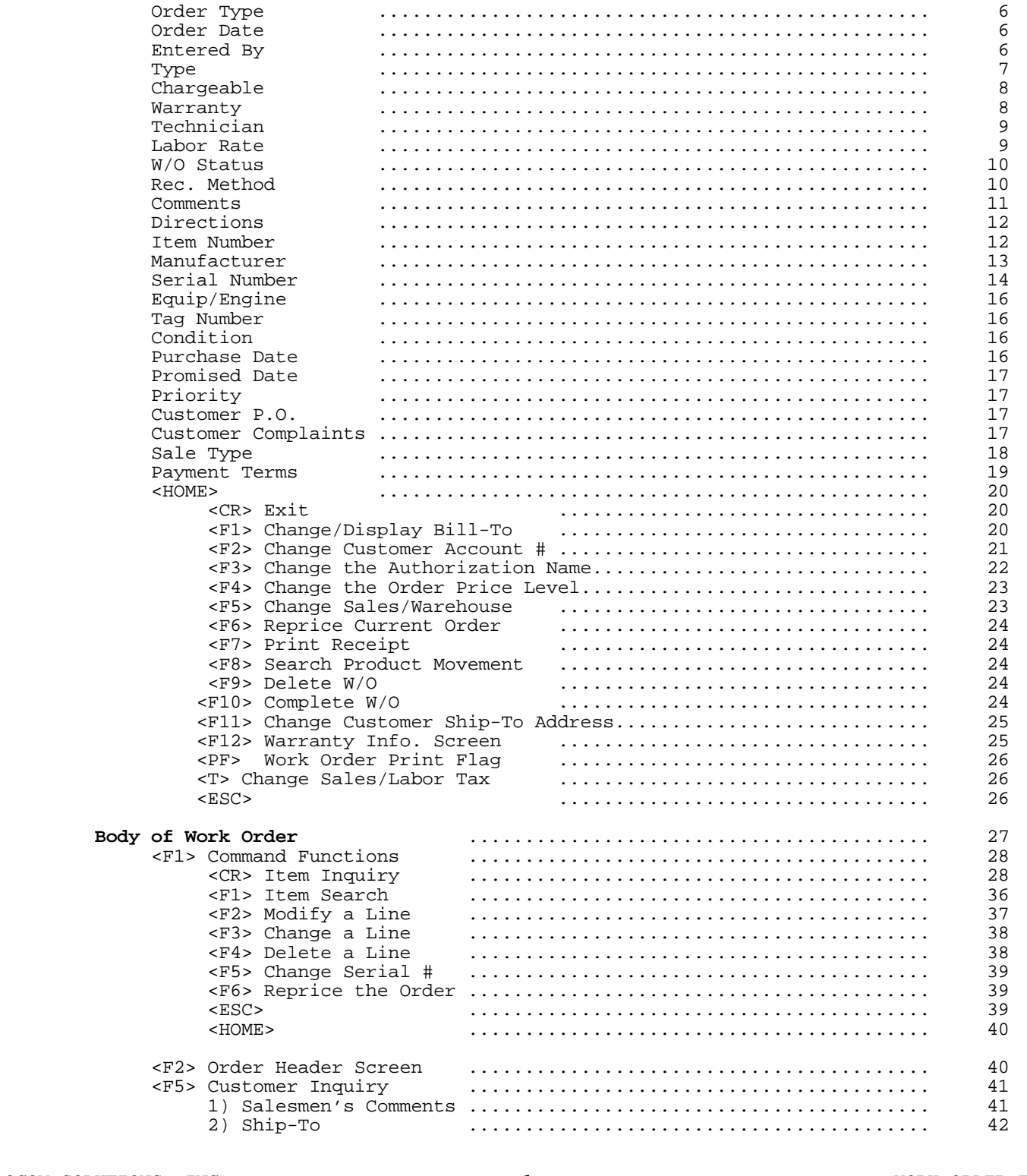

WORK ORDER

Work Order Entry Programs

<CR> Work Order

 $1.0$ 

 $1.1$ 

PROCOM SOLUTIONS, INC.

 $\mathbf 1$ 

WORK ORDER ENTRY

5

 $\mathsf S$ 

5

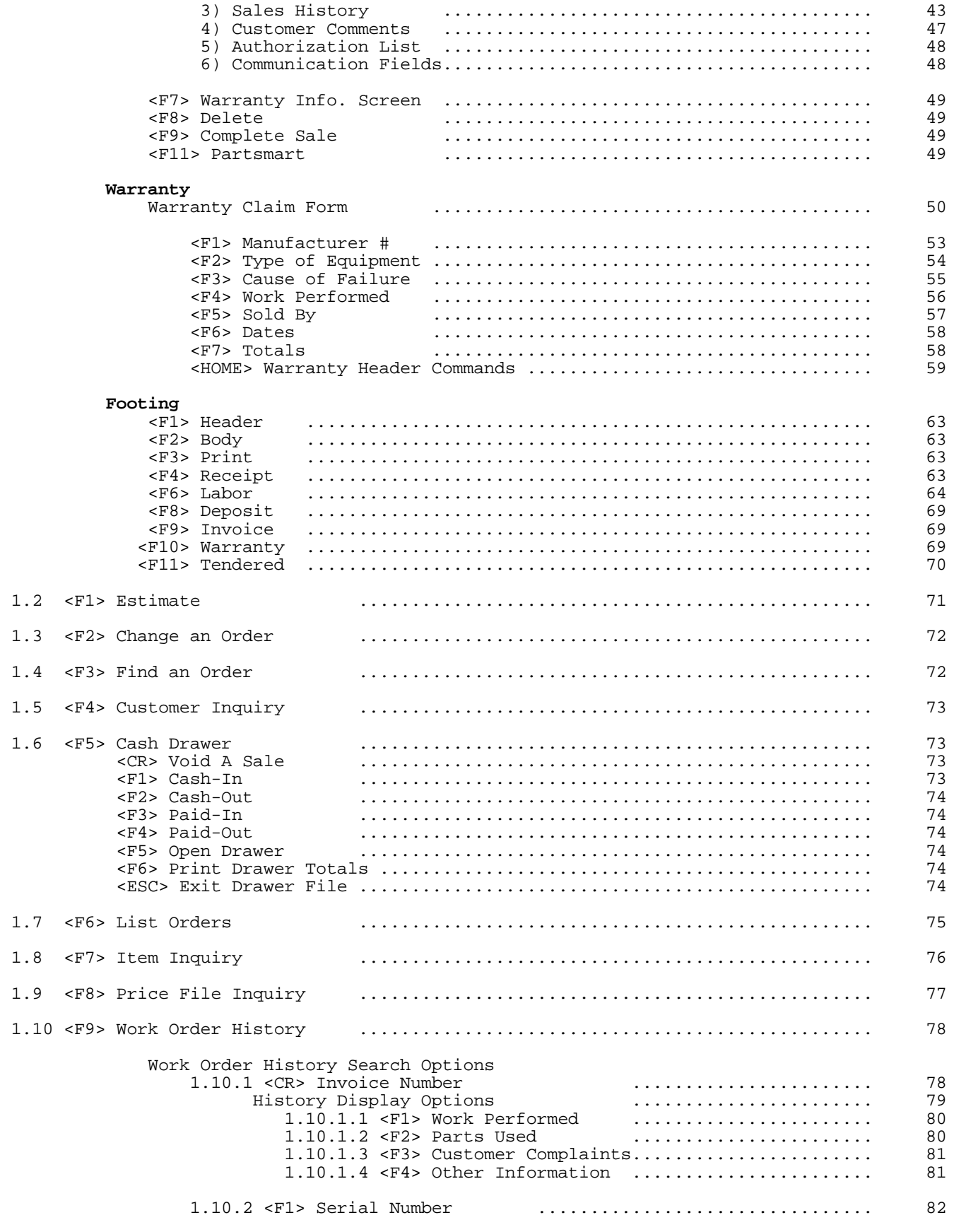

PROCOM SOLUTIONS, INC.

WORK ORDER ENTRY

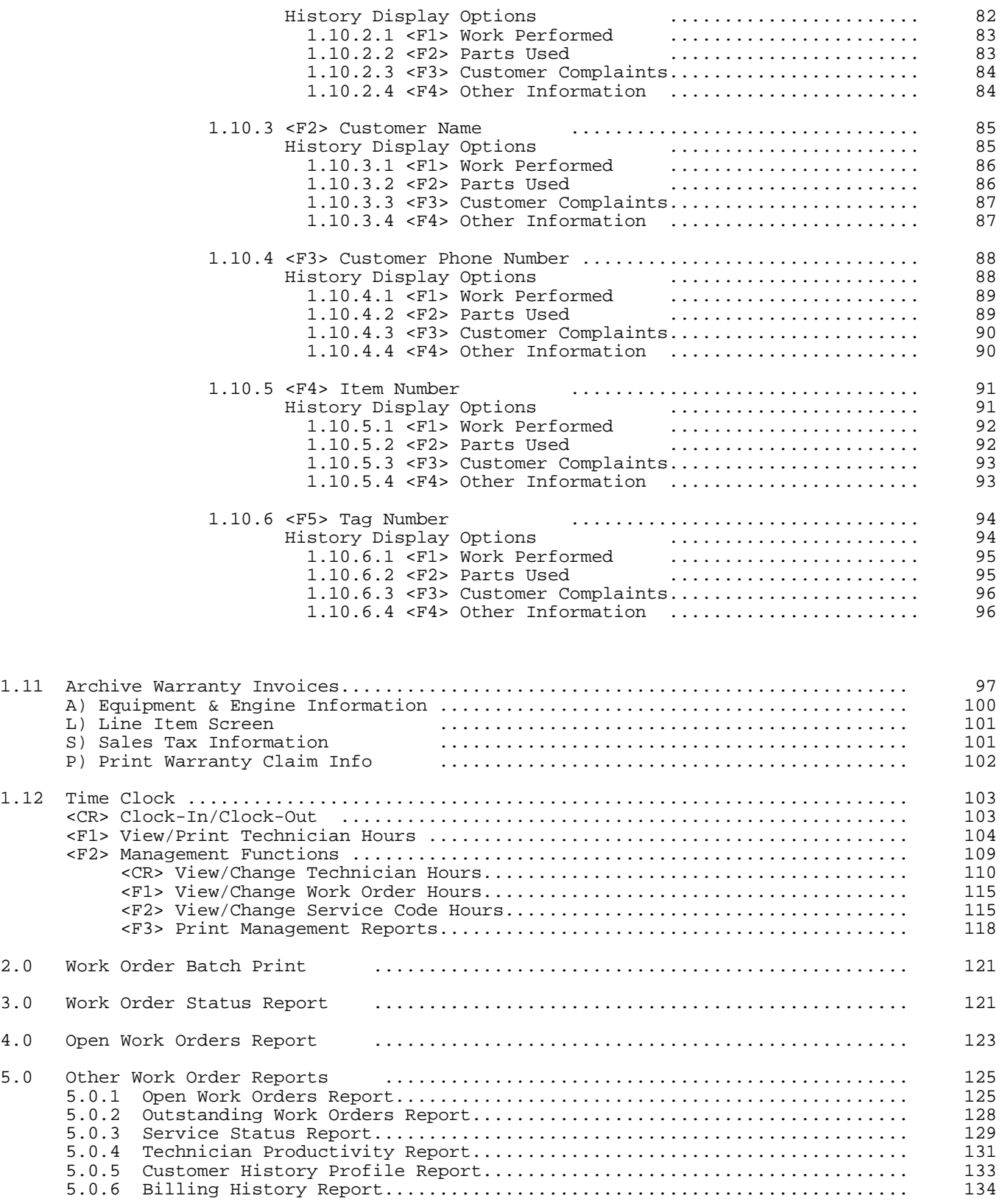

# **APPENDIX:**

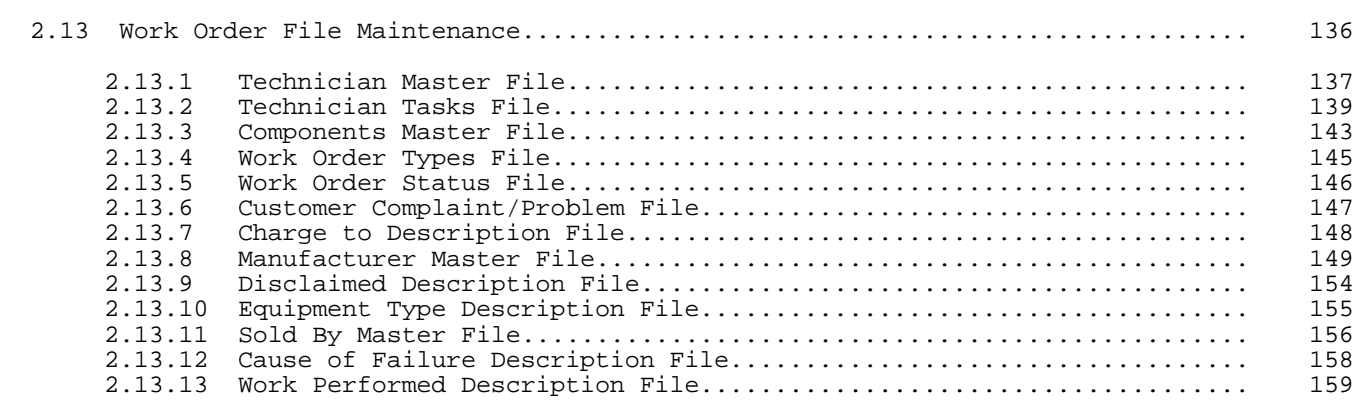

 **Work Order Entry Programs O/E VERSION 2000**

- **1. Work Order Entry/Modification**
- **2. Work Order Batch Print**
- **3. Work Order Status Report** 
	- **4. Open Work Orders Report**

#### **M. Return to Main Menu E. Exit to Monitor**

### **Enter Selection:..**

**1.0 WORK ORDER ENTRY/MODIFICATION:** create new work orders, estimates, make changes, modify existing work orders, list work orders, do work order history searches, item inquires, parts inquiry etc. There is file maintenance set-up that must be done before the work order entry can be done. Please see Accounts Receivable Manual, under Work Order File Maintenance for more detail.

### **WORK ORDER ENTRY/MODIFICATION:**

When entering into Work Order entry the very first screen to appear is the following: (**Please Note:** some options may not show if you do not stop on those entries).

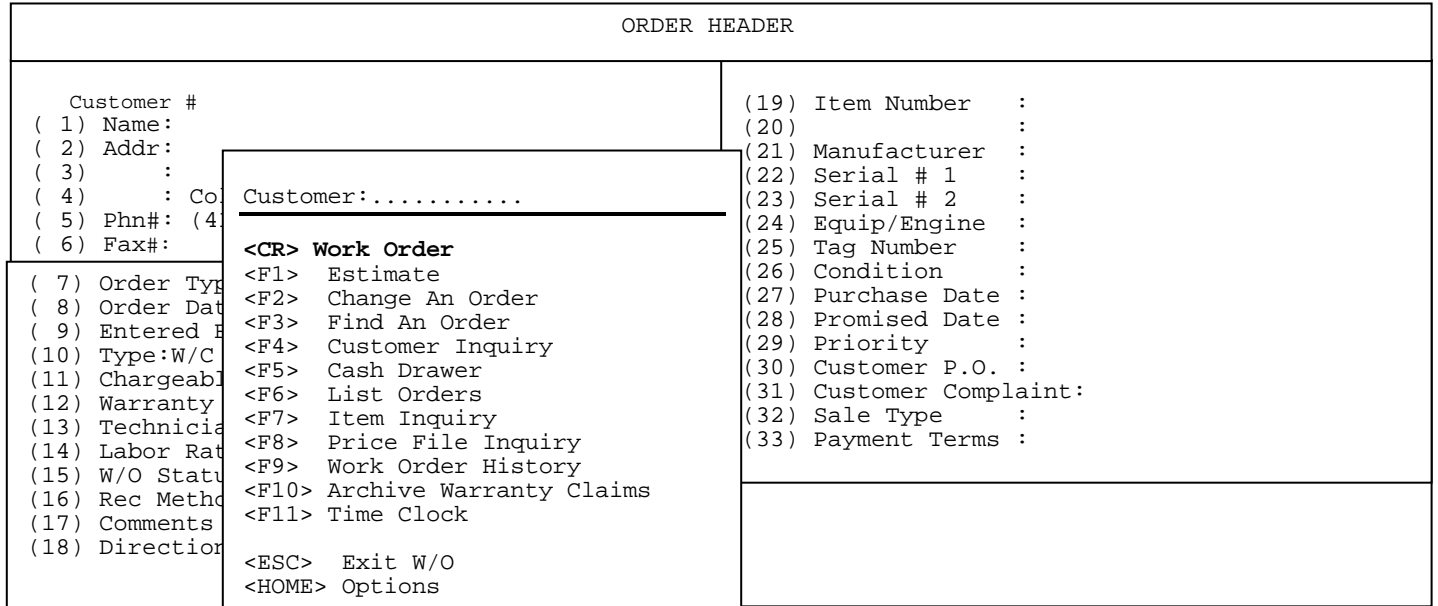

**1.1 <CR> Work Order:** To begin a new work order enter the customer number, or their phone #, address, ?name, and press the <**ENTER**> key; at this point if the customer has any comments, or is over their credit limit, or is even past due, you will see a screen similar to the following:

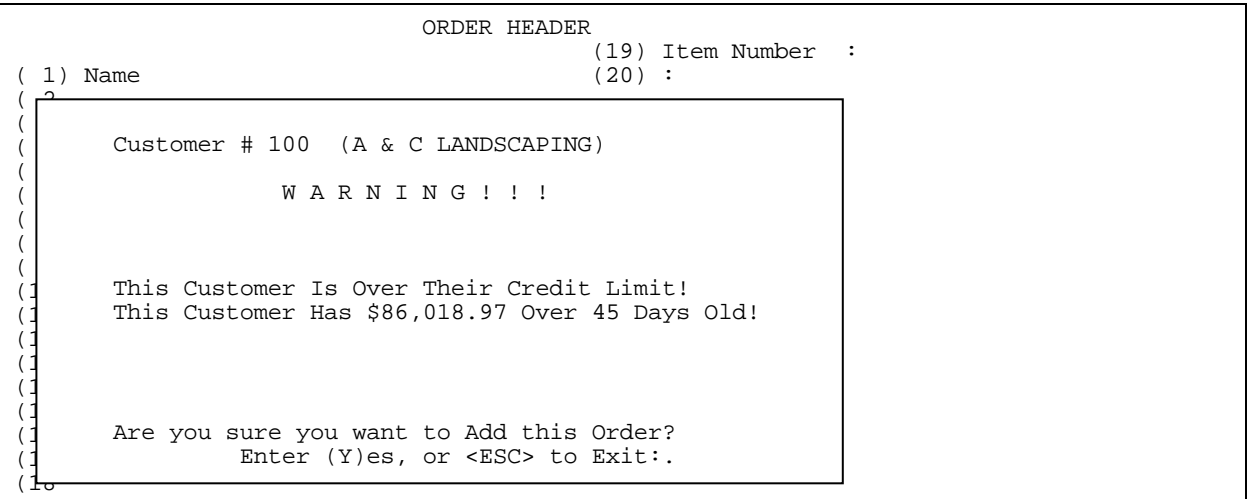

The work order default entries and the cursor stops can be setup by typing in RWODEF at the monitor (i.e.: RWODEF) and following the instructions listed on the <**HOME**> Screen.

## WORK ORDER

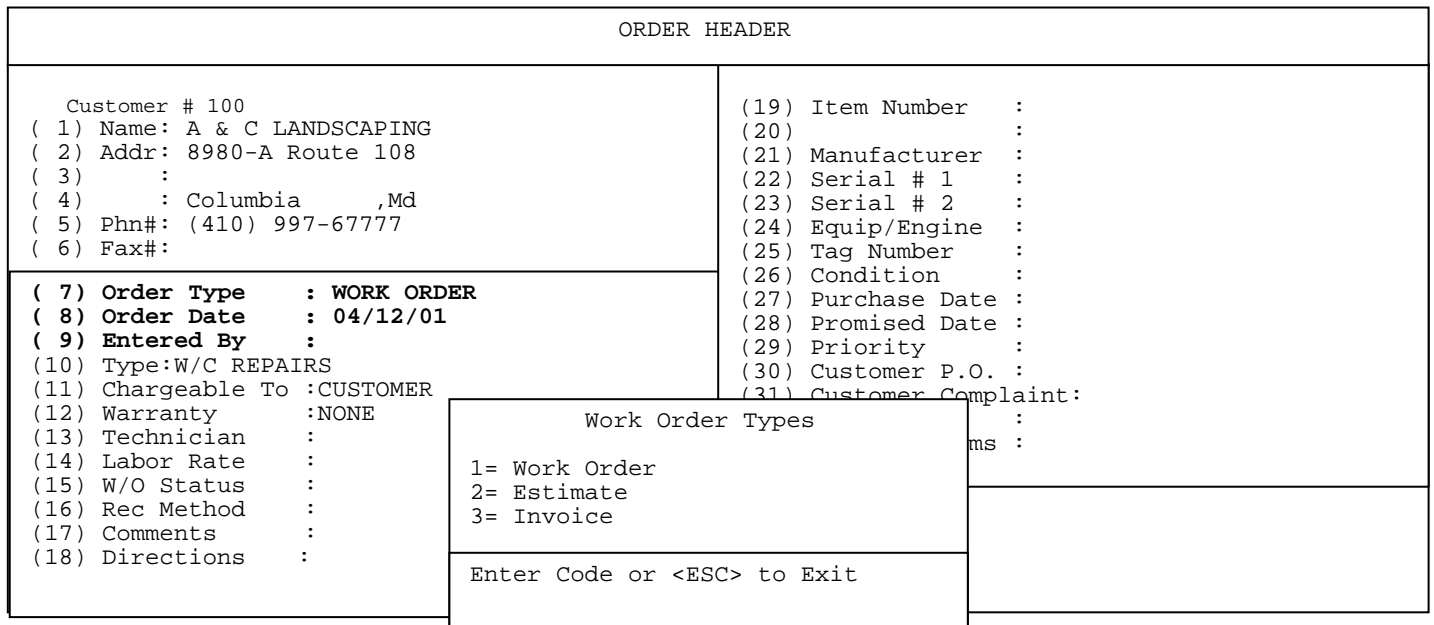

**ORDER TYPE:** can be preset to specific type of order, or enter <**E**> for an Estimate, <**W>** for Work Order, <**I**> for Invoice, or enter ? and select 1,2 or 3 from the Work Order Type selection box.

**ORDER DATE:** preset to default to the system date, or any other date can be manually entered.

**ENTERED BY:** can be preset by default, or enter two initials of person entering.

PROCOM SOLUTIONS, INC.  $\begin{array}{ccc} 6 & 6 \end{array}$ 

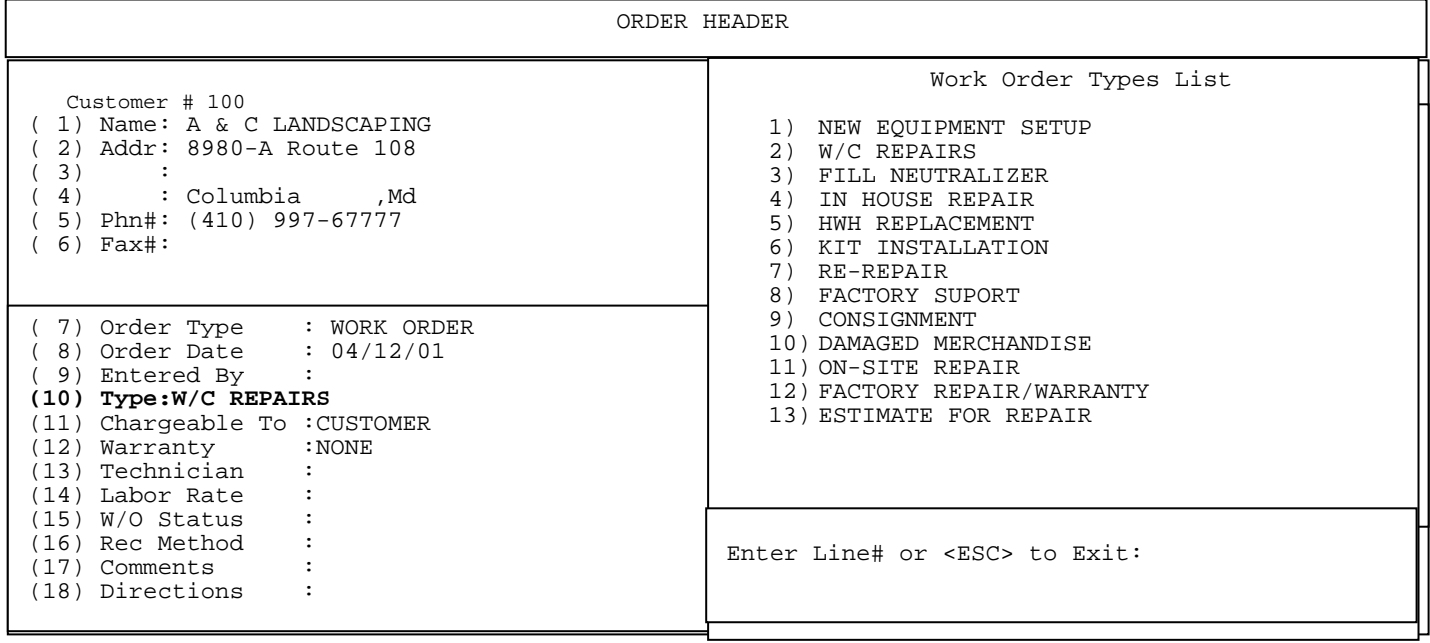

**TYPE:** can be set to default to specific type, or if entry is required can be selected from list that was built in Work Order File Maintenance/Work Order Type File. Selecting certain types will also insert the entries for Chargeable-To, Labor Rate, and Taxable. The type selected will also print as a heading on your Work Order. (See sample Work Order below).

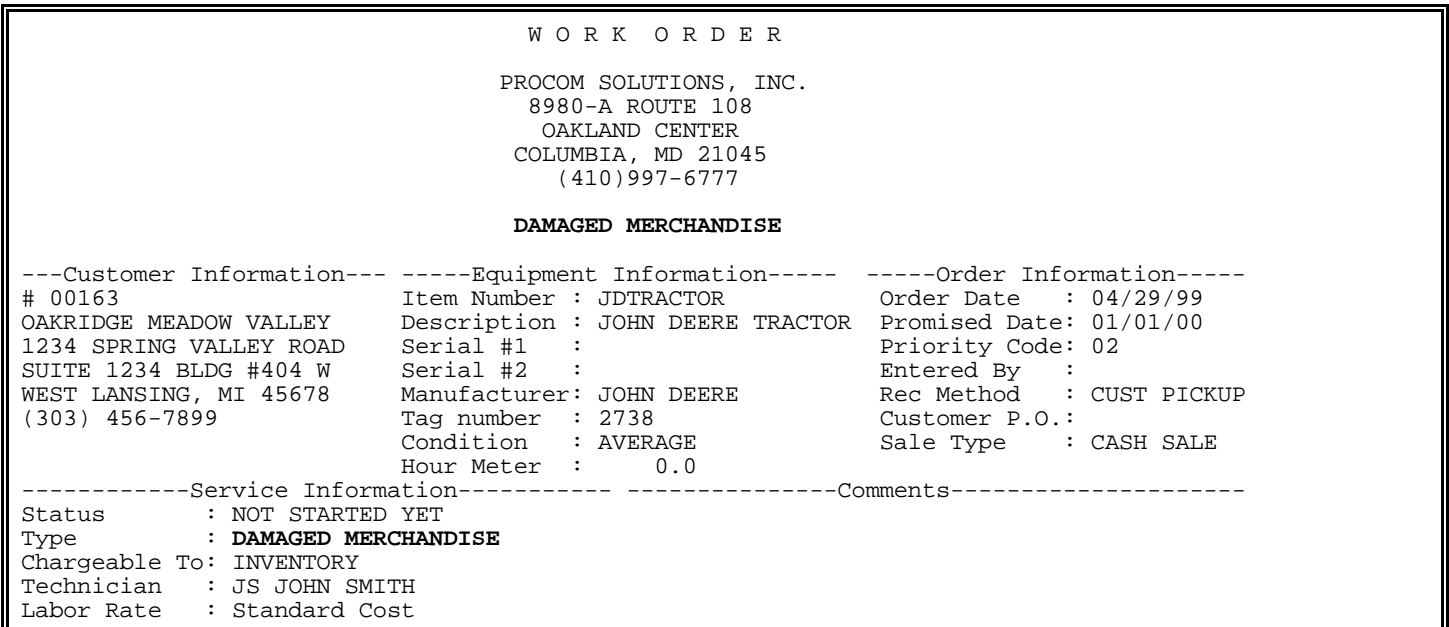

PROCOM SOLUTIONS, INC.  $\qquad \qquad$  7 and 2008 and 2008 and 2008 and 2008 and 2008 and 2008 and 2008 and 2008 and 2008 and 2008 and 2008 and 2008 and 2008 and 2008 and 2008 and 2008 and 2008 and 2008 and 2008 and 2008 and 2008

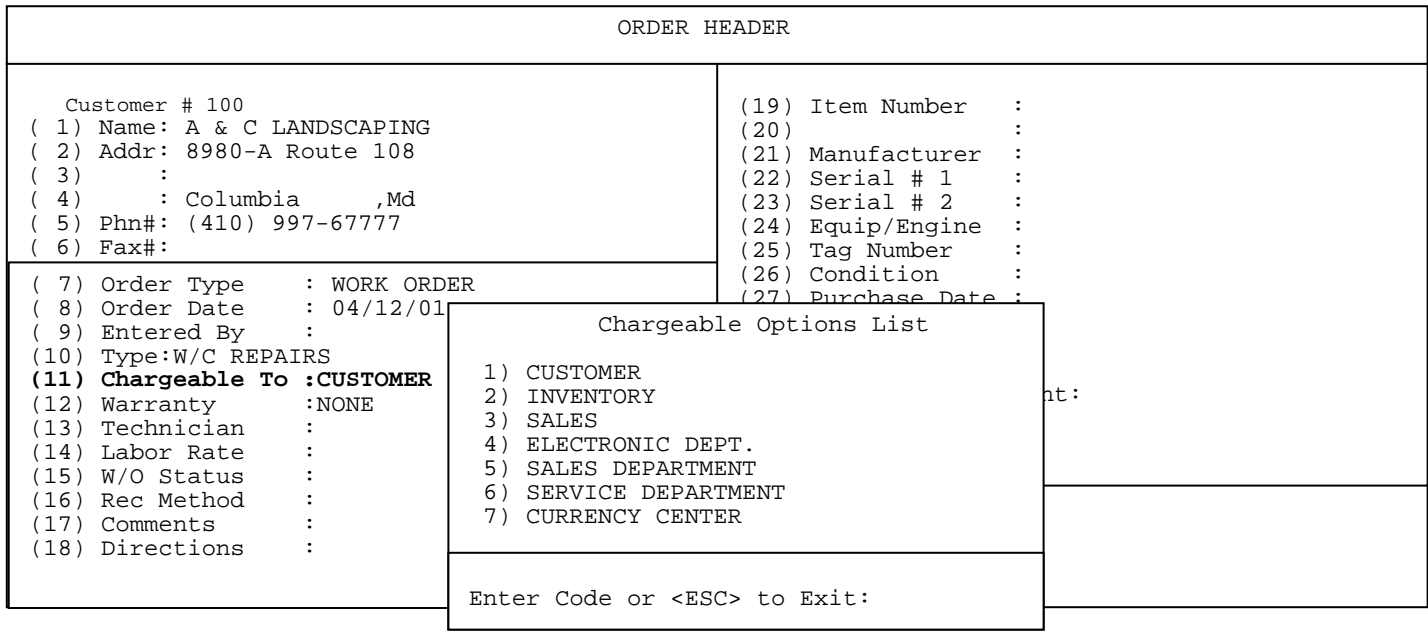

**CHARGEABLE TO:** can be set to default to specific entry, entered by selecting certain Work Order Types, or entered from a list built in Work Order File Maintenance/Work Order Charge-To Description File. This will effect whether the customer is billed, or inventory is billed. When inventory is billed, the item in line 19 must be in your inventory along with its serial number. Once updated the costs associated with the work order are added to the cost of the item.

**NOTE:** If cursor is set stop at a specific line, then the selection lists/boxes appear on screen, or if you select the line, then enter a ? and press <**ENTER**>.

| ORDER HEADER                                                                                                    |                                    |
|----------------------------------------------------------------------------------------------------|------------------------------------|
| Customer # 100<br>(19) Item Number<br>Name: A & C LANDSCAPING<br>1)<br>(20)<br>Addr: 8980-A Route 108<br>2)<br>(21) Manufacturer<br>3)<br>(22) Serial # 1<br>4)<br>: Columbia Md<br>(23) Serial # 2<br>5) Phn#: (410) 997-67777<br>(24) Equip/Engine<br>$6)$ Fax#:<br>(25) Taq Number<br>(26) Condition<br>7) Order Type : WORK ORDER<br>(27) Purchase Date :<br>8) Order Date : 04/12/01<br>(28) Promised Date :<br>9) Entered By<br>(29) Priority<br>Type: W/C REPAIRS<br>(10)<br>Chargeable To : CUSTOMER<br>(11)<br>(12) Warranty<br>: NONE<br>Technician<br>(13)<br>$F = Full Warren$<br>Labor Rate<br>$N = No$ Warranty<br>(14)<br>$P = Partial$ <b>Warranty</b><br>(15)<br>W/O Status<br>(16) Rec Method<br>(17) Comments<br>(18) Directions |                                    |
|                                                                                                    | Warranty Options List              |
|                                                                                                    | Enter Code or <esc> to Exit:</esc> |

**WARRANTY:** entered from preset default, or selected from Warranty Options List. The selection here will determine how items and Labor will be charged out. For a Full, or Partial Warranty to be selected, Chargeable must be to customer.

PROCOM SOLUTIONS, INC.  $\begin{array}{ccc} 8 & 8 \\ \end{array}$ 

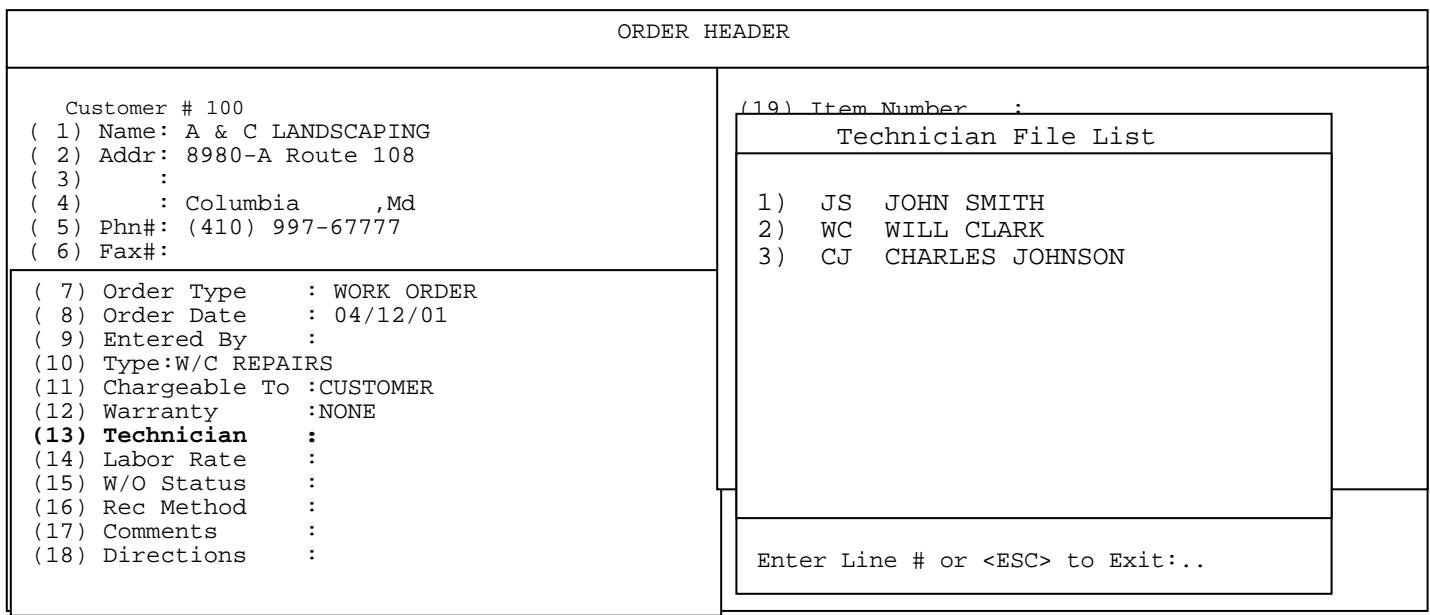

**TECHNICIAN:** preset to certain technician by default, or can be selected from Technician File List, built in Work Order File Maintenance/Technician Master file.

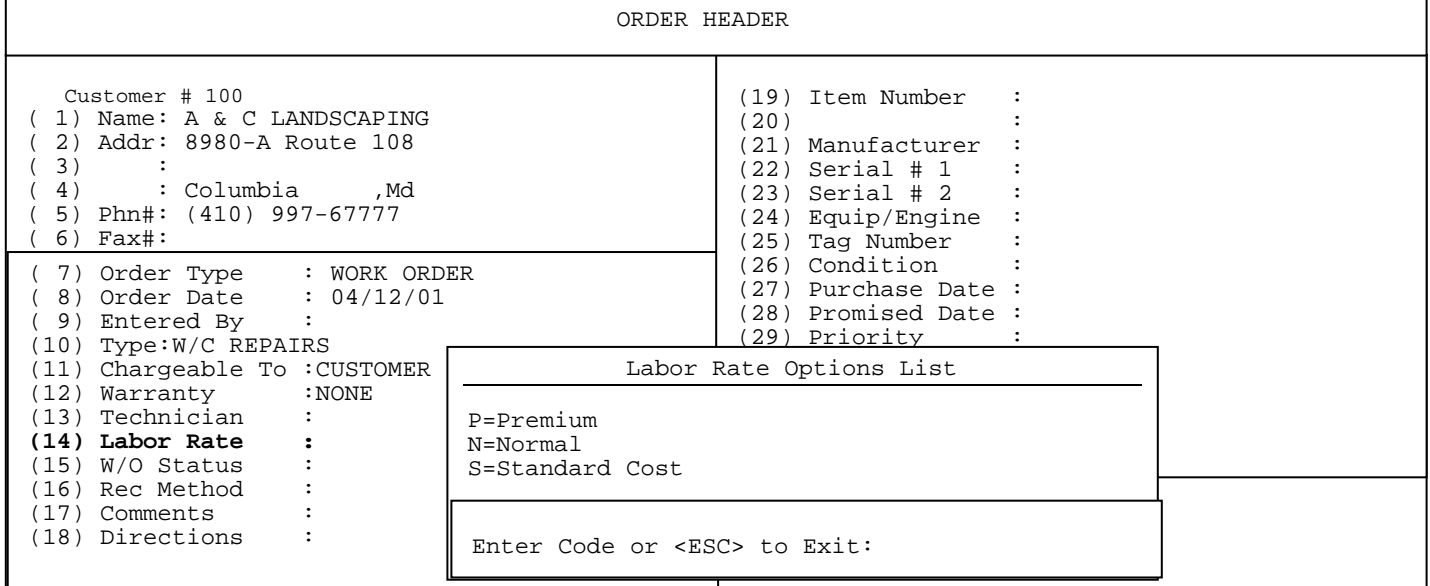

**LABOR RATE:** preset to default to specific rate, entered from selected Work Order Type, or selected from Labor Rate options list. Will refer to this rate on the Technician Info page.

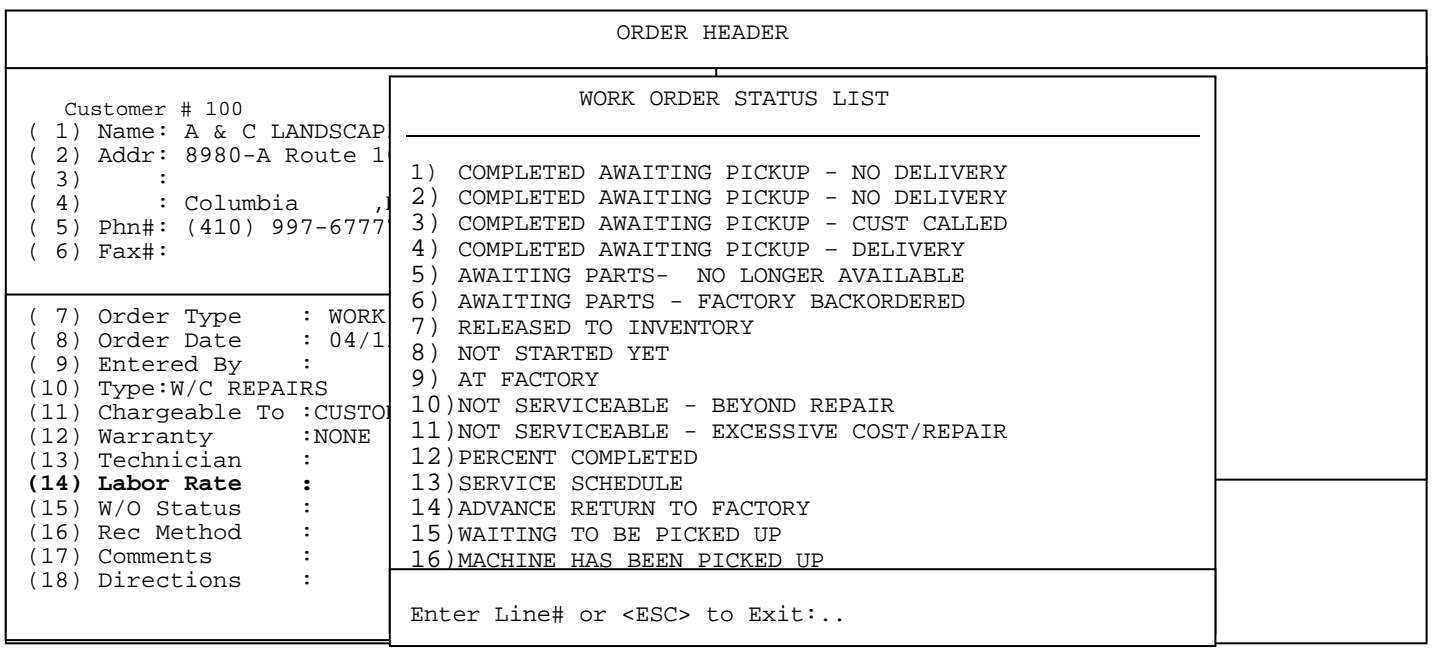

**WORK ORDER STATUS:** can be preset to default to a specific status, or selected from the Work Order Status List. This is built in the Work Order File Maintenance/Work Order Status File.

**NOTE:** A work order may be started under any status, but to complete a work order, and change it into an invoice you must change the status to one that is coded in the master file to be allowed to be completed. Also, once status is changed to completed the ticket cannot be changed.

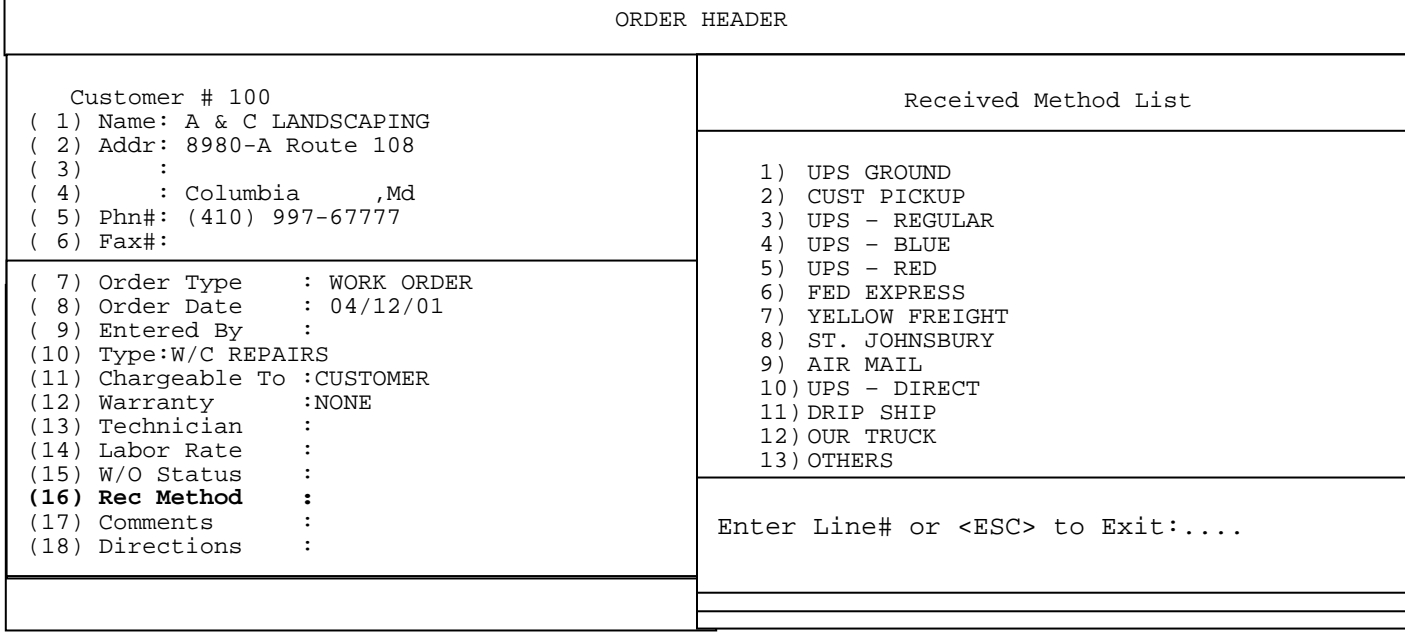

**REC. METHOD:** preset through default, entered manually, or selected from Received in Work Order File Maintenance/Methods List. This list built in File Maintenance/Ship - Via/Shipping Charge File.

PROCOM SOLUTIONS, INC.  $10$  and  $10$  and  $10$  and  $10$  and  $10$  and  $10$  and  $10$  and  $10$  and  $10$  and  $10$  and  $10$  and  $10$  and  $10$  and  $10$  and  $10$  and  $10$  and  $10$  and  $10$  and  $10$  and  $10$  and  $10$  and  $10$  and

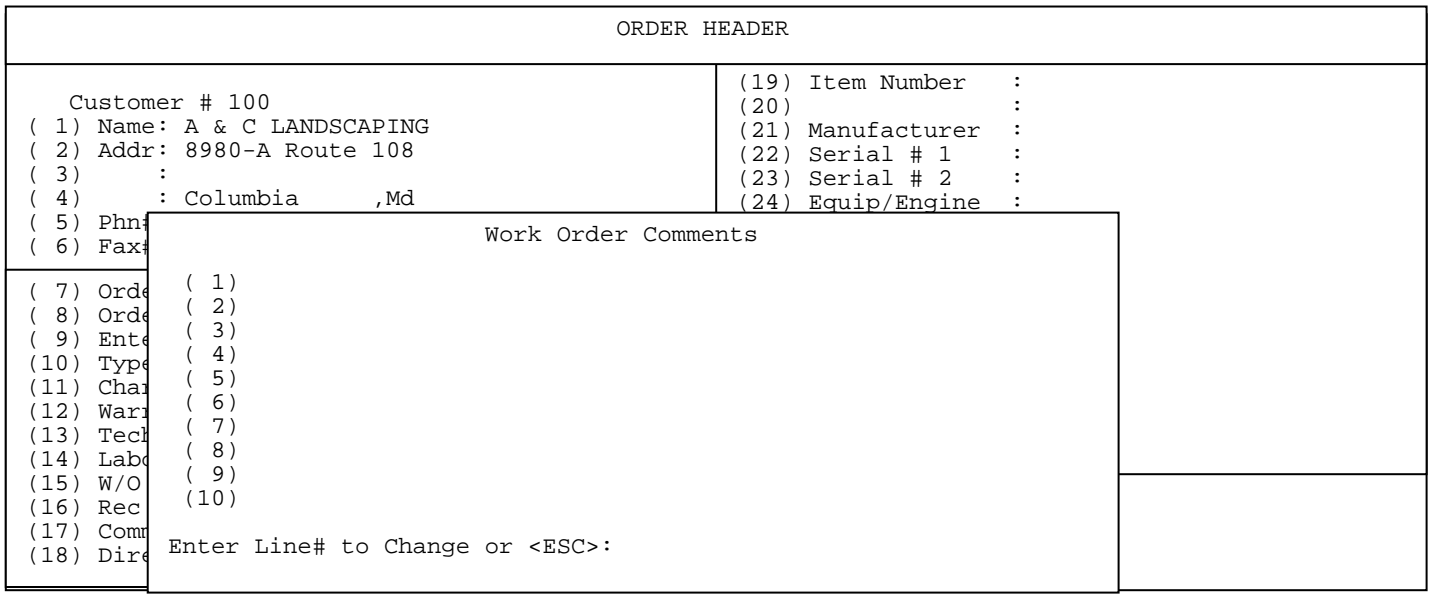

**COMMENTS:** free-form area to enter in any comments, messages, etc. First 6 lines print on work order. (See following screen).

 W O R K O R D E R PROCOM SOLUTIONS, INC. 8980-A ROUTE 108 OAKLAND CENTER COLUMBIA, MD 21045 (410)997-6777 W/C REPAIRS ----Customer Information---- ----Equipment Information---- ----Order Information----- # 00163 Item Number : MISC Order Date : 05/04/99 OAKRIDGE MEADOW RIDGE VALLEY Description : MISCELLANEOUS Promised Date: 00/00/00 1234 SPRING VALLEY ROAD Serial #1 :<br>
SUITE 1234 BLDG #404 W Serial #2 : Priority Code: 00<br>
WEST LANSING, MI 45678 Manufacturer: Rec Method : CUST PICKUP SUITE 1234 BLDG #404 W Serial #2 : Serial #2 : Entered By WEST LANSING, MI 45678 Manufacturer: WEST LANSING, MI 45678 Manufacturer:<br>(303)456-7899 Tag Number : (303)<br>Sale Type : CHARGE SALE Condition : AVERAGE Sale Type : CHARGE SALE Hour Meter : 0.0 ---------Service Information--------- -----------------Comments----------------------- Status : NOT STARTED YET **CUSTOMER HAS PROBLEMS WITH THE MOWER LEAKING OIL**<br>Type : W/C REPAIRS **HAS HAD ALL THE GASKETS AND SEAL REPLACED** Type : W/C REPAIRS **HAS HAD ALL THE GASKETS AND SEAL REPLACED**<br>Chargeable To: CUSTOMER **HE USEN BY US OVER THE LAST 6 MONTHS** BY US OVER THE LAST 6 MONTHS Technician : JS JOHN SMITH Labor Rate : Normal

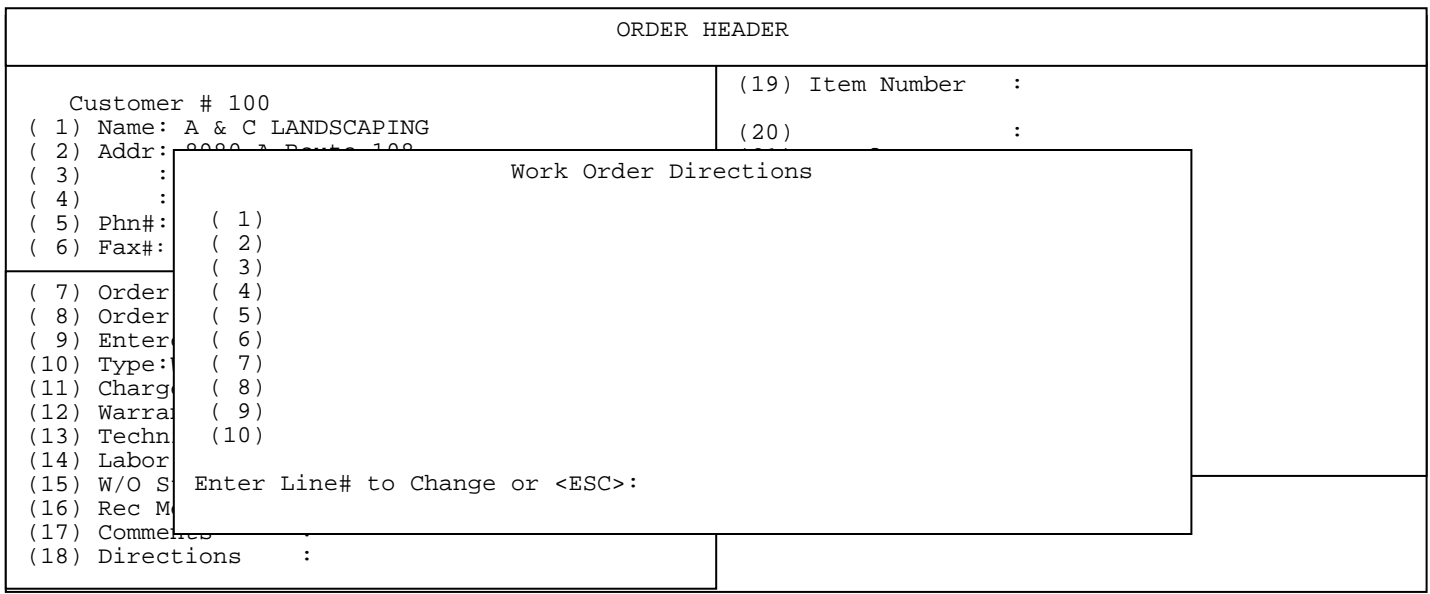

**DIRECTIONS:** 10 lines for freelance entry, or if directions have been stored in the Customer Master file will print those. Prints on work order receipt also.

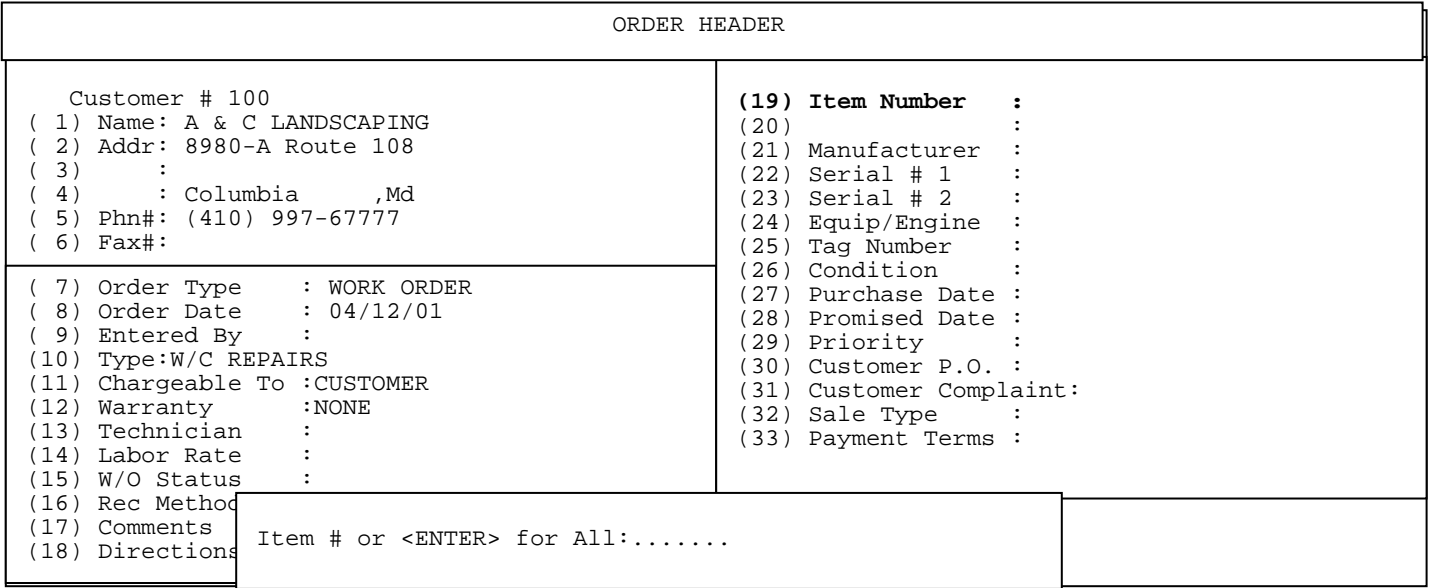

**ITEM NUMBER:** must be manually entered for each Work Order. Enter the item number, or can be selected from ? Item Number for search of items, entering the UPC code, pressing <**F1**> to do a work order history search, or by pressing <**F2>** to display items sold to this customer. The "?" search will give the above selection screen. This selection gives the above screen. Pressing <**ENTER**> here for ALL gives the following example.

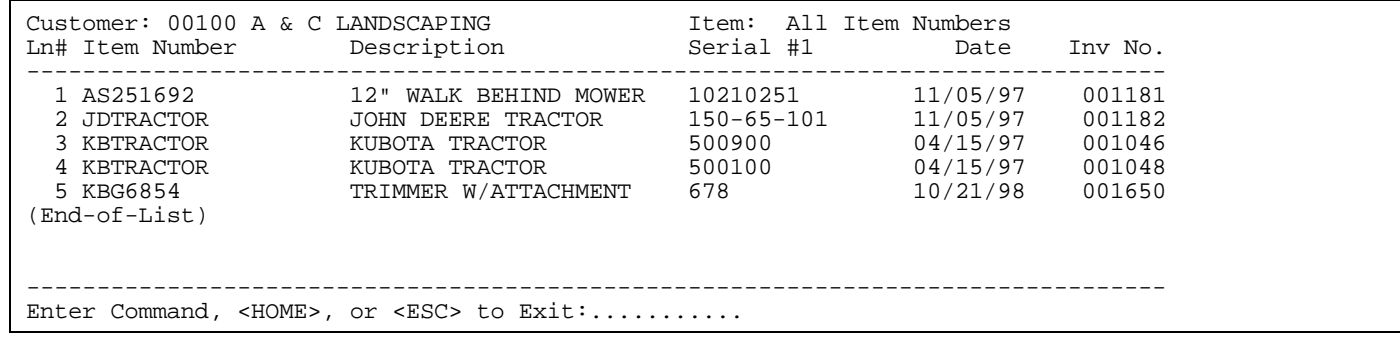

This search will be for this customer only. Select the line number of the item to put onto this work order, which enters the item #, description, and serial number. If this is a new item that is currently not built in your inventory master file you may add the item here if your system is set to allow you to build an item on the fly. The same screen will be displayed when pressing <**F1**> work order history, but the items displayed will be items that have been worked on for this customer. Pressing <**F2**> will have the same screen set up, but will list items bought by this customer.

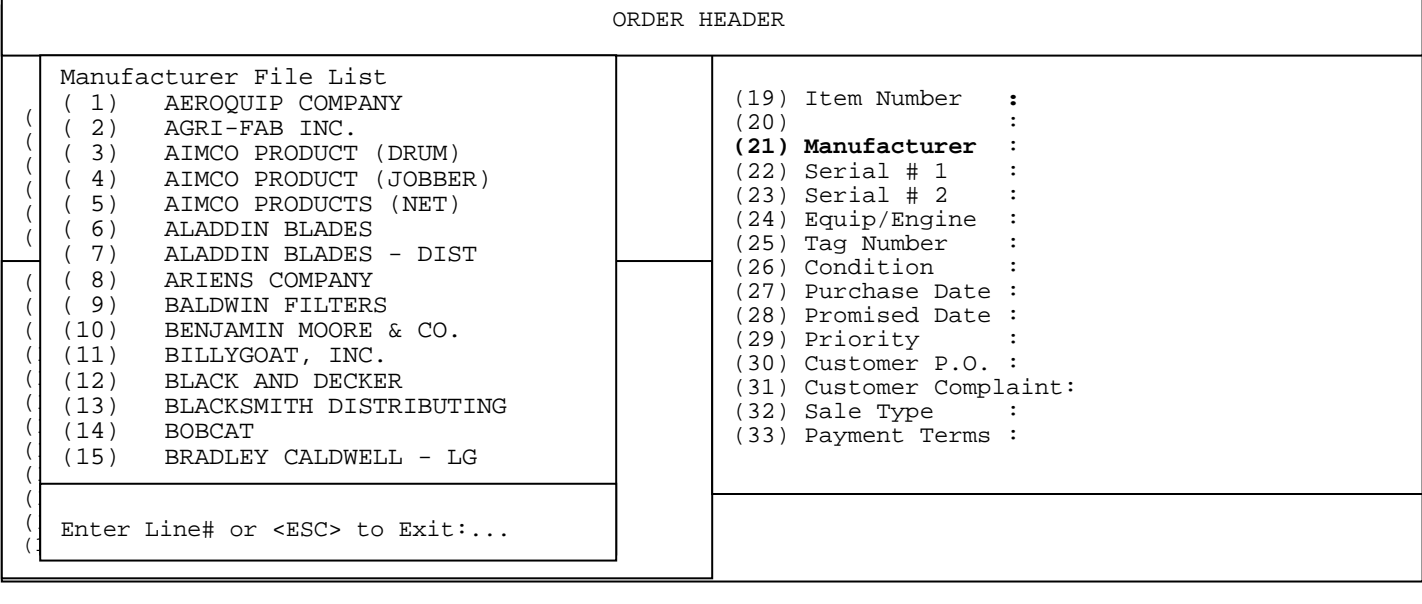

**MANUFACTURER:** no default for this entry. Pre-entered if item number selected has manufacturer filled in in the Inventory Master File p.3.; or selected from Manufacturer File List, built in Work Order File Maintenance/Manufacturer Master File.

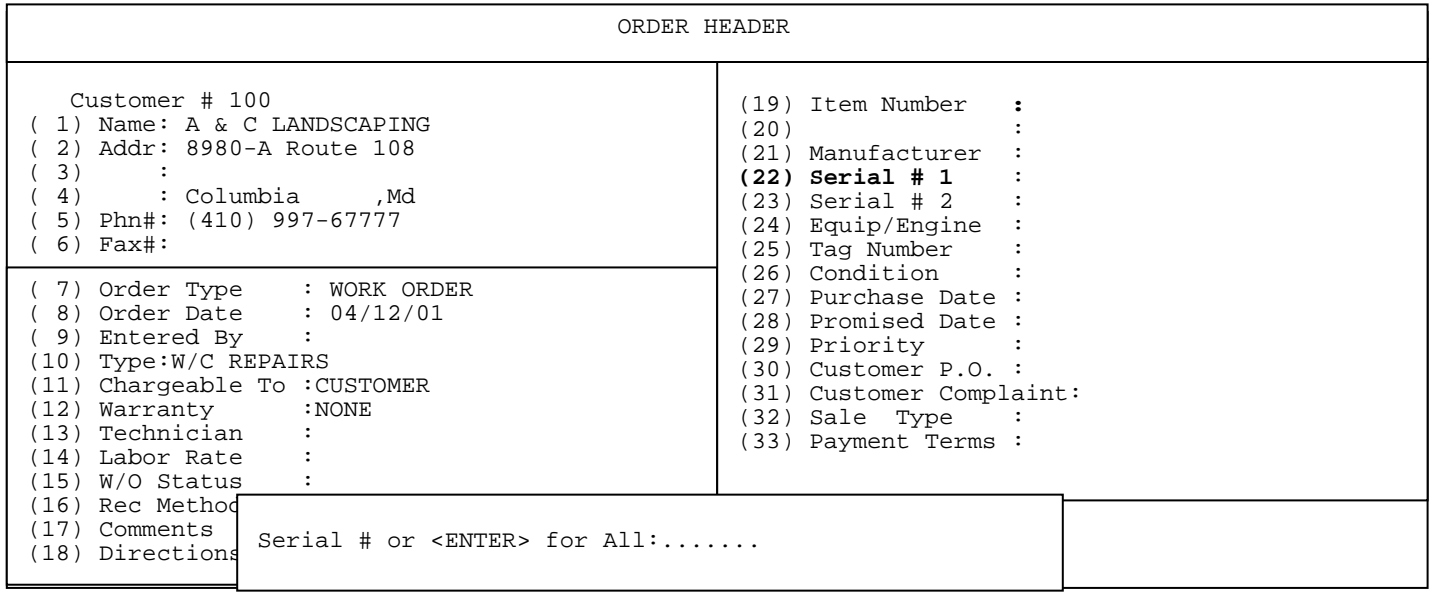

**SERIAL NUMBER:** no default, pre-entered if item # was selected from History Search/Sold Search and had serial # attached. Can be manually entered, or selected from Serial Number search. Pressing <**ENTER**> will search for serial numbers for only item selected in #19, (see example) for the selected customer. Pressing **<F1**> will display all worked on serial numbers for this item, and pressing <**F2>** will display sold serial numbers.

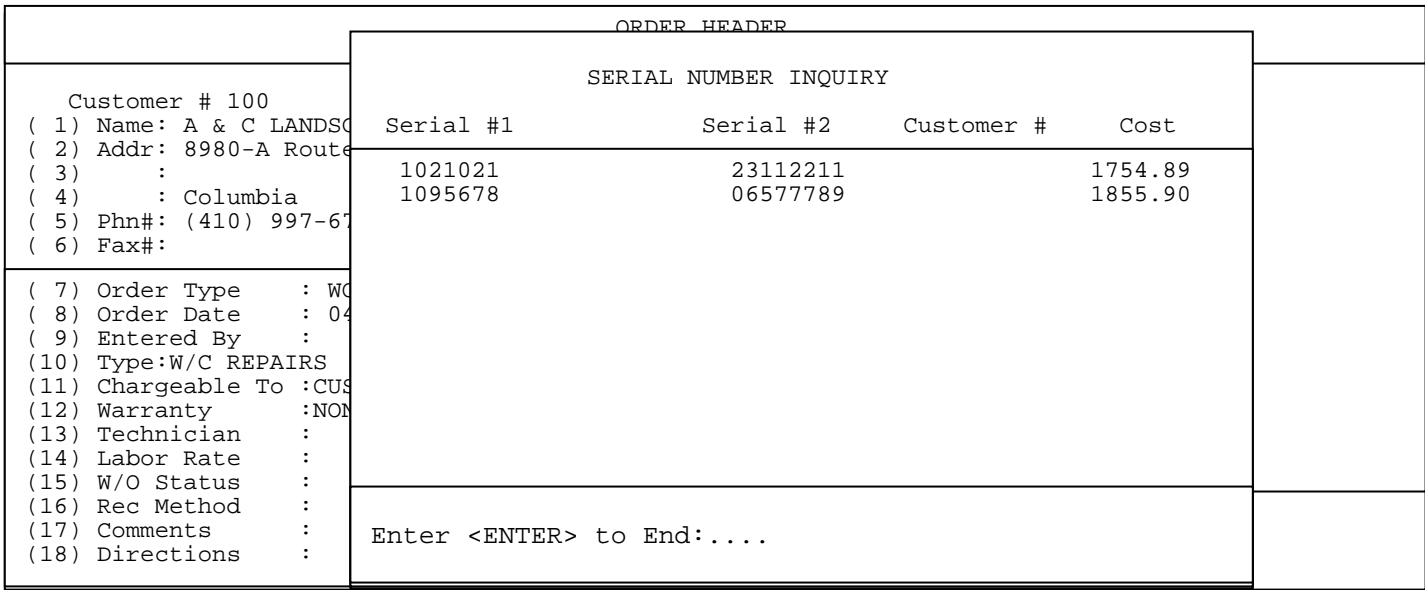

PROCOM SOLUTIONS, INC.  $14$  and  $14$  and  $14$  and  $14$  and  $14$  and  $14$  and  $14$  and  $14$  and  $14$  and  $14$  and  $14$  and  $14$  and  $14$  and  $14$  and  $14$  and  $14$  and  $14$  and  $14$  and  $14$  and  $14$  and  $14$  and  $14$  and

Pressing the **<F1>** will display this box of worked on serial numbers.

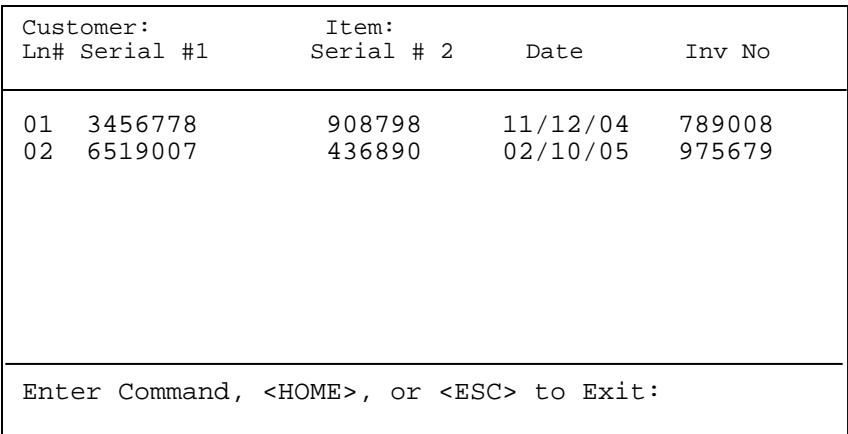

Pressing the <**F2**> key will display a box listing sold serial numbers.

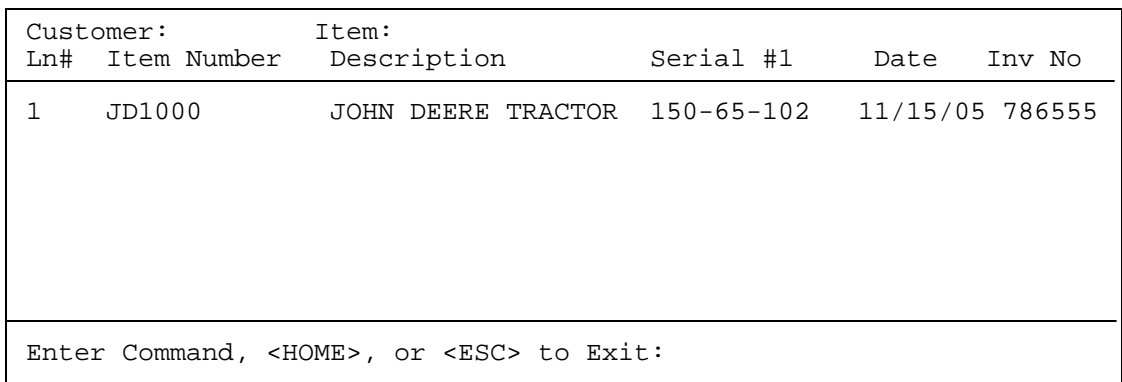

Press <**HOME>** to display more information.

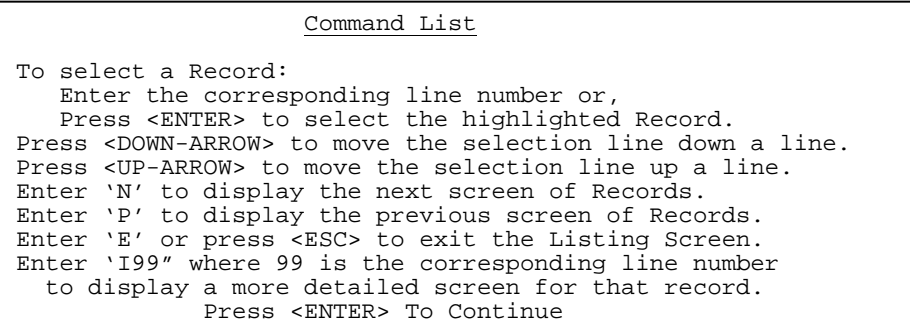

PROCOM SOLUTIONS, INC. THE SAME RESERVE ASSESSED AS A RESERVE OF A RESERVE AND RESERVE AND RESERVE AND RESERVE AND RESERVE AND RESERVE AND RESERVE AND RESERVE AND RESERVE AND RESERVE AND RESERVE AND RESERVE AND RESERVE AND

Customer # 1000 million Customer # 100 ( 1) Name: A & C LANDSCAPING ( 2) Addr: 8980-A Route 108  $(3)$ <br> $(4)$ ( 4) : Columbia ,Md  $(5)$  Phn#:  $(410)$ ( 6) Fax#: (7) Order Type ( 8) Order Date  $(9)$  Entered By  $(10)$  Type:W/C RE (11) Chargeable  $(12)$  Warranty (13) Technician (14) Labor Rate  $(15)$  W/O Status (16) Rec Method (17) Comments (18) Directions (19) Item Number **:**   $(20)$ (21) Manufacturer (22) Serial # 1 :  $(23)$  Serial # 2 (24) Equip/Engine :  $Informat$  ion Equipment/Engine Information (31) Customer Complaint: ORDER HEADER (1) Equipment Model # : (2) Equipment Serial # : (3) Equipment Date Code : (4) Engine Model # : (5) Engine Type # :<br>(6) Engine Date Code : (6) Engine Date Code : (7) Hour Meter : 0.0 Enter Line # to Modify or <ESC>:

**EQUIP/ENGINE:** no default, enter ?, and press <**ENTER**> to enter information which when entered here will show up if you are using Warranty Claim Form. If these fields are filled in, the word -ENTERED- will appear in the Equip/Engine field, otherwise -NONE- will appear.

**TAG NUMBER:** can be preset by default, manually entered, or left blank. **NOTE: IF YOUR CUSTOMERS ARE SET TO USE TAG NUMBER IN PLACE OF INVOICE NUMBER THIS FIELD CANNOT BE BLANK.** This is one of the fields that can be searched by in Work Order History, and is a field that can be used to find the order. This will print on the work order.

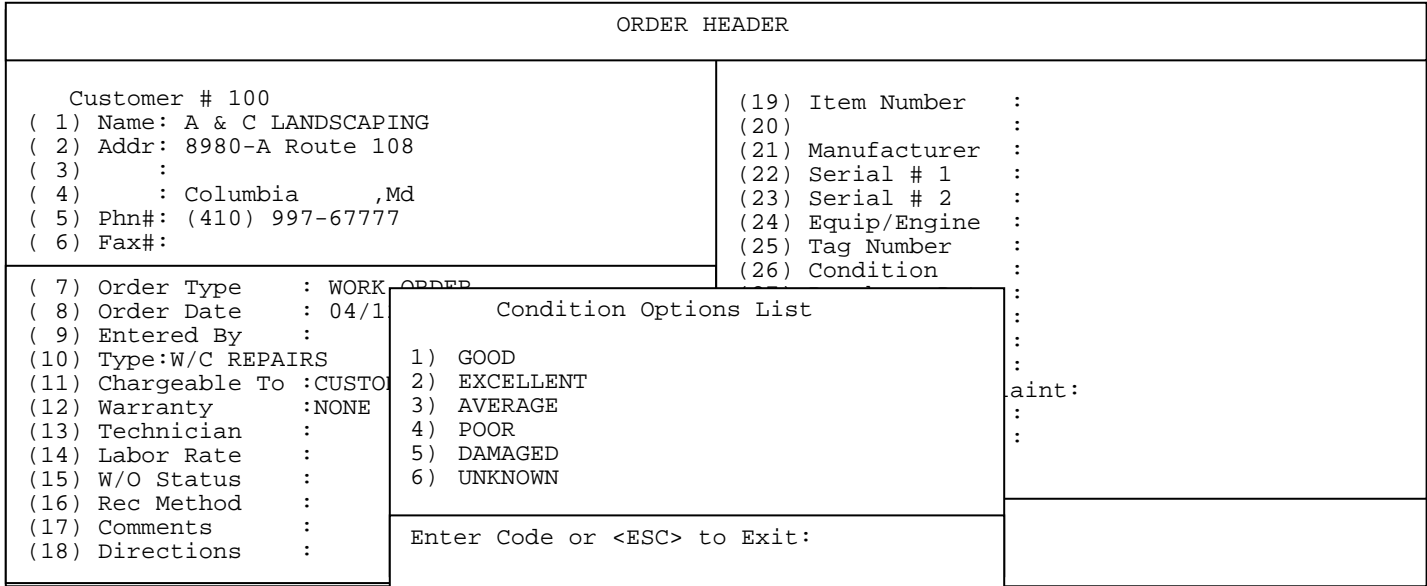

**CONDITION:** preset by default, or selected from Condition Options List.

**PURCHASE DATE:** no default, manually entered**.** 

PROCOM SOLUTIONS, INC.  $16$  and  $16$  and  $16$  and  $16$  and  $16$  and  $16$  and  $16$  and  $16$  and  $16$  and  $16$  and  $16$  and  $16$  and  $16$  and  $16$  and  $16$  and  $16$  and  $16$  and  $16$  and  $16$  and  $16$  and  $16$  and  $16$  and

**PROMISED DATE:** can be manually entered, or enter a number that will calculate the date automatically, or leave blank (i.e. enter 10 and date will be calculated ten days from order date. Various work order reports use this field to sort by, and also as a date range in various other reports.

**PRIORITY:** preset by default, or entered manually. Various work order reports also use this field along with Promised Date to sort by, i.e. Work Order Status Report/Work Order Open Orders.

**CUSTOMER P.O.:** preset by default, or entered manually up to 5 characters. This field can be used to find this order.

 C u s t o m e r C o m p l a i n t s ( 1) ( 2)  $(3)$ <br> $(4)$ ( 4) ( 5) ( 6) ( 7) ( 8) ( 9) (10) (11) (12) (13) (14) (15) (16) (17) (18) (19) (20) Enter Customer Complaints or <ESC>:...

**CUSTOMER COMPLAINTS:** 20 lines where you can enter any complaints. Standard complaints can be entered by selecting a line #, and making a selection off the Customer Problem/Complaint List, (see next screen), or they may be manually entered. This list is built in Work Order File Maintenance/Customer Complaint/Problem File. If this field has information filled in, the word - ENTERED - will appear in the Customer Complaint field, otherwise - NONE- will appear.

**Note**: Work Order form will print only the first 3 lines.

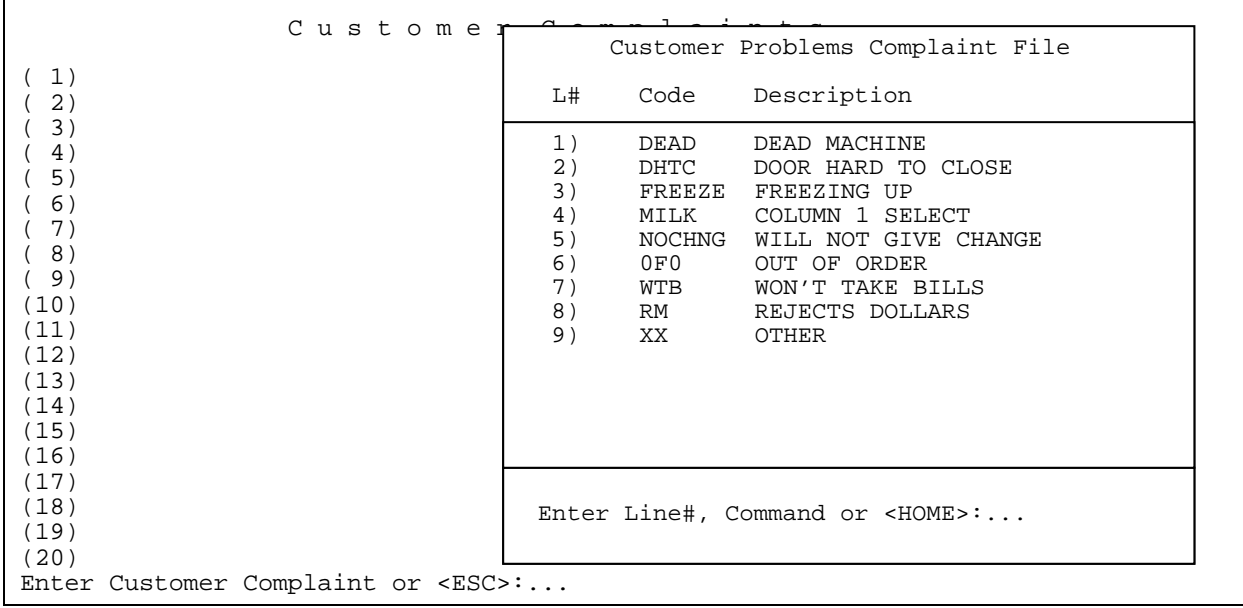

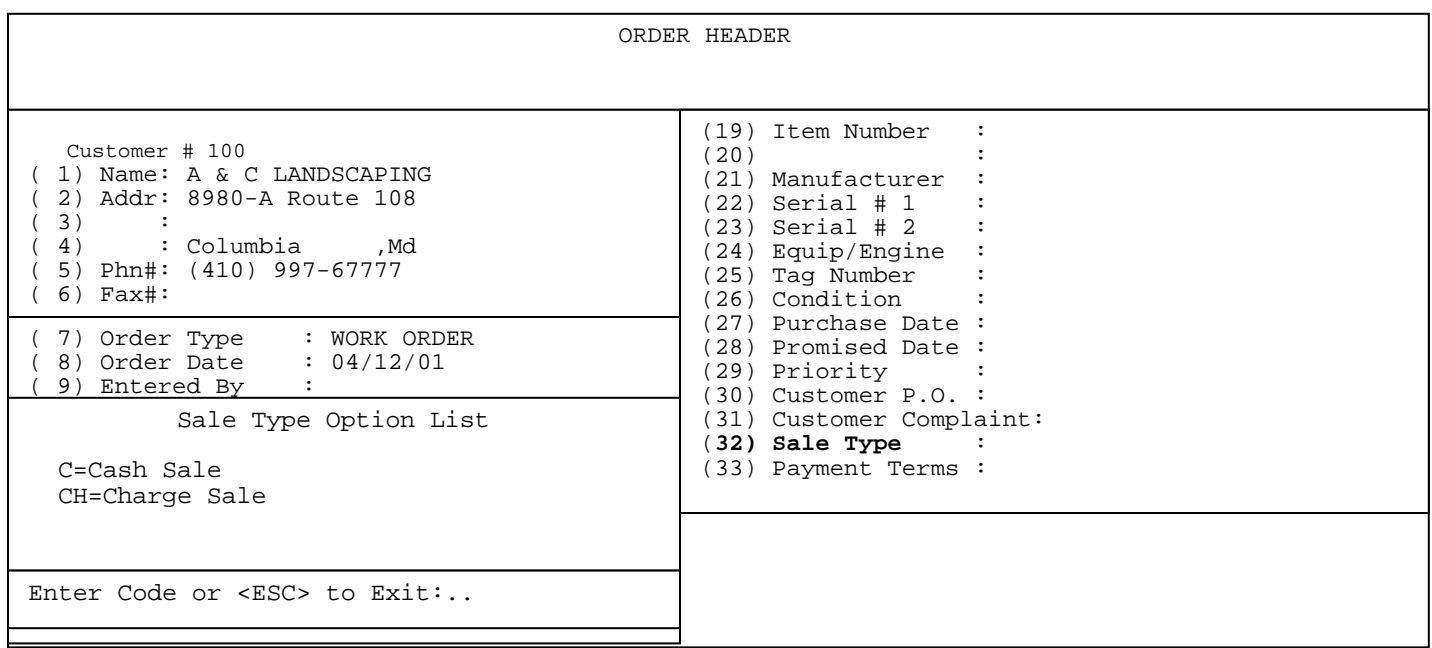

**SALE TYPE:** this field and Payment Terms are filled in based upon whether in the Customer Master File Charge Sales are allowed and what their terms are. If you choose to stop at this field, the Sale Type Option list box will appear, however, if the customer has charge sales in Master File set to "N", the CH selection will not be allowed. This field and payment terms also will not allow an entry if the work order type selected is not set in Work Order Type File to be chargeable to customer. You may turn a charge sale into a cash sale if you choose to no matter what the customer's terms are in the master file.

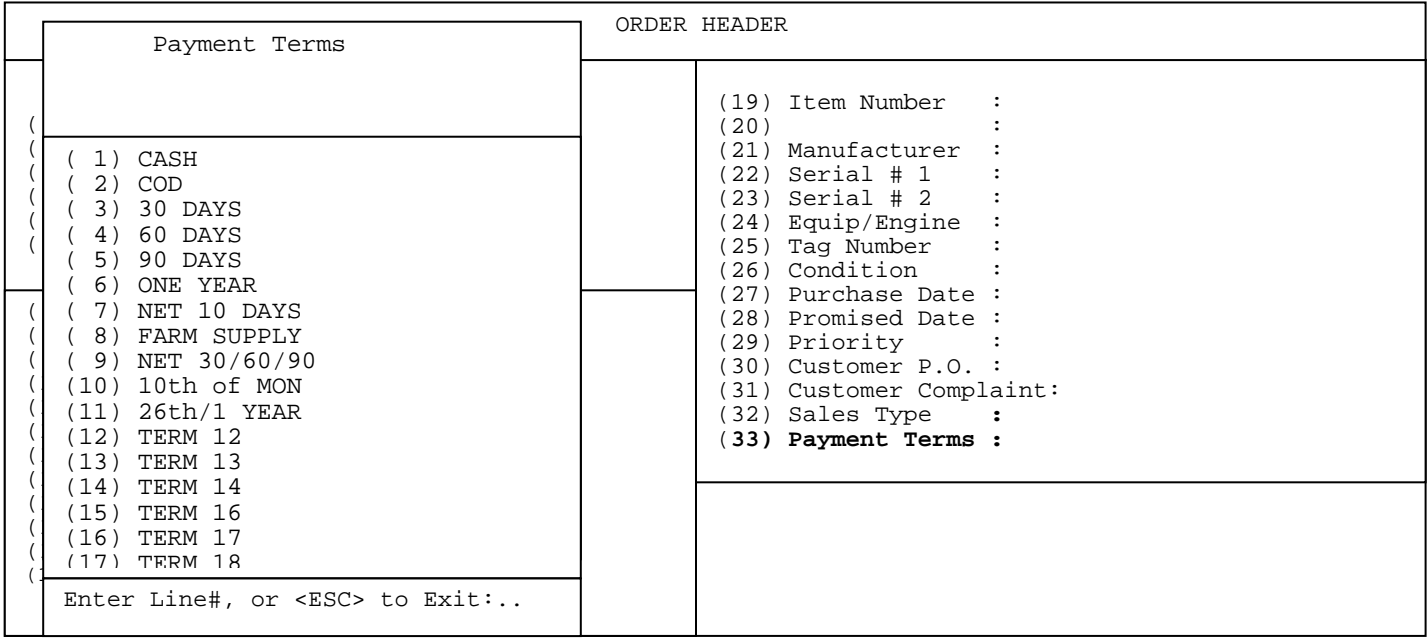

**PAYMENT TERMS:** preset from entry in Customer Master File. If you choose to stop at this entry the Payment Terms List appears. If sales type is cash, system will not allow a payment selection for a charge sale, and vice versa.

## **<HOME>**

While on the Work Order Header page, and <**HOME**> is pressed the following commands appear: Note: Depending upon your system setup the F keys may be different, please look for the description:

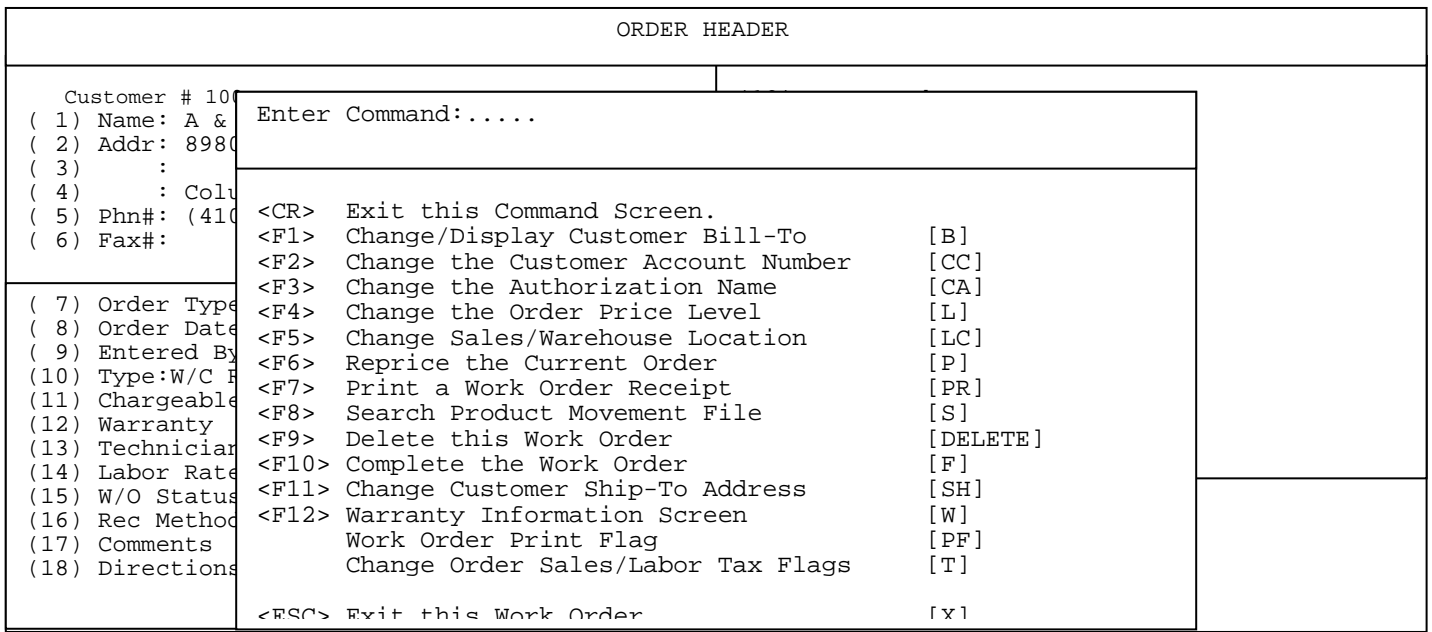

### **<CR> EXIT THIS COMMAND SCREEN:** exits this screen**.**

**<F1> CHANGE/DISPLAY CUSTOMER BILL-TO:** displays customers Bill-To as set in Customer Master File, or allows you to choose a customer to bill the work to by entering the customer number, if known, or '?' search will allow you to search for a customer. When you use a bill-to customer all the work order history of the work performed, parts and labor stays with the original customer number that the work order is started under, and the bill that is owed to your company goes onto your A/R under the bill-to customer number.

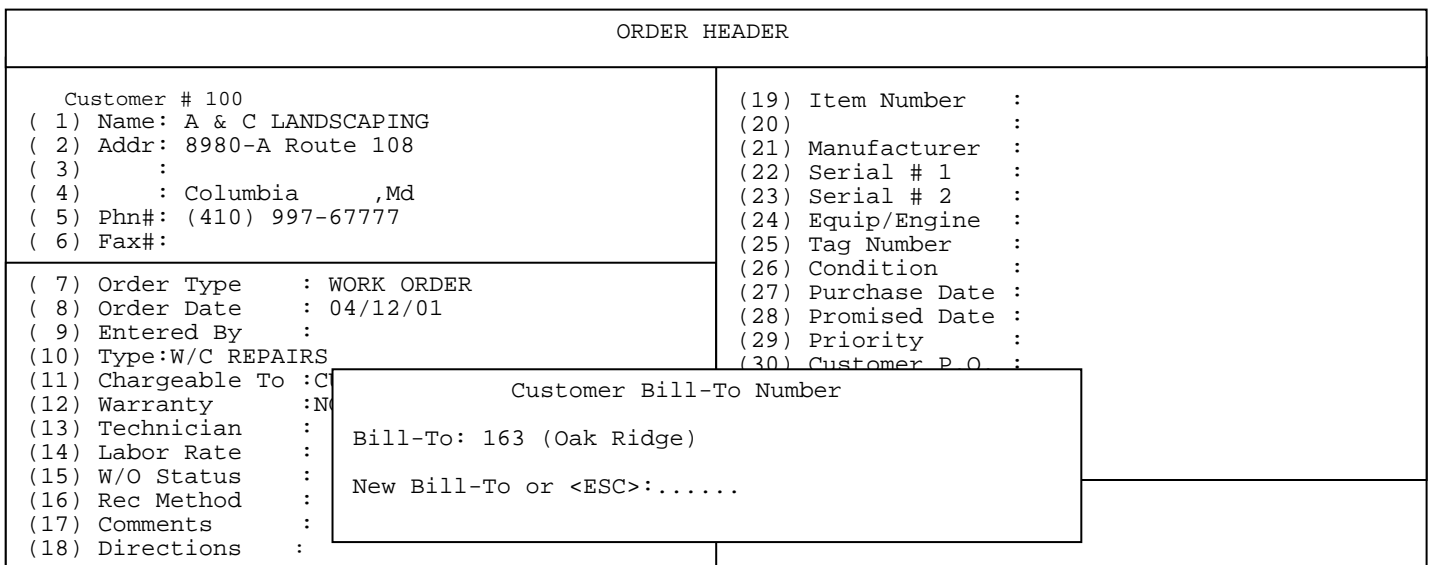

PROCOM SOLUTIONS, INC.  $20$  and  $20$  and  $\overline{N}$  work order entry  $\overline{N}$ 

**<F2> CHANGE THE CUSTOMER ACCOUNT NUMBER [CC]:** Enter the customer number you wish to change order to. Press <**ENTER**>. This will take all the fields entered, and move them under a new customer for the work order.

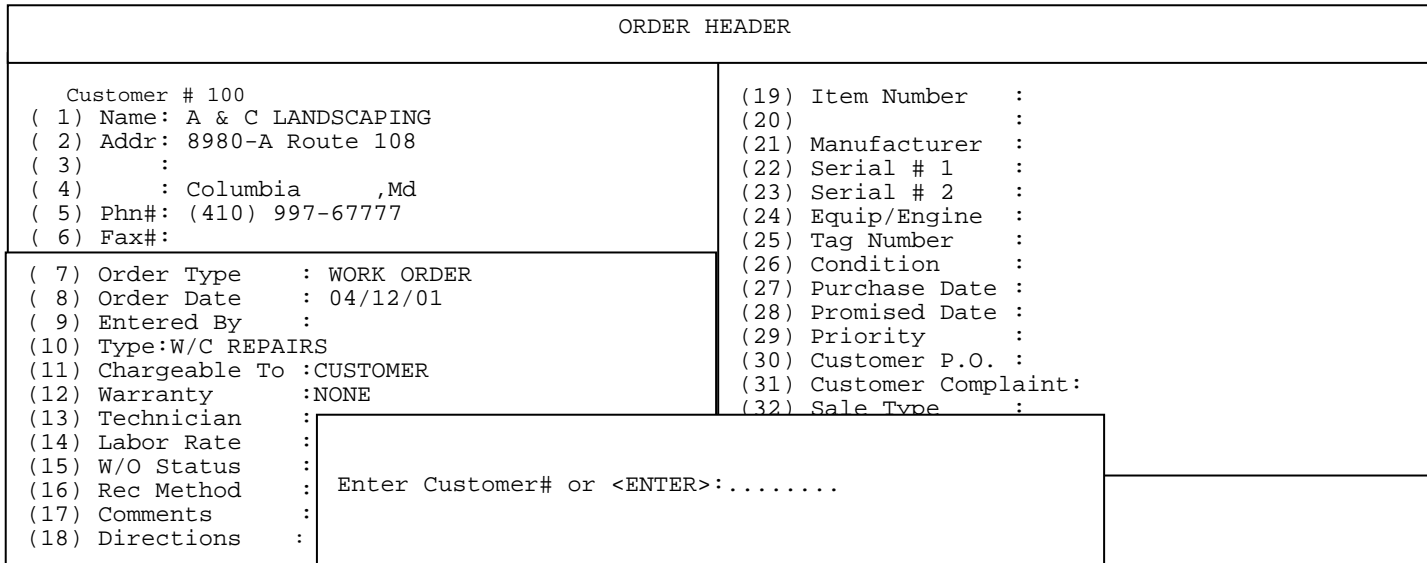

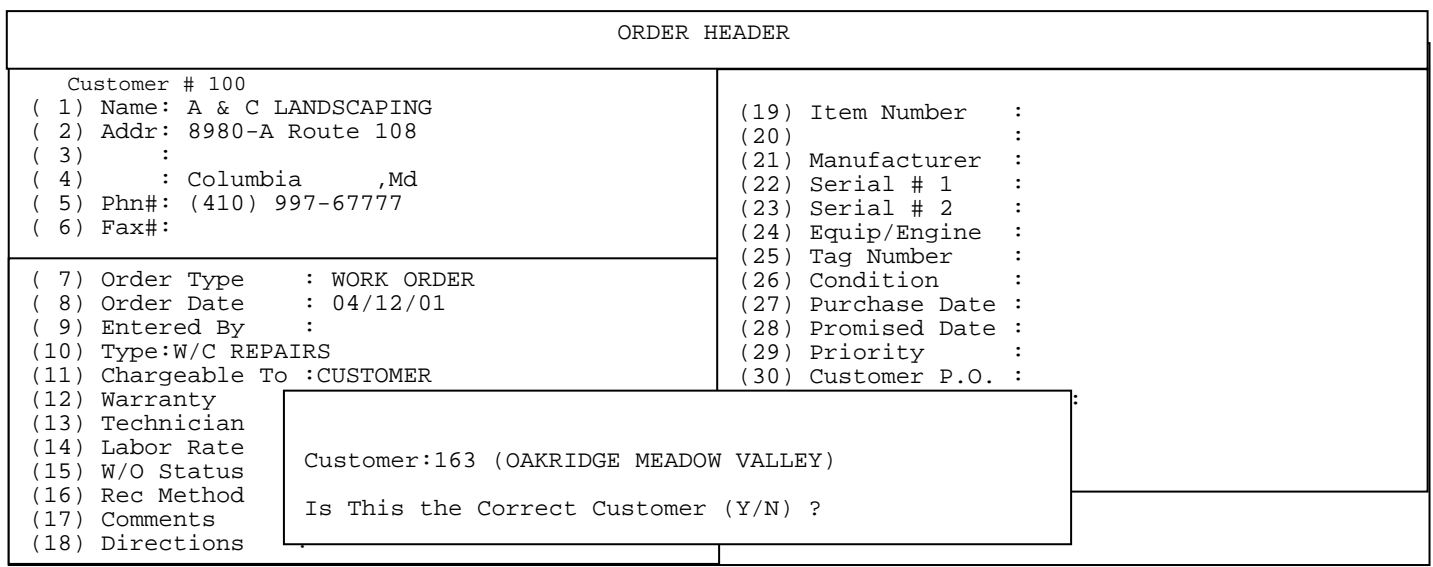

Answer the question <**Y**> and press <**ENTER**> and the customer is changed.

**<F3> CHANGE THE AUTHORIZATION NAME:** select the new authorization name from the displayed list,

PROCOM SOLUTIONS, INC.  $21$  and  $21$  and  $21$  and  $21$  and  $21$  and  $21$  and  $21$  and  $21$  and  $21$  and  $21$  and  $21$  and  $21$  and  $21$  and  $21$  and  $21$  and  $21$  and  $21$  and  $21$  and  $21$  and  $21$  and  $21$  and  $21$  and

or enter the new signing persons name and press <**ENTER>.** 

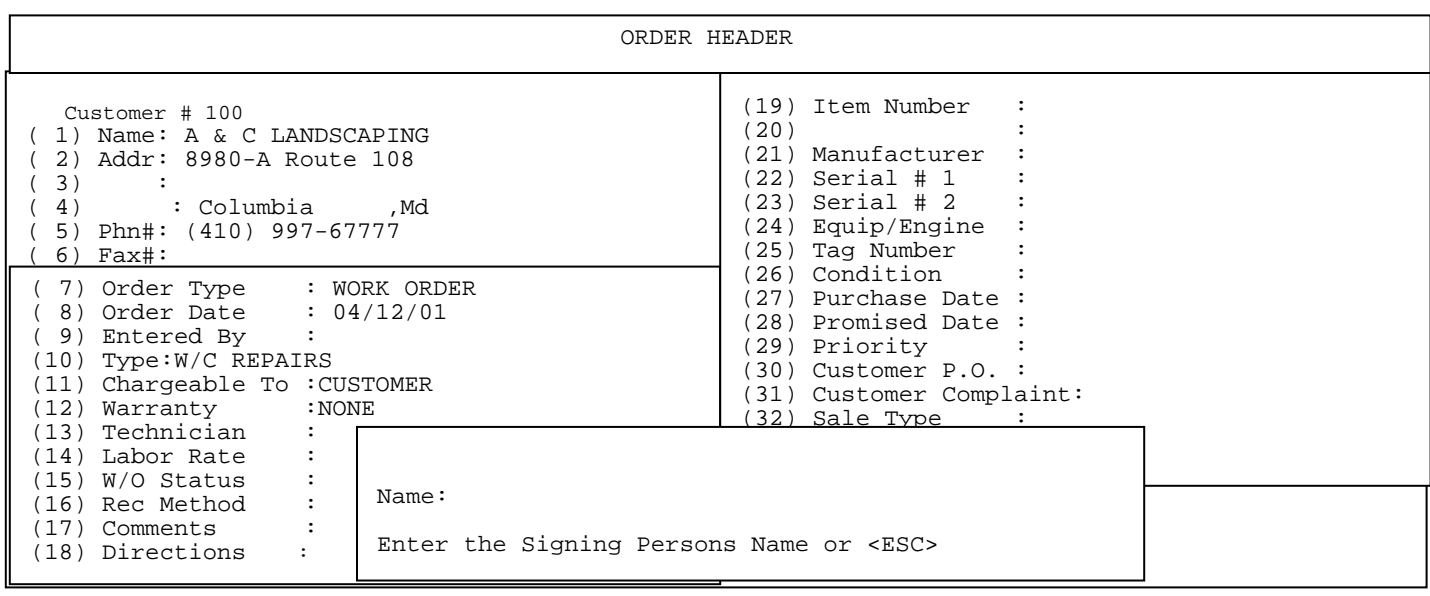

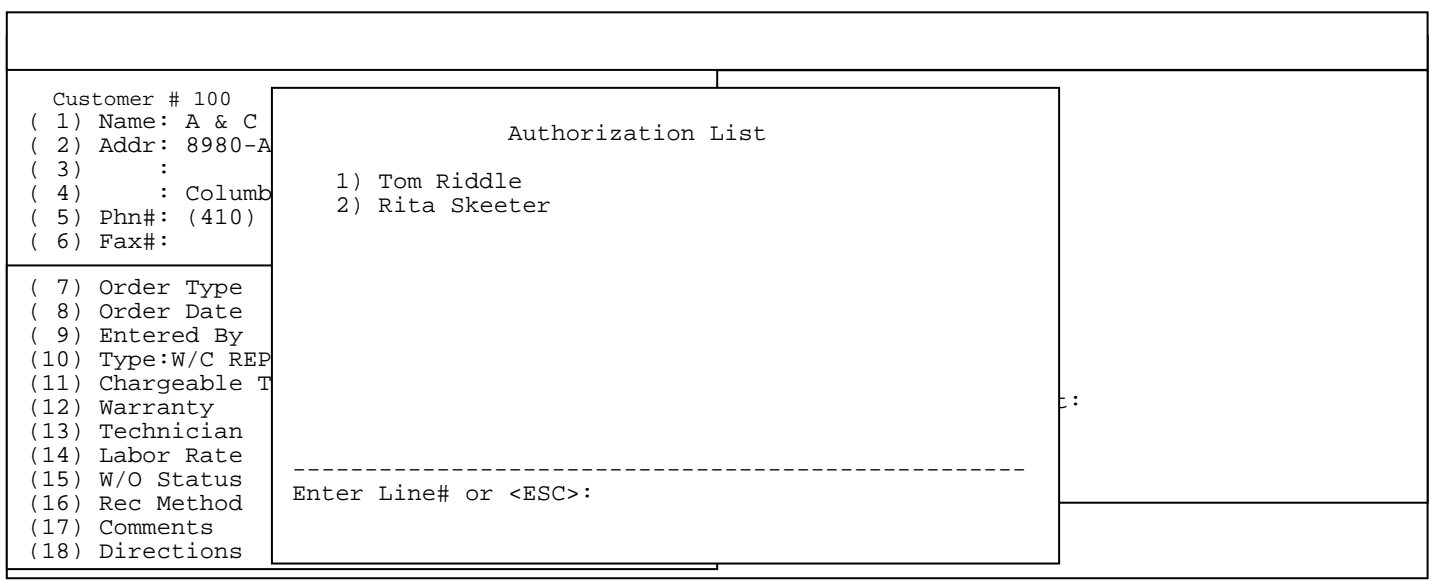

**<F4> CHANGE THE ORDER PRICE LEVEL:** enter new price level that work order will be priced at.

PROCOM SOLUTIONS, INC.  $22$  20 20 20 WORK ORDER ENTRY

Then you will press <**F5**> for reprice order.

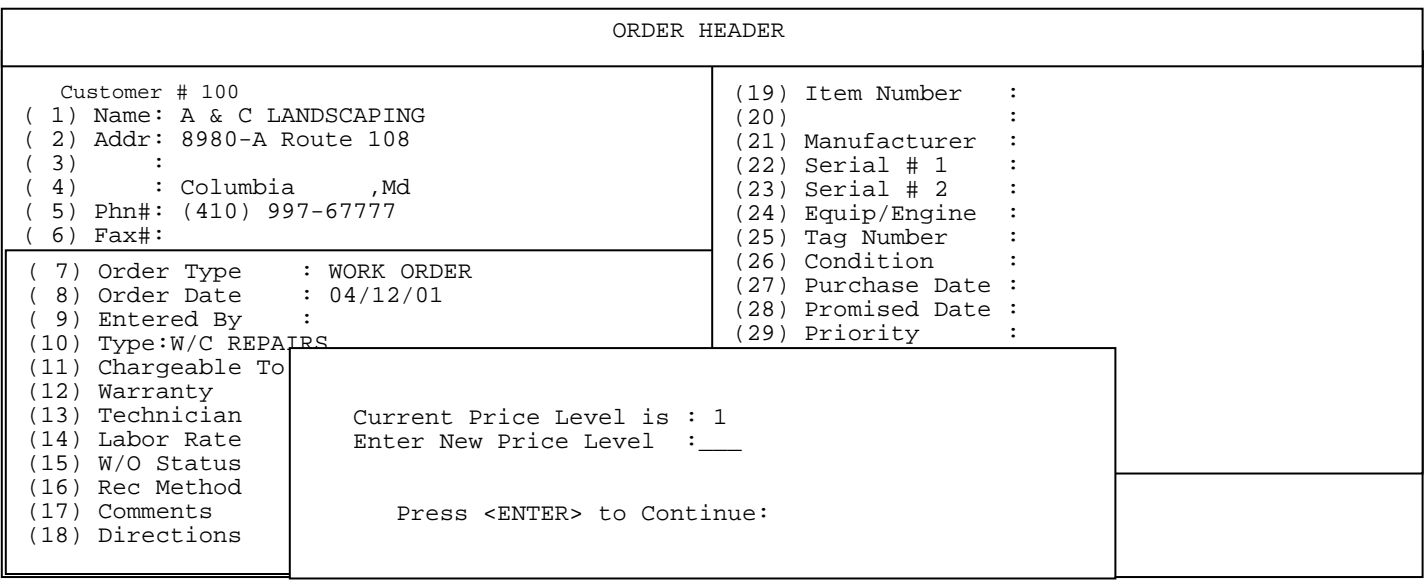

**<F5> CHANGE SALES/WAREHOUSE LOCATION [LC]:** change either the selling location the work order will be credited to, or warehouse where parts will be selected from.

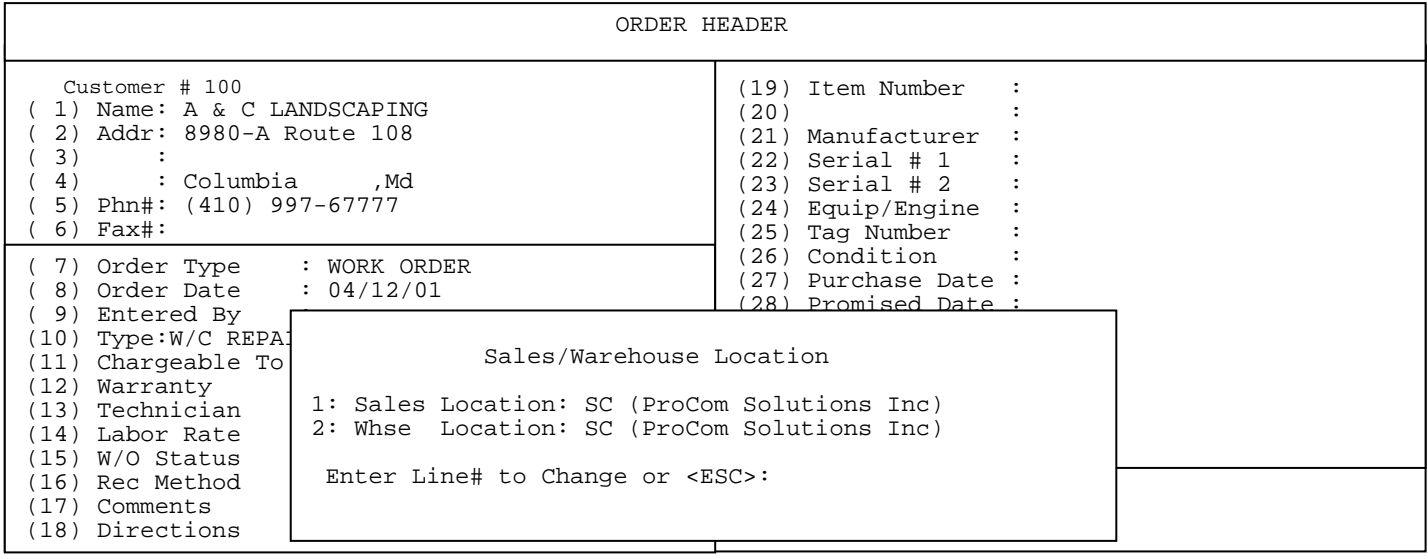

**<F6> REPRICE THE CURRENT ORDER [P]:** change prices charged on items after the price level is changed. Answer <**Y**>, or <**N**>, and press <**ENTER**>. This is done after <**F3**> option is done.

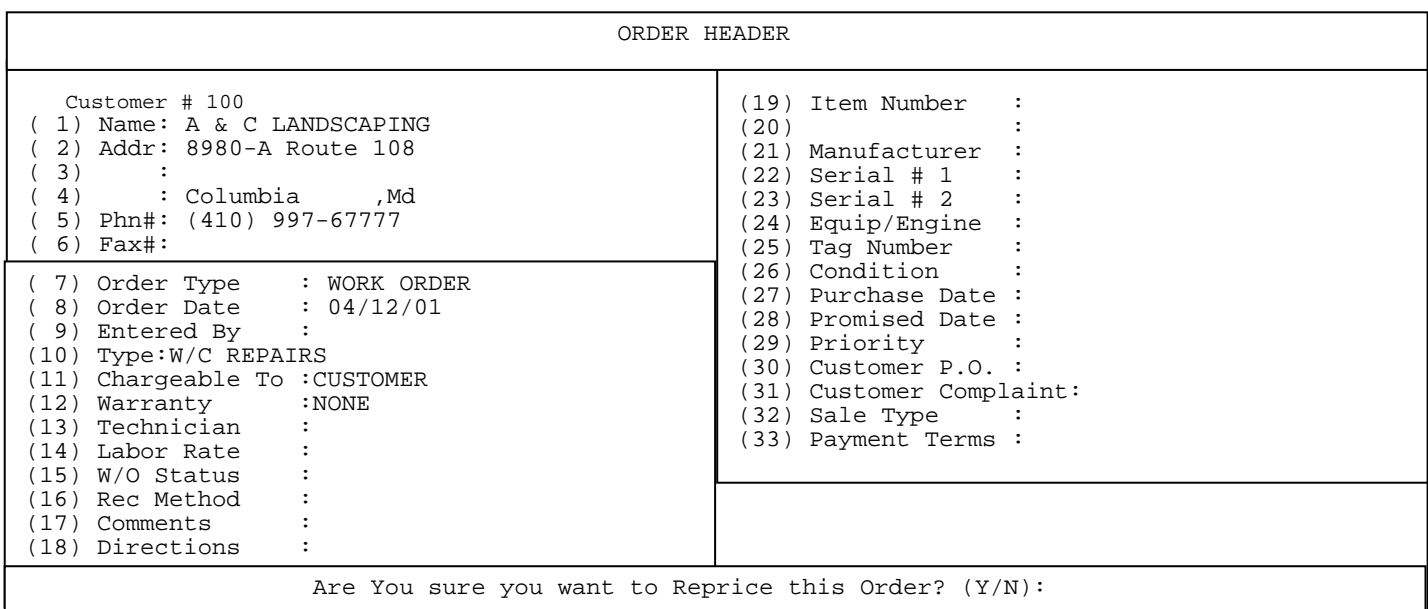

**<F7> PRINT WORK ORDER RECEIPT [PR]:** This will print a work order receipt with disclaimer on it that may be printed, and signed by the customer. Two part paper is suggested, one for customer to keep and bring back when machine is picked up, and one for in-house to give to mechanic or manager to start scheduling work. This is a receipt that can be printed before all parts, and labor is added. See example below.

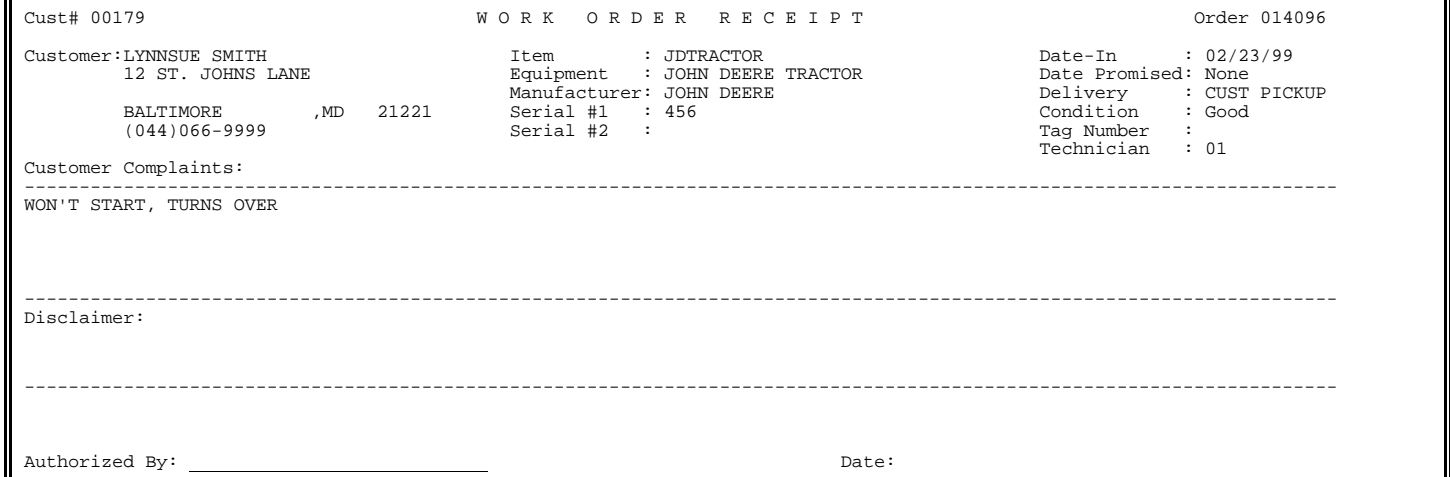

**<F8> SEARCH PRODUCT MOVEMENT FILE[S]:** searches to see if, and when this item, and serial number were sold.

**<F9> DELETE THIS WORK ORDER [DELETE]:** If you answer <**Y**>, deletes the work order completely out of the system.

**<F10> COMPLETE THE WORK ORDER [F]:** puts you to work order footer to complete the order.

PROCOM SOLUTIONS, INC.  $24$  24 WORK ORDER ENTRY

**<F11> CHANGE CUSTOMER SHIP-TO ADDRESS [SH]:** enter if you wish to change ship-to address to another entry in the ship-to customer address file, or this entry just needs to be changed for this order.

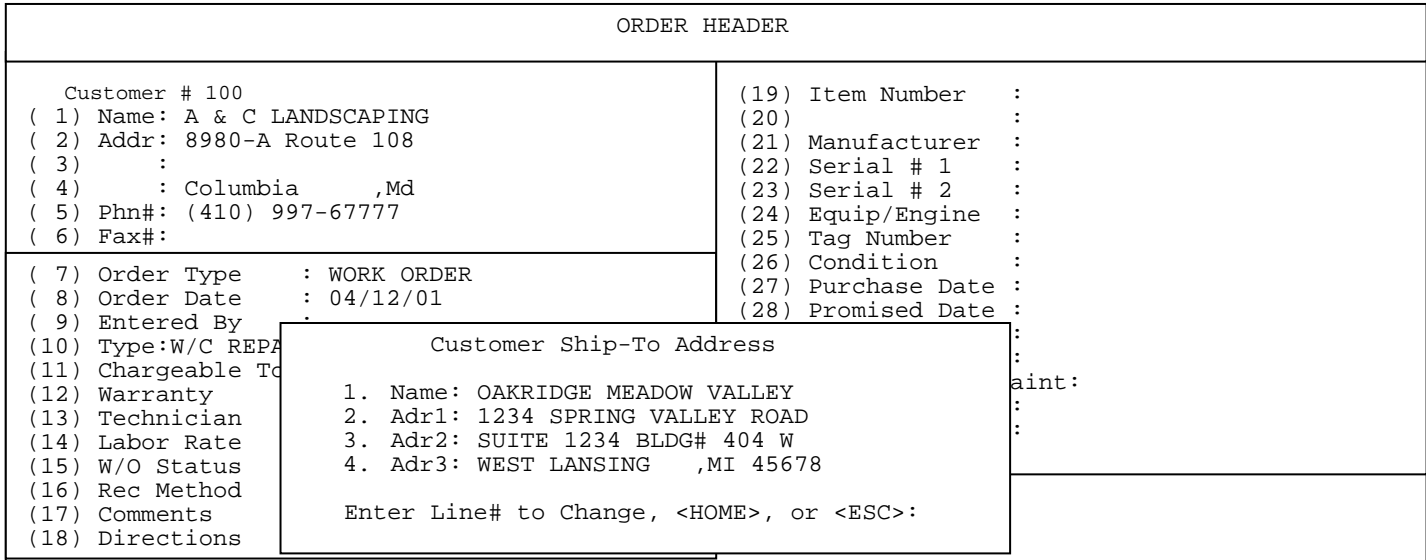

**<F12> WARRANTY INFORMATION SCREEN [W]:** displayed only if Warranty #12 is set to Full, or Partial. This takes you directly to entering manufacturer's number.

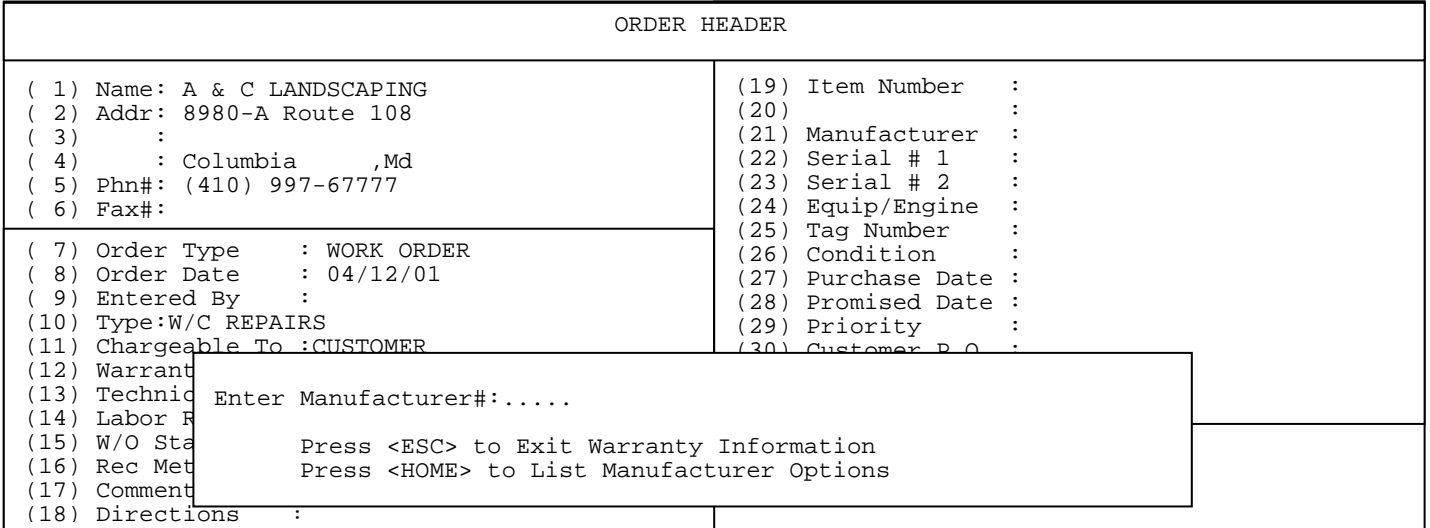

**[PF]Work Order Print Flag**: allows you to see whether this order needs to be printed. A yes means the order has not been printed.

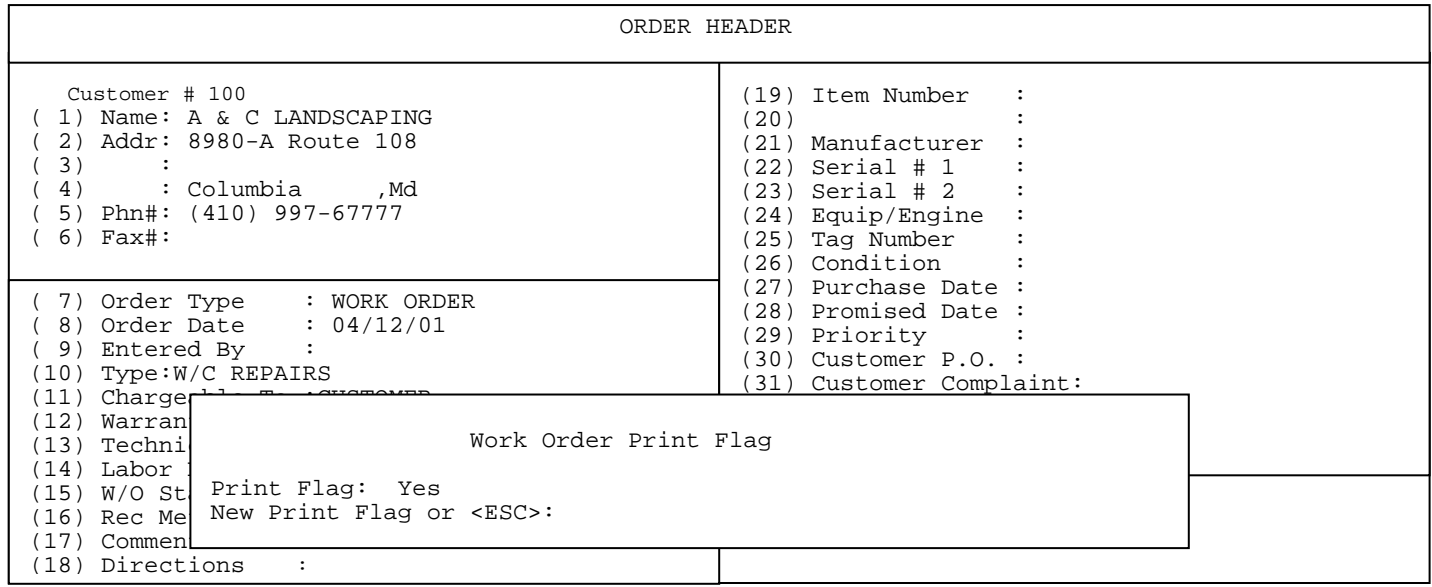

 **CHANGE ORDER SALES/LABOR TAX FLAGS [T]:** parts taxable will default from whether customer is taxable from Customer Master File, or from what the wo type is set to. Labor Taxable will default to what the tax jurisdiction entered in Customer Master File has the labor taxable question set to in the Tax File.

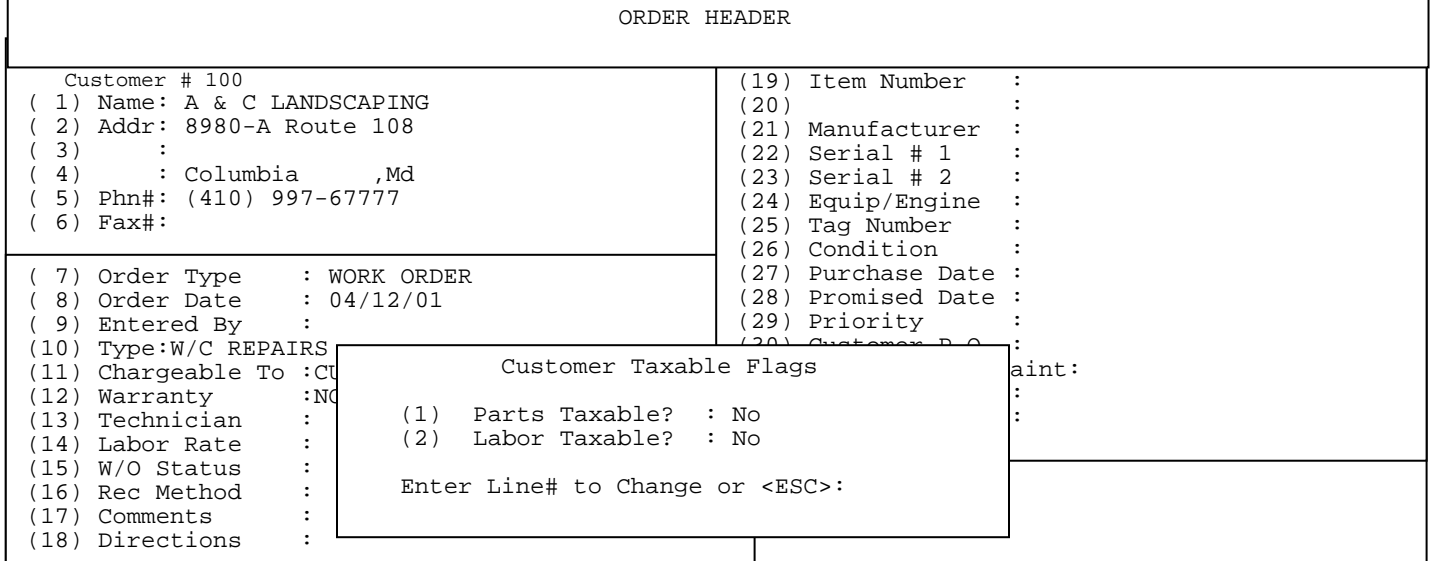

**<ESC> EXIT THIS WORK ORDER [X]:** Takes you back to enter a new work order.

After the header of the work order is filled out, you are ready to continue by pressing enter when the cursor is at the bottom of the screen, to go into the body of the work order where the parts that are to be used on this machine being fixed are entered.

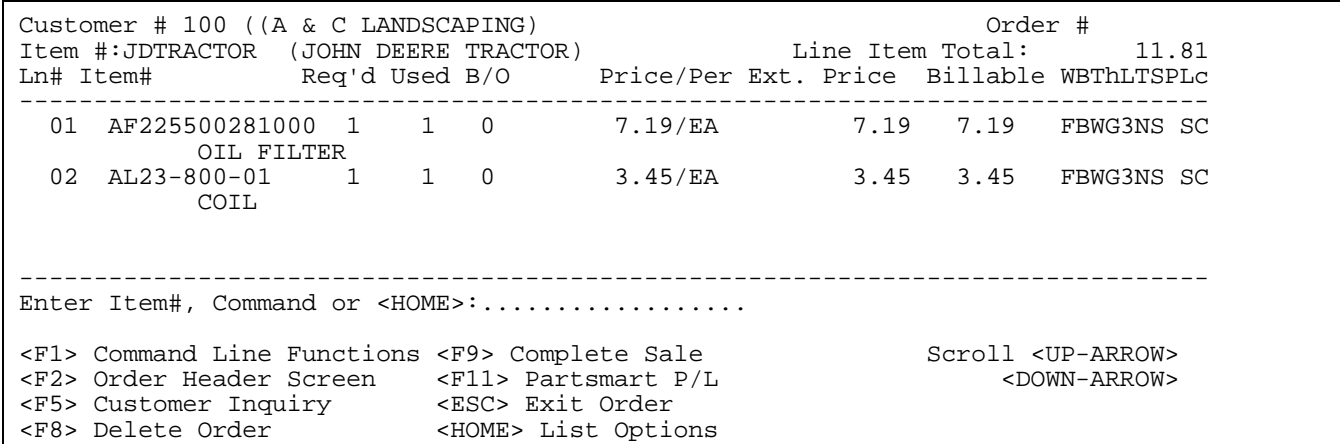

Enter item number to be added on the order. If your system is set to ask for a product category the following screen will appear after you enter your item numbers.

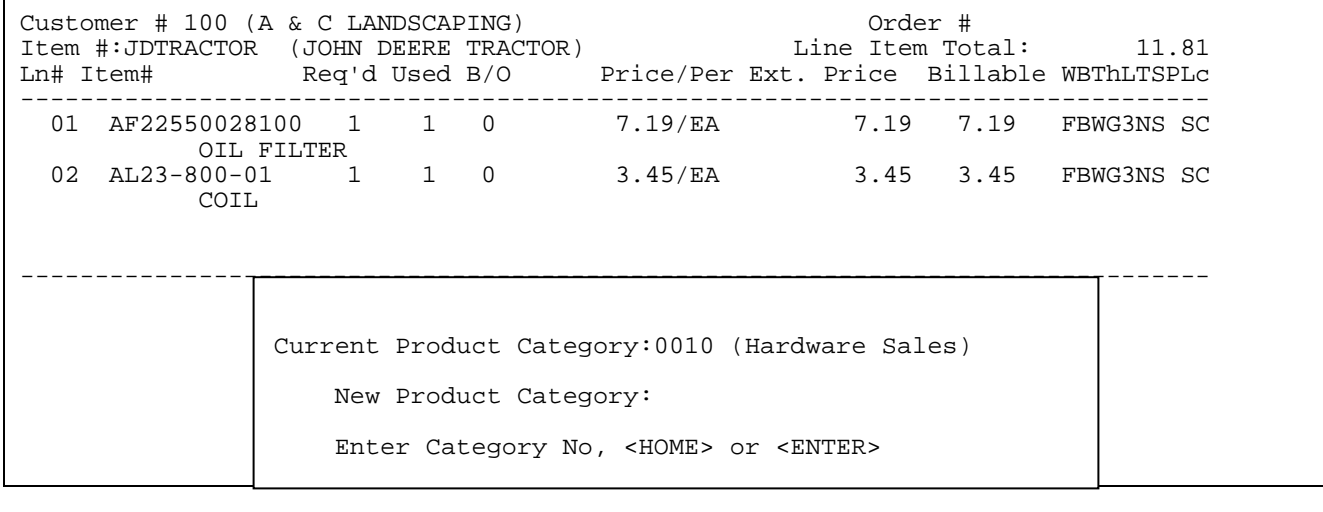

Enter a new product category and press <**ENTER>,** or just press **<ENTER>** to keep the same product category as displayed.

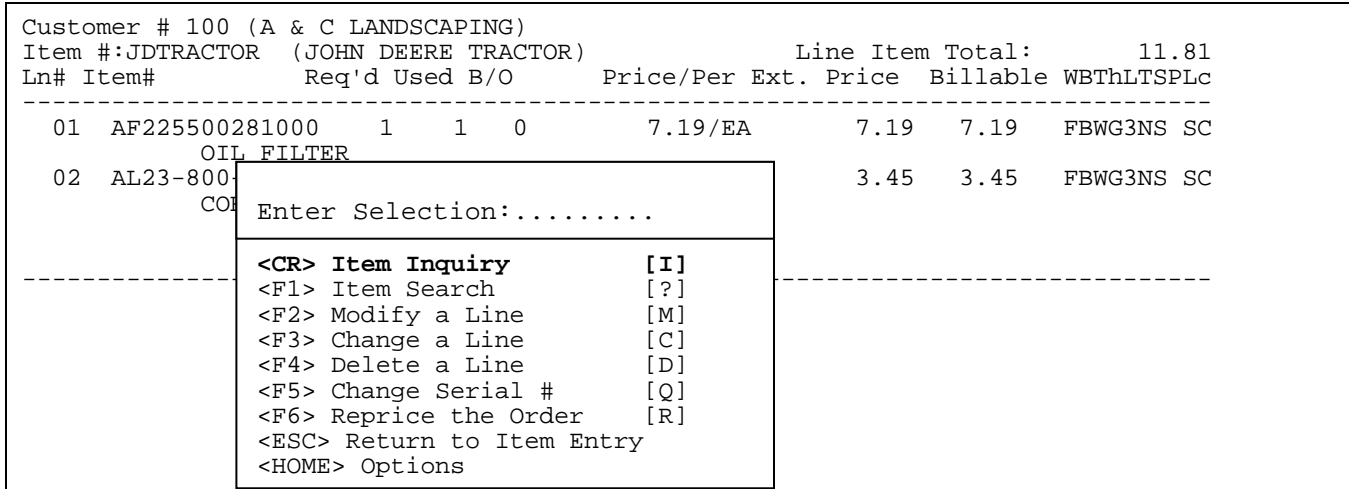

**<CR> Item Inquiry [I]:** Standard item inquiry used throughout A/R programs. Enter data as per screen instructions.

 \*--Item Inquiry--\* Item # :???????<br>
MAJOR :????????<br>
MAJOR :??????? MAJOR :??????? Customer #: 100<br>MINOR :??????? MINOR :??????? ------------------------------------------------------------------------------------ Ln# Item Number Item Description Qty Avail U/M Price ------------------------------------------------------------------------------------ Item # Press <ESC> to Exit; <ENTER> to Leave Item# Selection "as is"; Partial Item# Followed by "?", "?" Followed by Partial Item#, "?" to Skip Item# Selection, or Item# to Display:.................................

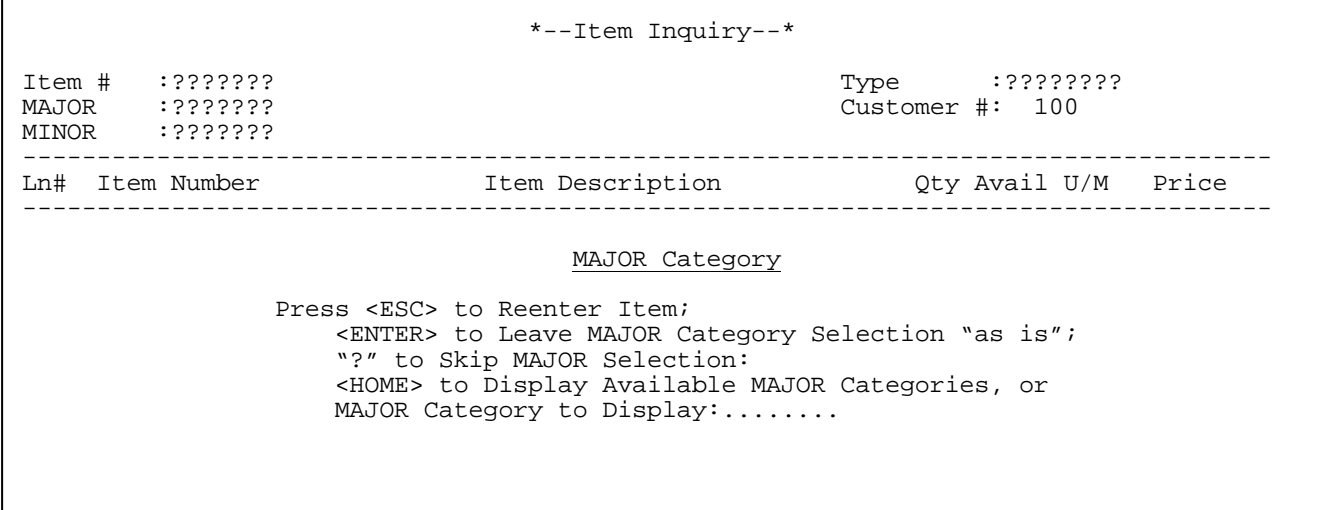

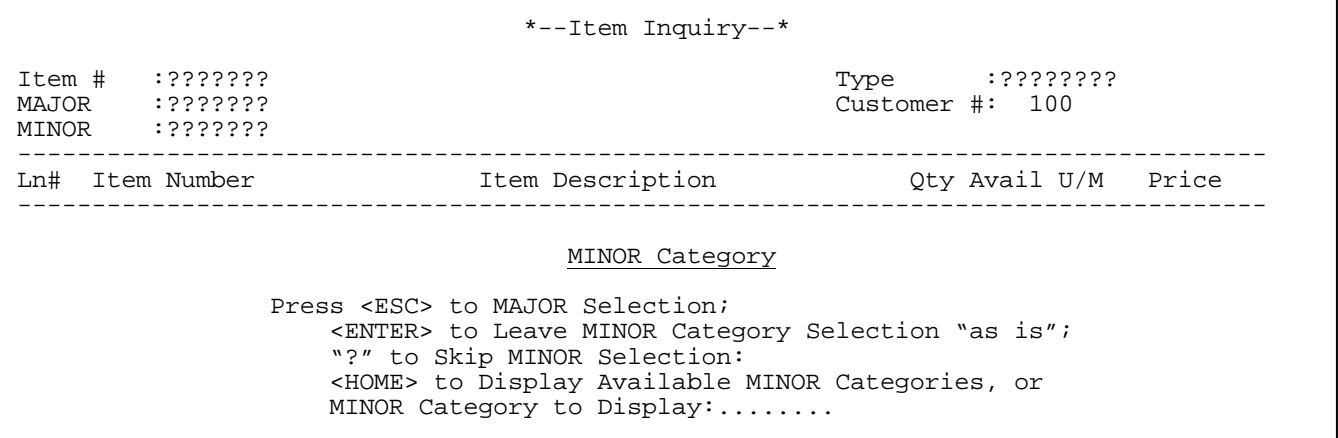

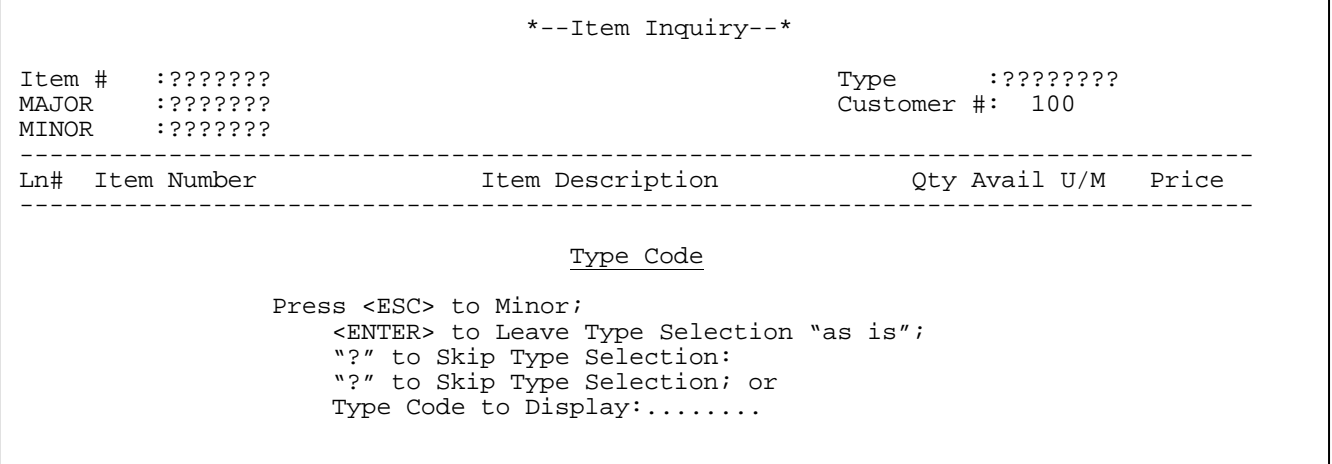

Π

After all data has been entered the following screen will display items meeting your search criteria.

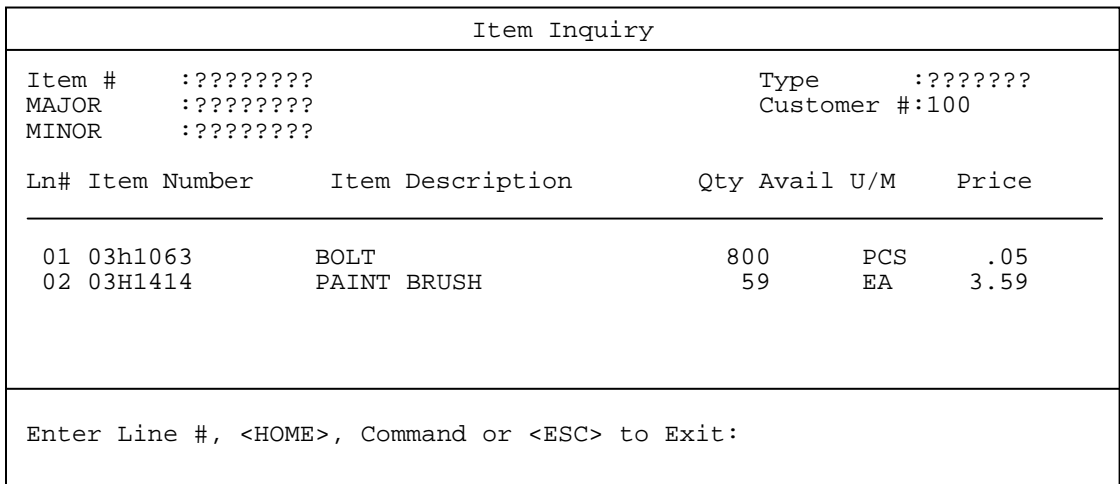

Select line number of the item you want displayed and press **<ENTER>.** 

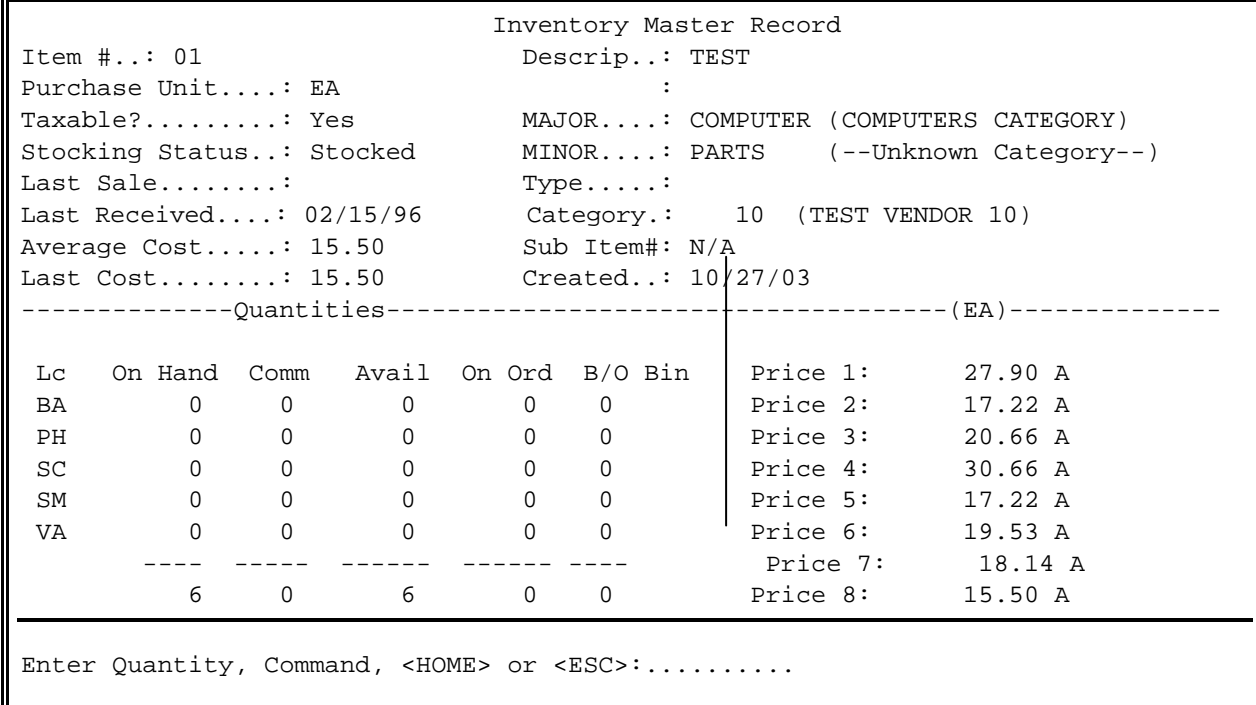

At the command line the following options are available:

C O M M A N D L I S T Enter Quantity to Order. Enter 'A' to display all selling prices. Enter 'G' to display Common Parts List. Enter 'H' to display Sales History. Enter 'C' to display all Order Entry commitments. Enter 'Cxx' to display Order Entry commitments. for warehouse location 'xx'. Enter 'I' to display all Inventory Overstock Records Enter 'Ixx' to display Inventory Overstock records for warehouse 'xx'. Enter 'D' to display all LIFO/FIFO detail. Enter 'Dxx' to display LIFO/FIFO detail for for warehouse location 'xx'. Enter 'S' to display all serial numbers are available for sale. Enter 'Sxx' to display serial available for sale at warehouse location 'xx'. Enter 'O' to display all Open Purchase Orders. Enter 'Oxx' to display Open Purchase Orders for warehouse location 'xx'. Enter 'V' to display Vendor Information Screen. Press <ENTER> to return to display selections. Press <ENTER> To Continue

<**G**> Common Parts List

Enter <**G**> and press <**ENTER**> to display if any common parts are associated with an item.

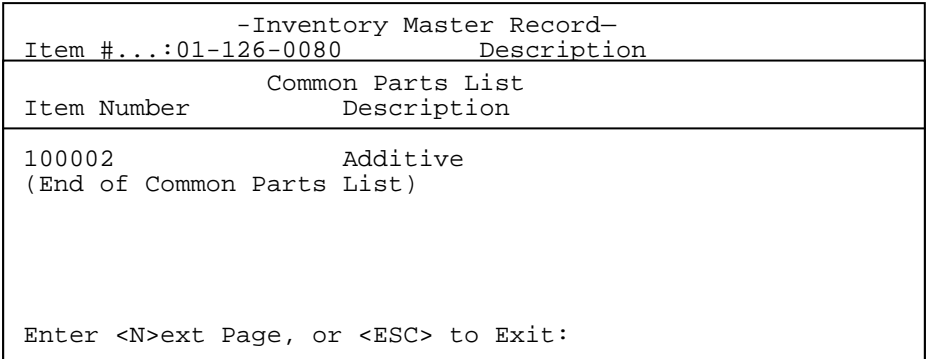

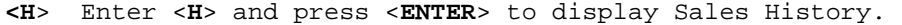

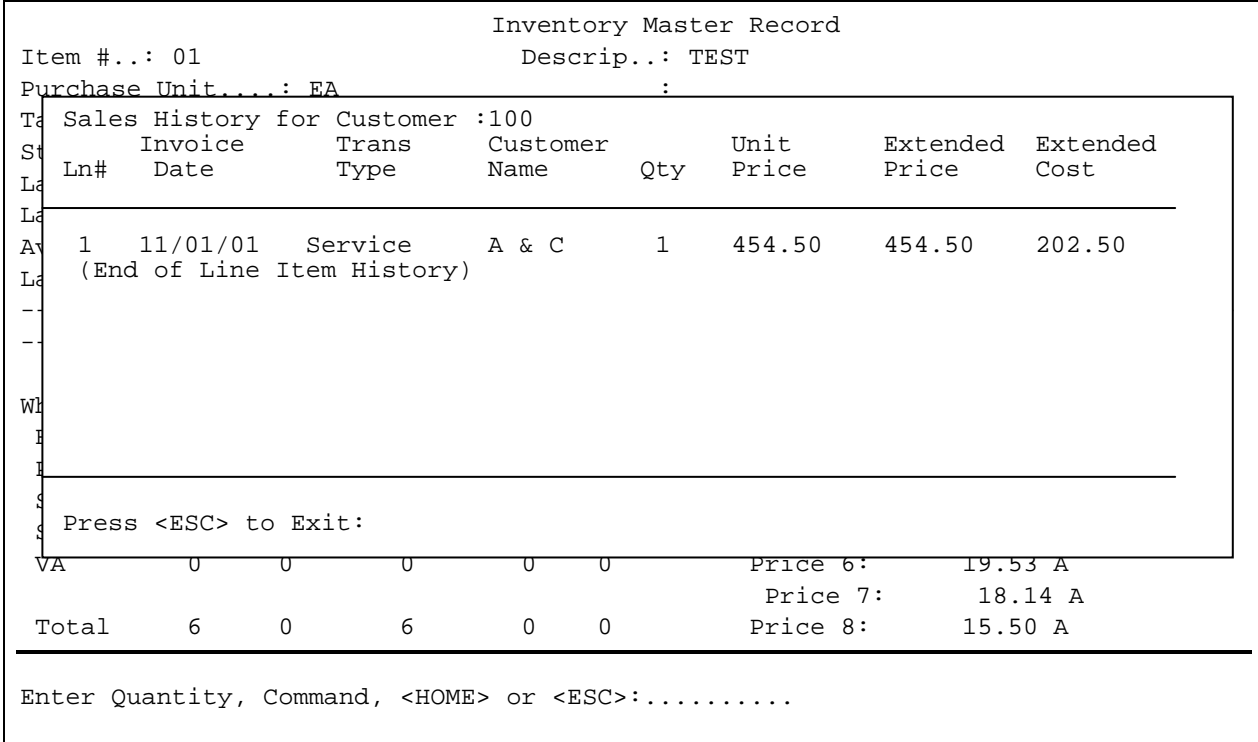

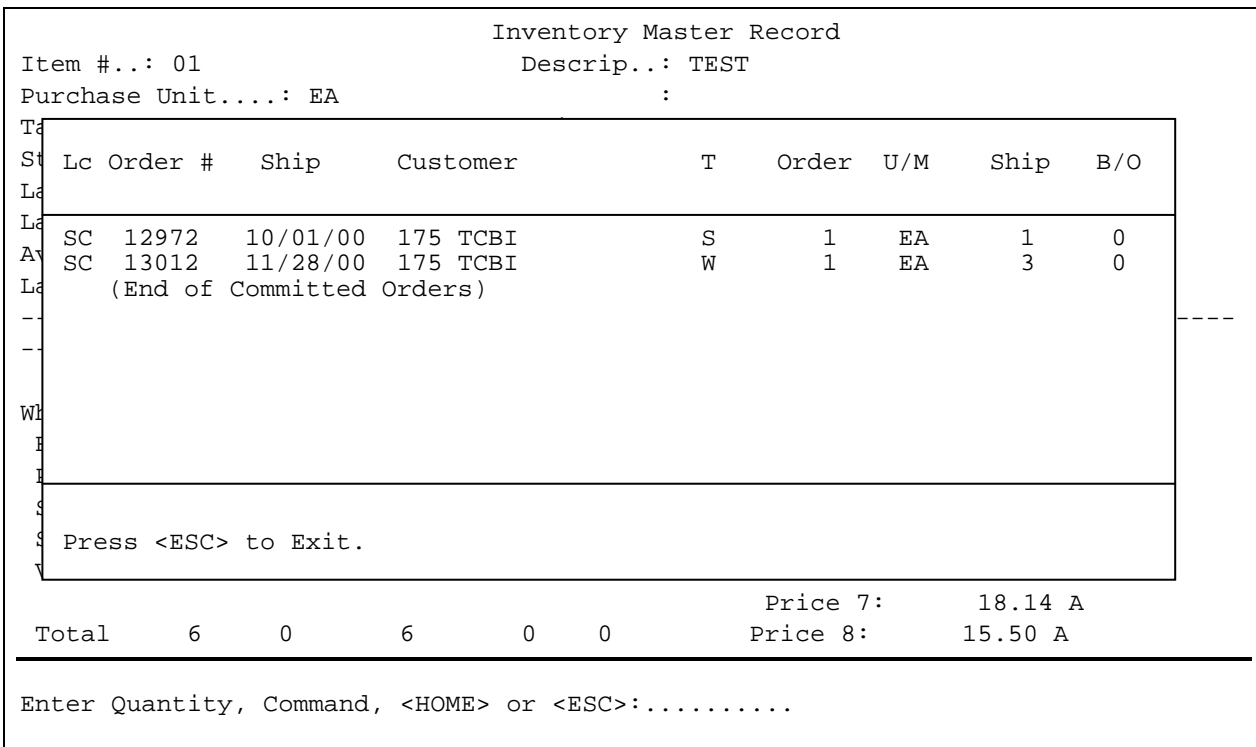

<**C**>: ENTER <**C**> and press <**ENTER**> to display Order Entry Commitments.

<**D**>: Enter <**D**> and press <**ENTER**> to display LIFO/FIFO detail.

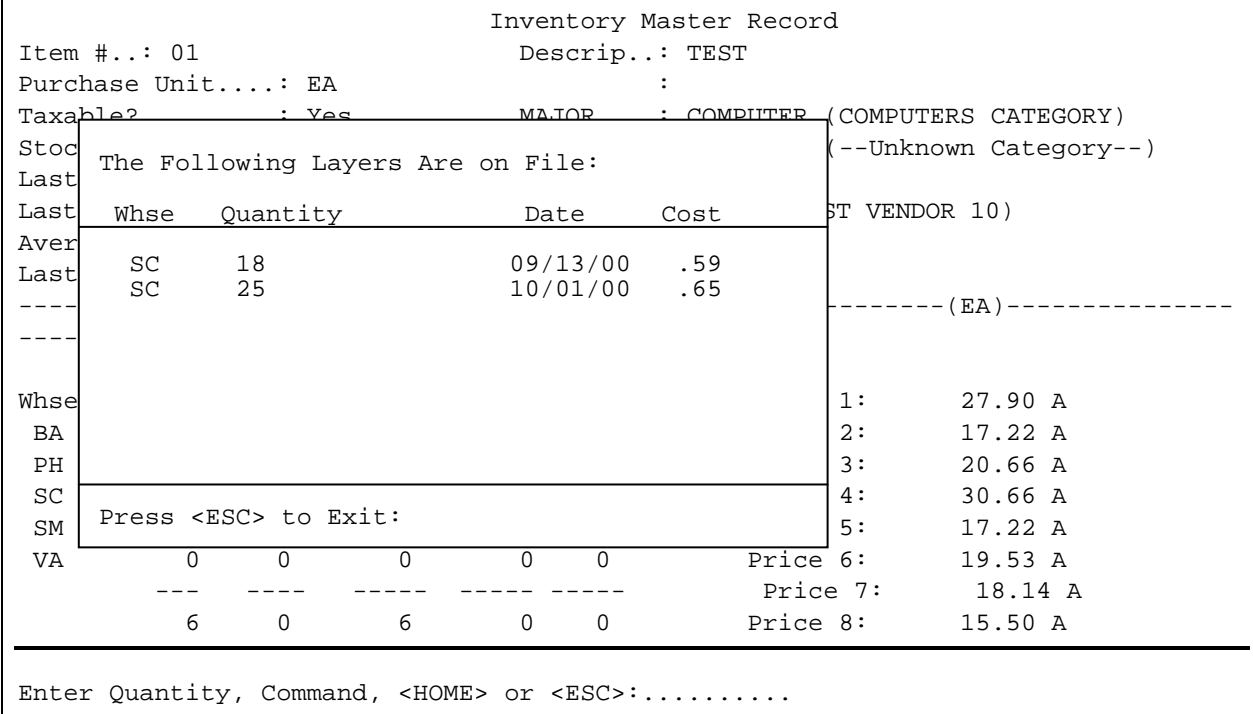

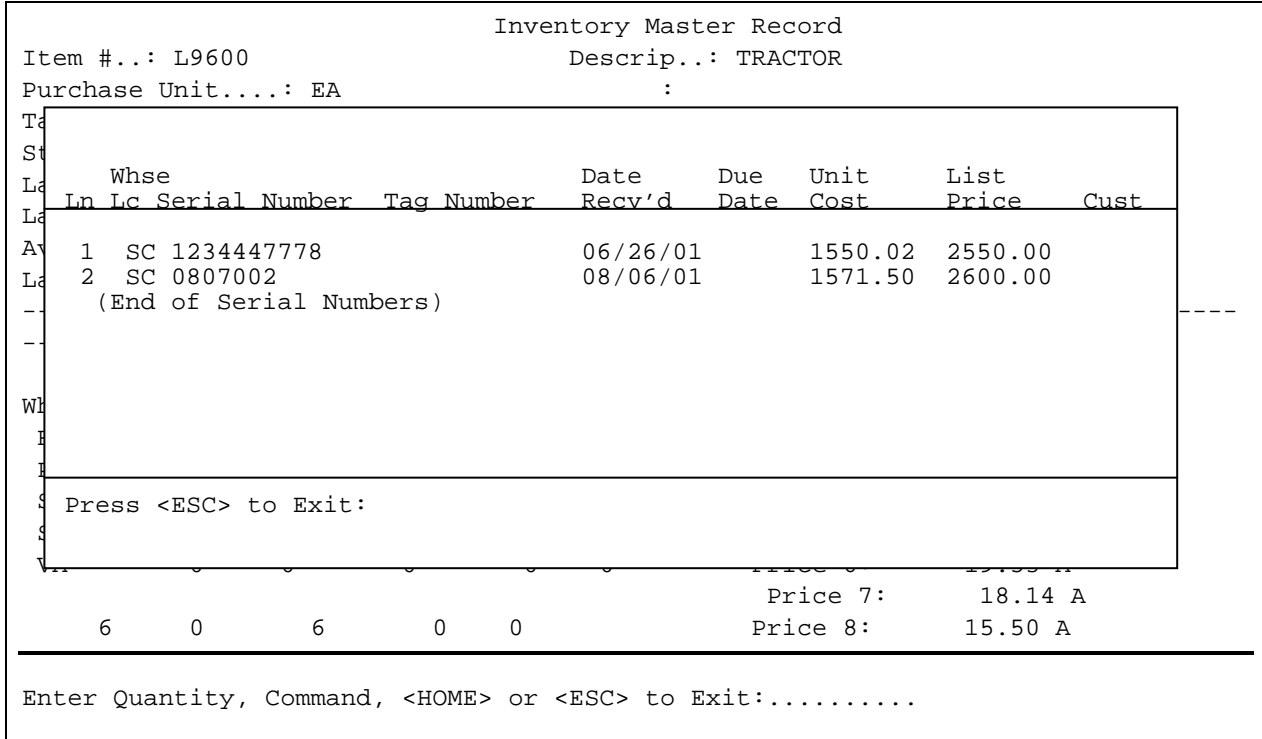

PROCOM SOLUTIONS, INC.  $34$  34 WORK ORDER ENTRY

<**O**>: Enter <**O**> and press <**ENTER**> to display all open purchase orders. Inventory Master Record Item  $\sharp \ldots$  01 Descrip..: TEST Purchase Unit....: EA : Taxable?.........: Yes MAJOR....: COMPUTER (COMPUTERS CATEGORY) Stocking Status..: Stocked MINOR....: PARTS (--Unknown Category--) Last Sale........: Type.....: Lc P/O Number Est Arriv. Vendor UOM Ordered Recvd Last Received....: 02/15/96 Category.: 10 (TEST VENDOR 10) Av SC 497 00/00/00 21 A & H Industries EA 1 0  $L_4$  SC 524  $\begin{array}{c} \mathsf{I} \ \mathsf{I} \end{array}$  (End of Purchase Orders)  $-1$  and the set of  $\mathcal{L}$  $\mathbb{W}^1$  $\mathbb{F}_2$  define  $\mathbb{F}_2$  and  $\mathbb{F}_2$  are  $\mathbb{F}_2$  and  $\mathbb{F}_2$  are  $\mathbb{F}_2$  and  $\mathbb{F}_2$  are  $\mathbb{F}_2$  and  $\mathbb{F}_2$  are  $\mathbb{F}_2$  and  $\mathbb{F}_2$  are  $\mathbb{F}_2$  and  $\mathbb{F}_2$  are  $\mathbb{F}_2$  and  $\mathbb{F}_2$  are  $\mathbb{F}_2$  $\mathbb{F}_p$  defined by  $\mathbb{F}_p$  of  $\mathbb{F}_p$  and  $\mathbb{F}_p$  and  $\mathbb{F}_p$  and  $\mathbb{F}_p$  and  $\mathbb{F}_p$  and  $\mathbb{F}_p$  and  $\mathbb{F}_p$  and  $\mathbb{F}_p$  and  $\mathbb{F}_p$  and  $\mathbb{F}_p$  and  $\mathbb{F}_p$  and  $\mathbb{F}_p$  and  $\mathbb{F}_p$  and  $\mathbb{$  SC 0 0 0 0 0 Price 4: 30.66 A SM 0 0 0 0 0 Price 5: 17.22 A Press <ESC> to Exit:  $\sqrt{1 - 2000 - 250}$  6:  $\frac{2000 - 250}{200}$  Price 7: 18.14 A 6 0 6 0 0 Price 8: 15.50 A Enter Command, <HOME> or <ESC> to Exit:.......... SC 524 12/30/00 23 First Supplier EA 3 0

<**V**>: Enter <**V**> and press <**ENTER**> to display vendor Information.

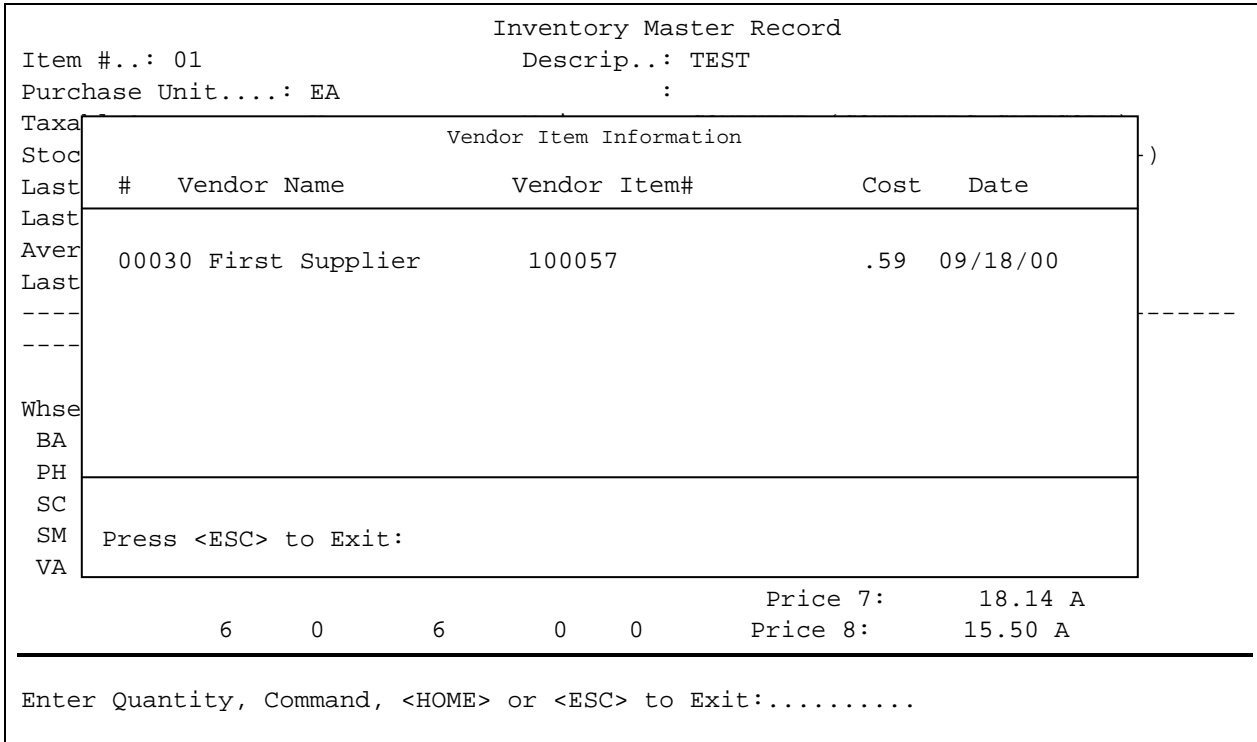

To start a new selection process press <**ESC**> to exit.

**<F1> Item Search [?]:** enter search criteria you wish to look for. This would be the same as a ? search.

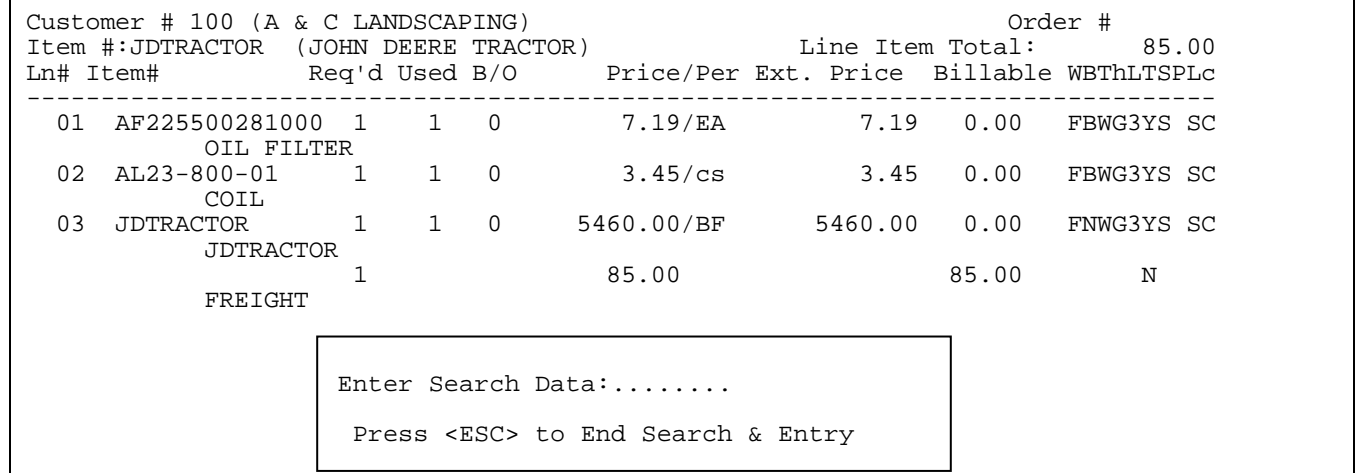
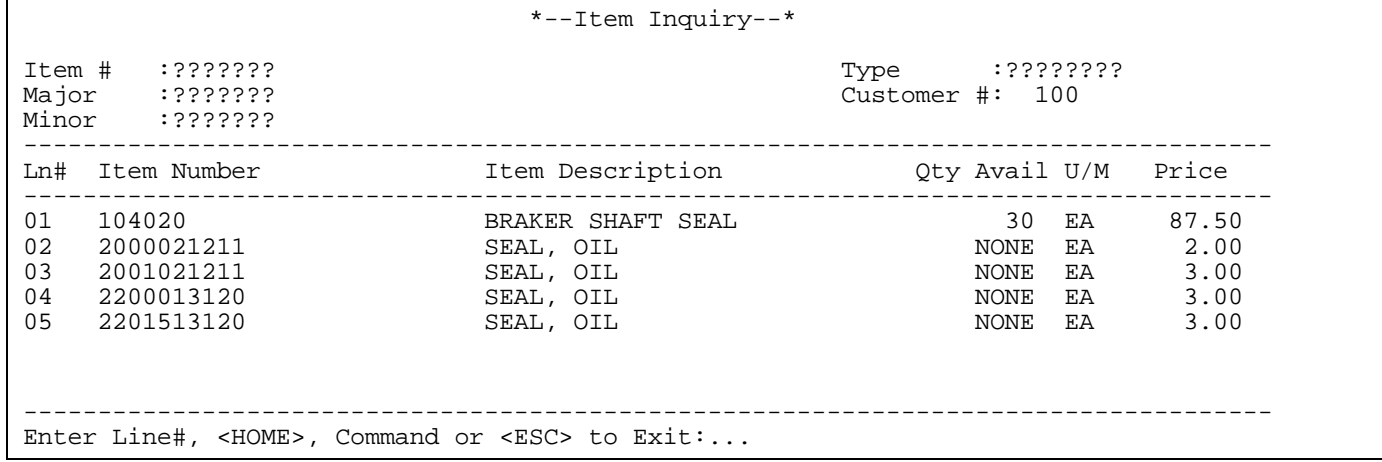

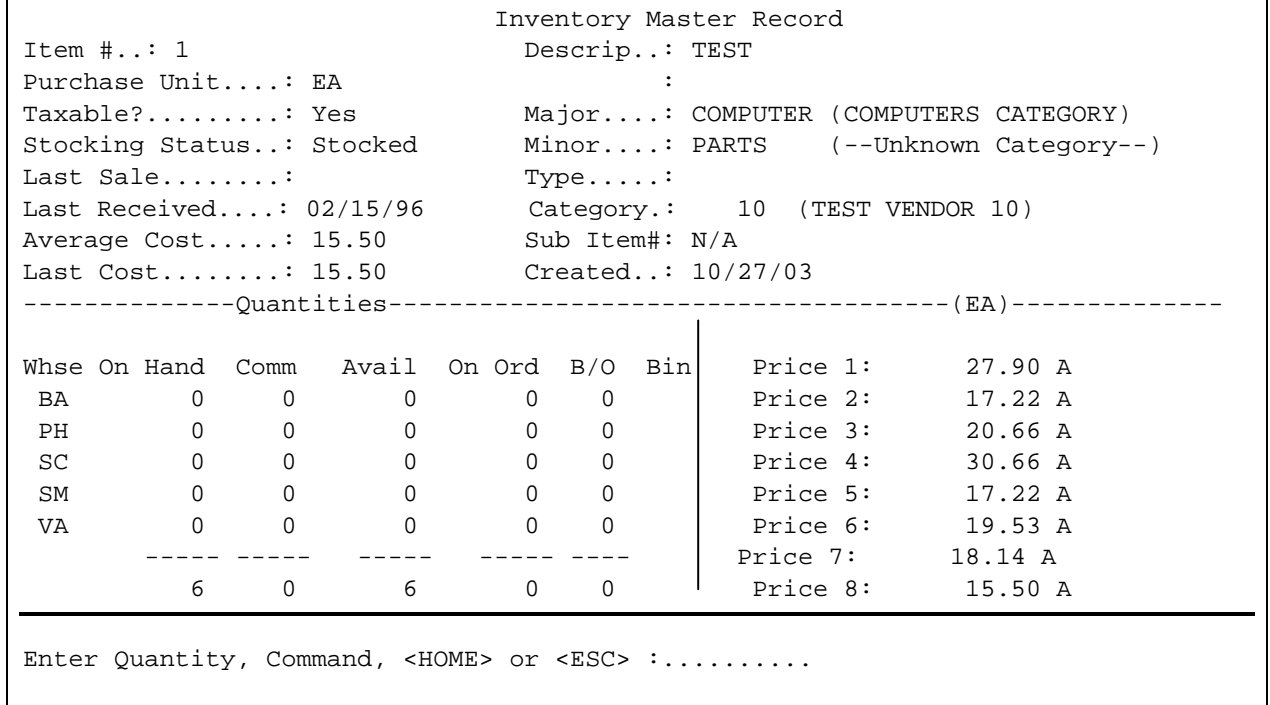

**<F2> Modify a Line [M]:** used to change any data currently visible on a line item. Enter line #. Use arrow keys to move from field to field. Enter new data, press <**ESC**> to exit. You may do **M**, and line number from command line without going through the command line feature.

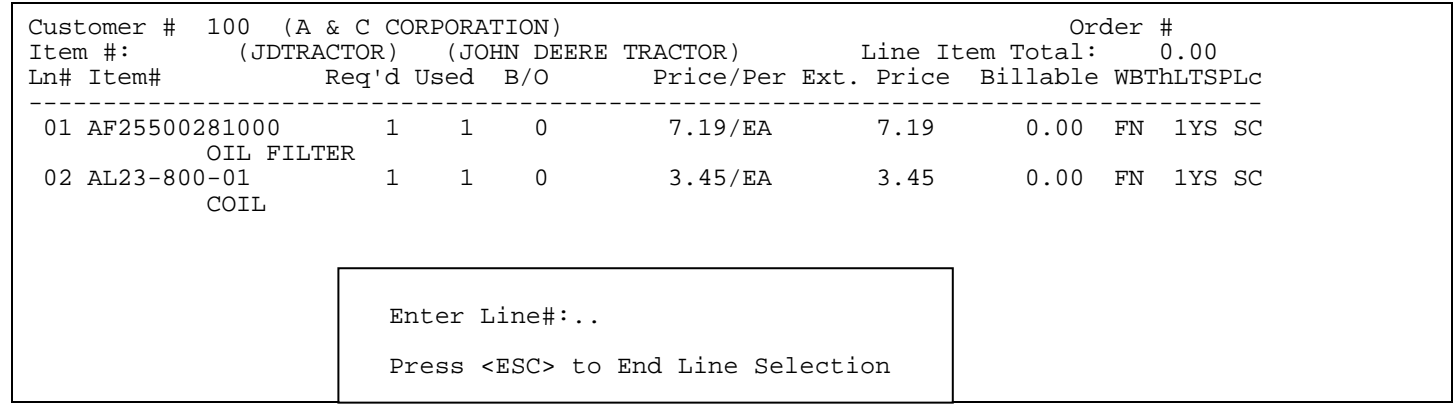

**<F3> Change a Line [C]:** allows changing of data that is not seen during a modify line command. i.e. Vendor#, cost etc. Press <**F3**>, press <**ENTER**>, enter the line number and press <**ENTER>**, then new data, press <**ENTER**>. To return to the body of order press <**ENTER**>.

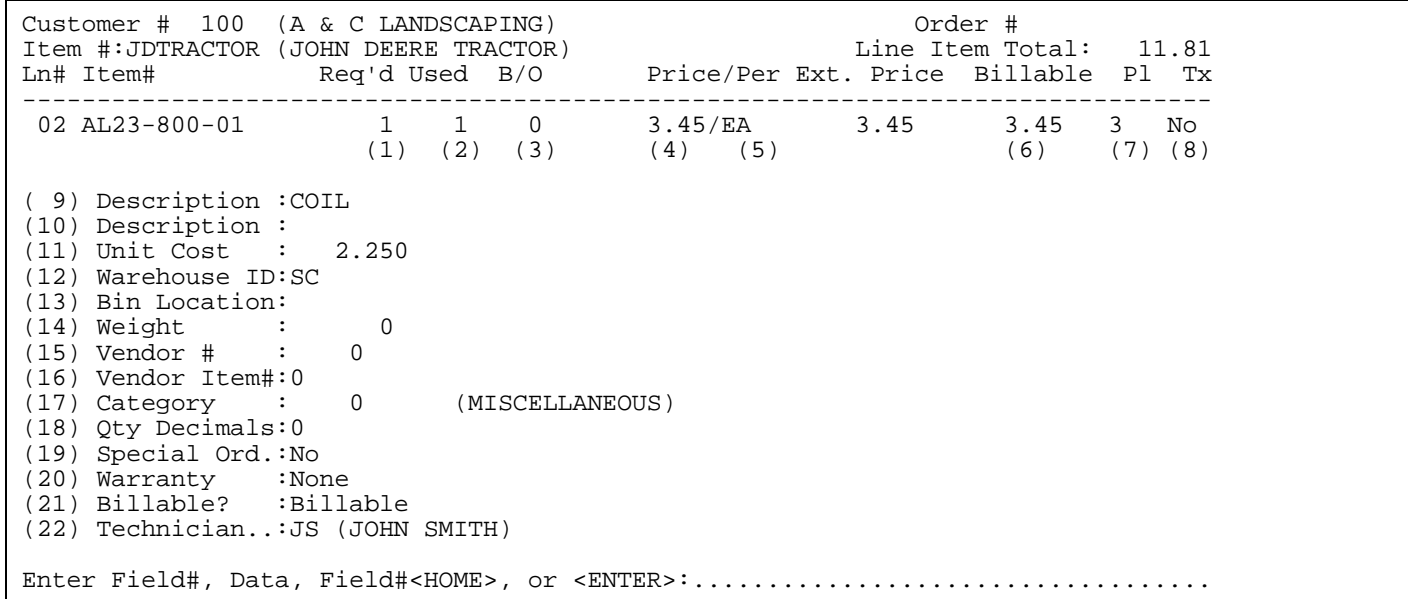

**<F4> Delete a Line [D]:** Press <**F4**>, or highlight the line and press <**ENTER>.** Enter line number you wish to delete press <**ENTER**>.

**<F5> Change Serial #:** used to see serial number selected for this item, or to change selected serial #. If you want to change the serial # selected to another, press <**F5**>, or highlight that line and press <**ENTER**> select line # already selected, press <**ENTER**>. This will unselect this serial #, then enter line number of new serial number, press <**ENTER**> to end.

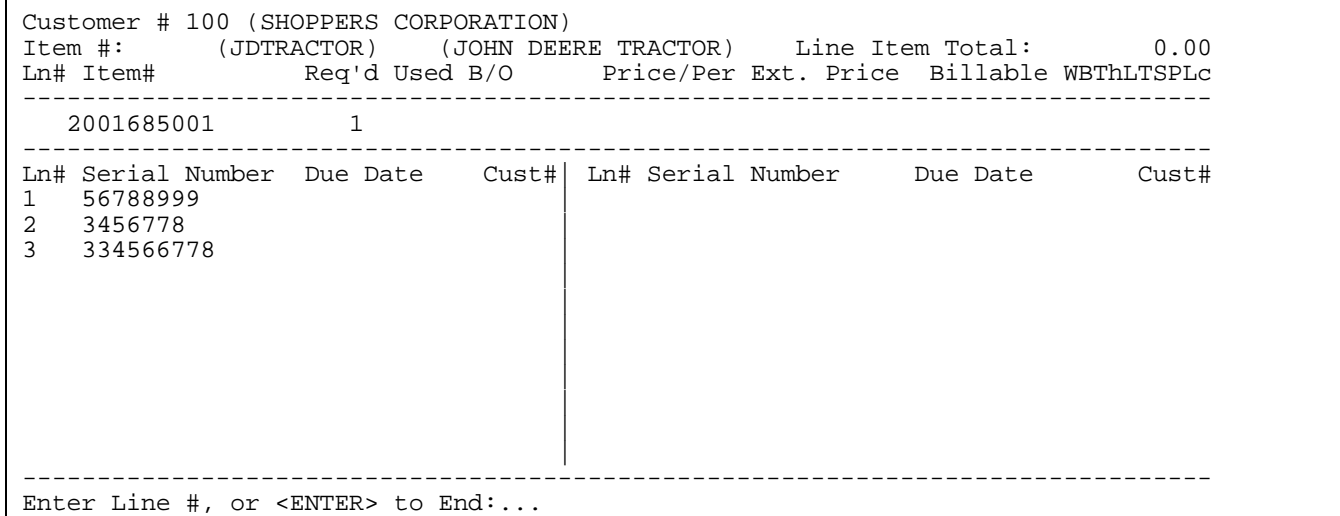

**<F6> Reprice The Order [R]:** Press <**F6**>, or highlight the line and press <**ENTER>,** it will then reprice order after a price level change.

**<ESC> Return to Item Entry:** returns you to command line to enter another item, or command.

#### **<HOME> - BODY OF WORK ORDER**

**<HOME>:** the screen below appears to give out additional information.

Customer # 100 (A & C LANDSCAPING) 0rder # 0rder # 0rder # 0rder (JOHN DEERE TRACTOR) Line Item Total: Item #:JDTRACTOR (JOHN DEERE TRACTOR) Line Item Total: 85.00 Ln# Item# Req'd Used B/O Price/Per Ext. Price Billable WBThLTSPLc -------------------------------------------------------------------------------- 01 **1 1 0 7.14/EA 7.14 0.00 FNWG3YS SC** To add a new line item you must: Enter the Item Number of the item you wish to sell or Scan the item's bar code tag with a bar code scanner. To add a new Comment line, enter an asterisk and the screen will prompt for the comment information you wish to enter. To search for an item, change a line item, insert a new line, or perform any other line item function, Press the < F1> key and the screen will prompt for a "Command". To change any information in the Order Header, Press the <F2> key and the Order Header screen will be displayed. To scroll the Line Item display up a line, Press the <UP-ARROW> key. To scroll the Line Item display down a line, Press the <DOWN-ARROW> key. Press the <ENTER> key to continue. Line Item Entry Command List

**<F2> Order Header Screen:** quick way to go back to the header screen.

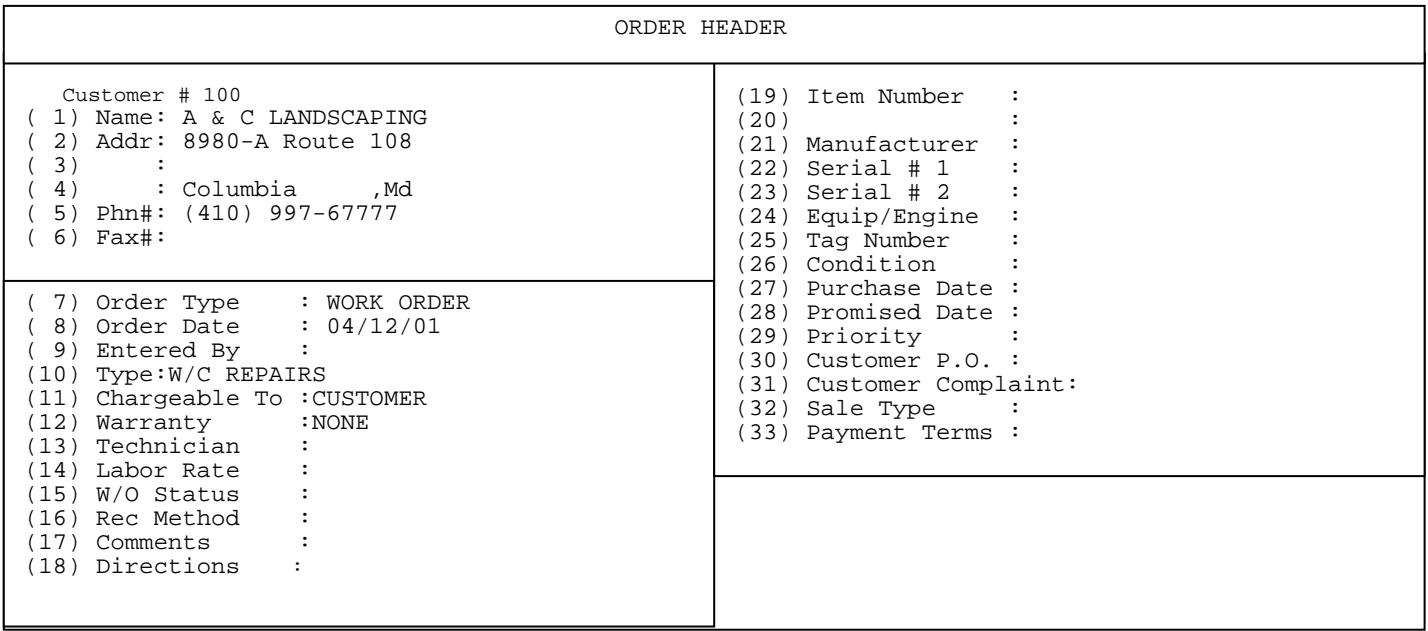

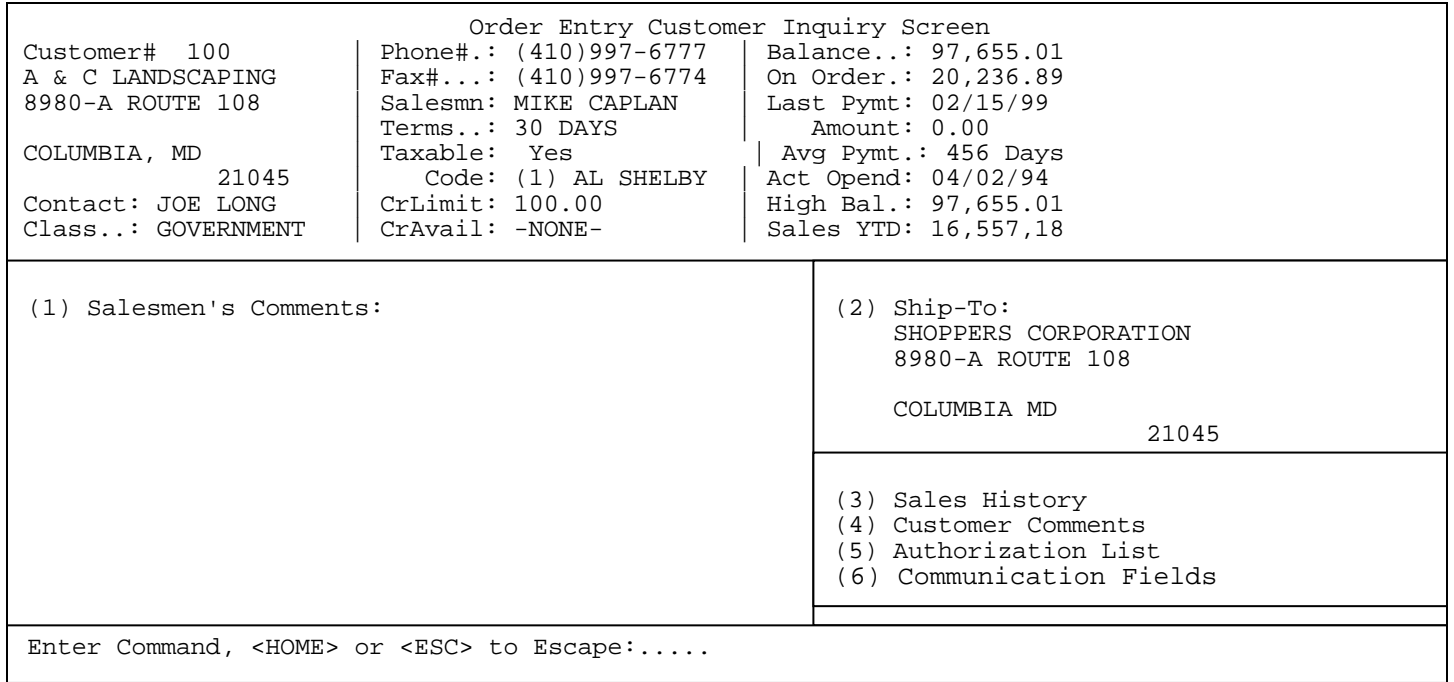

**<F5> Customer Inquiry Screen:** standard inquiry screen used throughout A/R system.

**1) Salesmen's Comments:** Enter **<1>** and press **<ENTER>** to display the salesmen's comment screen.

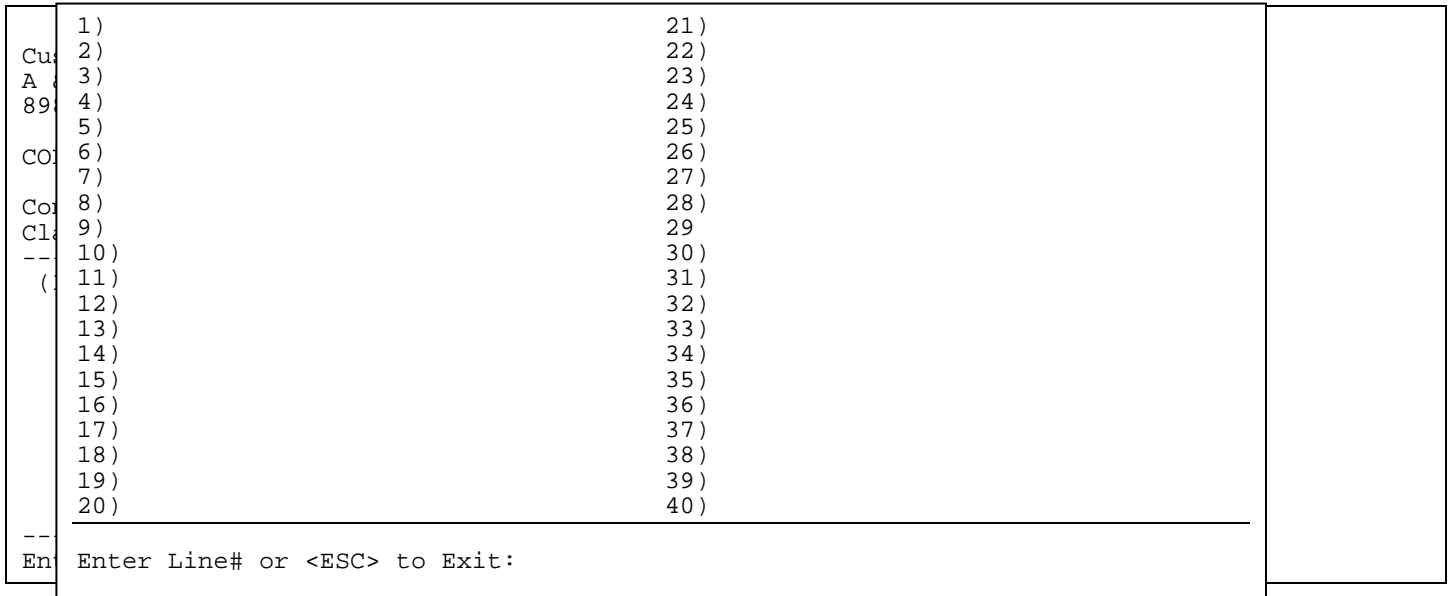

Enter a line number and press **<ENTER**> to enter comments. Only the first 19 lines will display on the customer inquiry screen.

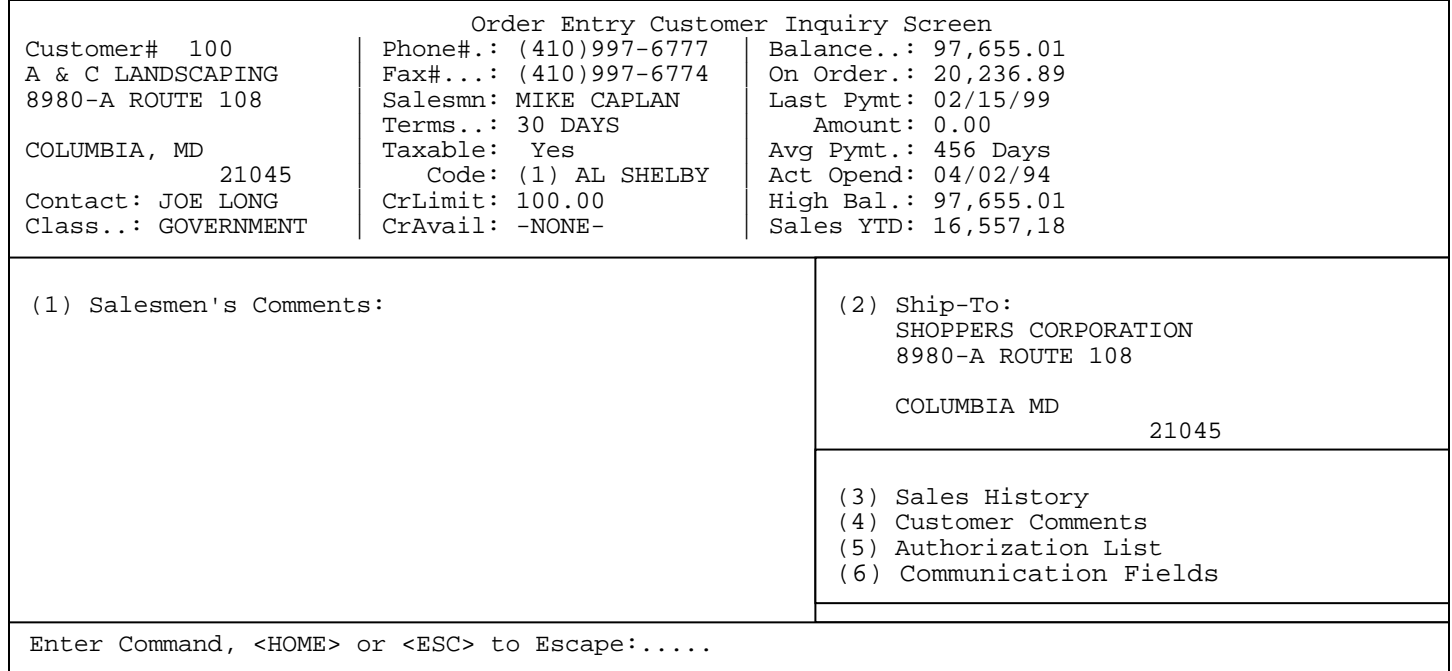

# **2) Ship-To:**

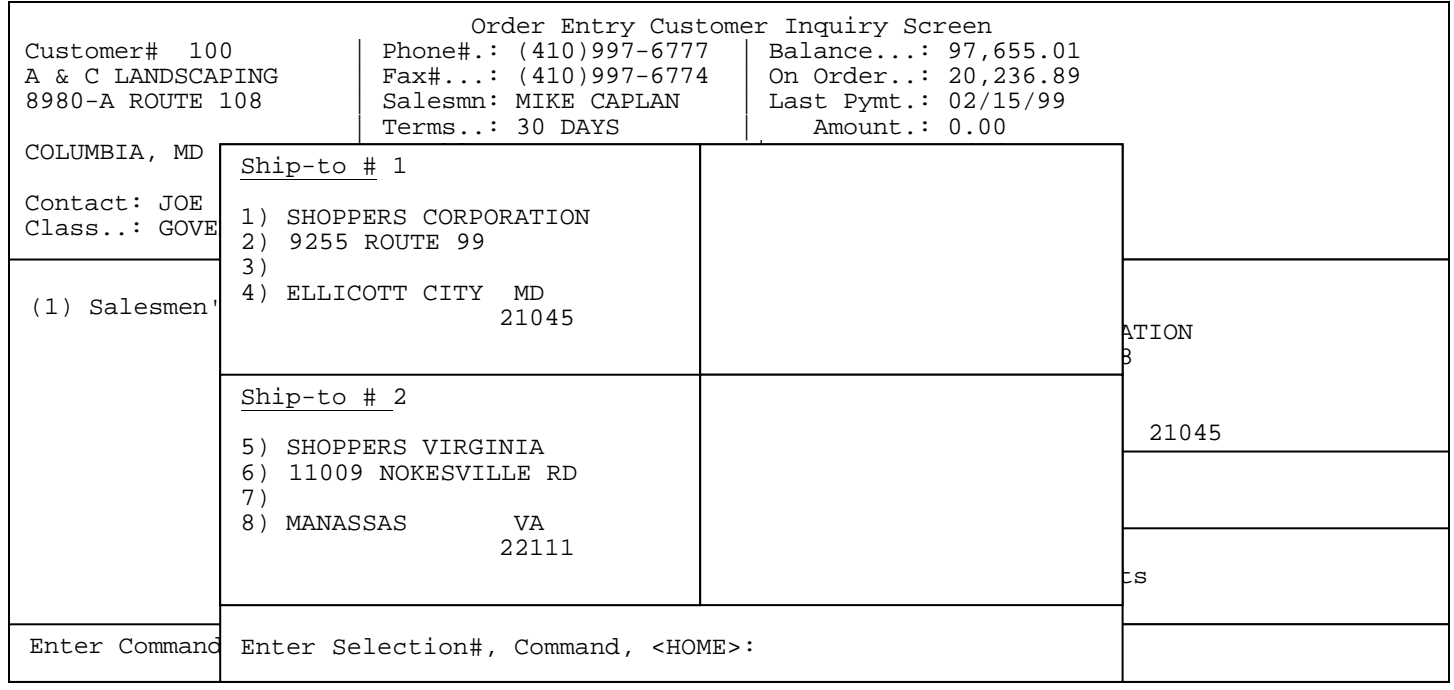

Enter the line number to be changed and press **<ENTER>,** or press **<HOME>** for more info.

### **<HOME>**

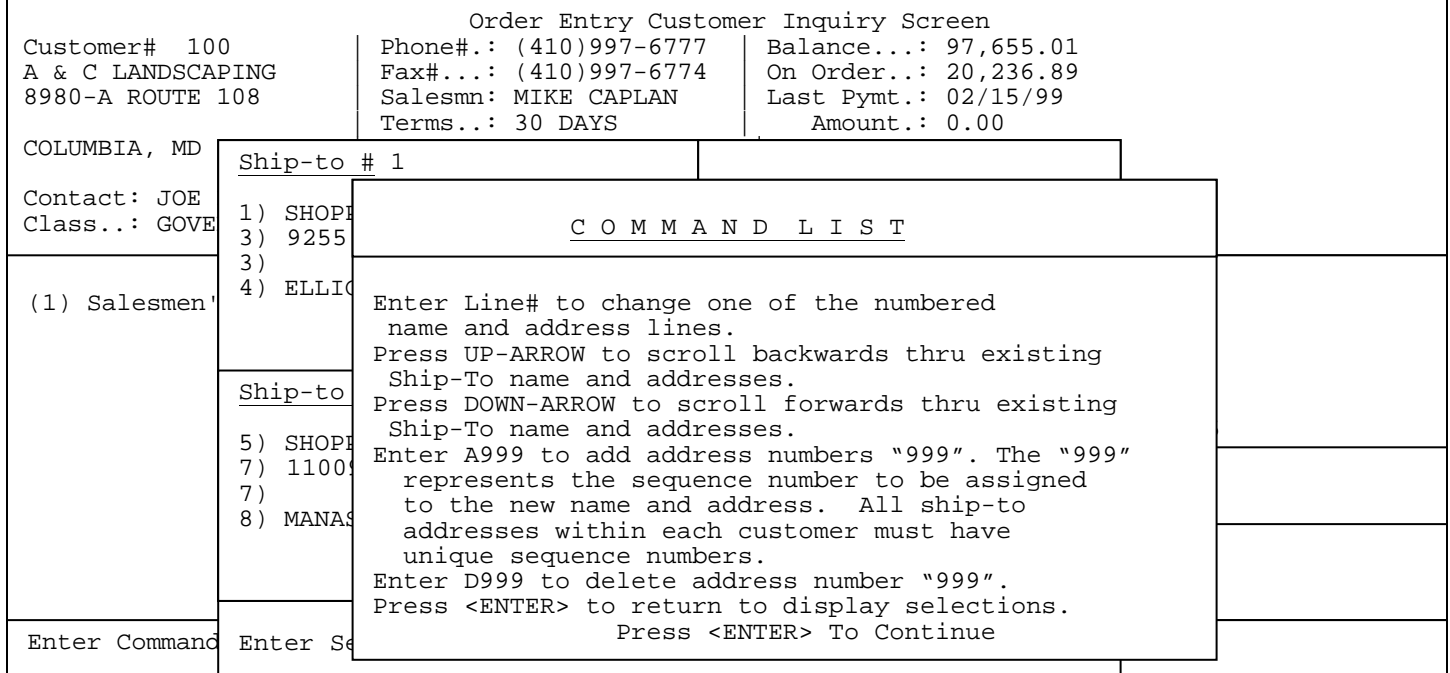

**(3) Sales History**: Enter **<3>** and press **<ENTER>** to display sales history information.

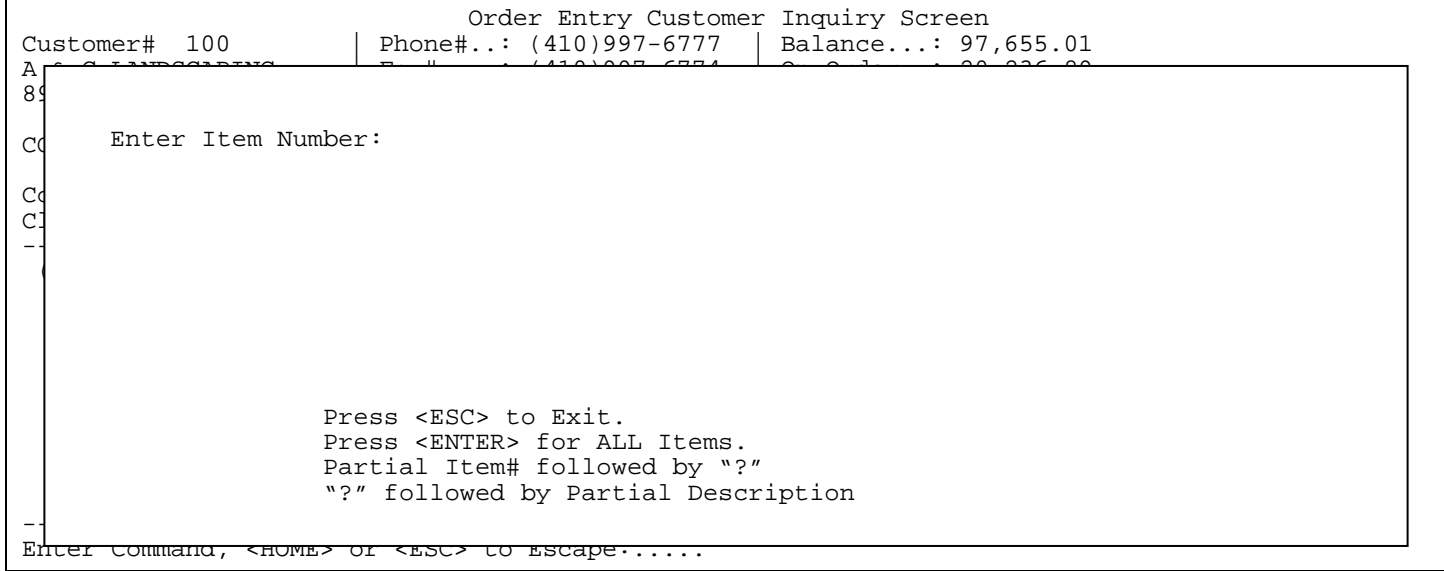

Enter item to begin listing for and press **<ENTER>,** or just press **<ENTER>** for all items**.**  Enter "?" followed by a partial description, or press **<ESC>** to exit.

PROCOM SOLUTIONS, INC.  $\begin{array}{ccc} 43 \\ 43 \end{array}$  work order entry

 Order Entry Customer Inquiry Screen Customer# 100 | Phone#..: (410)997-6777 | Balance...: 97,655.01 A & C LANDSCAPING | Fax#....: (410)997-6774 | On Order..: 20,236.89  $898$  | Terms...: 30 DAYS | Amount.: 0.00 columbia, Enter Item Number: 456 Days 2014. enter Start Date: (1) Act Opened: 04/02/94 (1) Act Opened: 04/02/94 (1) Act Opened: 04/02/94 (1) Act Opened: 04/02/94 (1) Act Opened: 04/02/94 (1) Act Opened: 04/02/94 (1) Act Opened: 04/02/94 (1) Act Opened: 04/02/94 (1) Contact: Joe Long is a strategic experimental and the strategic experimental and the strategic experimental and the strategic experimental and the strategic experimental and the strategic experimental and the strategic exp Class..: GOVERNMENT | CrAvail.: -NONE- | Sales YTD.: 16,557,18  $-4$  , and the contract of the contract of the contract of the contract of the contract of the contract of the contract of the contract of the contract of the contract of the contract of the contract of the contract of th  $(1)$  Salesments:  $(2)$  Ship-To:  $(2)$  Ship-To:  $(2)$  Ship-To:  $(2)$  Ship-To:  $(2)$  Ship-To:  $(2)$  Ship-To:  $(2)$  Ship-To:  $(2)$  Ship-To:  $(2)$  Ship-To:  $(2)$  Ship-To:  $(2)$  Ship-To:  $(2)$  Ship-To:  $(2)$  Ship-To:  $(2)$  Sh In the second corporation of the second corporation of the second corporation of the second corporation of the talk to only Jim Indian and the only Jim Indian and the only Jim Indian and the only Jim Indian and the only J | | COLUMBIA MD | 21045 | 21045 | 21045 | 21045 | 22045 | 22045 | 22045 | 22045 | 22045 | 22045 | 22045 | 22045 | 22045 | 2204 |--------------------------- | (3) Sales History Press <ESC> to Exit. Press <ENTER> for ALL Dates. | (4) Customer Comments  $-4$  , and the contract of the contract of the contract of the contract of the contract of the contract of the contract of the contract of the contract of the contract of the contract of the contract of the contract of th Enter command, <home> or <esc> to escape......

Enter date to begin listing for and press **<ENTER>,** or just press **<ENTER>** for all dates**.** 

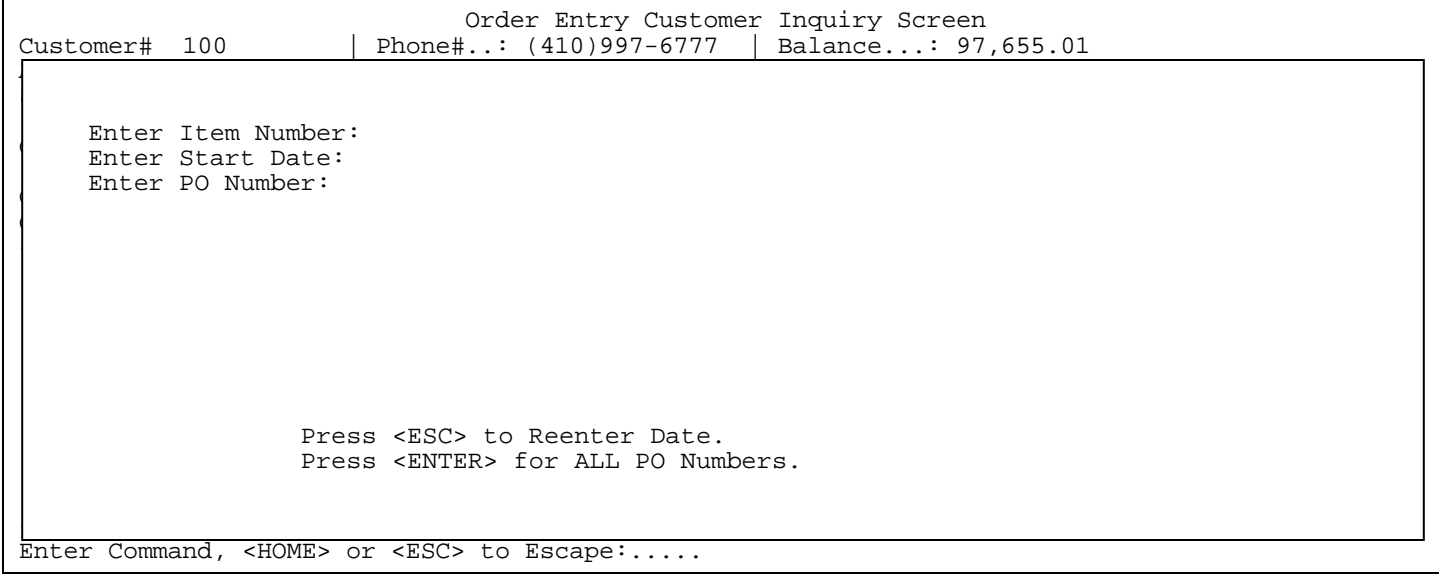

Enter po number to list for and press **<ENTER>,** or just press **<ENTER>** for all po numbers.

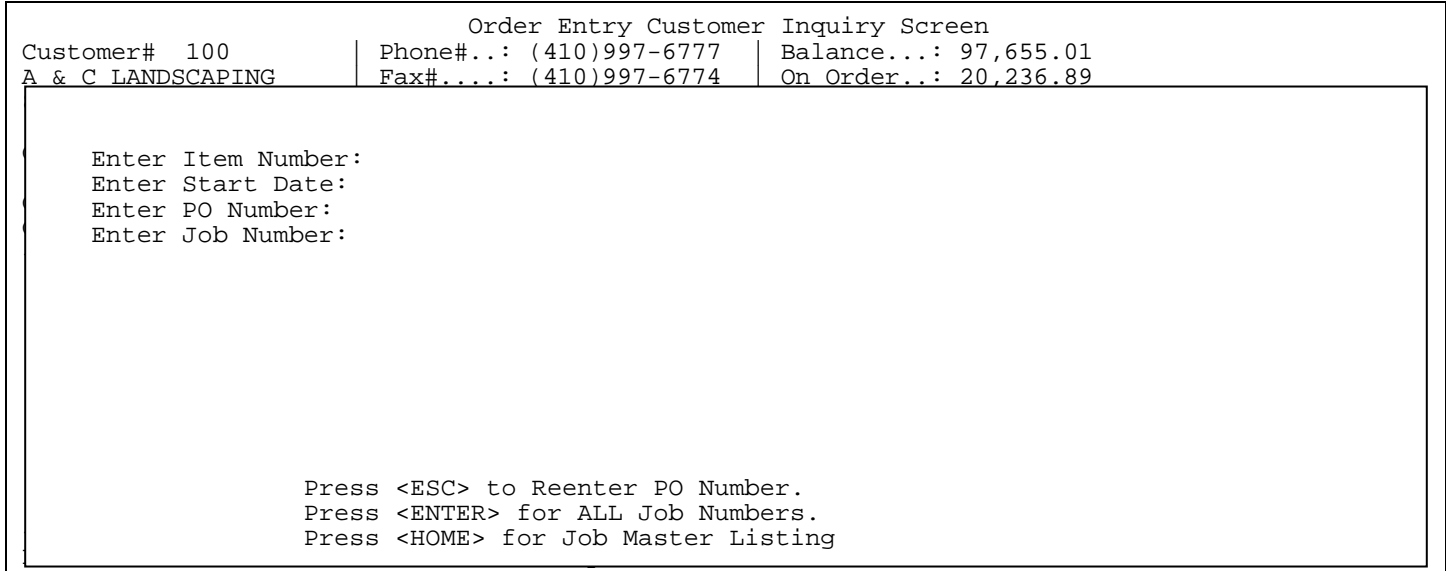

Enter job number to list for and press **<ENTER>,** just press **<ENTER>** for all job numbers, or press <**HOME**> to display job master listing to select from. This selection will not display if your system is not set to use jobs.

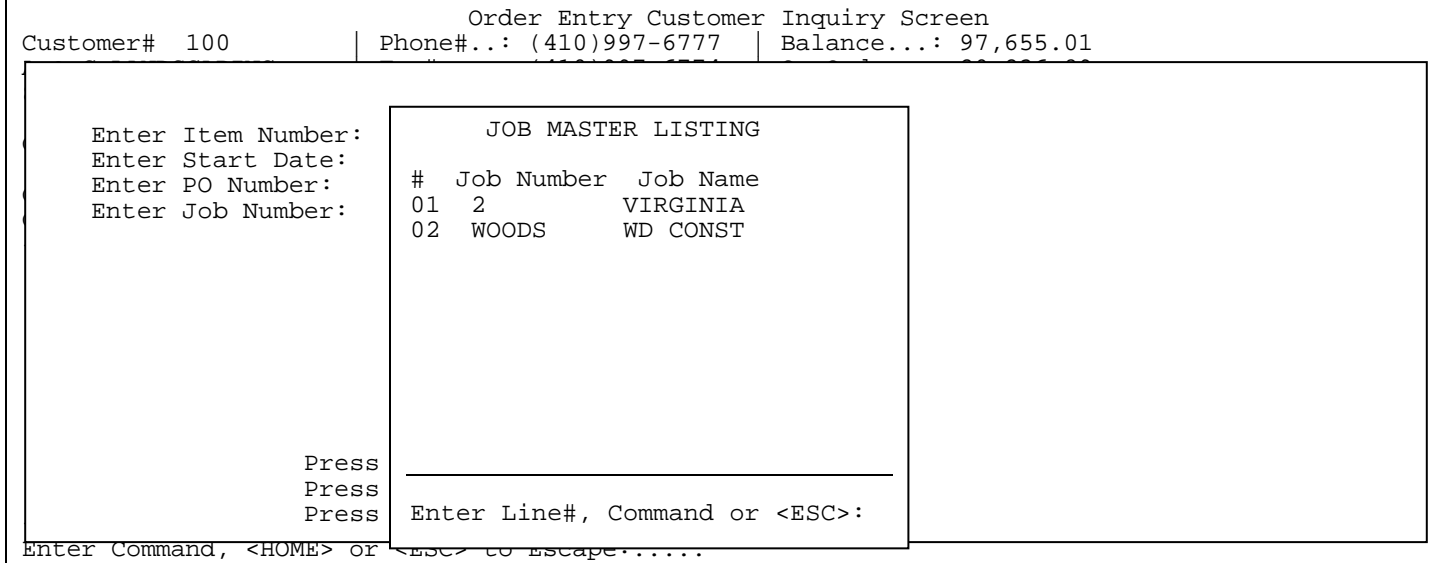

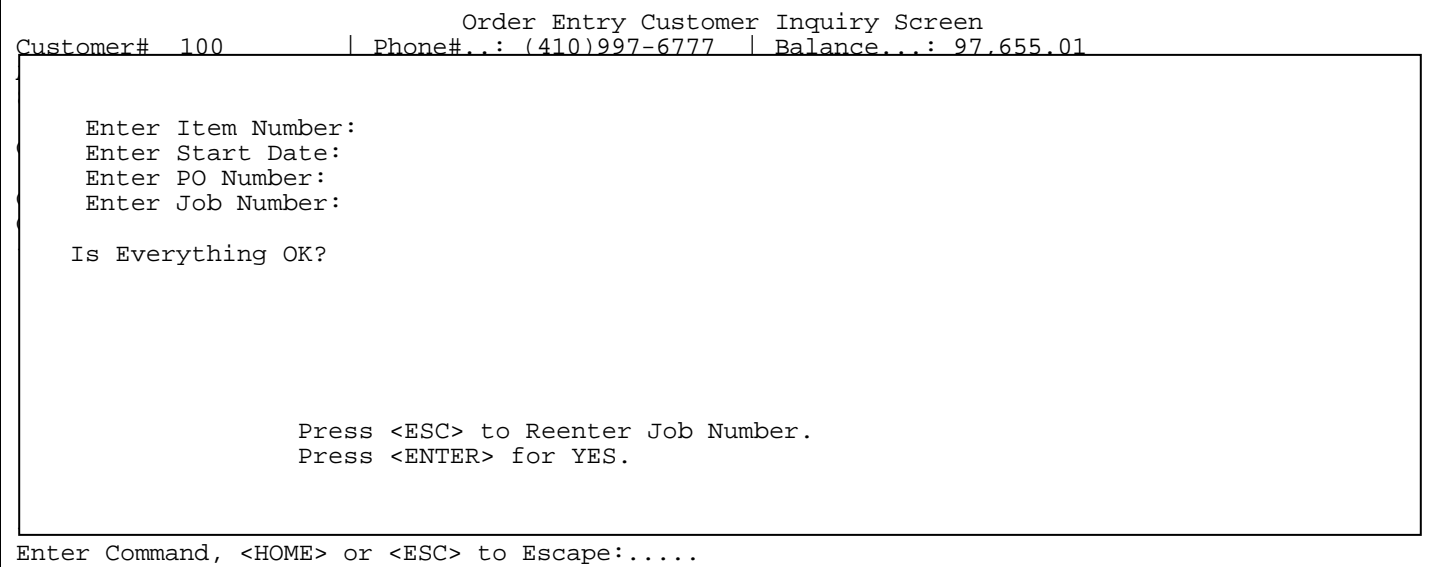

Enter <**Y**> and press **<ENTER>,** or just press **<ENTER>** to continue**,** or enter <**N**> and press <**ENTER**> to escape.

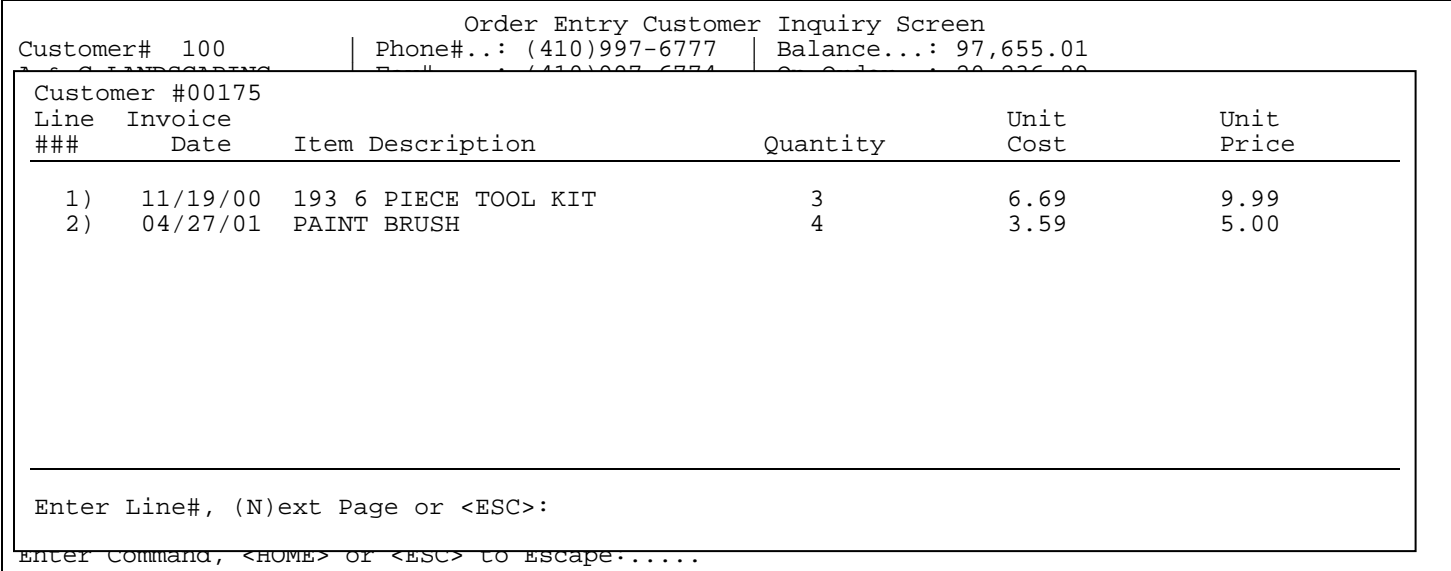

**(4) Customer Comments:** Enter **<4>** and press **<ENTER>** to display the customer comment page.

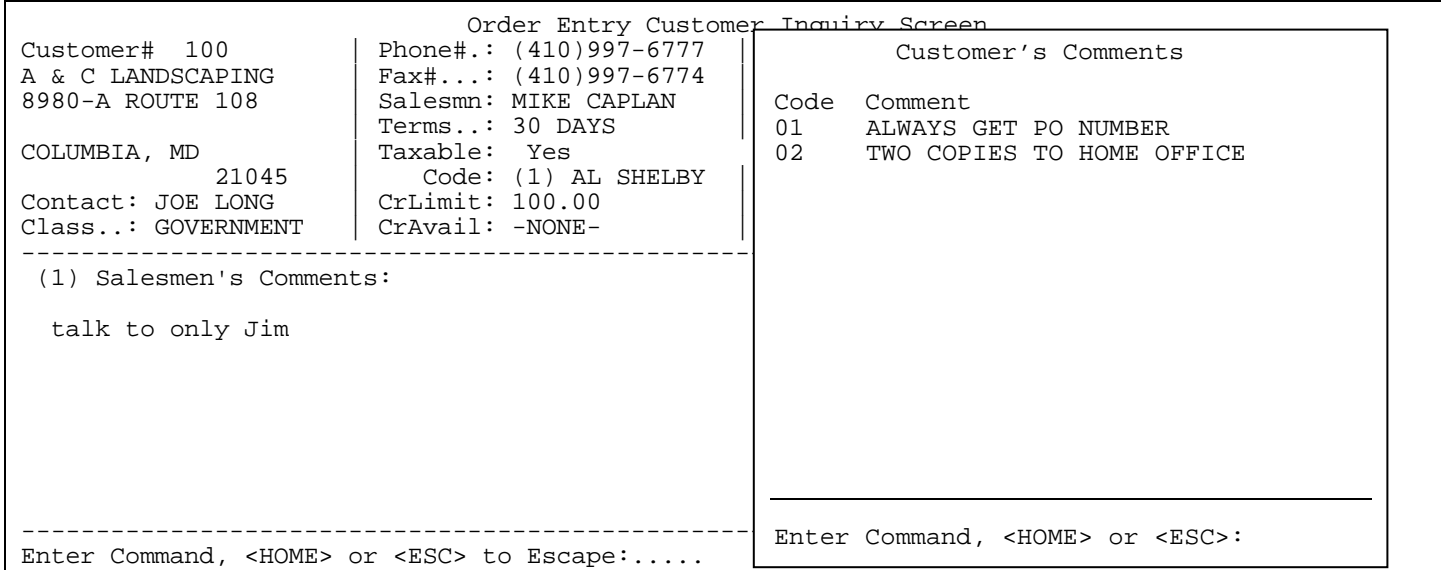

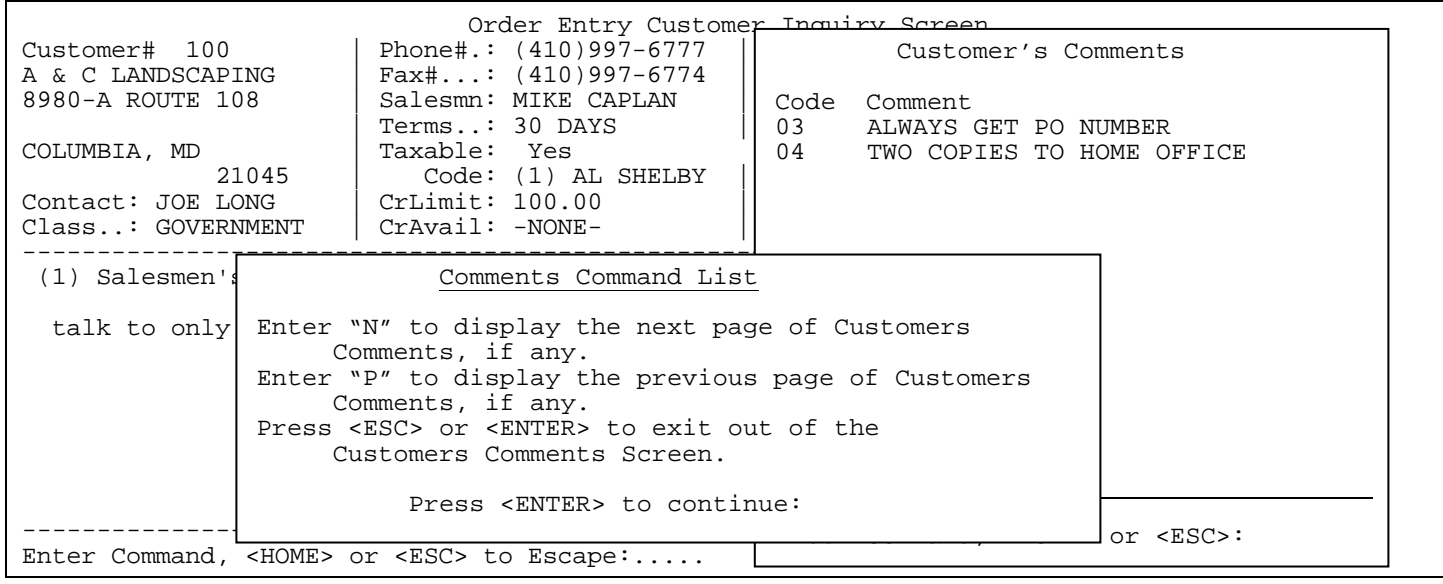

### **(5) Authorization List:** Enter **<5>** and press **<ENTER>** to display the authorization list. This is for display only, can only be changed in the customer master file.

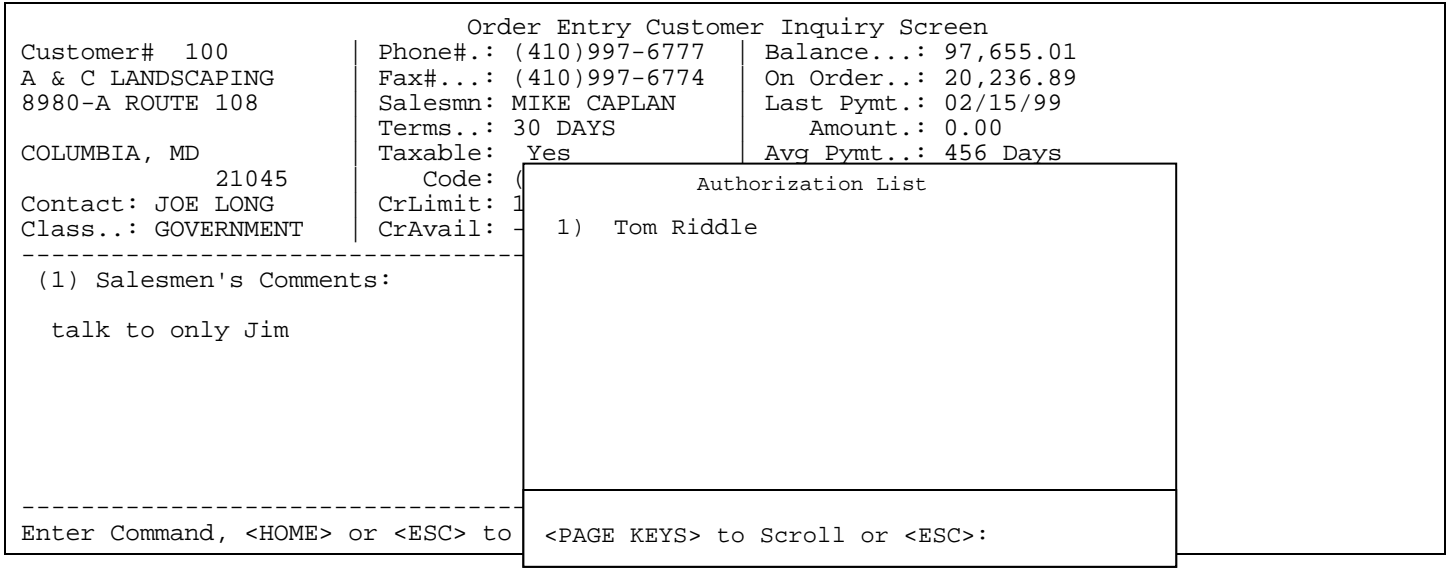

**(6) Communication Fields:** Enter **<6>** and press **<ENTER>** to display the communication list. This is for display only, can only be changed in the customer master file.

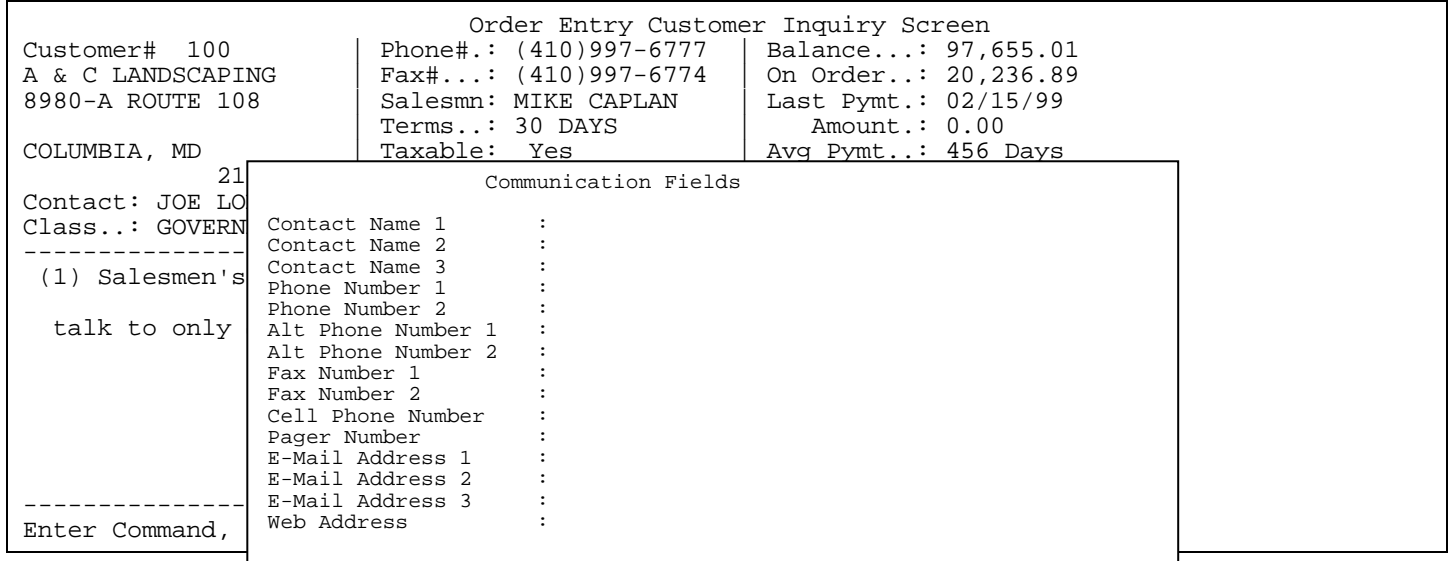

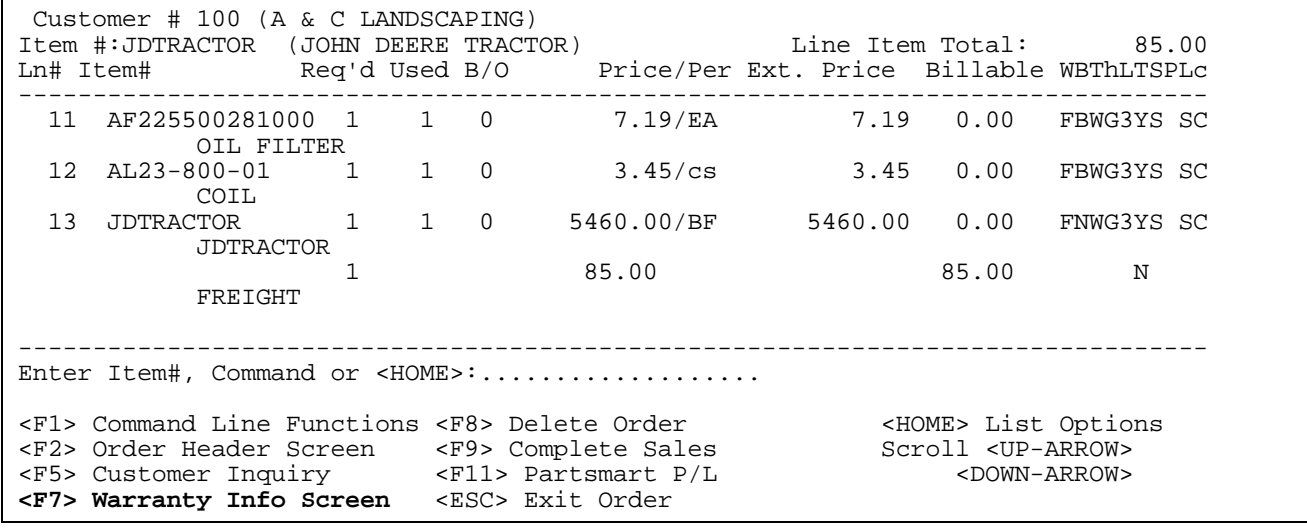

**<F7> Warranty Info Screen:** if you are not using warranties, this option will not appear. For further information, see section on Warranties.

**<F8> Delete Order:** completely removes order from system.

**<F9> Complete Sales:** takes you to footer screen of Work Order, where the labor, and warranty is entered, and the work order is tendered.

**<F11> Partsmart P/L:** pulls up Partsmart Pick Lists. You may select a pick list which will enter parts onto the body of the work order. If not using Partsmart interface, you will not see this selection.

#### **WARRANTY**

**Before doing warranties make sure all your manufacturers have their warranty claim information page set up properly in the manufacturer master file. This will determine which fields will be required to be filled in when doing the warranty claim form. Also, check the sales tax master file as to the question is warranty taxable?. To check the manufacturer refer to the following instructions.** 

- **STEP 1:** From **ORDER ENTRY/ACCOUNTS RECEIVABLE MENU**, select **FILE MAINTENANCE** and press <**ENTER**>.
- **STEP 2:** From **FILE MAINTENANCE MENU**, select **WORK ORDER FILE MAINTENANCE** and press <**ENTER**>.
- **STEP 3:** From **WORK ORDER FILE MAINTENANCE**, select **MANUFACTURER MASTER FILE** and press <**ENTER**>.

**STEP 4**: Enter <**W**> and press <**ENTER**> to display the warranty claim page.

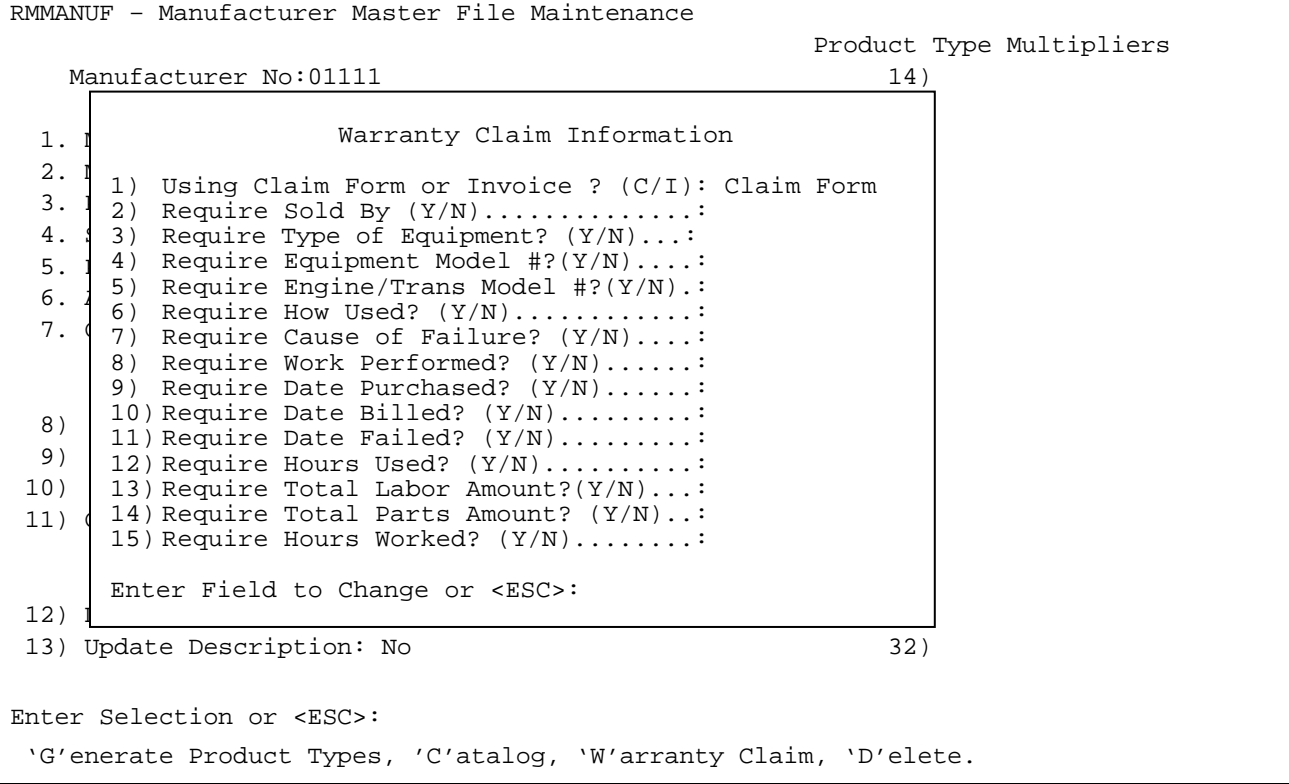

 Enter the line number of the field to be changed and press <**ENTER**>. Enter either <**Y>** and press  **<ENTER**>, or **<N>** and press **<ENTER>** in response to the questions**.** A "Y" entered in the line will require that the field in filled in on the warranty claim form.

To check the Sales Tax Master File refer to the following:

- **STEP 1:** From **ORDER ENTRY/ACCOUNTS RECEIVABLE MENU**, select **FILE MAINTENANCE** and press <**ENTER**>.
- **STEP 2:** From **FILE MAINTENANCE MENU**, select **SALES TAX MASTER FILE** and press <**ENTER**>.

**STEP 3**: Enter the tax code to display and press <**ENTER**>.

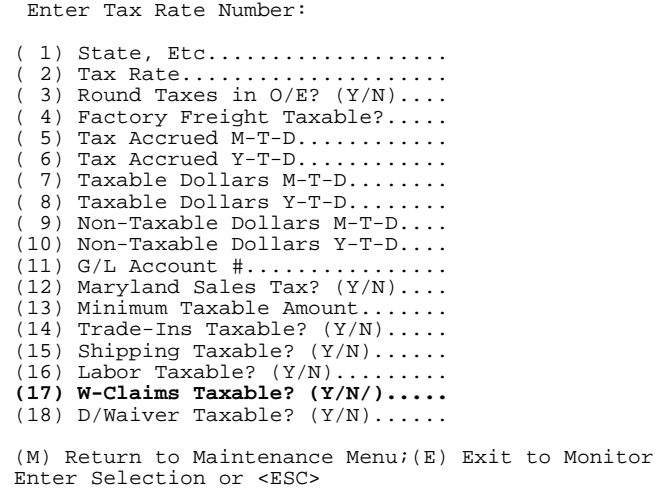

After selecting <**F7**> Warranty Information Screen from the body of the Work Order, the following screens appear:

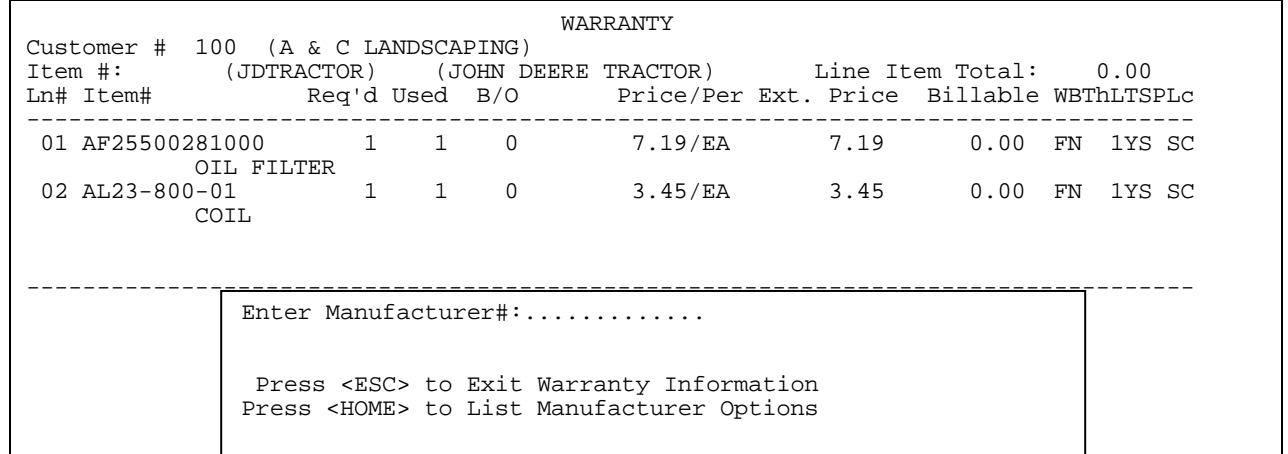

**Enter manufacturer number, or ? manufacturer name that you want to create a claim form for.**

If you do not know the manufacturer number, press <**HOME**> for further information to help you in your search.

Customer # 163 (OAKRIDGE MEADOW RIDGE VALLEY) Item #: JDTRACTOR (JOHN DEERE TRACTOR) <br>
Line Item Total: 85.00 --------------------------------------------------------------------------------------- Manufacturer Options At this point, you are selecting the Manufacturer# to whom a warranty is being made, and you must tell the system how to find the Distributor. The fastest way to do this is to enter the Manufacturer's Number, though this, of course, assumes that you KNOW the Distributor's number. If you do not know the number, there are two ways of determining it: 1. Alpha Search: In this method, you enter up to the first 10 characters of the Manufacturer's Name. The system will display for you a list of all distributors whose name BEGINS with those characters, and allows you to select one. 2. Wild-Card Search: In this method, you enter a question mark (?) followed by up to 9 characters. The system will then display for you a list of all distributors whose name contains the entered characters, and allows you to select one. Press <ENTER> key to continue:

**NOTE:** Manufacturer being used must first have been entered as a customer in your Customer Master File, with a certain class to be used specifically for manufacturers. In addition ProCom needs to enter this class internally in your Work Order set-up program.

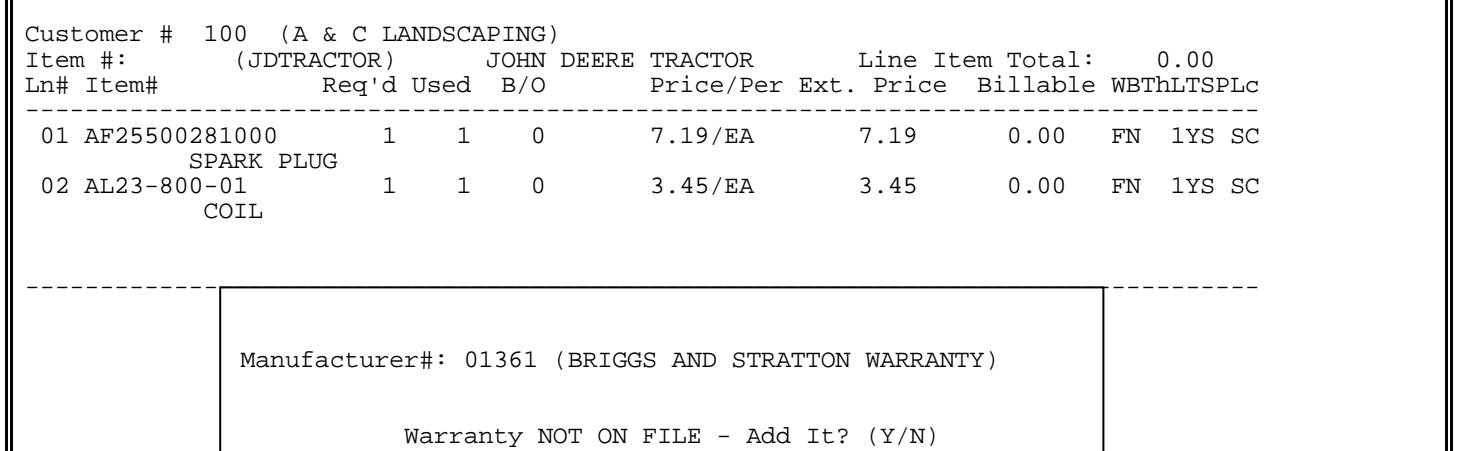

Enter <**Y>** and press <**ENTER**> to the above question to start the Warranty Claim Form.

| Work Order Warranty Maintenance                                                                                 |                                                                                                    |
|----------------------------------------------------------------------------------------------------|----------------------------------------------------------------------------------------------------|
| Customer# 00100<br>A & C LANDSCAPING<br>8980 A ROUTE 108<br>COLUMBIA , MD 21045                                 | Item No : JDTRACTOR<br>Equip. Desc.: JOHN DEERE TRACTOR<br>Serial #1 : 10210251<br>Serial #2   :                                         |
| <f1> Manufacturer# 01361<br/>BRIGGS AND STRATTON WARRANTY<br/>590 WESTCHESTER ROAD<br/>NEW PORT , MN 61051</f1> | <f5> Sold by</f5>                                                                                                    |
| <f2> Type of Equipment :<br/>Equipment Model# : 567-90877<br/>Engine/Trans Model#: 4353566771<br/>How Used</f2> | <f6> Date Purchased: 00/00/00<br/>Date Billed : <math>04/29/99</math><br/>Date Failed : <math>00/00/00</math><br/>Hours Used : 0:00</f6> |
| <f3> Cause of Failure</f3>                                                                                      | <f7> Total Labor Amount: 0.00<br/>Total Parts Amount: 5,477.12<br/>Total S-Tax Amount: 0.00</f7>                                         |
| <f4> Work Performed</f4>                                                                                        | Total Hours Worked: 0.00                                                                                                    |

**<F1> Manufacturer #:** Filled in with the information stored in Manufacturers' entry, in Customer Master File.

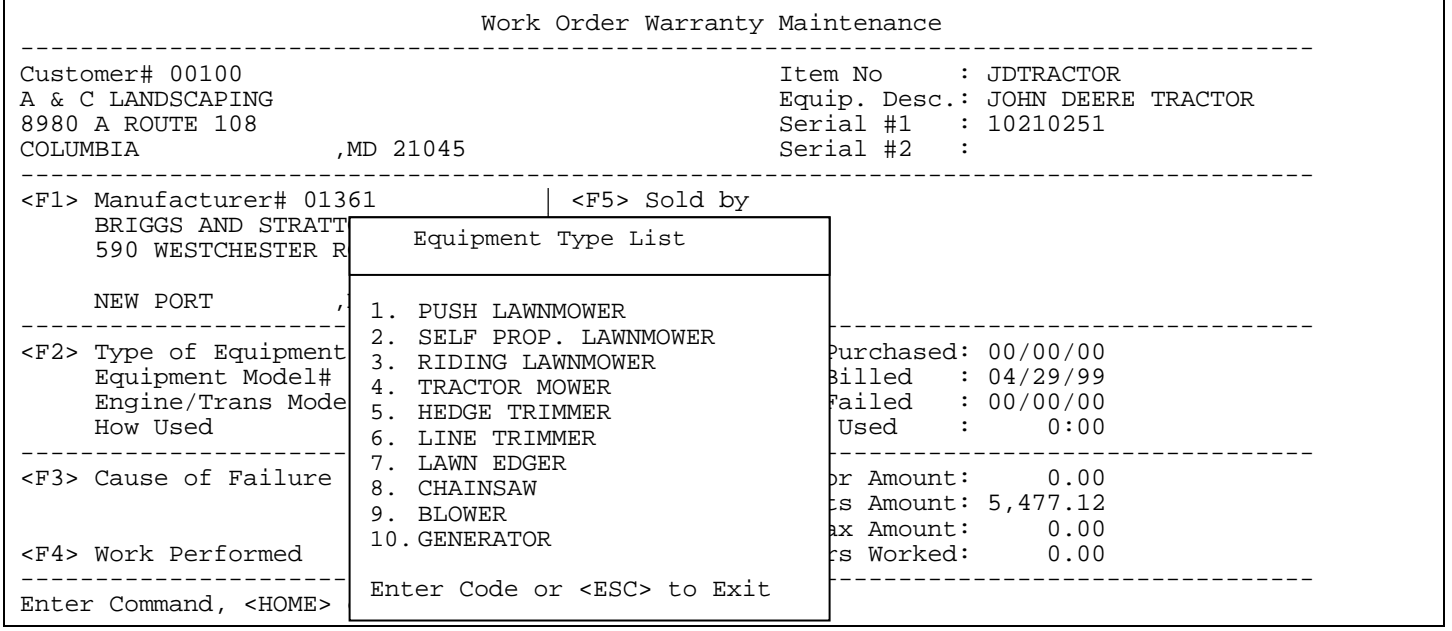

**<F2> Type of Equipment:** enter manually, or select from Equipment Type List, built in Work Order File Maintenance/Equipment Type Description File.

**Equipment Model #/Engine/Trans Model#:** both must be filled in. Entered either from Work Order Header screen, or manually entered.

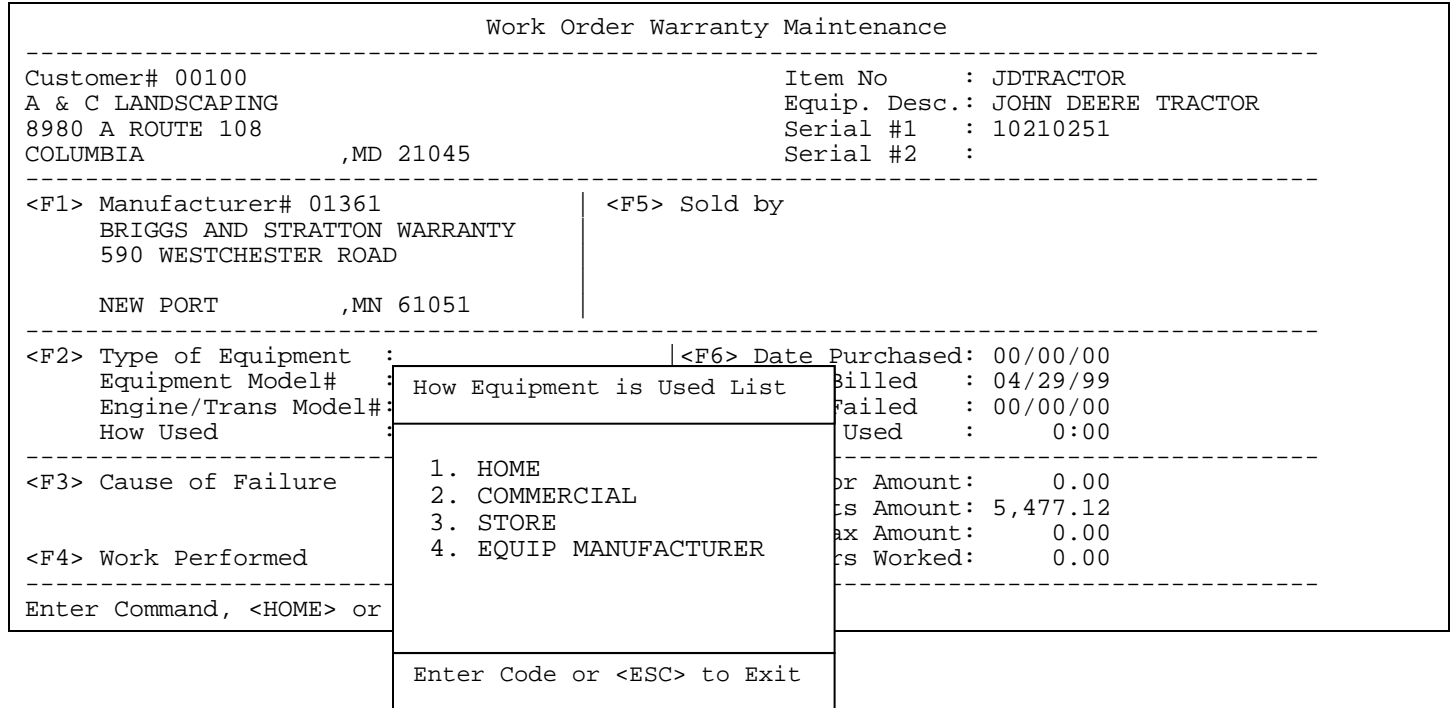

**How Used:** select from How Used List.

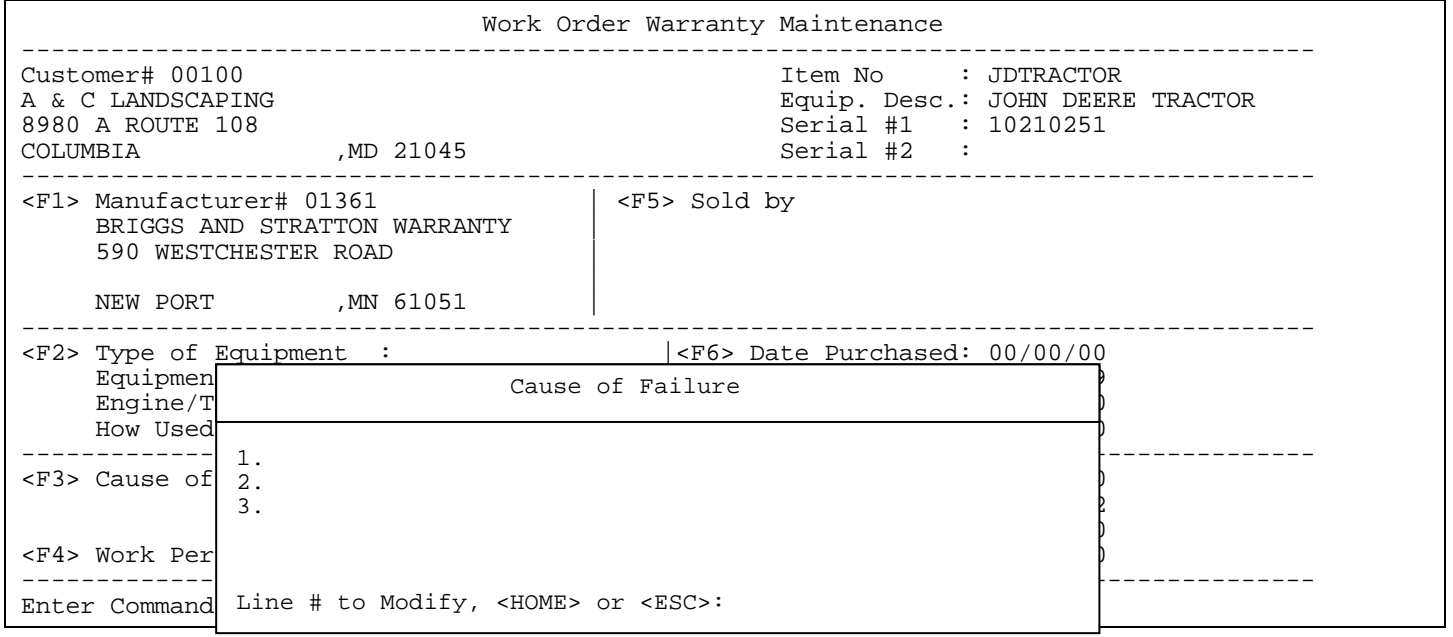

#### **<F3> Cause of Failure:** select line number, and enter manually, or press <**HOME**> to get the Cause of Failure Description List to select from. This list is built in Work Order File Maintenance/Cause of Failure Description File.

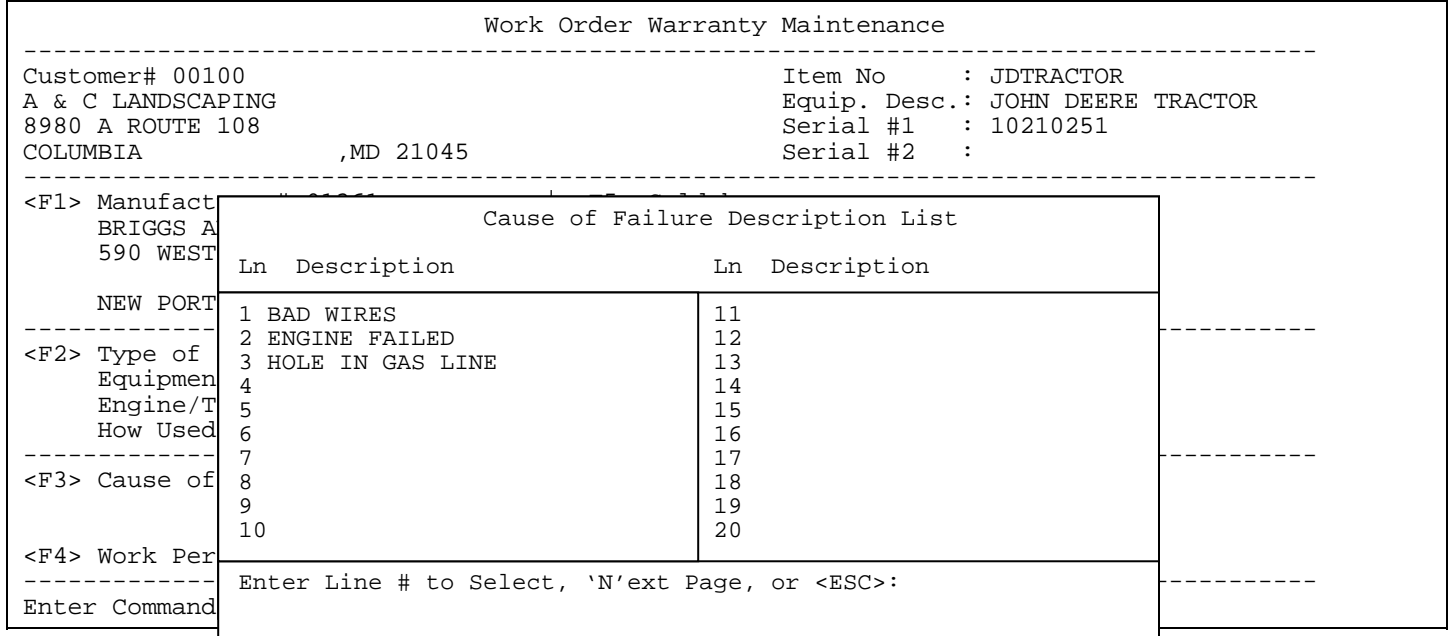

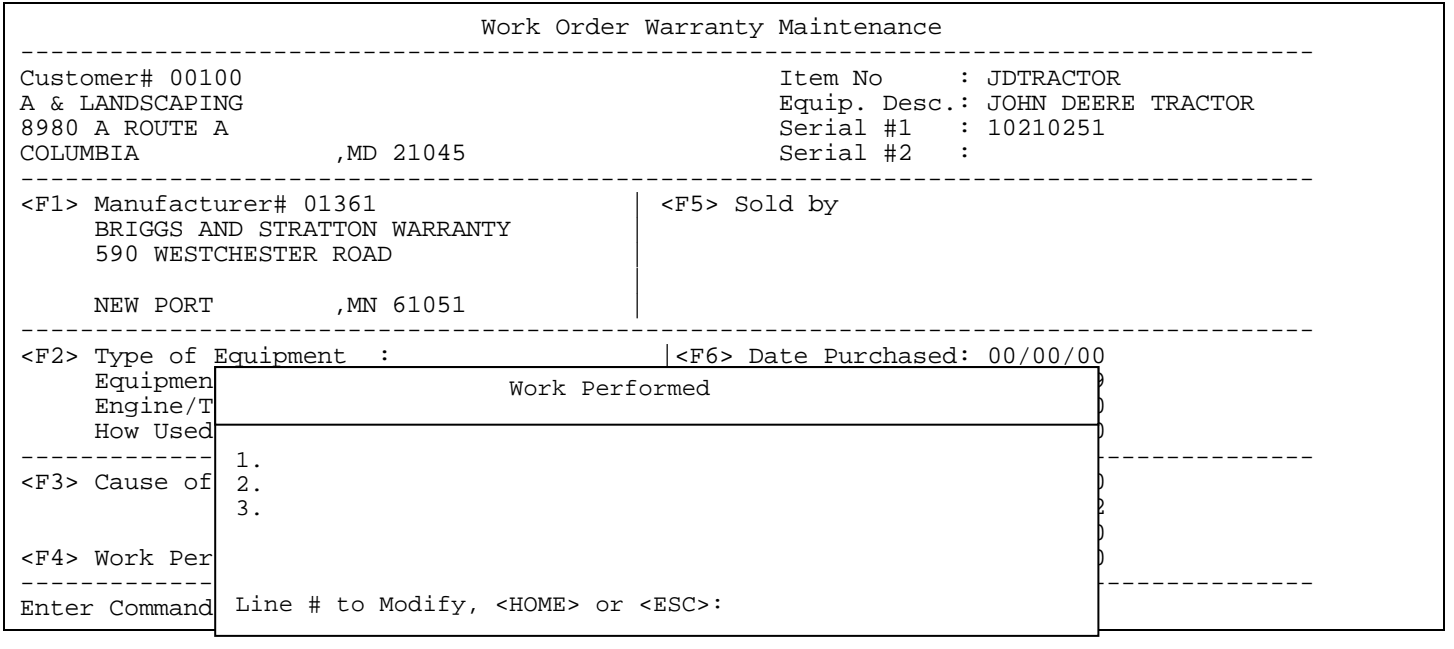

#### **<F4> Work Performed:** select line number, and enter manually, or press <**HOME**> to get Work Performed Description List to select from. This is built in Work Order File Maintenance/Work Performed Description File.

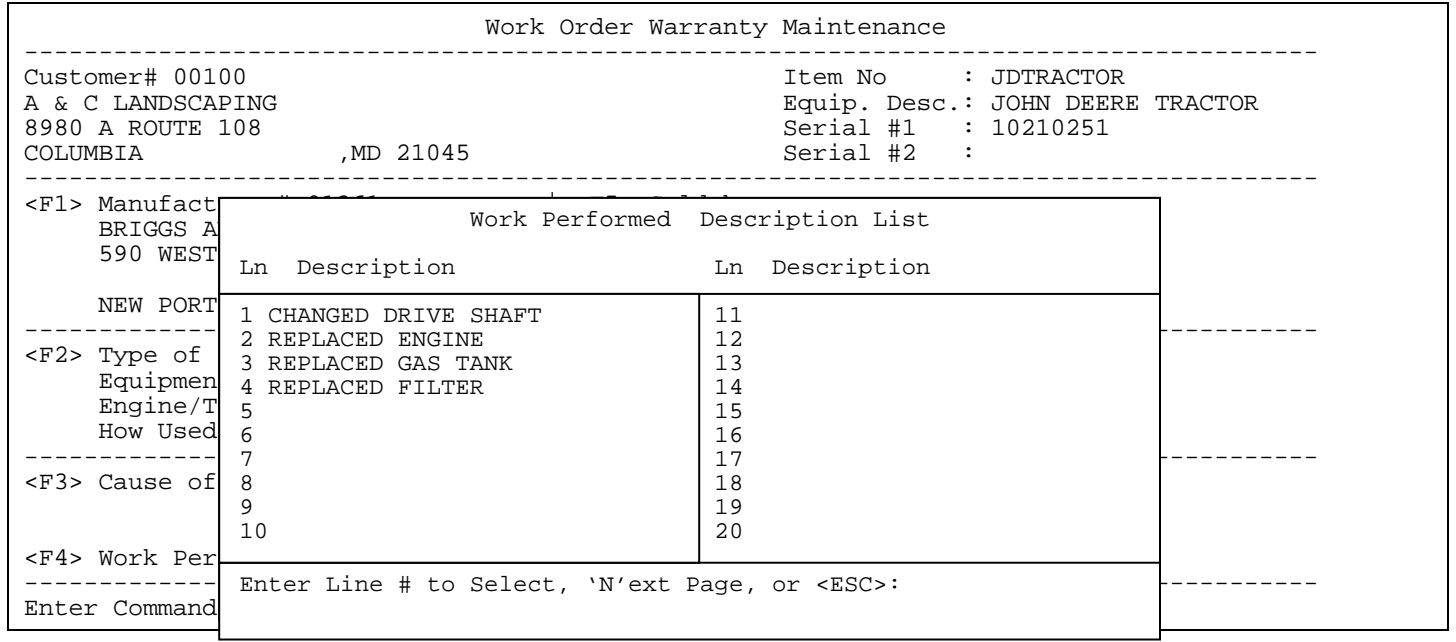

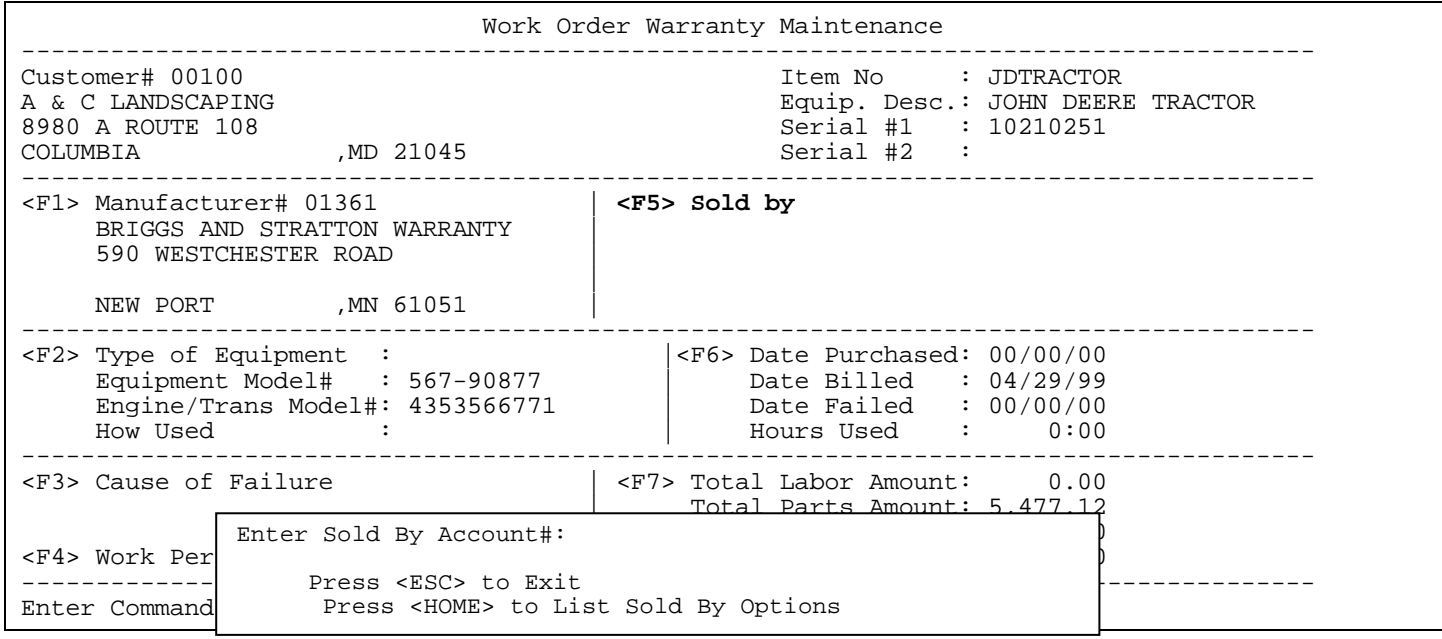

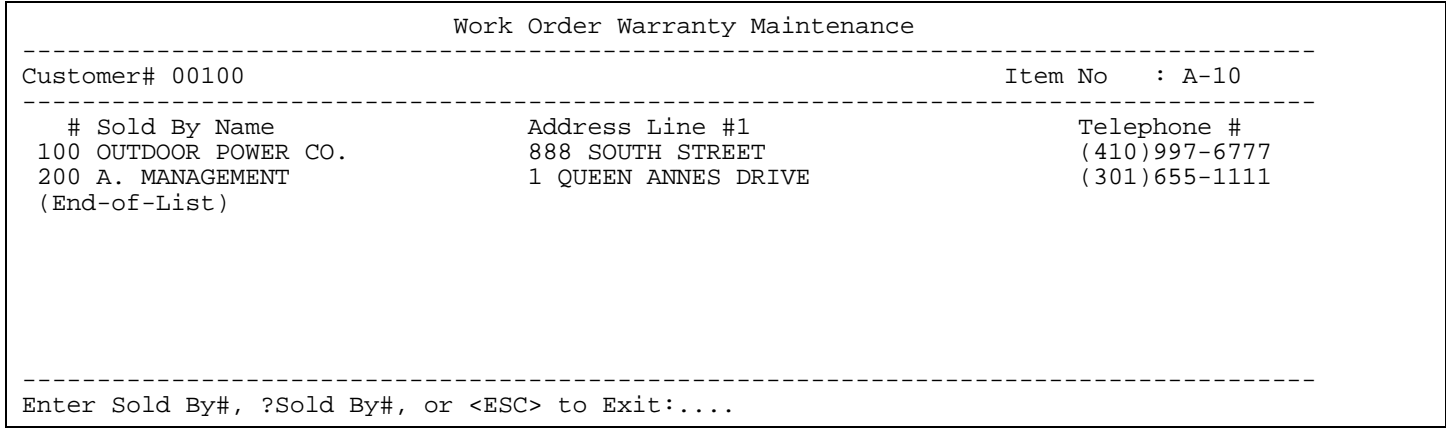

A selection off the above screen will automatically enter the selected information into the appropriate sold by fields.

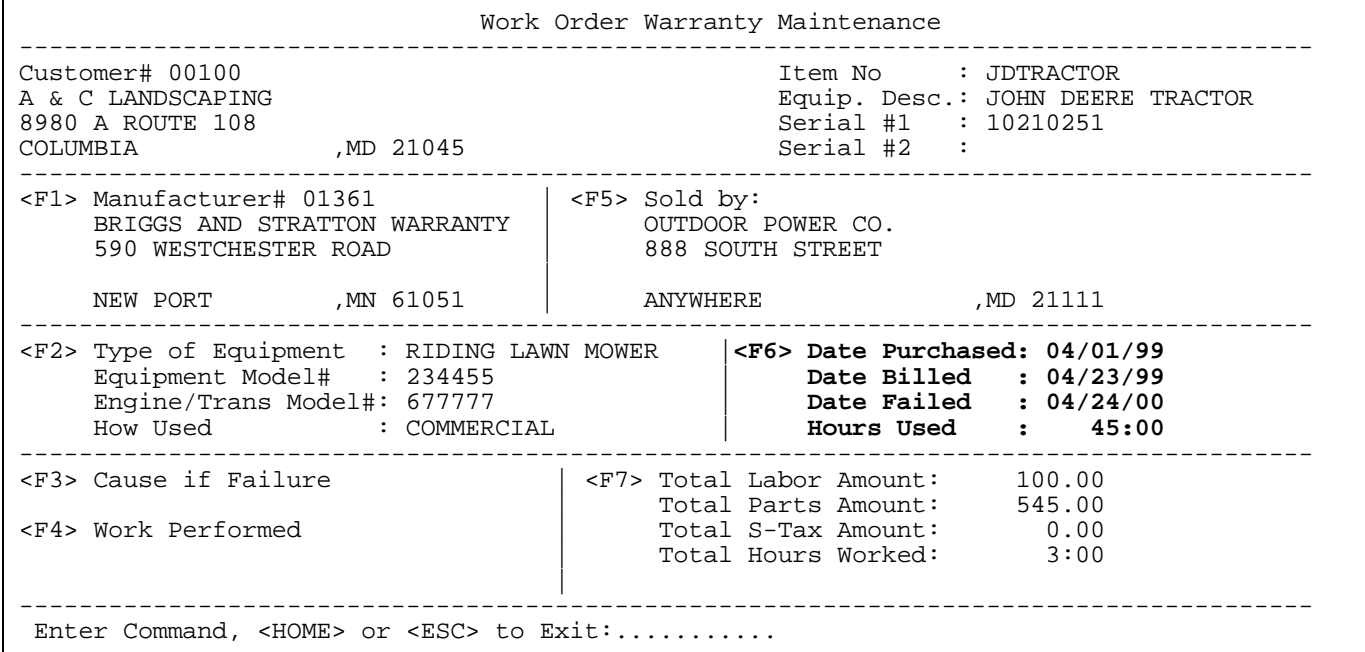

### **<F6> Date Purchased/Date Billed Failed/Hours Used:** self-explanatory.

 Date Failed will default to systems' date unless changed. Date Purchased will fill in from information entered on the Header screen.

- **<F7> Total Labor Amount:** enter amount of labor calculated on Technician Information/Labor page.
	- **Total Parts Amount:** gets entry from total amount of the parts that have been selected (see <L> command under <HOME> screen p34), to be entered on the Warranty/Total Hours Worked.
	- **Total S-Tax Amount**: enter tax amount

 **Total Hours Worked:** enter number of warranty hours worked.

**NOTE:** If the work order has everything entered on it before the warranty claim if started the <F7> fields should be already filled in. Any changes made to the work order in labor must be manually reentered.

**<HOME> Work Order Warranty Maintenance:** press the <**HOME**> key to display the following Warranty Header Command screen.

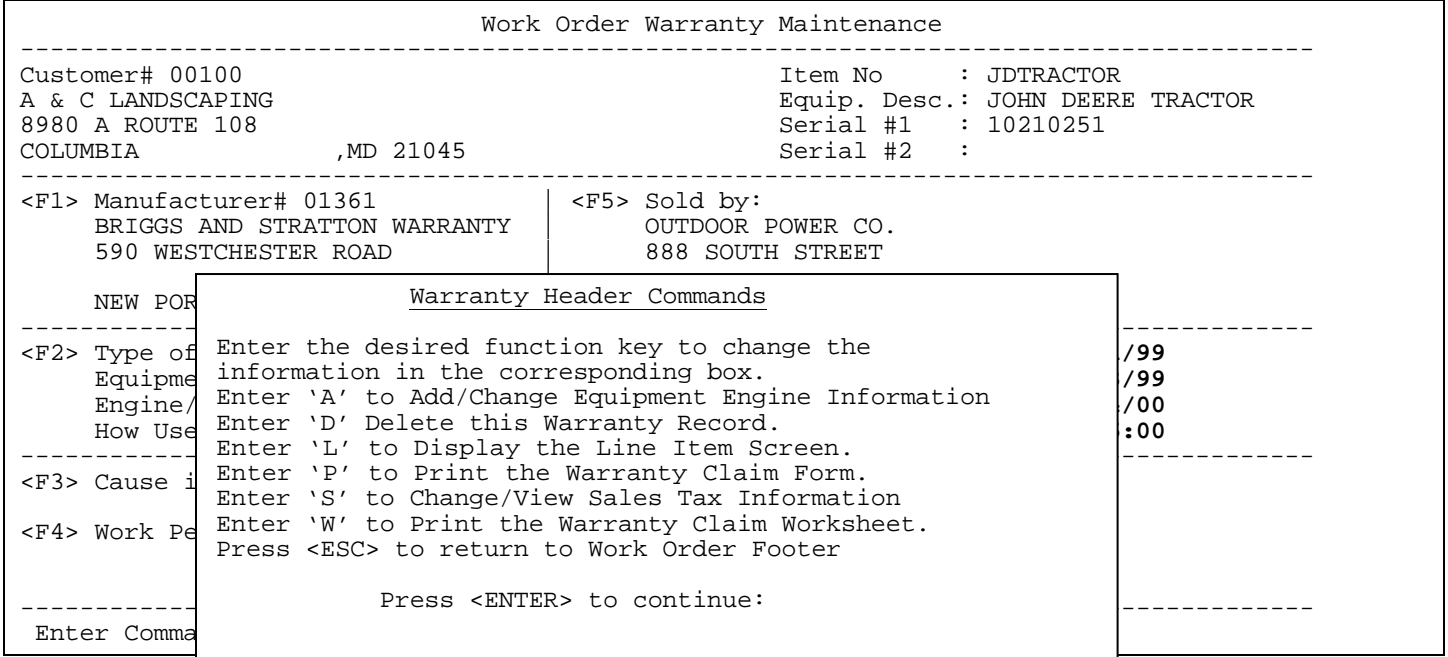

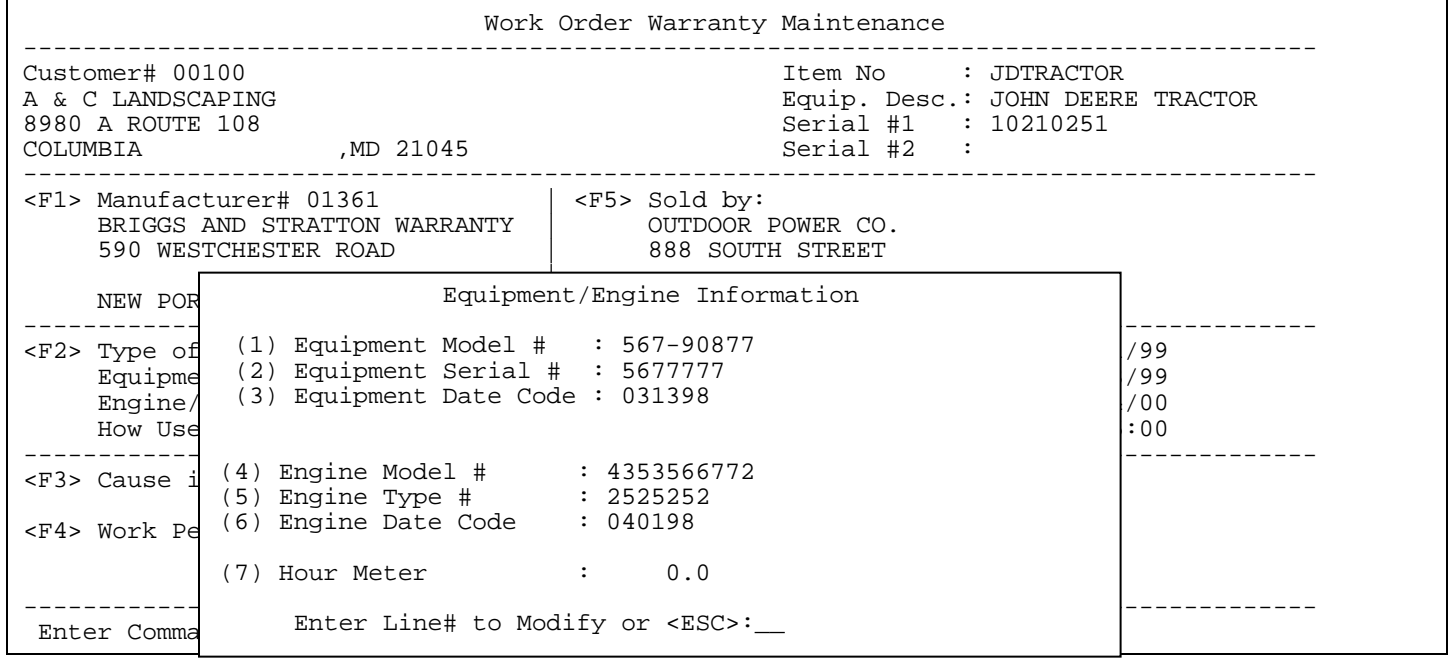

- **A Add/Change Equipment & Engine Information:** entering <**A**> brings up the Equipment/Engine Information screen, which allows changes on any line.
- **D Delete the Warranty Record:** deletes warranty claim, but does not delete whole work order.

PROCOM SOLUTIONS, INC. THE SERVICE SERVICE SERVICE SERVICE SERVICE SERVICE SERVICE SERVICE SERVICE SERVICE SERVICE SERVICE SERVICE SERVICE SERVICE SERVICE SERVICE SERVICE SERVICE SERVICE SERVICE SERVICE SERVICE SERVICE SER

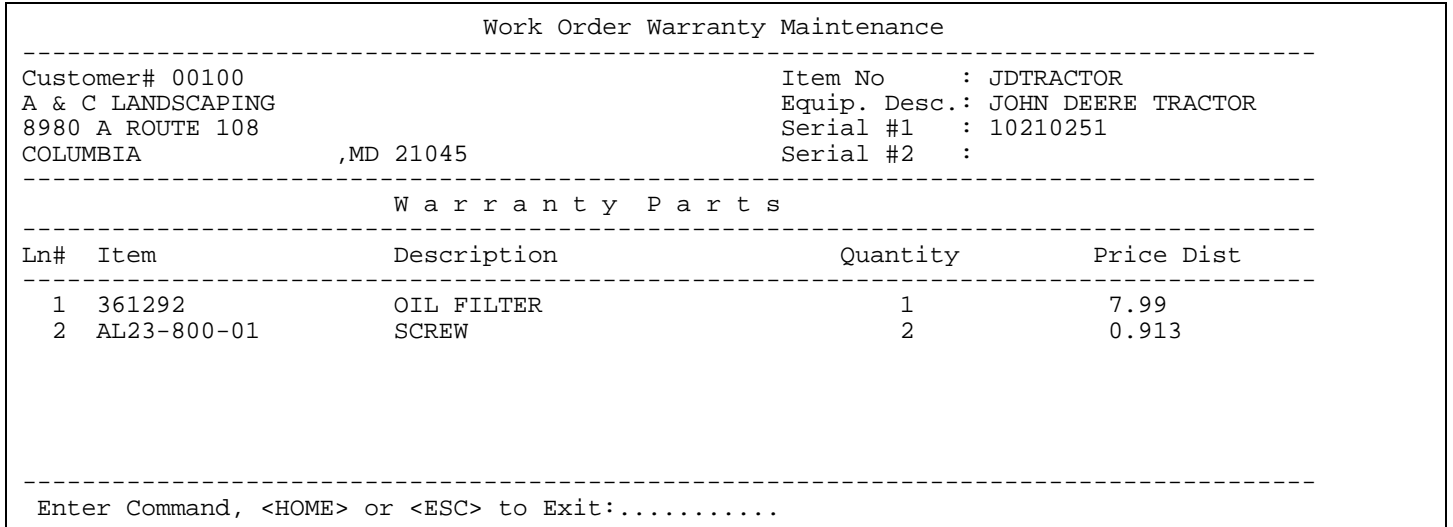

**L - Display the Line Item Screen:** displays items listed in body of work order that can be selected to be listed on this Warranty Claim. Follow instructions listed on <**HOME**> screen to select/unselect items.

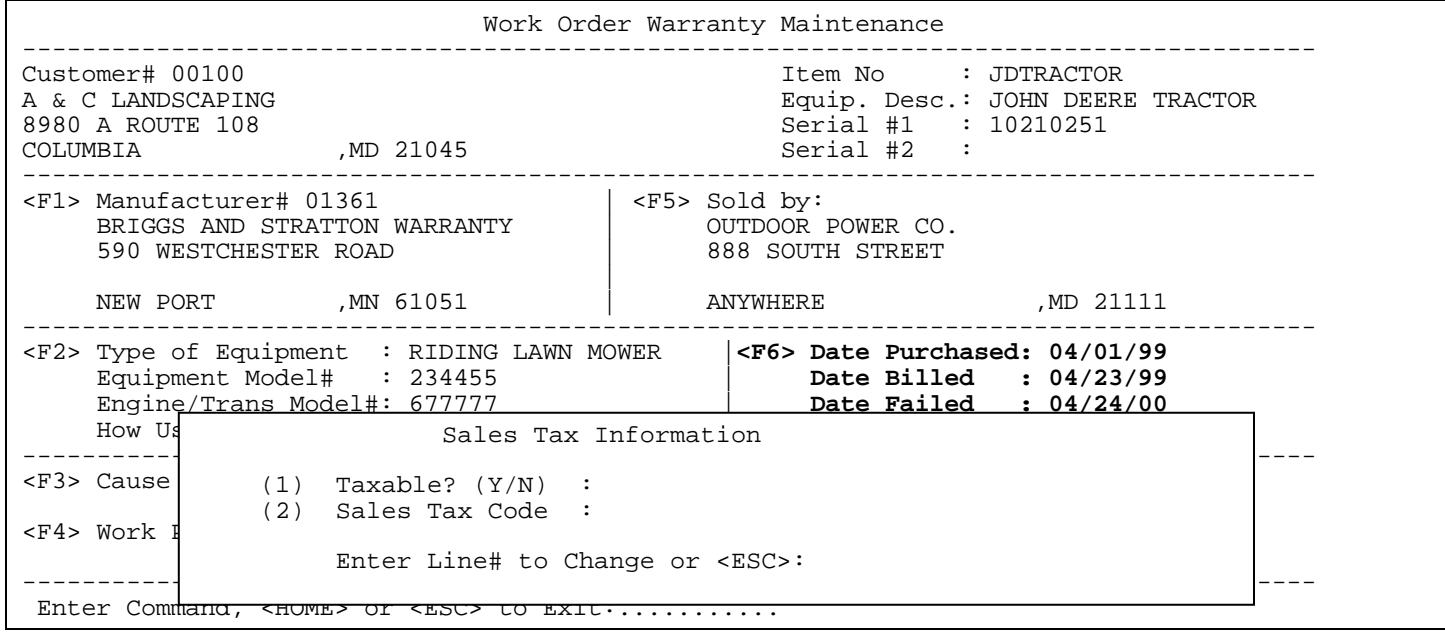

**S – Sales Tax Information**: displays whether, or not charging sales tax on warranty claims.

**P - Print the Warranty Claim Form:** prints information on standard claim form, or blank paper.

**W - Print the Warranty Claim Worksheet:** prints Warranty Maintenance information on a worksheet used by the ProCom system on blank paper (see example). **NOTE:** Before a claim form can be printed, all the information required must be entered.

Using warranty claim worksheet:

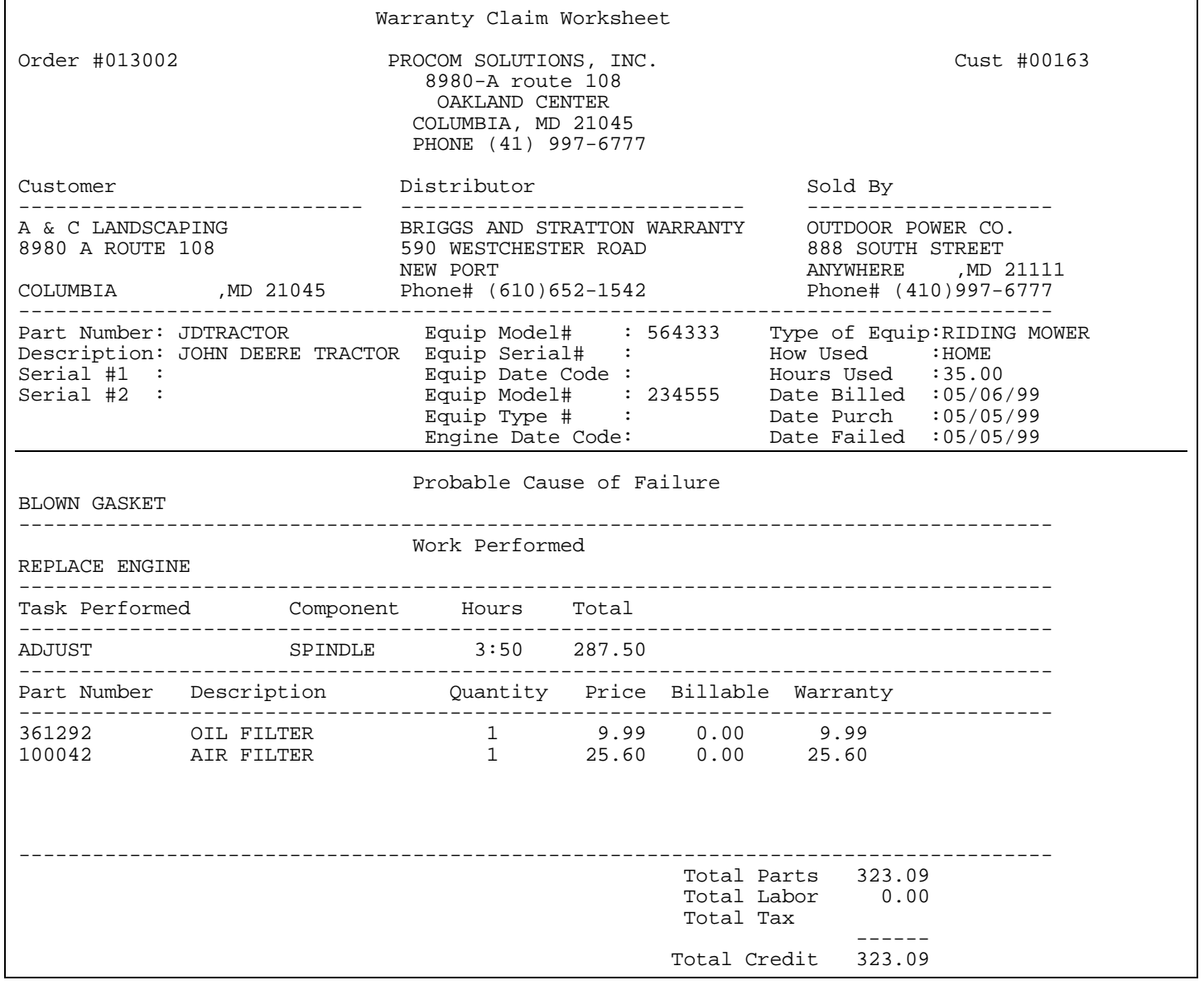

**NOTE:** When a warranty claim is done for a work order, the open invoice amount that is owed to your company will be found on the Accounts Receivable under the manufacturer, or manufacturer's number entered when the warranty claim was started. You may do multiple warranty claims, to multiple vendors, on a work order as you want.

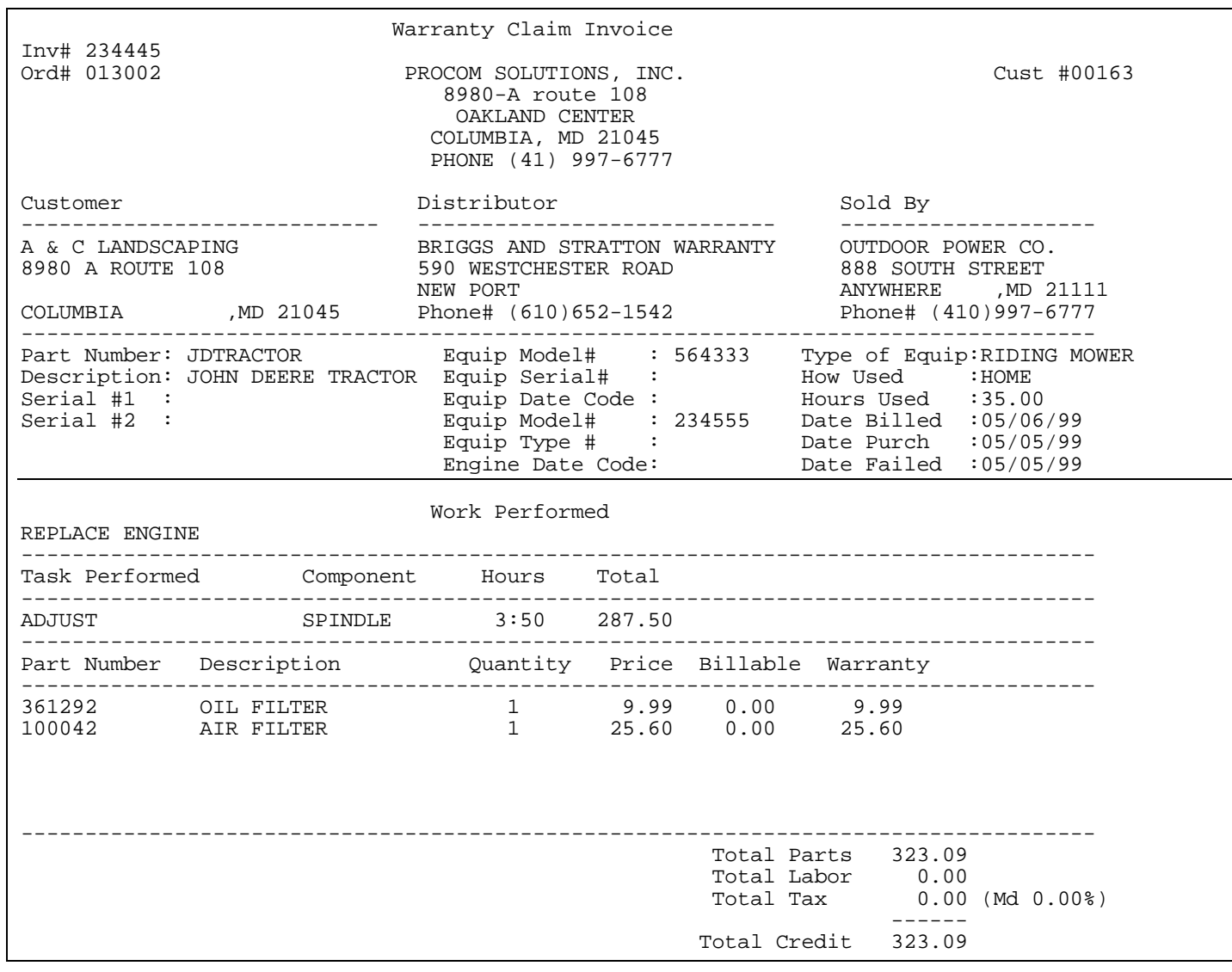

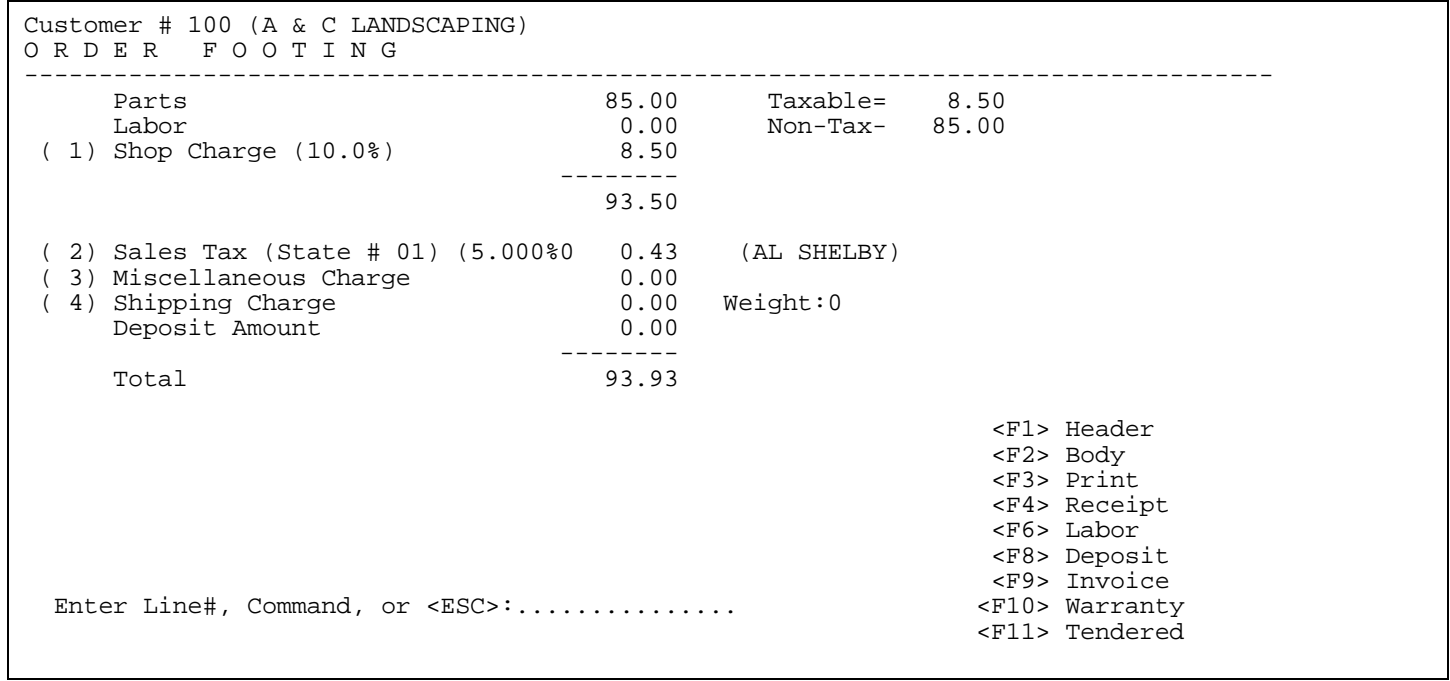

- **NOTE:** Only certain <F> key commands will appear on the right of the screen. What appears depends upon how both your terminal is set up, as well as the internal settings of your system.
- **<F1> Header:** takes you to the Header screen of the Work Order.
- **<F2> Body:** take you to the body screen of the Work Order.
- **<F3> Print:** prints a copy of this Work Order.
- **<F4> Receipt**: will print receipt on small receipt paper.

**<F6> Labor:** select line number of Technician who will be working on this order. List is built in Work Order File Maintenance/Technician Master File.

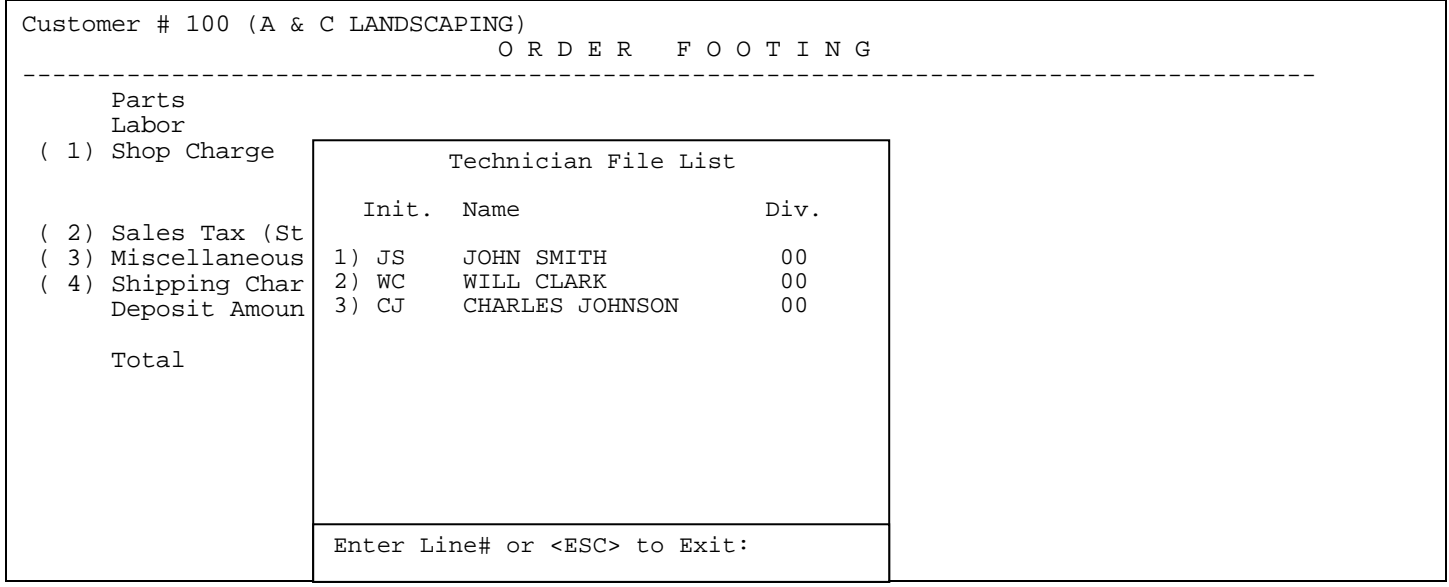

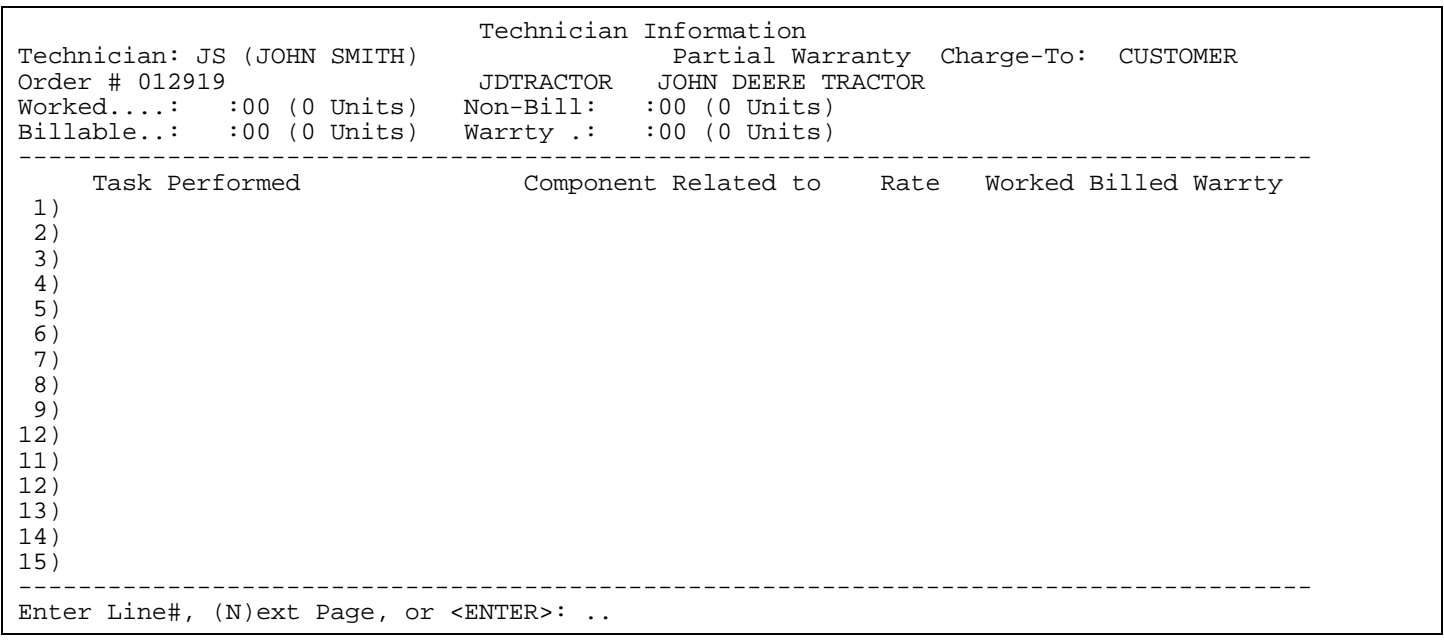

The Technician Information page will display the technician selected, type of warranty, who is being charged, order number, and item being worked on. This is where information relating to the type of service being done is entered.

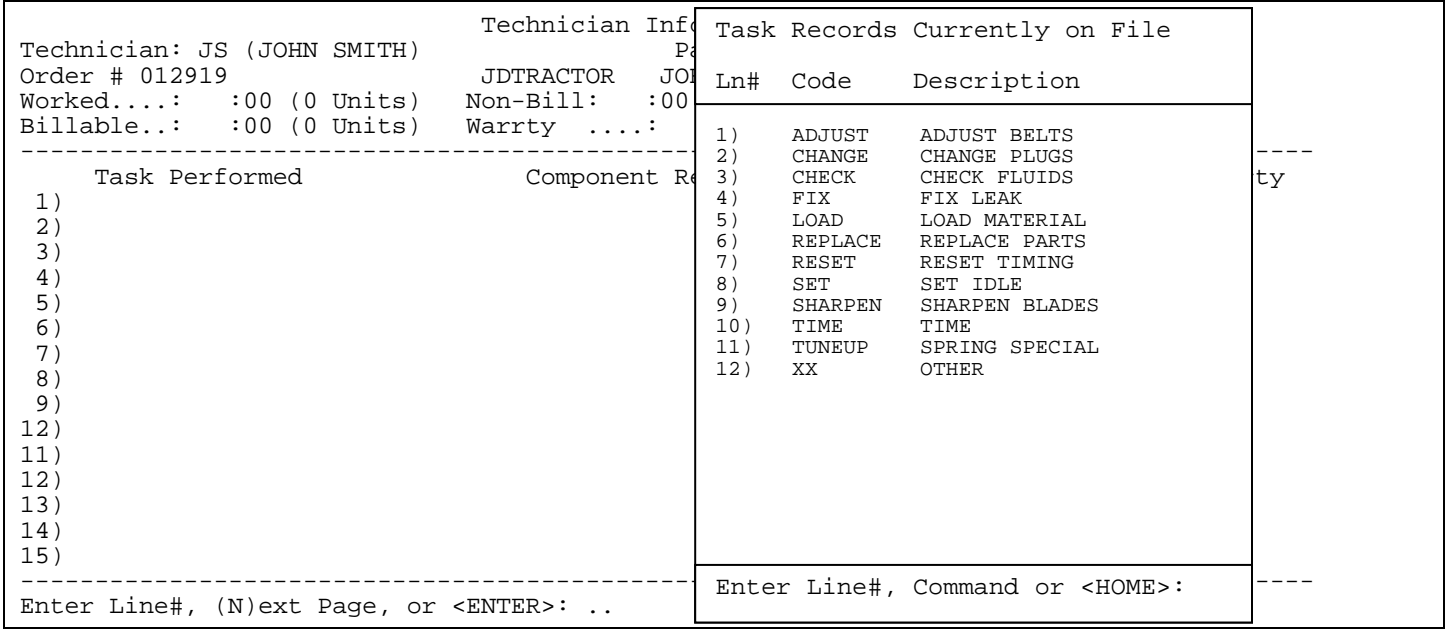

To enter tasks, select a line number and then select the appropriate task from the Tasks Records List. This list is built in Technician Tasks File, this file also is where Flat Labor/Standard Rate Labor for each task is stored.

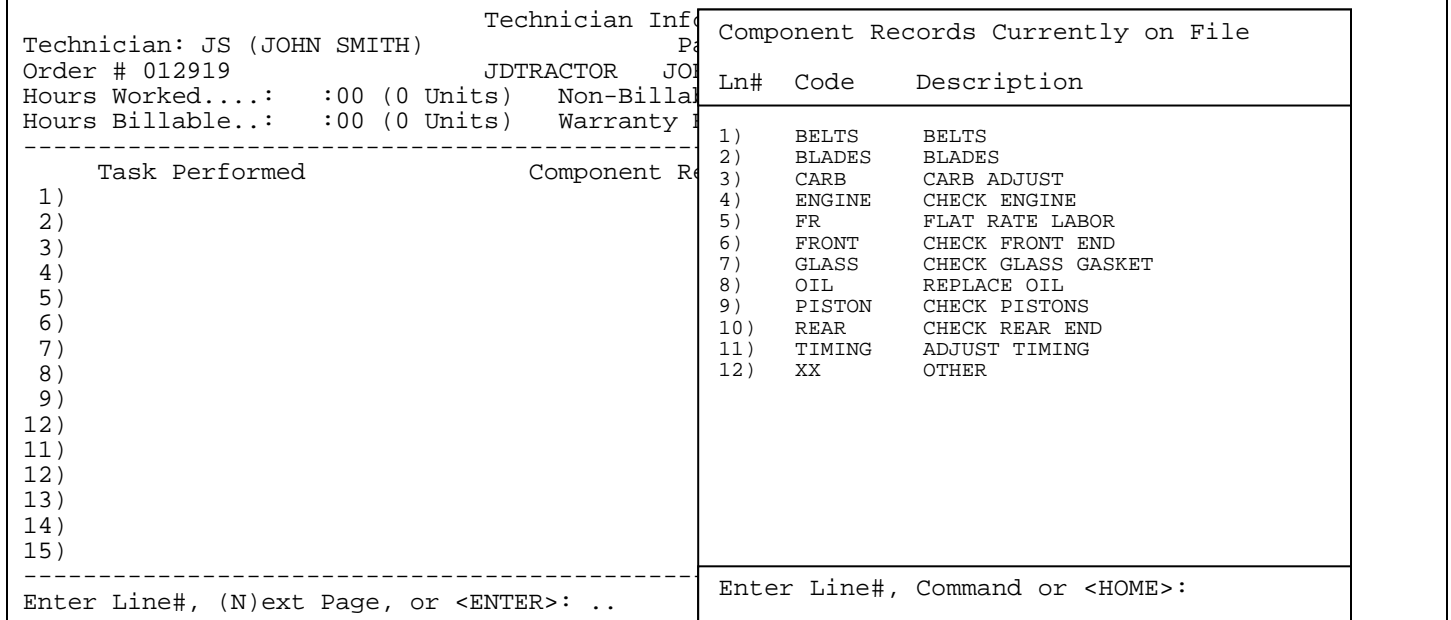

After entering a selected task, select the items (components) involved in completing the task. This list is built in Work Order File Maintenance/Components Master File. If task has component pre-selected just press <**ENTER>.** For Flat rate Labor to work Fr must be selected as the component.

Technician Information<br>Technician: JS (JOHN SMITH) Partial Wa Technician: JS (JOHN SMITH) Partial Warranty Charge-To: CUSTOMER Order # 012919 JDTRACTOR JOHN DEERE TRACTOR<br>Worked...: : 00 (0 Units) Non-Bill: :00 (0 Units) Worked....: :00 (0 Units) Non-Bill: :00 (0 Units)  $B(0 \text{ units})$  Warrty..:  $0:00$  (0 Units) --------------------------------------------------------------------------------------- Component Related to Rate Worked Billed Warrty<br>ENGINE 1) REPLACE 2) 3) 4) 5) 6) 7) 8) 9) 12) 11) 12) 13) 14) 15) --------------------------------------------------------------------------------------- Enter Category No, <UP-ARROW>, <HOME> or <ENTER> <UP-ARROW> to Ree Current Product Category: New Product Category:

**Product Category:** If your system is set up to ask for product categories, the above screen appears after your component selection. Enter the new category and press <**ENTER**>, or just press <**ENTER>** to keep the same code.

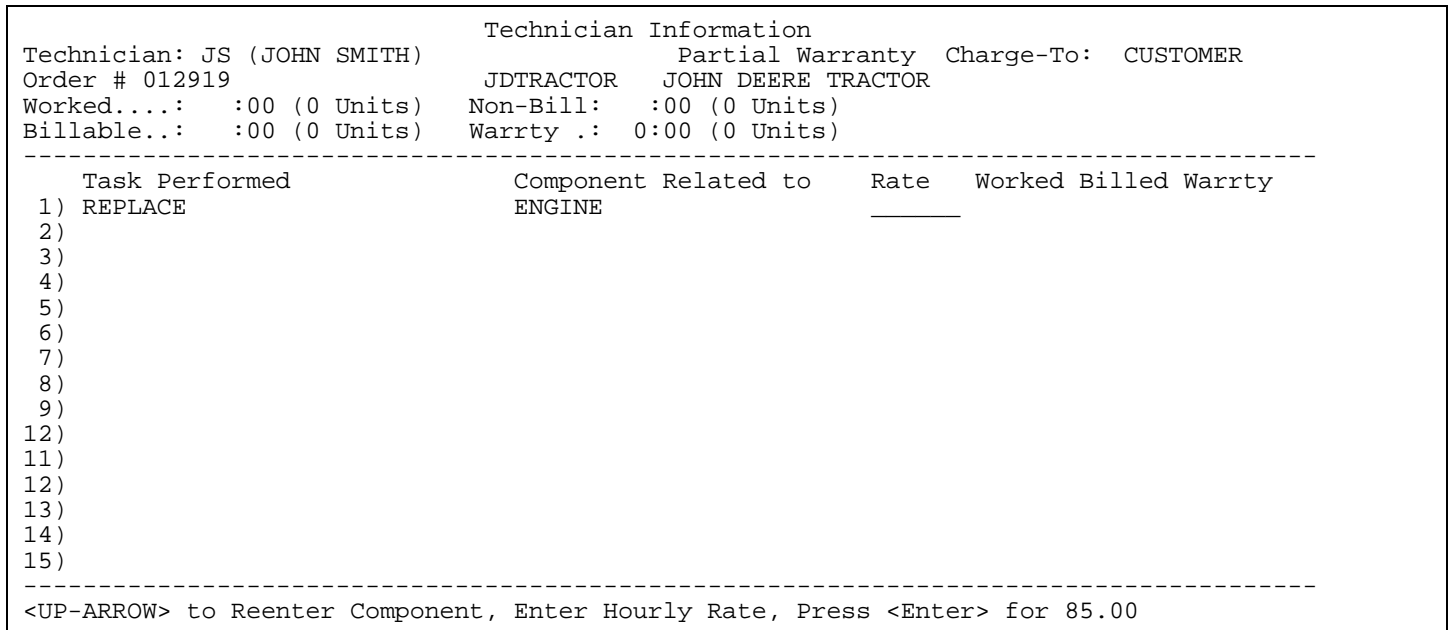

**Rate:** enter hourly rate, or press <**ENTER**>. By pressing enter you are using the labor rate that you selected on the Work Order Header screen for the specific technician. The rate amount

 is stored in the Technician Master File. However, if flat rate labor is used as the component, or the task used has standard rate filled in, the hourly rate will be that rate

that is entered in the Tasks Master File.

PROCOM SOLUTIONS, INC.  $\begin{array}{ccc} 66 \\ 6 \end{array}$ 

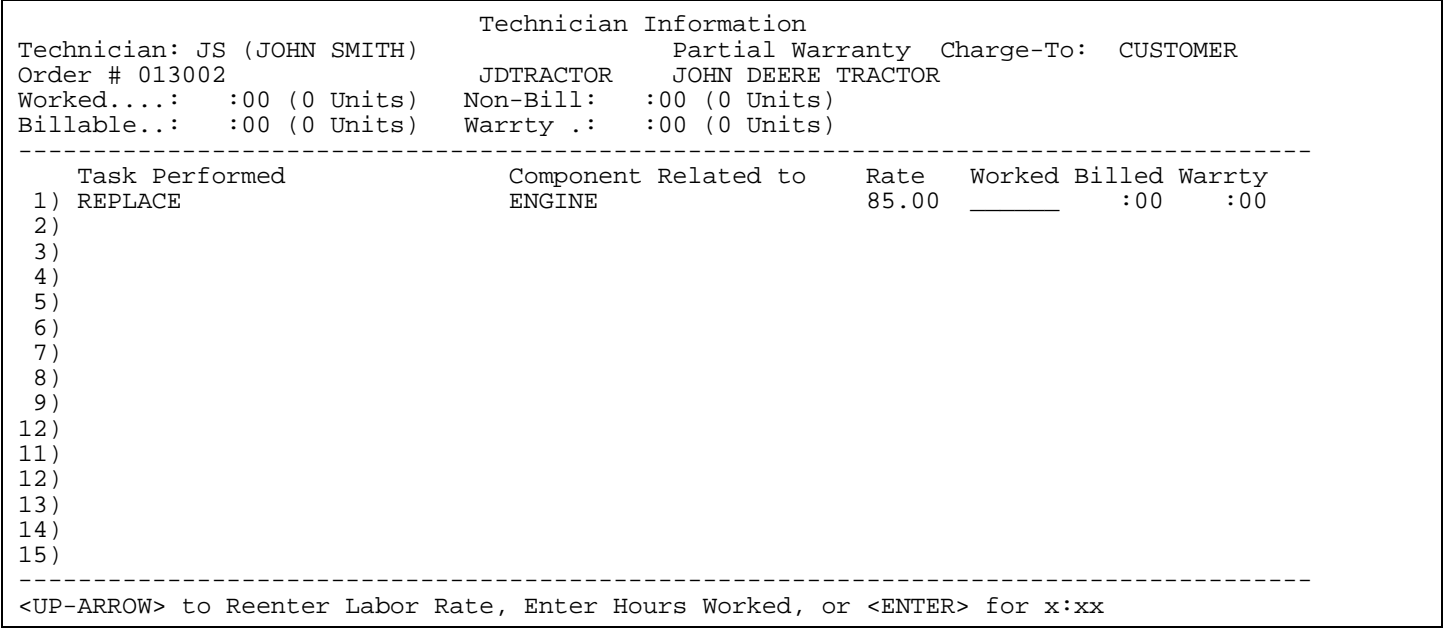

**Worked:** Enter hours worked and press <**ENTER**>, or press <**ENTER**> to use the default. Enter hours and minutes, enter only numbers, system will properly format.

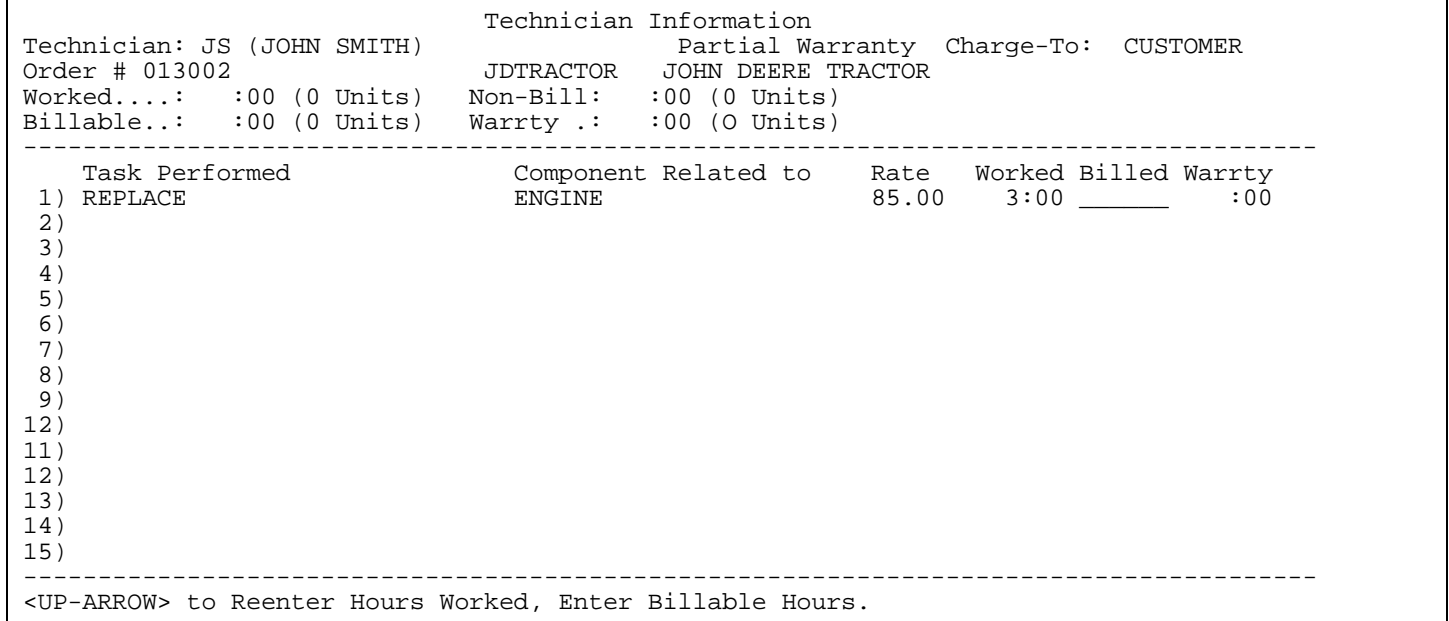

**Billed:** enter number of hours being billed, or just press <**ENTER**> to use worked amount. Enter 0 here if you need to get to the warranty column.

If a Flat Rate Labor, or Standard Rate Labor was selected, billable will have entered into the field the estimated time from the specific task master file.

Technician Information<br>Technician: JS (JOHN SMITH) Partial Wa Technician: JS (JOHN SMITH) Partial Warranty Charge-To: CUSTOMER Order # 012971 JSTRACTOR JOHN DEERE TRACTOR Worked....: :00 (0 Units) Non-Bill: :00 (0 Units) Billable..: :00 (0 Units) Warrty .: 0:00 (0 Units) --------------------------------------------------------------------------------------- Task Performed Component Related to Rate Worked Billed Warrty  $55.00$   $1:00$   $:00$   $\_$  2) 3) 4) 5) 6) 7) 8) 9) 12) 11) 12) 13) 14) 15) --------------------------------------------------------------------------------------- <UP-ARROW> to Reenter Billable Hours, Enter Warranty Hours.

**Warranty:** enter Warranty Hours.

 **No Warranty on Order:** this field will be skipped.

 **Partial Warranty:** enter part of the hours in Billable to get this column.

 **Full Warranty:** entered with however many hours entered in Worked column.

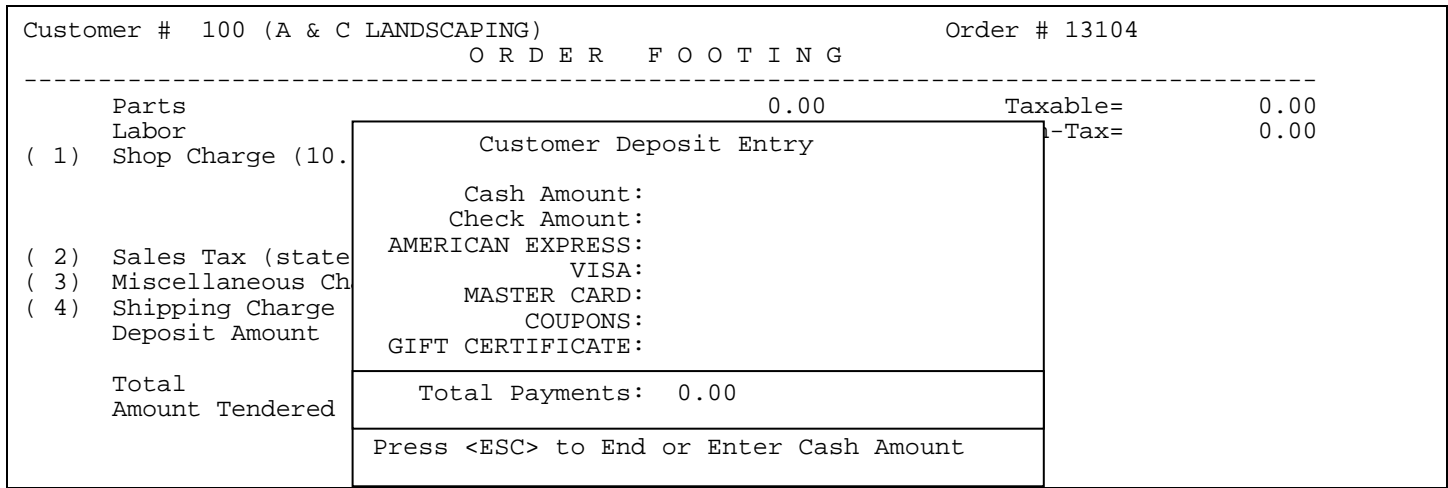

- **<F8> Deposit:** enter amount of customer's deposit. This option appears only if your system allows deposits. Use down arrow key to select payment option.
- **<F9> Invoice:** select to turn order into an invoice.
- **NOTE:** If applicable all warranty claim forms must be printed before an order can be invoiced. Also, Work Order Status selected must be one that allows orders to be invoiced.

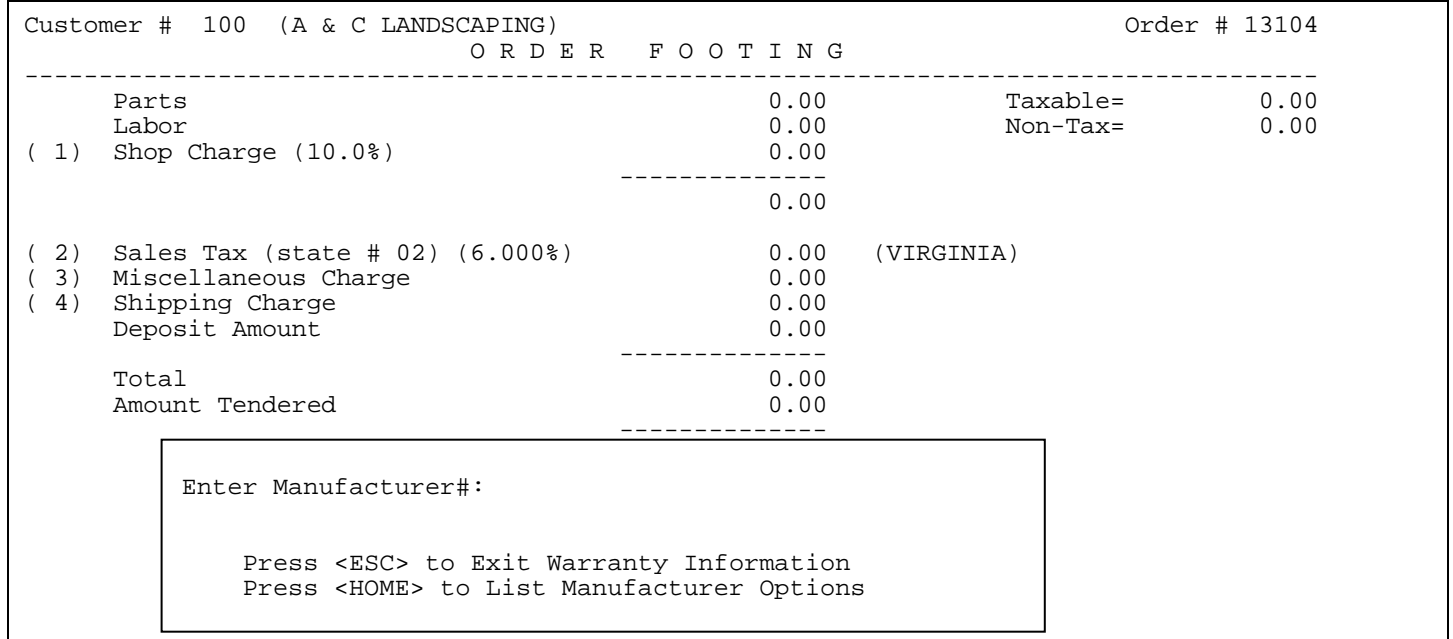

**<F10> WARRANTY:** this option appears only if the warranty field in the header of Work Order is set to Full, or Partial. This takes you to enter manufacturer on the warranty.

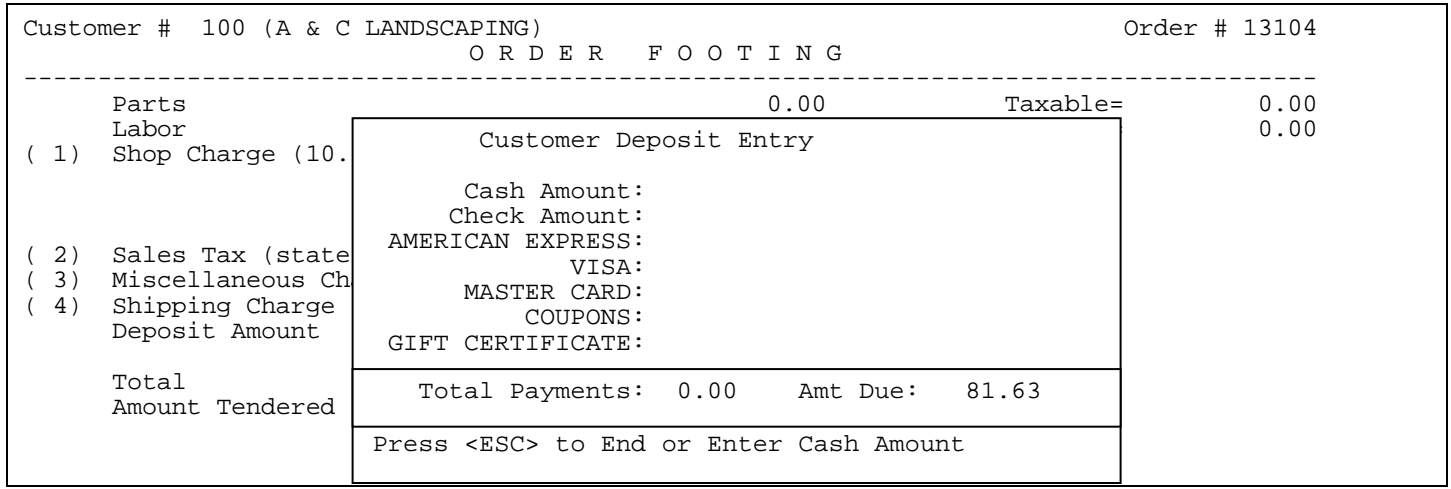

**<F11> Tendered:** this option may not appear on your screen. This selection is used to enter the amount, and type of payment for a cash sale.

## **ESTIMATE**

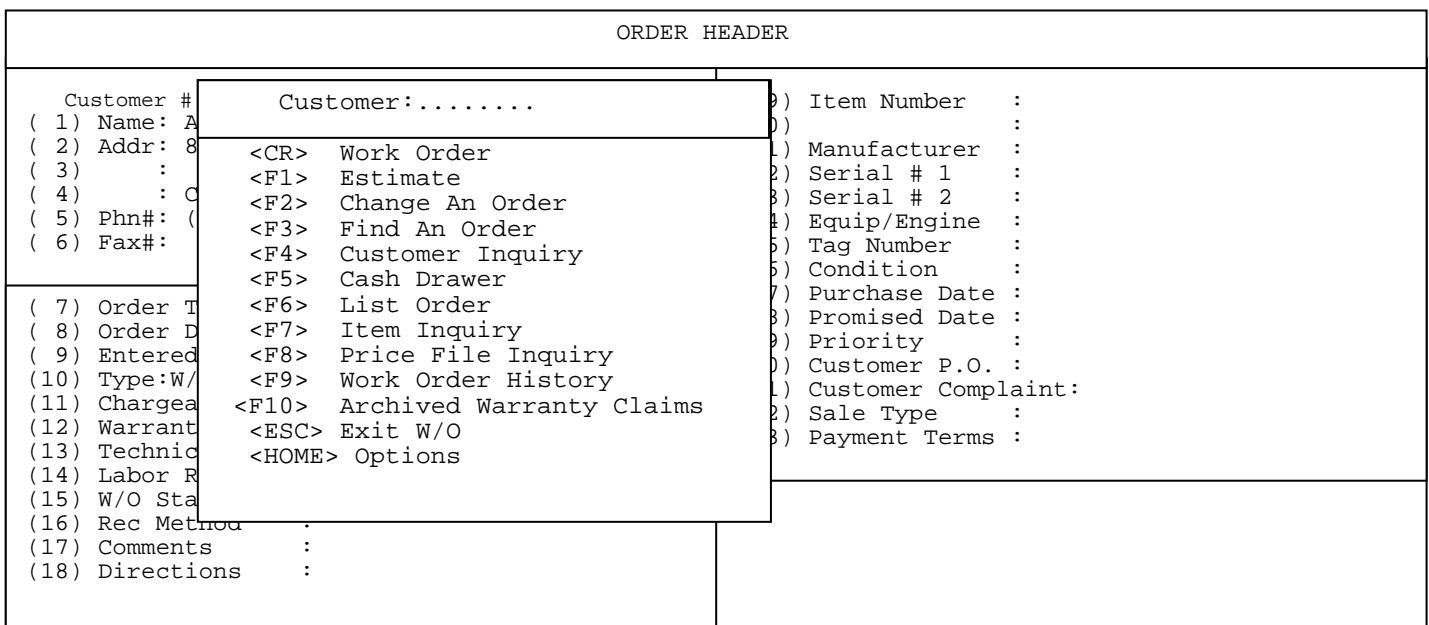

#### **1.2 <F1> Estimate:** works exactly the same as Work Order, only items entered on body of estimate are not shown as committed in the inventory. This order type may be changed into a work order if the estimate is accepted, and the work is done.

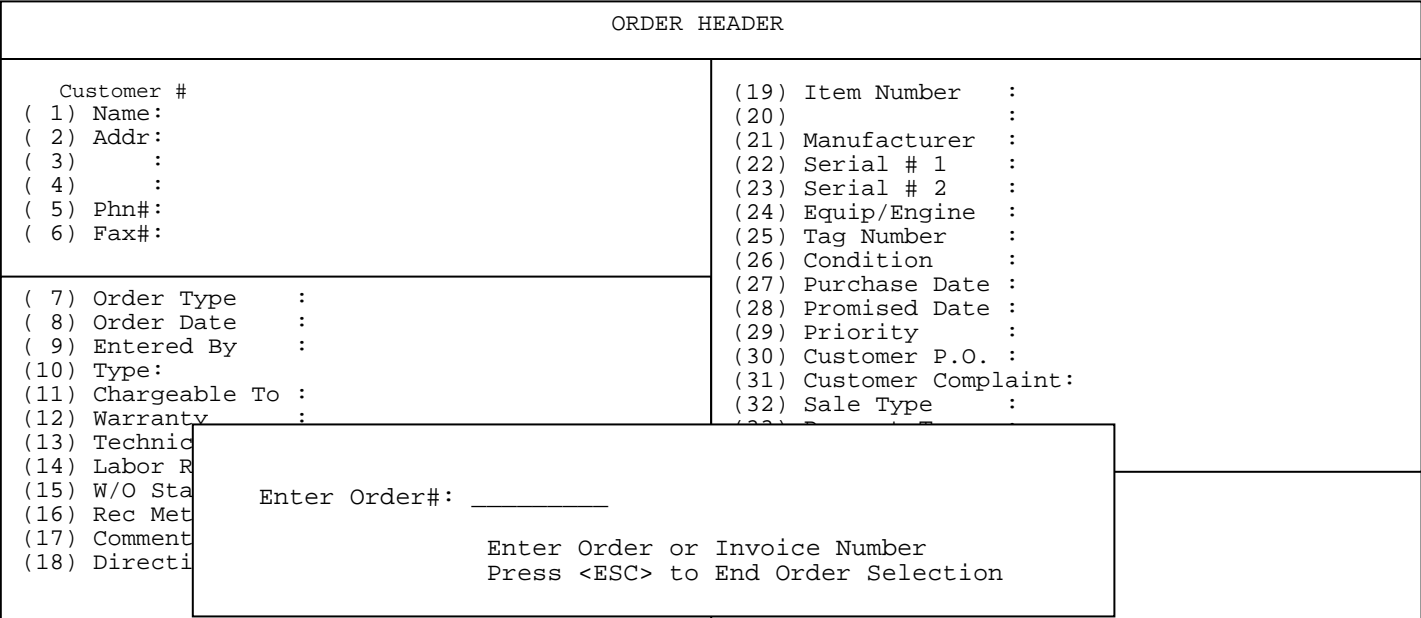

# **1.4 <F3> Find An Order:** different search methods used to recall an order. Select appropriate line number, and enter information requested.

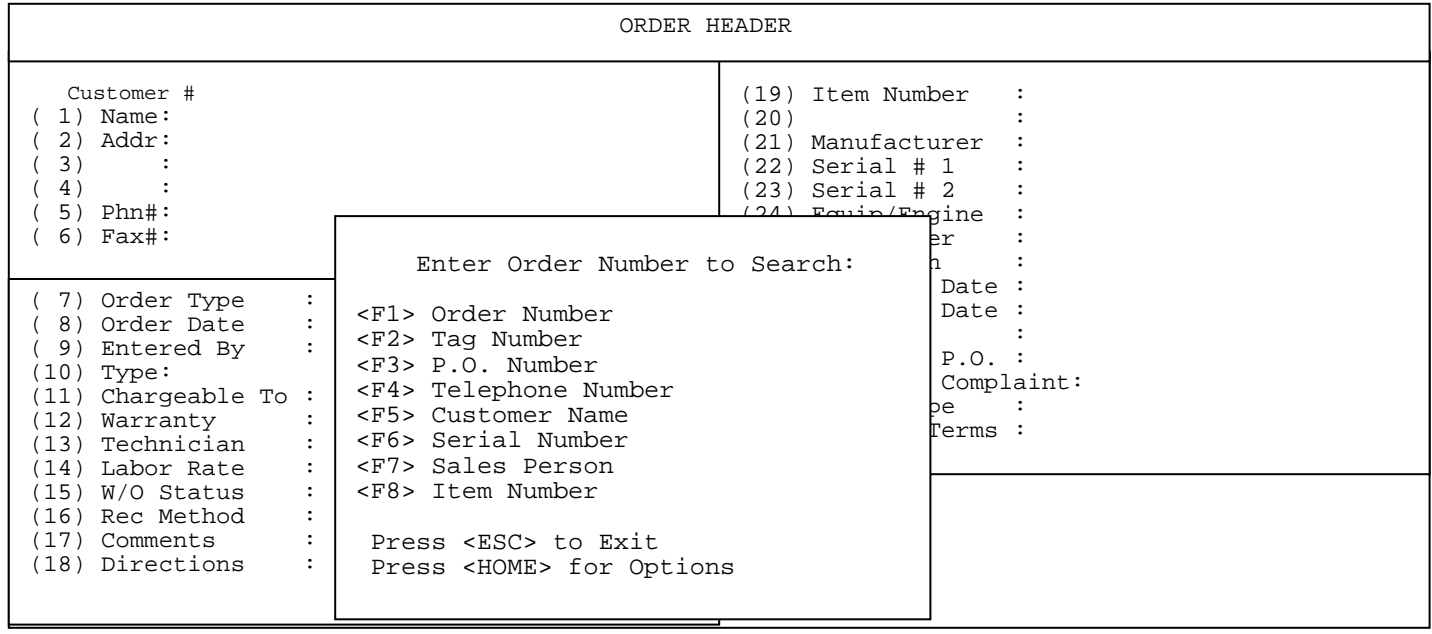
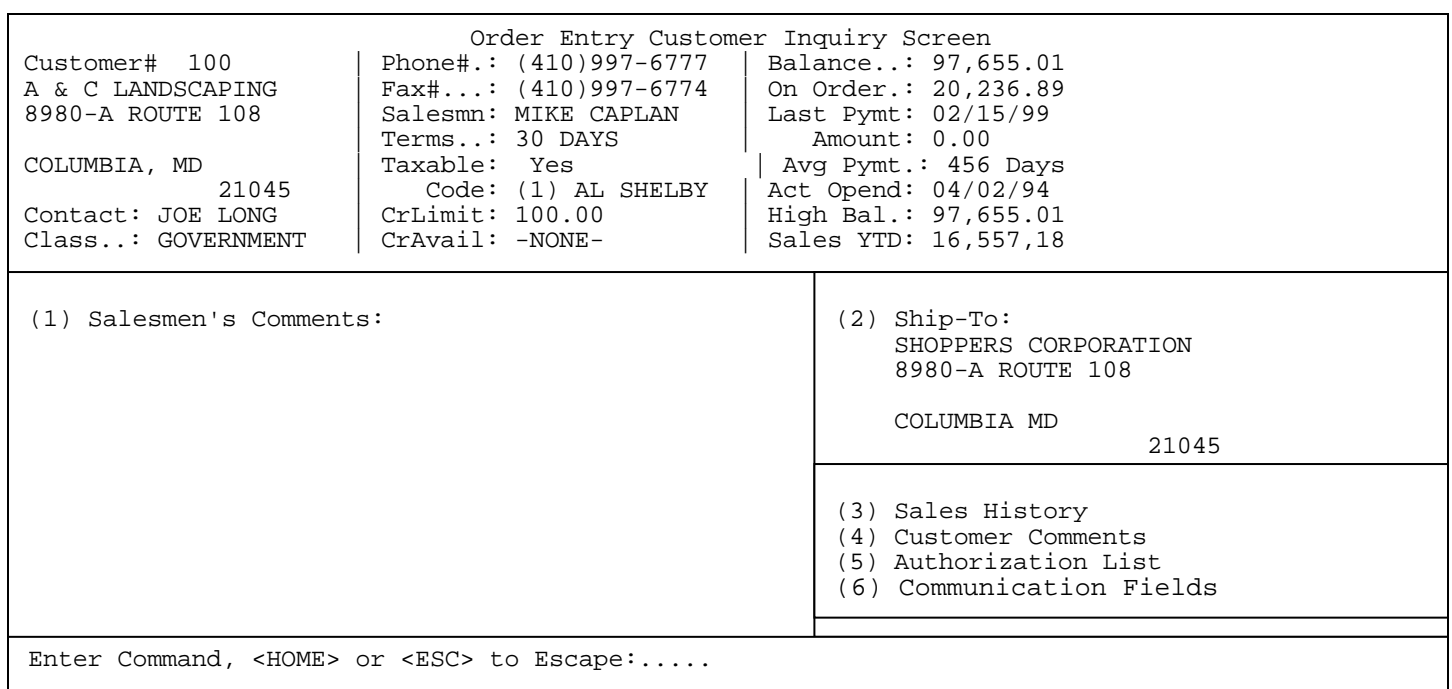

**1.6 <F5> Cash Drawer:** If using cash drawers on a point of sale register, this would allow you to access the following options:

 **<CR> Void a Sale -** This selection will enable you to void a cash sale. The listing that displays will be the sales available to be voided.

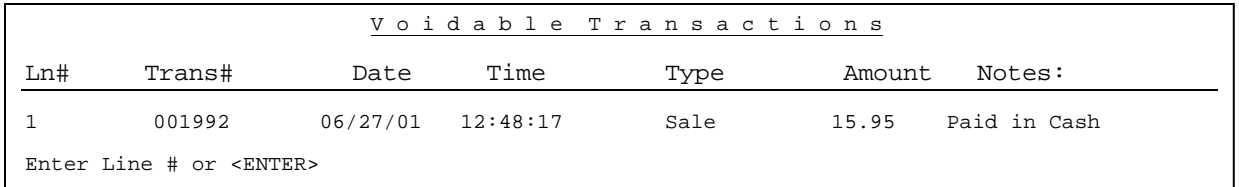

Select the line number of the transaction and press **<ENTER>.**  The screen will display : **This Transaction was for \$ 15.95 and was paid in cash. Correct ? (Y/N)** Enter **<Y>** and press **<ENTER>** to continue, or **<N>** and **<ENTER>** to exit. If **<Y>** is entered, you will need to enter the Customer's Name and Phone Number, then answer the question "Are All Entries Correct?." After entering **<Y>** and pressing **<ENTER>** the system will then print you a receipt.

 **<F1> Cash In** - This is required before using a terminal with a cash drawer assigned to it. Enter your code when the screen displays "Enter your "Entered By Code" and press <**ENTER>,** then enter the amount the cash drawer will start with in the "Enter the Starting Amount" field and press **<ENTER**>.

- **<F2> Cash Out** This is required only if you are using cash drawer reconciliation reports. The following question will be displayed "Are you sure you want to Cash Out?". Enter either <**Y**>, or <**N>** and press <**ENTER>,** and if you enter <**Y**>, then enter your code when the screen displays Enter your "Entered By" Code and press <**ENTER>,** "Did the Cash-Out Print Ok?" will display. Enter **<N**> and press <**ENTER>** if you reprint the cash out receipt.
- **<F3> Paid-In** To put money, or a check into the drawer you would use the Paid-In option. Select <**F3**> Paid-In then you may enter your code when the screen displays Enter your "Entered By" Code and press <**ENTER>,** enter in the paid-in code from where the Paid-In is coming from and press <**ENTER**>. Press <**HOME>** to display a listing of paid-in codes to select from. Enter the dollar amount you are entering into the drawer in either the cash amount, or check amount field and press <**ENTER**>. If working with a check, enter the check number and press <**ENTER**>. If the information entered is correct then enter <**Y**> and press <**ENTER**> in answer to "Correct? (Y/N)" , if any changes are to be made enter <**N**> and press <**ENTER**> to make them. The system will then print a receipt.
- **<F4> Paid-Out** To take money out of the cash drawer press <**F5**> Paid-Out. Then you may enter your code when the screen displays Enter your "Entered By" Code and press <**ENTER>.** It will then prompt you to enter the Paid-Out code (set up in file maintenance) if you are unsure press <**HOME**> to see a listing. After entering your code enter the amount of your Paid-Out and press <**ENTER**>. Enter <**Y/N**> for correct and press <**ENTER>.** It will then print a receipt.
- **<F5> Open Drawer** This option will allow you to open the drawer without making a sale. It will prompt you to enter why you are opening the drawer. It will also print a slip showing a no sale.
- **<F6> Print Drawer Totals** This option will allow you to print the totals in your drawer at any time during the day without having to cash out the drawer.

**<ESC> Exit Drawer Functions** – Exit back to Quick Screen.

**1.7 <F6> List Orders:** answer the questions below for which customers and orders you want to see.

| ORDER HEADER                                                                                                    |                                               |
|----------------------------------------------------------------------------------------------------|-----------------------------------------------|
| Customer #<br>Name:<br>1)<br>Addr:<br>2)<br>3)                                                                                                    | (19) Item Number<br>(20)<br>(21) Manufacturer |
| Open Order Listing<br>4)<br>Enter Customer:<br>$Phn$ #<br>5)<br>$6)$ Fax#<br>Enter Order Type:                                                                           |                                               |
| 7)<br>Orde!<br>Location ID:<br>Orde<br>8)<br>9)<br>Ente:<br>All Entries Correct? (Y/N):<br>(10)<br>Type<br>Char<br>(11)<br>12)<br>Warr<br>(13)<br>Tech!<br>Labo:<br>(14) |                                               |
| (15)<br>W/O<br>(16)<br>Rec<br>(17)<br>Comm<br>(18) Dire                                                                                                    |                                               |

# **ENTER LOCATION ID:**

 $\Gamma$ 

Enter which location to display order for, or highlight the selection and Press **<ENTER**>.

### **ALL ENTRIES CORRECT? (Y/N):**

Enter either <**Y**>, or <**N>** and press <**ENTER**>.

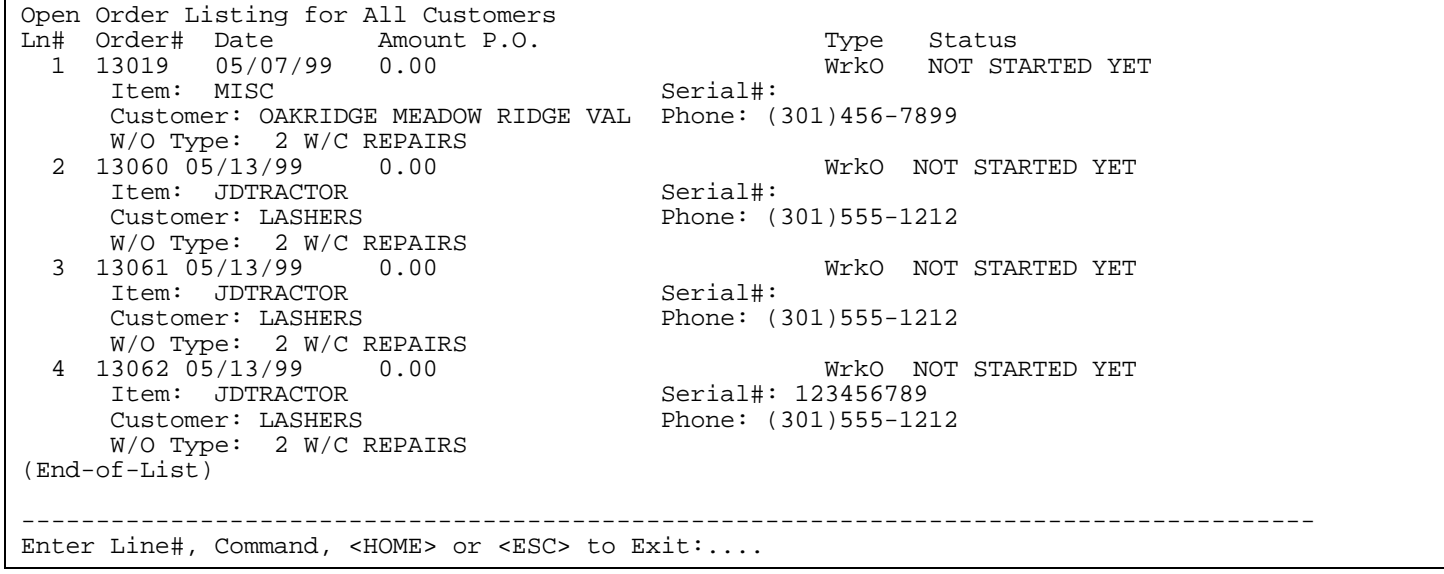

 \*--Item Inquiry--\* Item # :???????? Type :??????? MAJOR :???????? Customer #:??????? MINOR :???????? --------------------------------------------------------------------------------------- Ln# Item Number Item Description --------------------------------------------------------------------------------------- Item # Press <ESC> to Exit; <ENTER> to Leave Item# Selection "as is"; "?" Followed by Partial Item#, "?" to Skip Item# Selection, or Item# to Display:...................................

**1.9 <F8> Price File Inquiry:** searches price files for specific item numbers. See screen below. Enter the specific manufacturer, then press <**ENTER**>. Enter then either a specific item number, or ?search information and press <**ENTER**>. Just press <**ENTER>** will start the list at the beginning of the file.

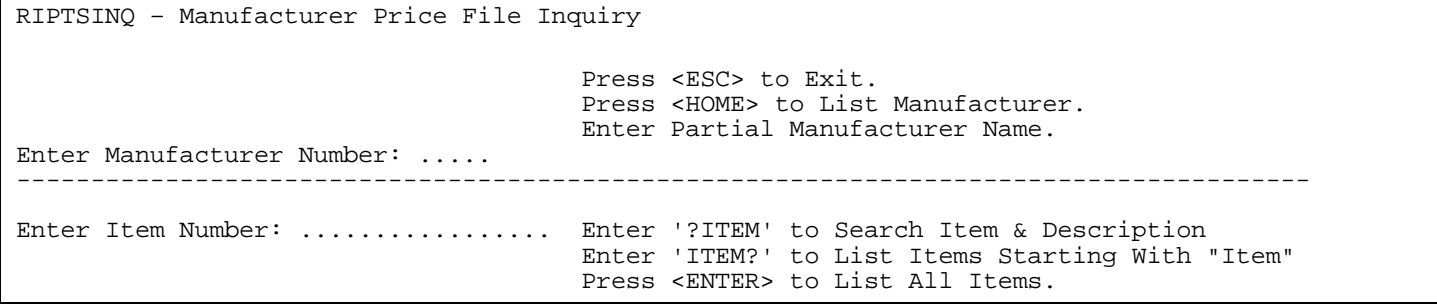

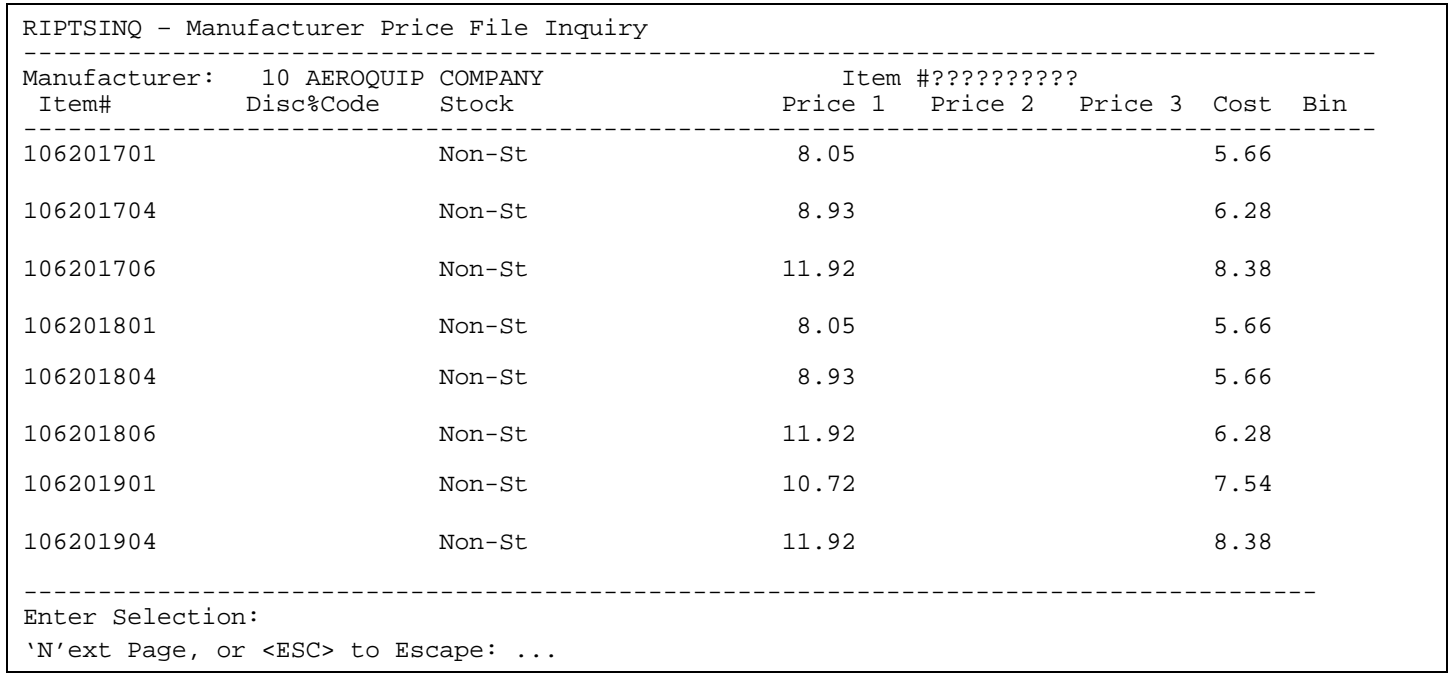

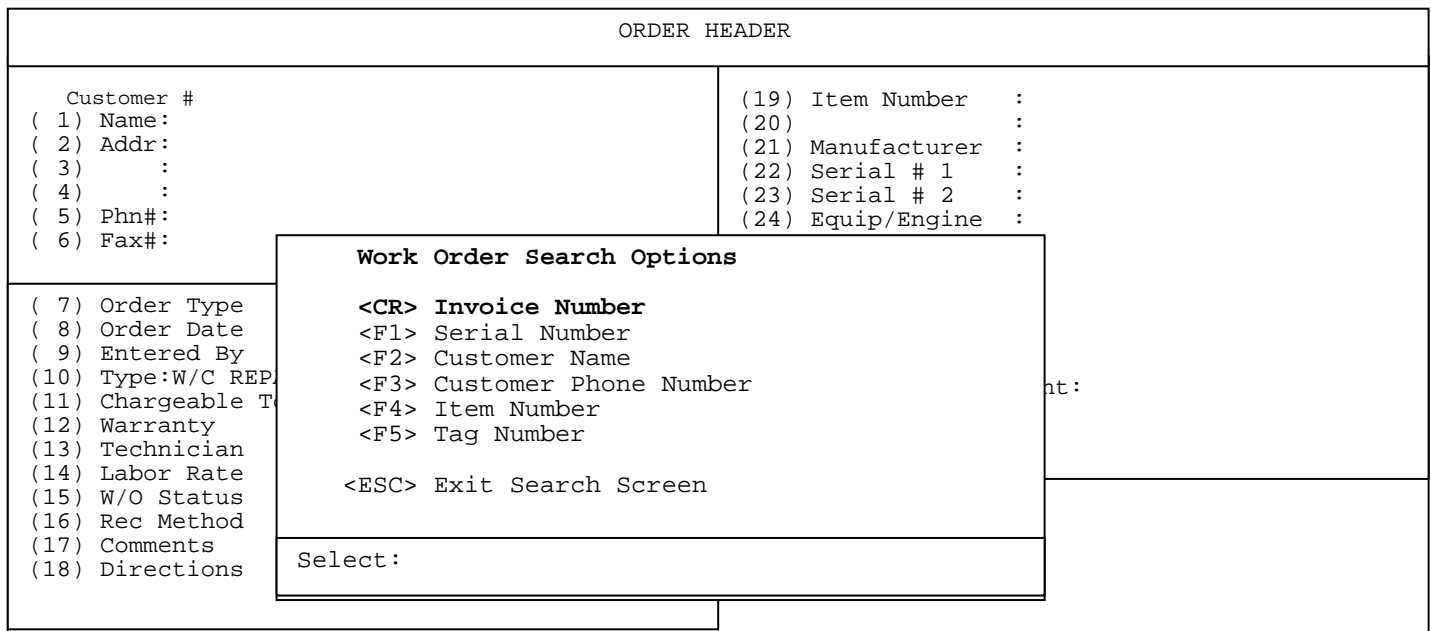

**1.10.1 <CR> Invoice Number:** enter specific invoice number you want to find and press <**ENTER>.** See screen below.

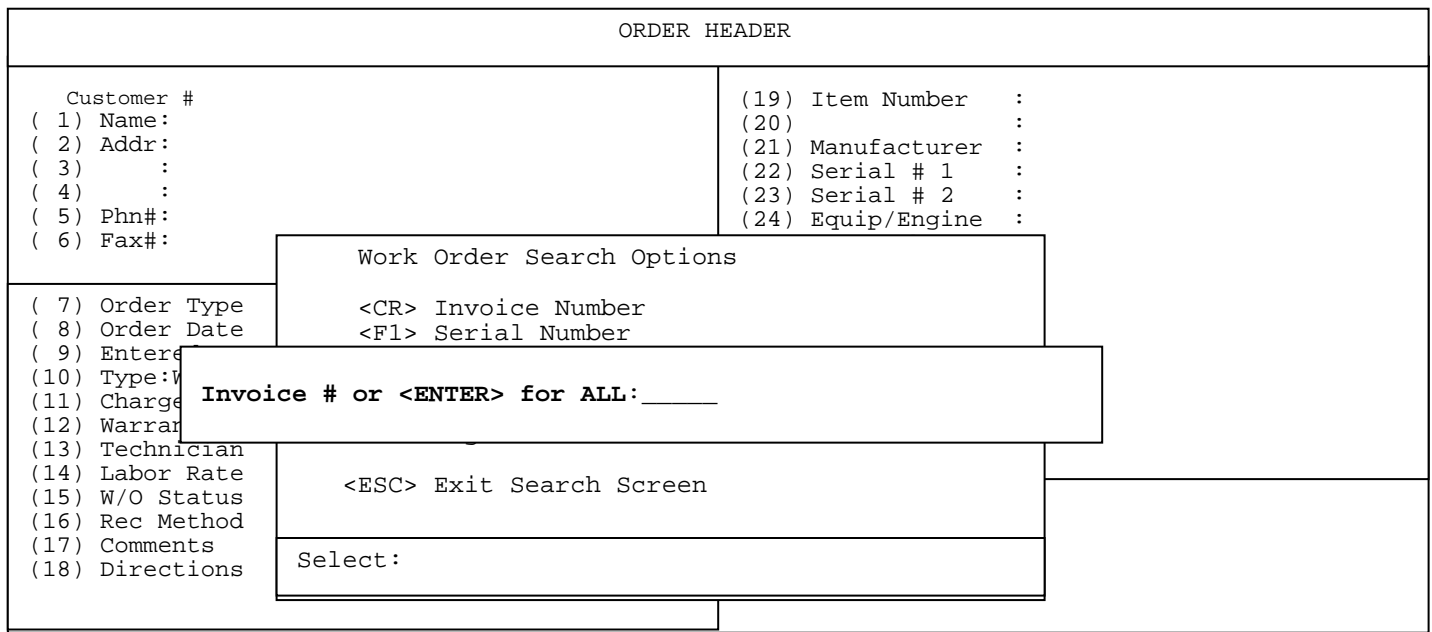

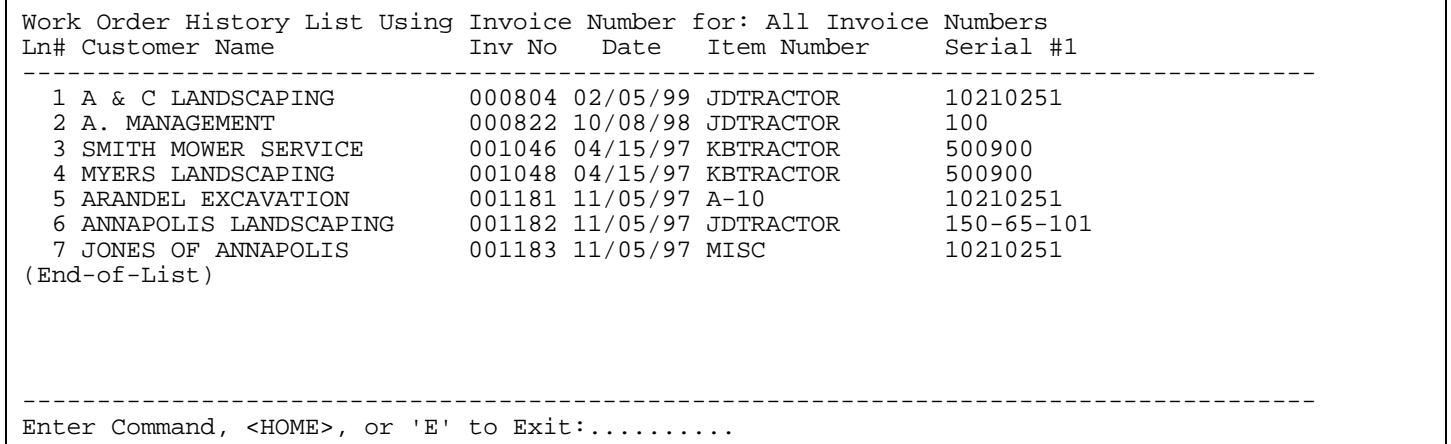

Select specific line number, and press <**ENTER**> for the History Display Options.

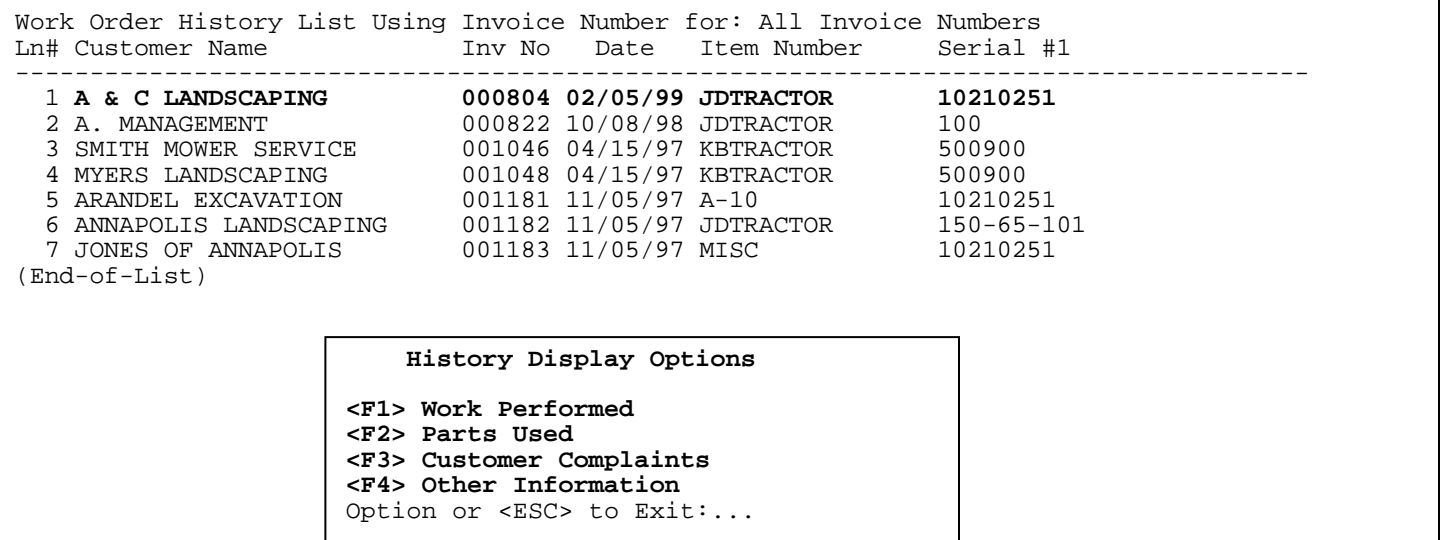

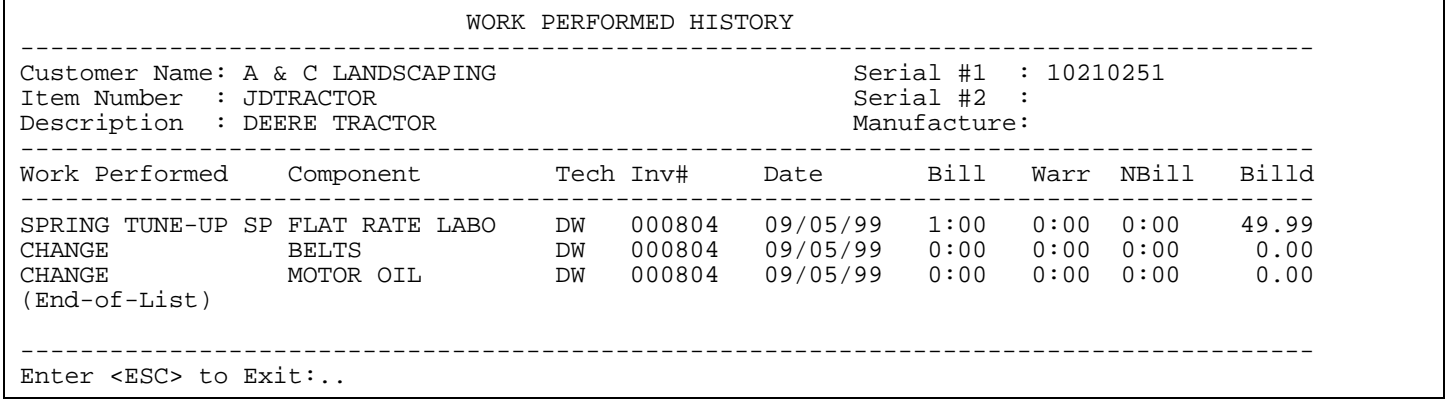

**1.10.1.1 <F1> Work Performed:** above screen shows you what task, components, technicians, and hours are involved in this invoice.

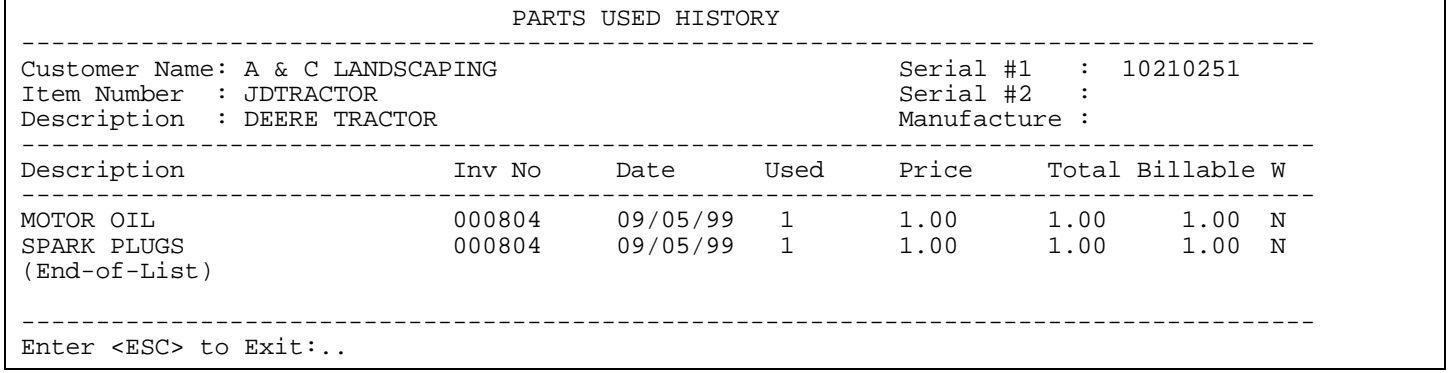

**1.10.1.2 <F2> Parts Used:** gives parts that were listed in the body of the original Work Order.

 By selecting a specific line a separate screen will display giving you more information about that item.

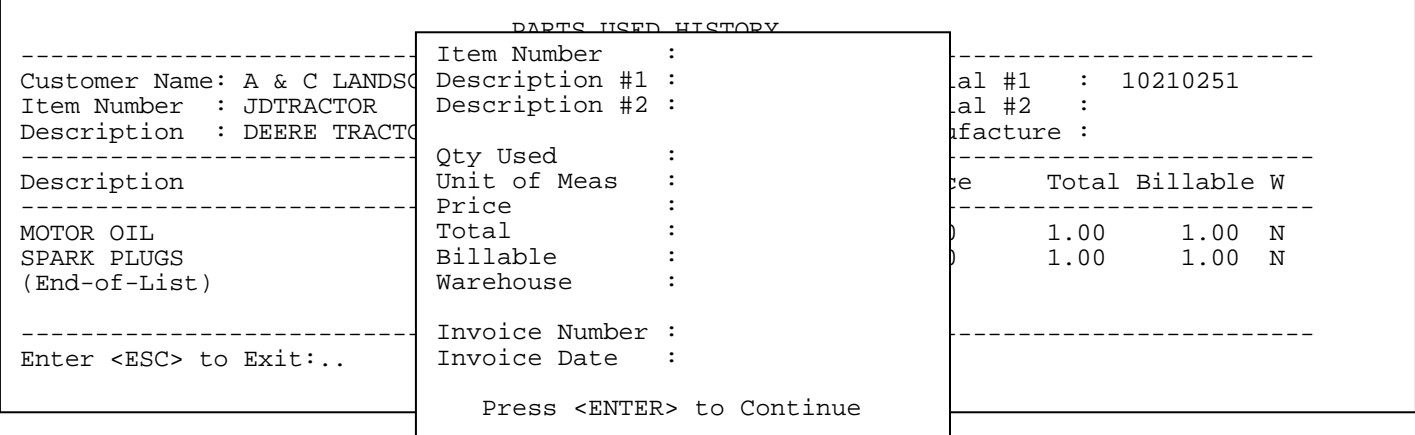

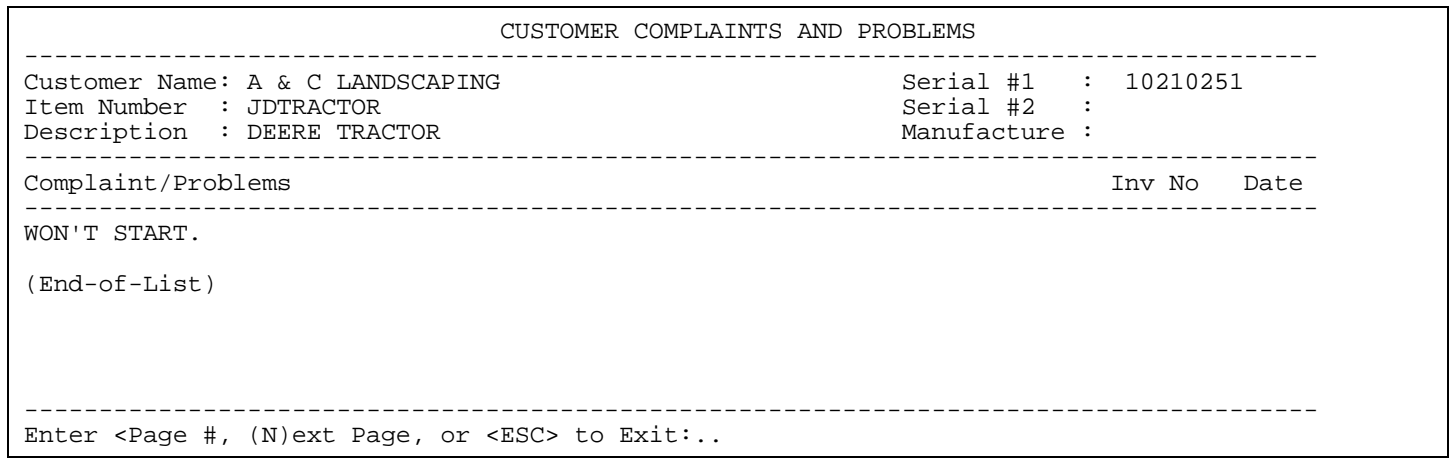

**1.10.1.3 <F3> Customer Complaints:** lists customer complaints that were entered in the original work order.

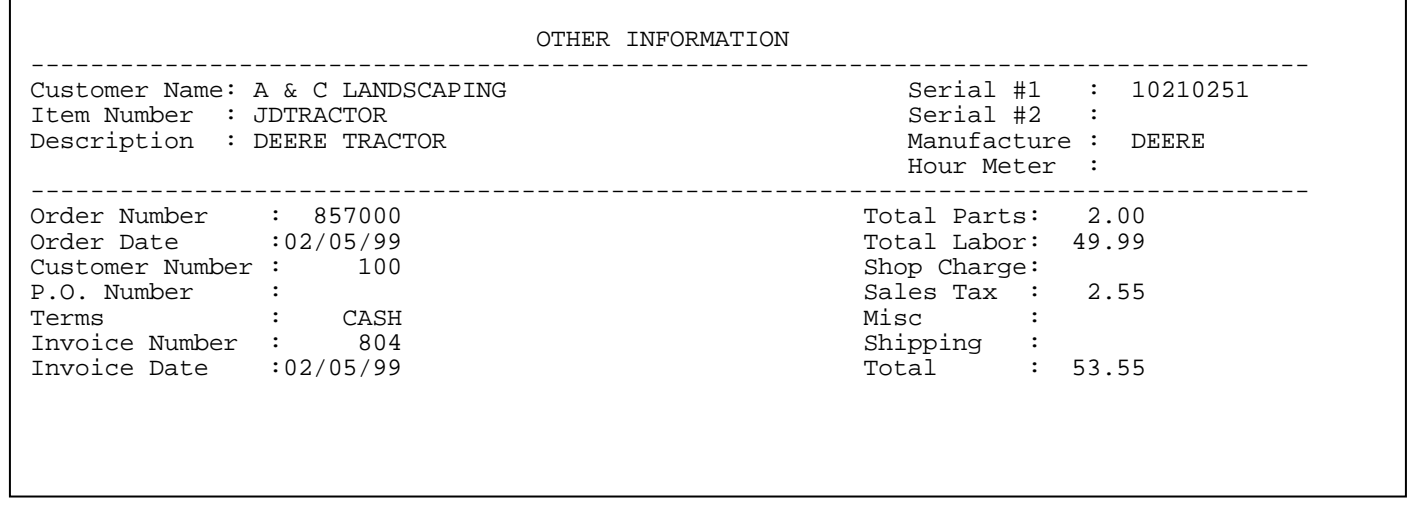

**1.10.1.4 <F4> Other Information:** gives you additional information about the order.

 $\mathbf{r}$ 

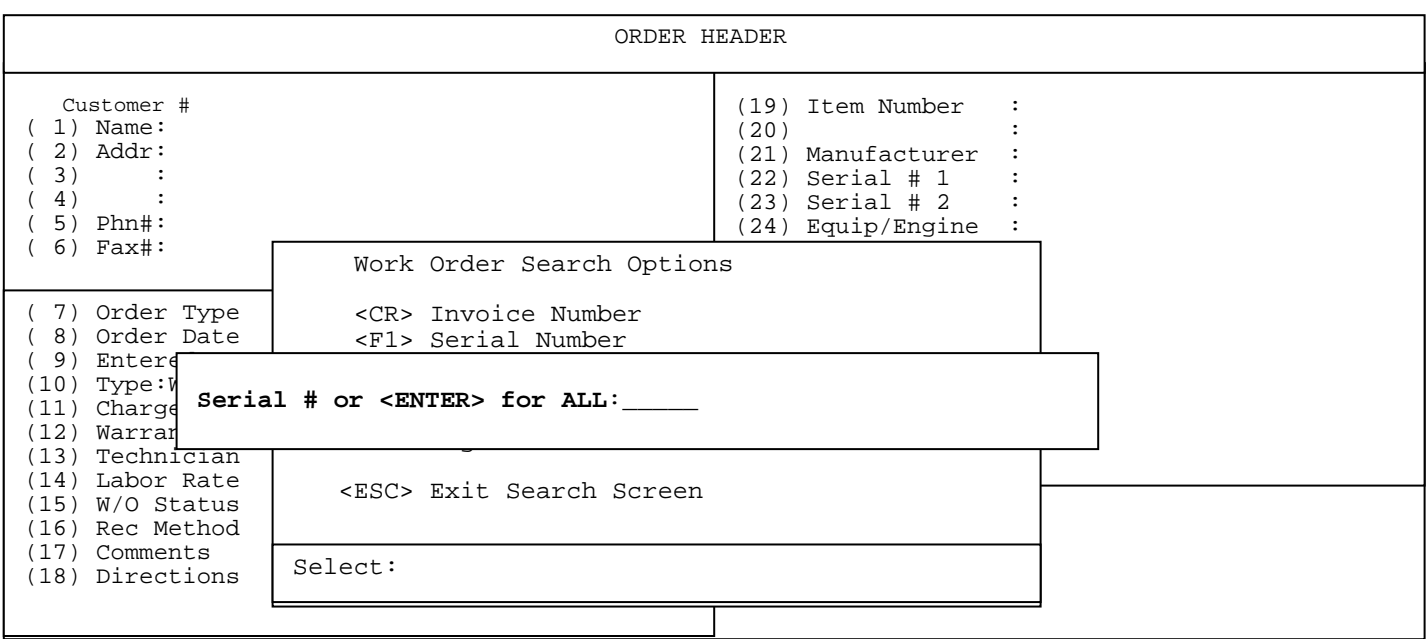

**1.10.2 <F1> Serial Number:** enter serial number that you wish to find the invoice for.

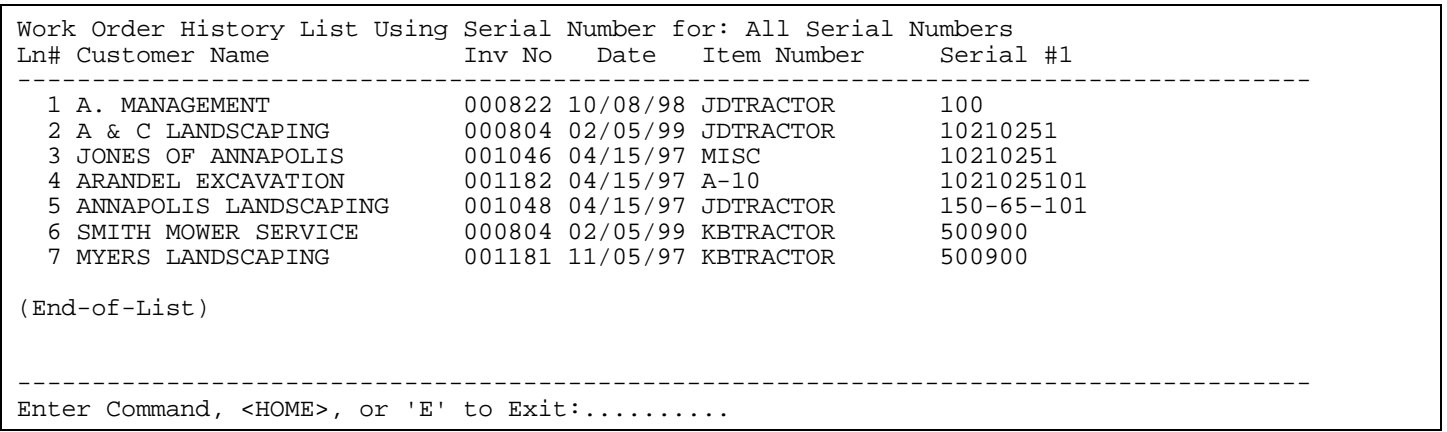

Select specific line number, and press <**ENTER**> for the History Display Options.

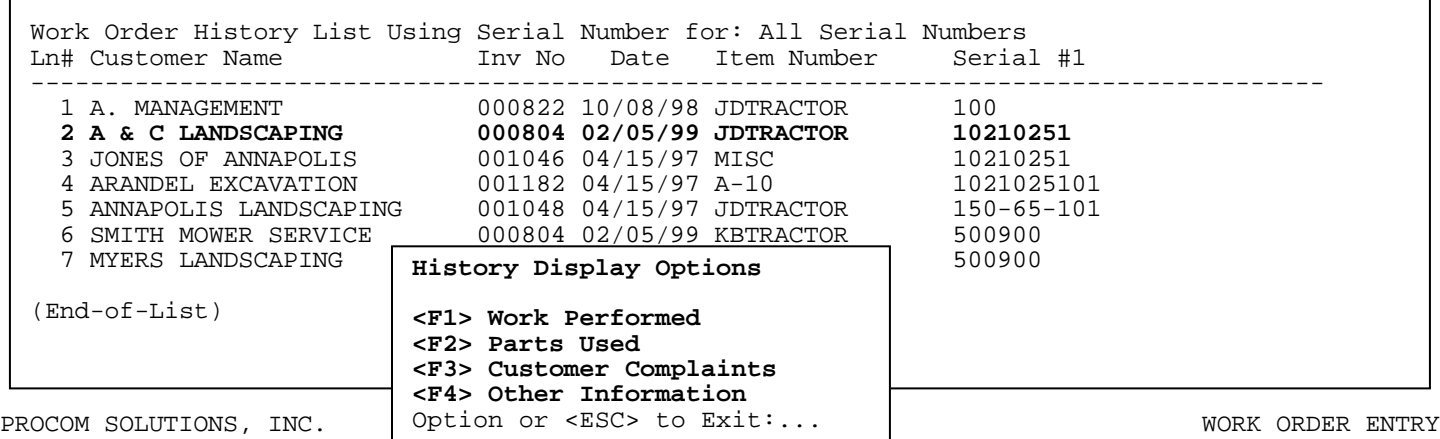

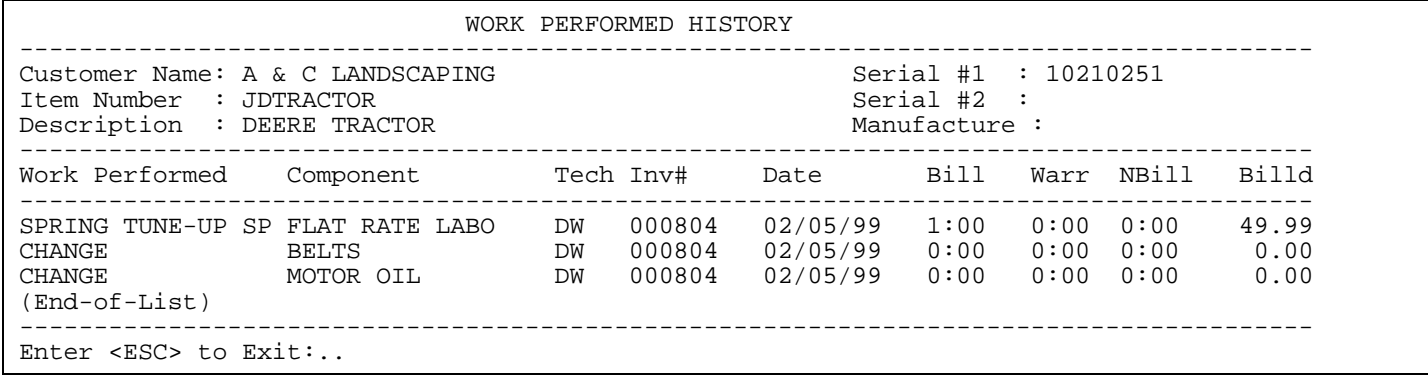

**1.10.2.1 <F1> Work Performed:** above screen shows you what task, components, technicians, and hours are involved in this invoice.

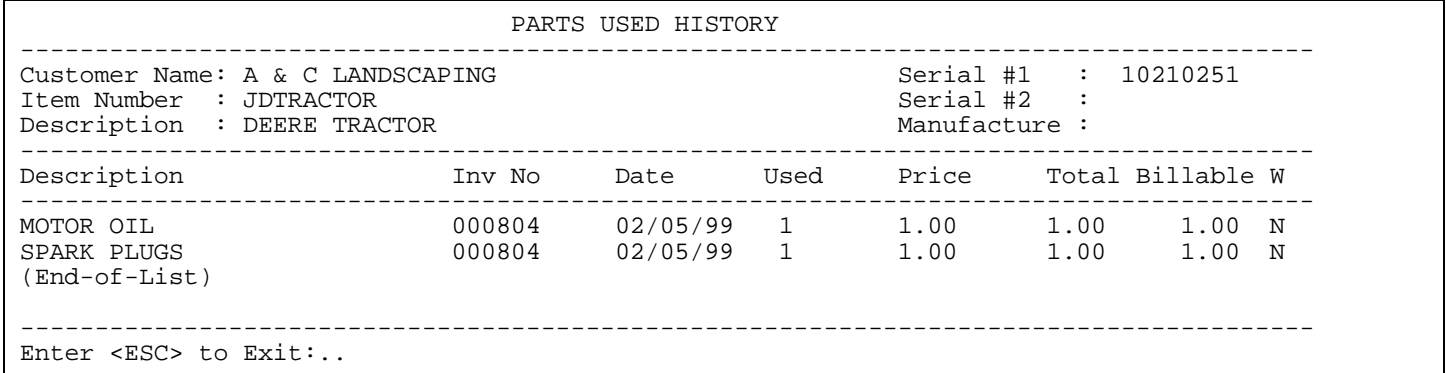

**1.10.2.2 <F2> Parts Used:** gives parts that were listed in the body of the original Work Order.

 By selecting a specific line a separate screen will display giving you more information about that item.

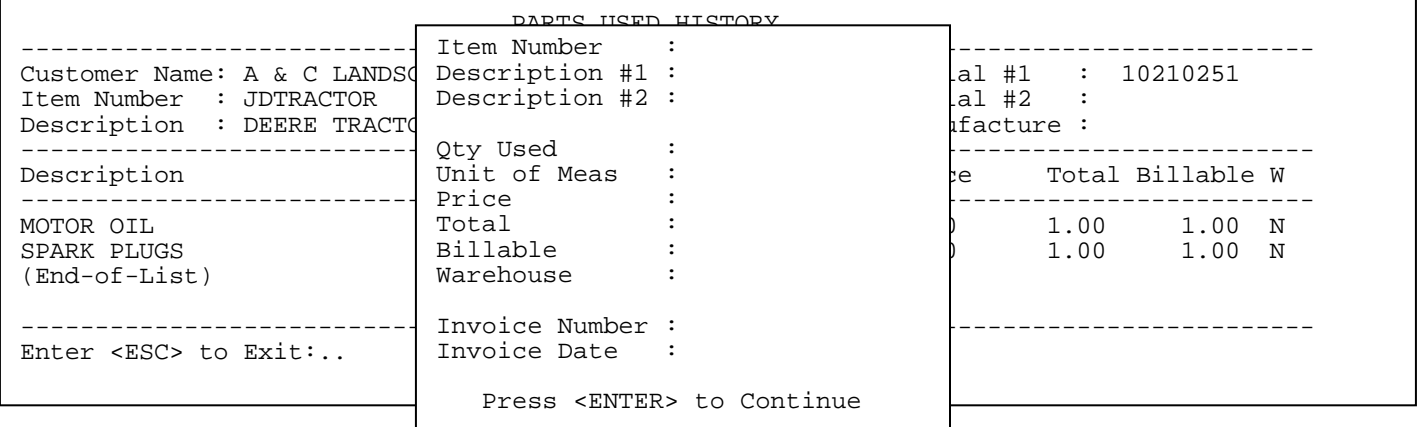

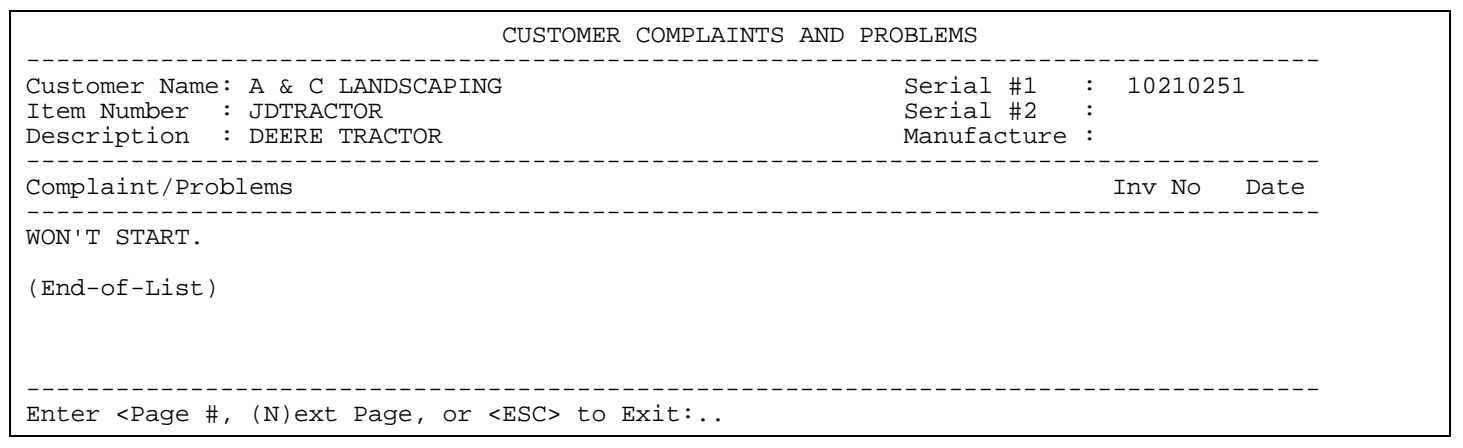

**1.10.2.3 <F3> Customer Complaints:** lists customer complaints that were entered in the original work order.

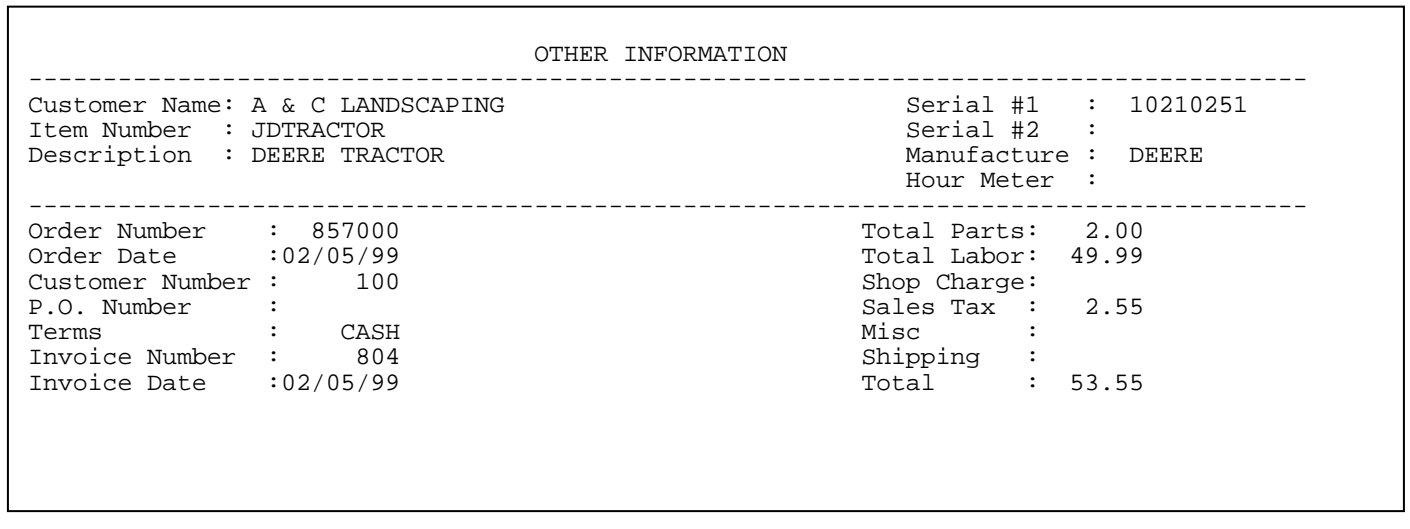

ĭ

**1.10.2.4 <F4> Other Information:** gives you additional information about the order.

ORDER HEADER

PROCONOMIST SOLUTIONS, INC. WORKERS ENTRY SOLUTIONS, INC. WORK ORDER ENTRY 84, 1990, INC. WORK ORDER ENTRY 84,

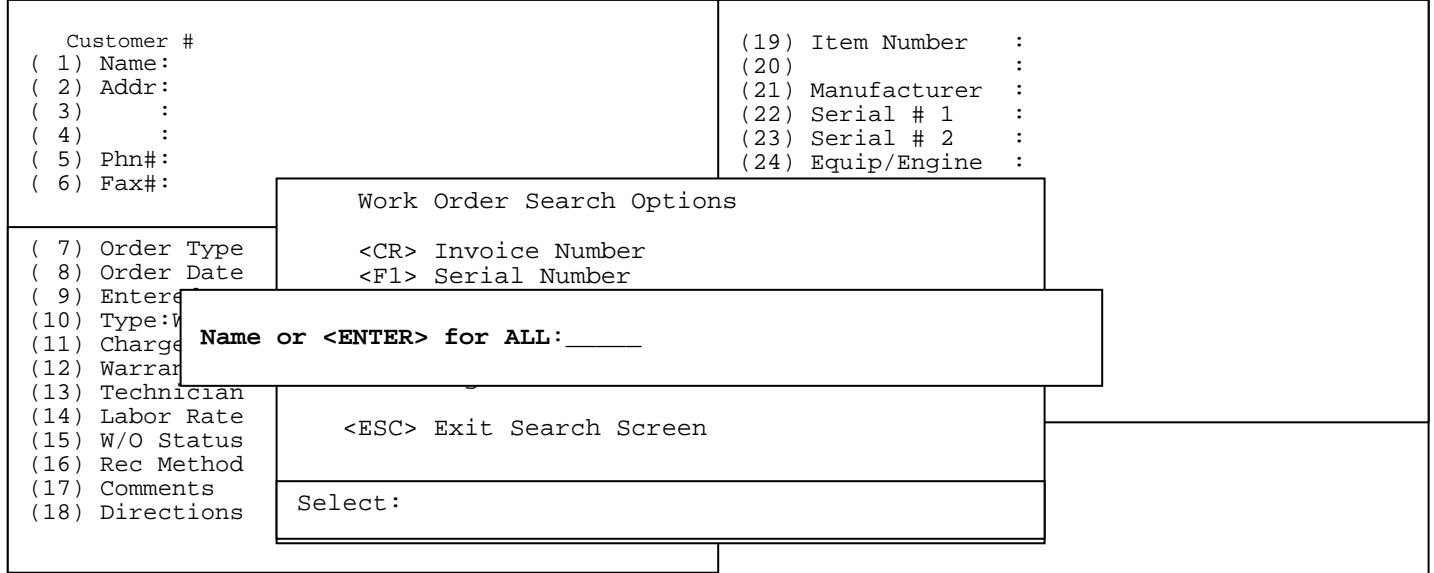

**1.10.3 <F2> Customer Name:** search for specific customer's name, or partial name.

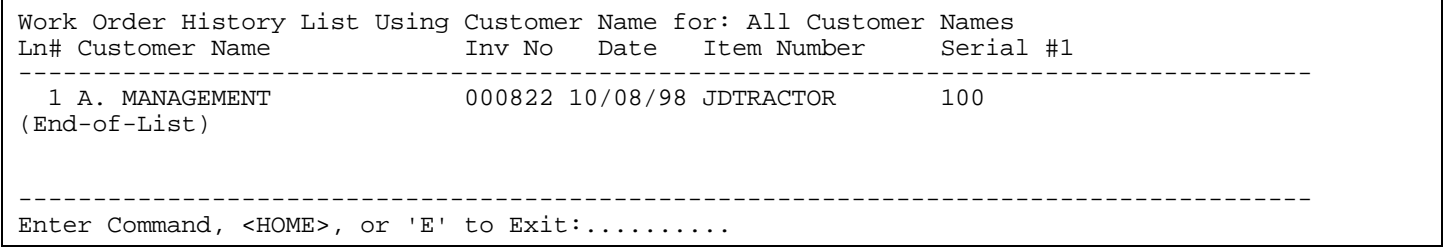

Select specific line number, and press <**ENTER**> for the History Display Options.

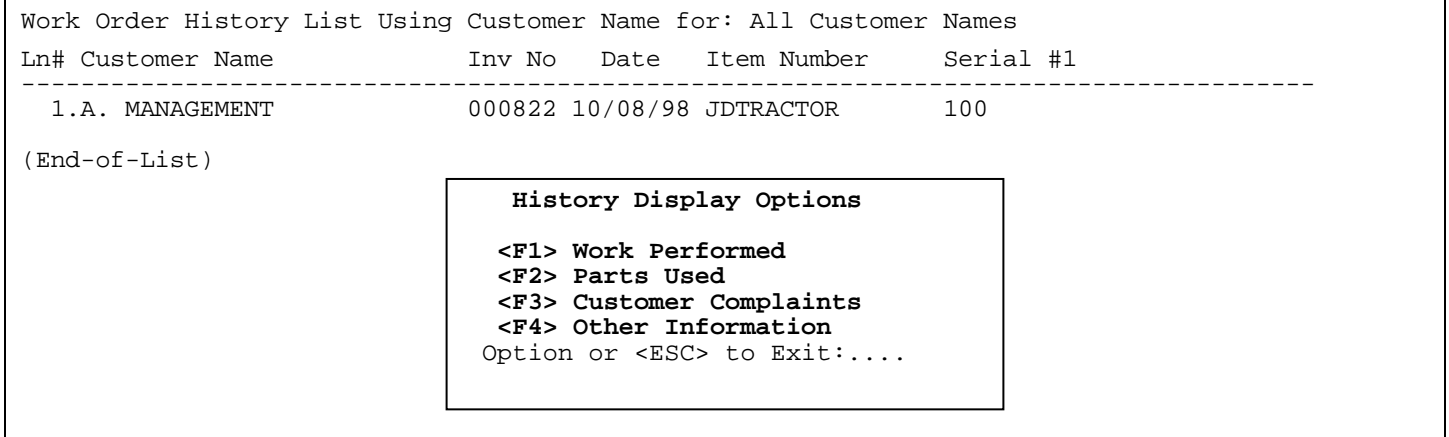

PROCOM SOLUTIONS, INC.  $\begin{array}{ccc} 85 \\ 85 \end{array}$  85

| Customer Name: A. MANAGEMENT<br>Item Number : tractor<br>Description : DEERE TRACTOR               |                |                            |                                  | Serial #1 : $100$<br>Serial #2 :<br>Manufacture: |                      |                      |                       |
|----------------------------------------------------------------------------------------------------|----------------|----------------------------|----------------------------------|--------------------------------------------------|----------------------|----------------------|-----------------------|
| Work Performed<br>Component                                                                        | Tech Inv#      |                            | Date                             | Bill                                             |                      | Warr Nbill           | Billd                 |
| SPRING TUNE-UP SP FLAT RATE LABO<br>CHANGE<br><b>BELTS</b><br>CHANGE<br>MOTOR OIL<br>(End-of-List) | DW<br>DW<br>DW | 000822<br>000822<br>000822 | 10/08/98<br>10/08/98<br>10/08/98 | 1:00<br>0:00<br>0:00                             | 0:00<br>0:00<br>0:00 | 0:00<br>0:00<br>0:00 | 49.99<br>0.00<br>0.00 |

**1.10.3.1 <F1> Work Performed:** above screen shows you what task, components, technicians, and hours are involved in this invoice.

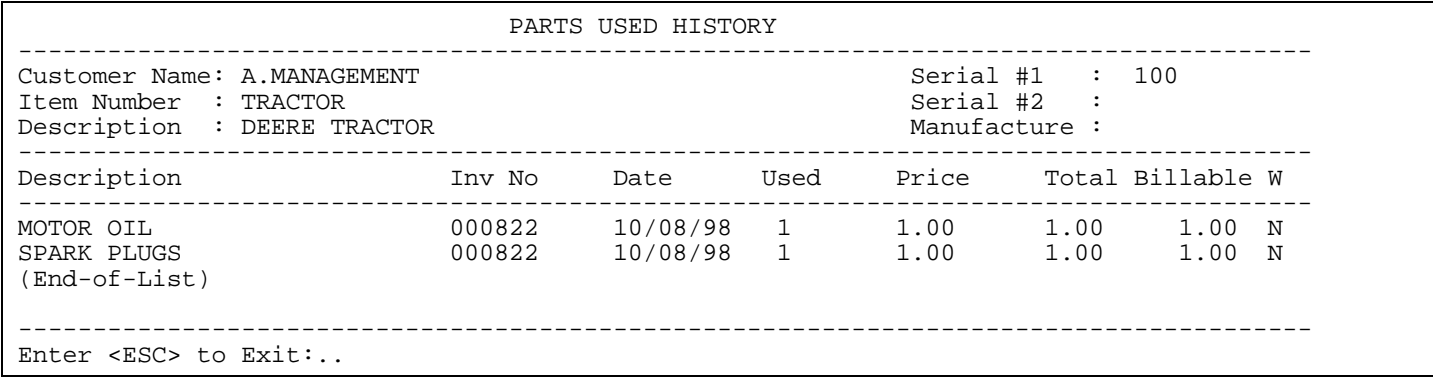

**1.10.3.2 <F2> Parts Used:** gives parts that were listed in the body of the original Work Order.

 By selecting a specific line a separate screen will display giving you more information about that item.

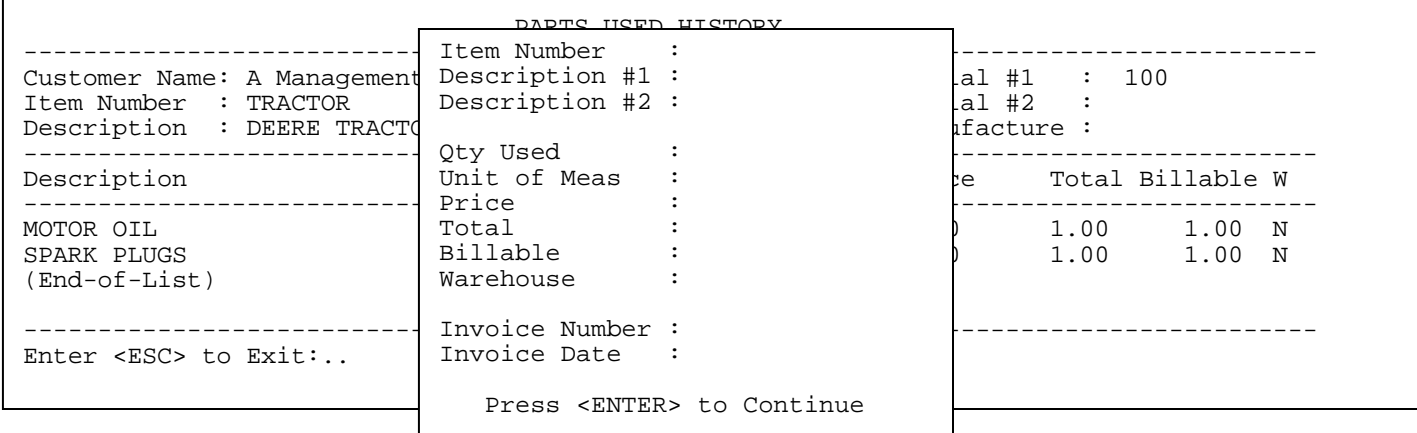

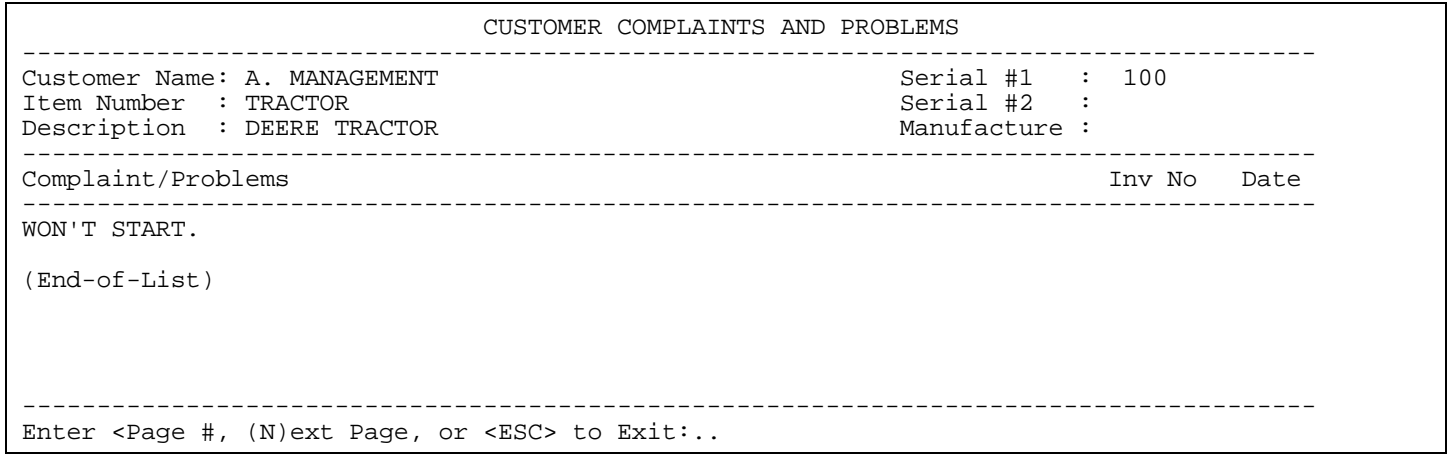

### **1.10.3.3 <F3> Customer Complaints:** lists customer complaints that were entered in the original work order.

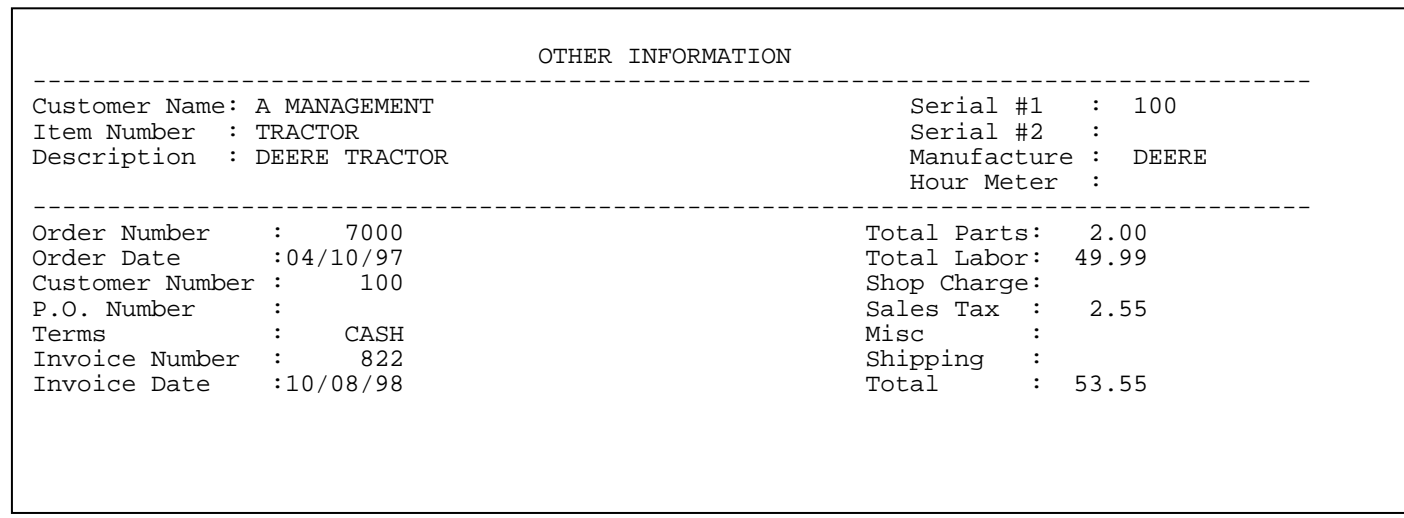

**1.10.3.4 <F4> Other Information:** gives you additional information about the order.

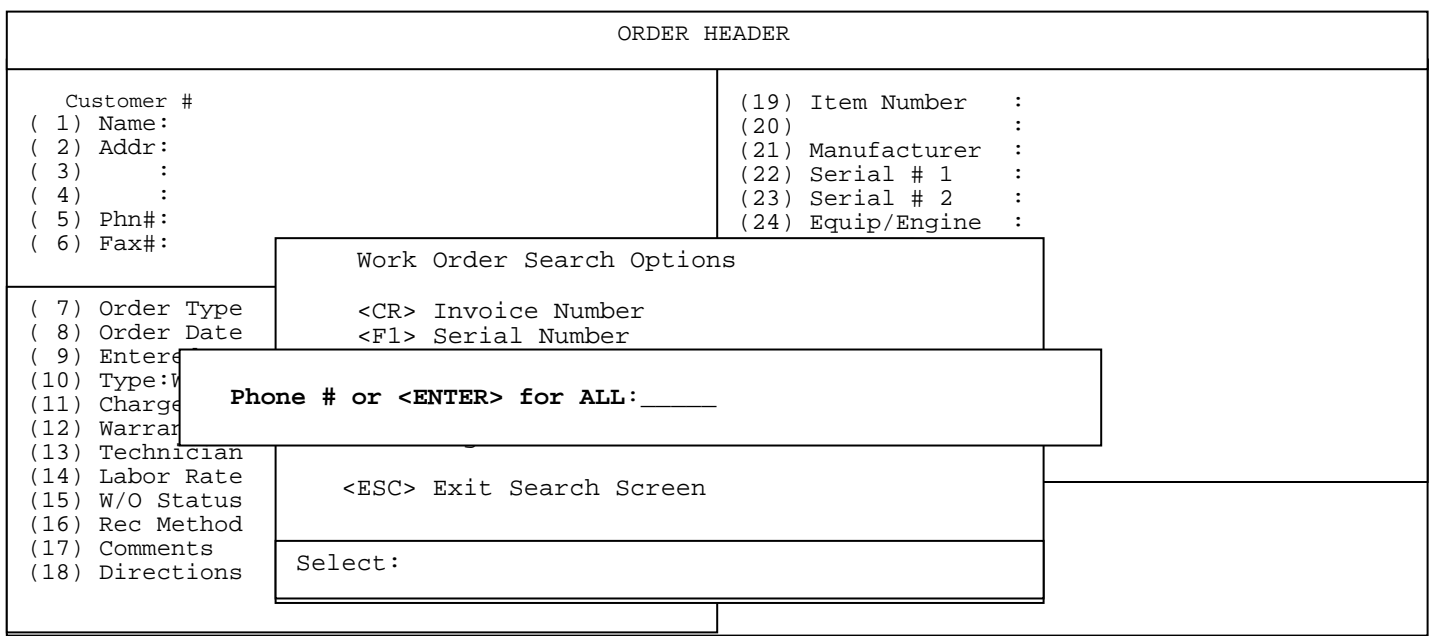

**1.10.4 <F3> Customer Phone Number:** search for phone number, or partial number in history file.

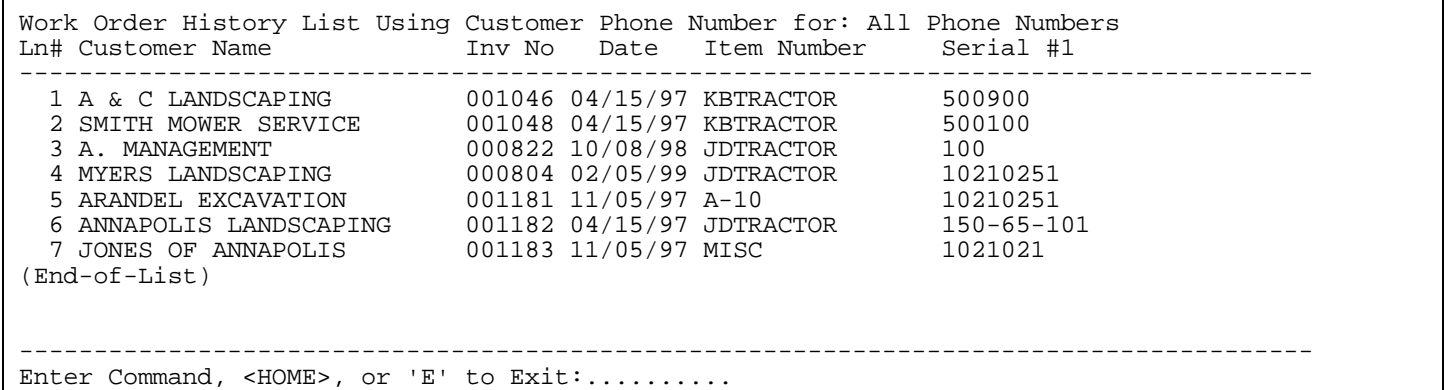

Select specific line number, and press <**ENTER**> for the History Display Options.

PROCOM SOLUTIONS, INC. WORK ORDER ENTRY 88 Enter Command, <HOME>, or 'E' to Exit:.......... Work Order History List Using Customer Phone Number for: All Phone Numbers<br>Ln# Customer Name Inv No Date Item Number Serial #1 Ln# Customer Name Inv No Date Item Number Serial #1 --------------------------------------------------------------------------------------- 1 **A & C LANDSCAPING 001046 04/15/97 KBTRACTOR 500900**  2 SMITH MOWER SERVICE 001048 04/15/97 KBTRACTOR<br>3 A. MANAGEMENT Fistory Display Options 3 A. MANAGEMENT **100**<br>4 MYERS LANDCORENC **History Display Options** 1001 4 MYERS LANDSCAPING **118COLY DISPLAY OPCIONS** 10210251<br>5 ARANDEL EXCAVATION 2713 Mork Porformed 10210251 5 ARANDEL EXCAVATION <**F1> Work Performed** 10210251 1010251 1150-65-101 6 ANNAPOLIS LANDSCAP  $\left\{\n \begin{array}{ccc}\n 8.4 \text{ N} & \text{N} \\
 2.4 \text{ N} & \text{N} \\
 7.4 \text{ N} & \text{N} \\
 8.4 \text{ N} & \text{N} \\
 9.4 \text{ N} & \text{N} \\
 1021021\n \end{array}\n \right.\n \left\{\n \begin{array}{ccc}\n 150 - 65 - 101 & \text{N} \\
 150 - 65 - 101 & \text{N} \\
 1021021 & \text{N} \\
 1021021 & \text{N} \\
 102$ 7 JONES OF ANNAPOLIS (End-of-List) ---------------------------------------------------------------------------------------  **<F1> Work Performed <F2> Parts Used <F3> Customer Complaints <F4> Other Information**  Option or <ESC> to Exit:....

| Serial #1 : 500100<br>Customer Name: A & C LANDSCAPING<br>Serial #2 :<br>Item Number : KBTRACTOR<br>Description : KUBOTA TRACTOR<br>Manufacture:<br>Bill<br>Billd<br>Work Performed<br>Tech Inv#<br>Date<br>Nhill<br>Component<br>Warr<br>04/15/97<br>001048<br>49.99<br>1:00<br>0:00<br>0:00<br>SPRING TUNE-UP SP FLAT RATE LABO<br>DM<br>001048<br>04/15/97<br>0.00<br>0:00<br>0:00<br>0:00<br>CHANGE<br>DM<br><b>BELTS</b><br>001048<br>04/15/97<br>0:00<br>0.00<br>0:00<br>0:00<br>DW<br>MOTOR OIL<br>CHANGE<br>(End-of-List) |  | WORK PERFORMED HISTORY |  |  |  |  |  |
|----------------------------------------------------------------------------------------------------|--|------------------------|--|--|--|--|--|
|                                                                                                    |  |                        |  |  |  |  |  |
|                                                                                                    |  |                        |  |  |  |  |  |
|                                                                                                    |  |                        |  |  |  |  |  |

**1.10.4.1 <F1> Work Performed:** above screen shows you what task, components, technicians, and hours are involved in this invoice.

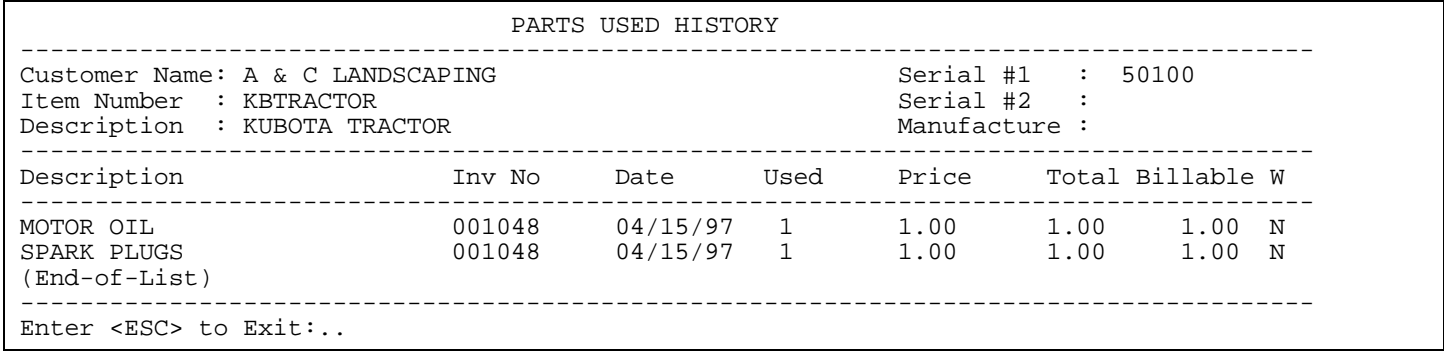

**1.10.4.2 <F2> Parts Used:** gives parts that were listed in the body of the original Work Order.

 By selecting a specific line a separate screen will display giving you more information about that item.

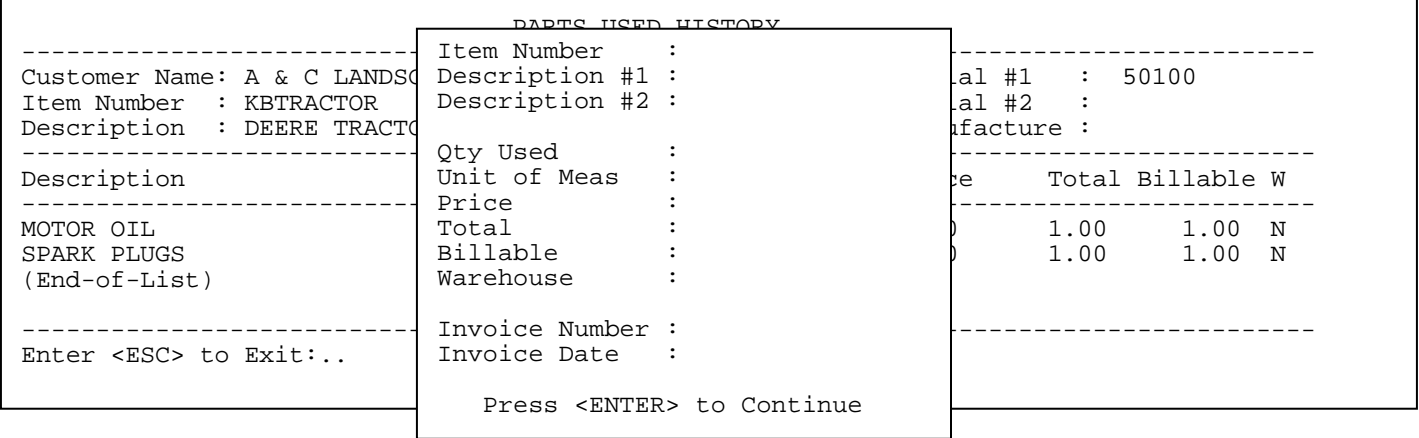

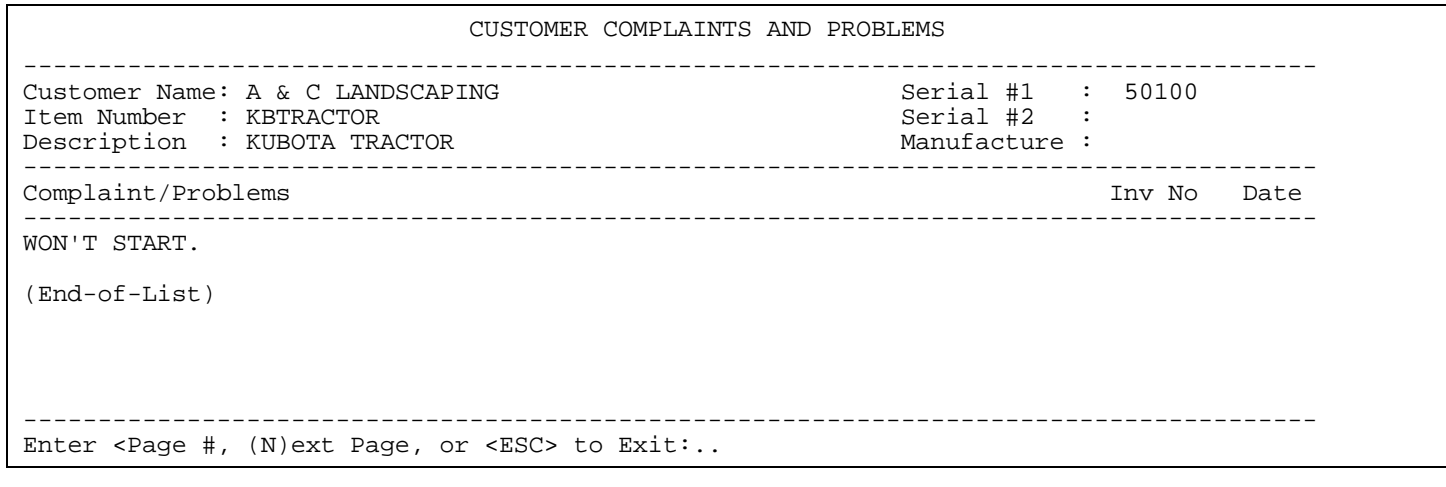

**1.10.4.3 <F3> Customer Complaints:** lists customer complaints that were entered in the original work order.

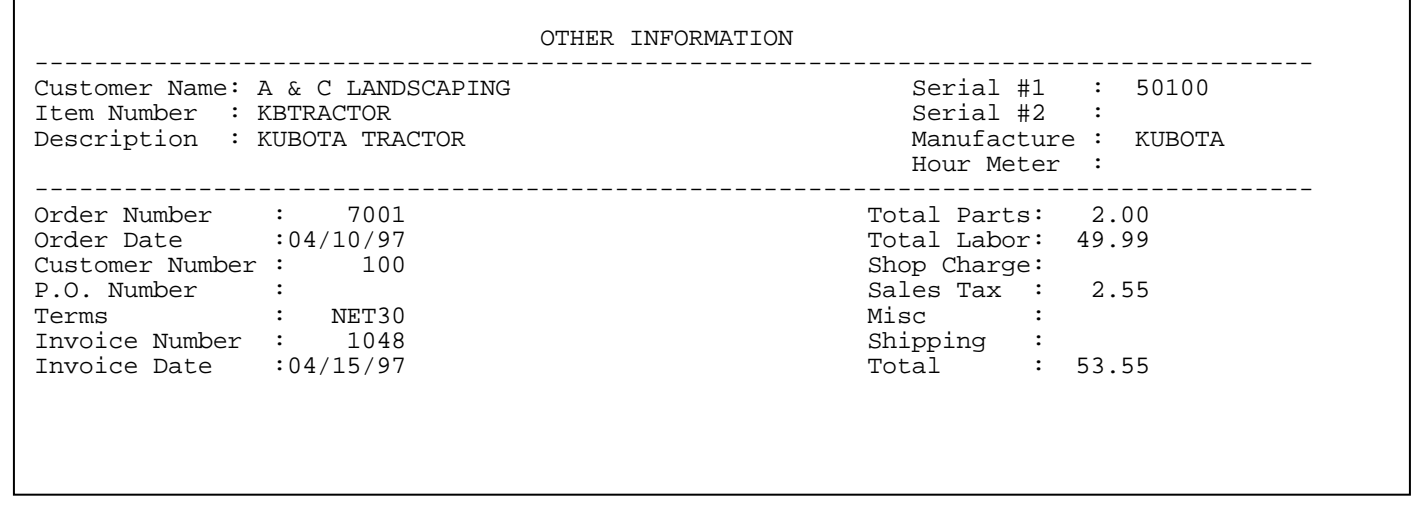

**1.10.4.4 <F4> Other Information:** gives you additional information about the order.

 $\mathsf{r}$ 

 $\overline{\phantom{0}}$ 

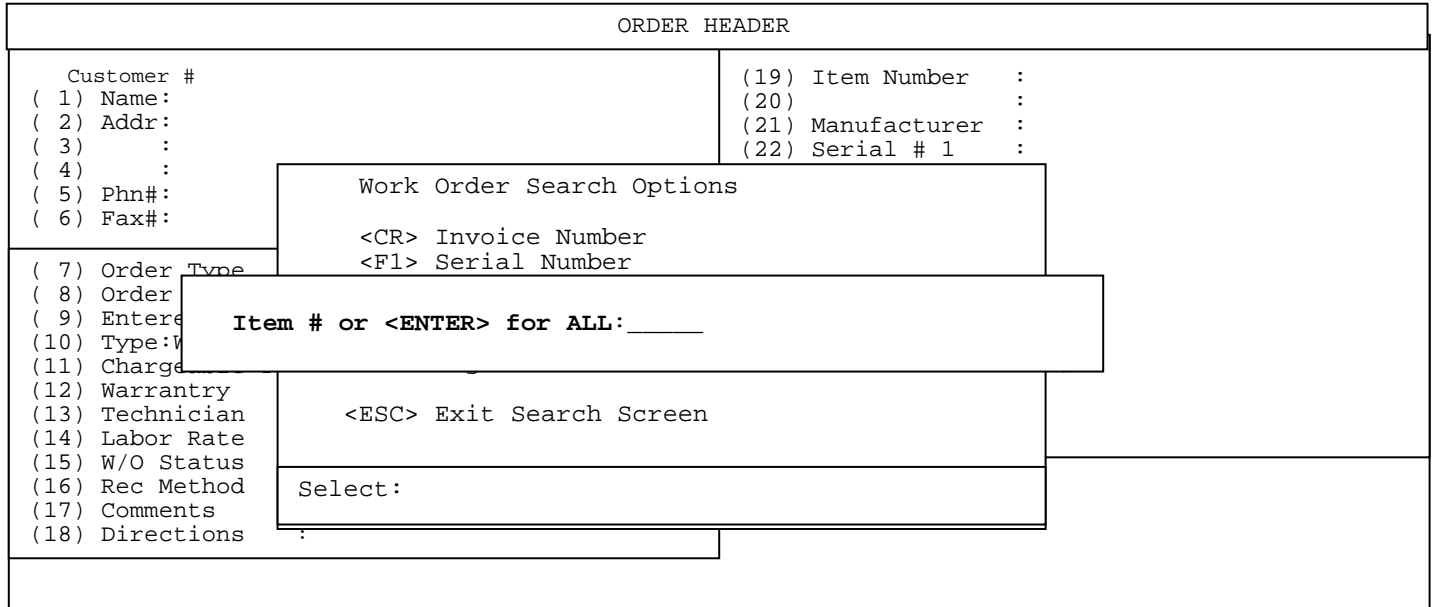

**1.10.5 <F4> Item Number:** searches for specific item worked on in the history file.

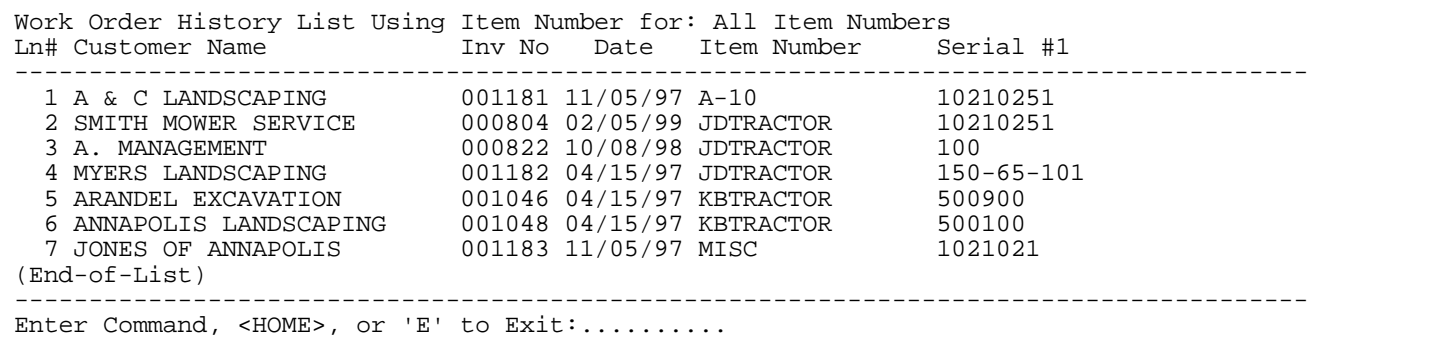

Select specific line number, and press <**ENTER**> for the History Display Options.

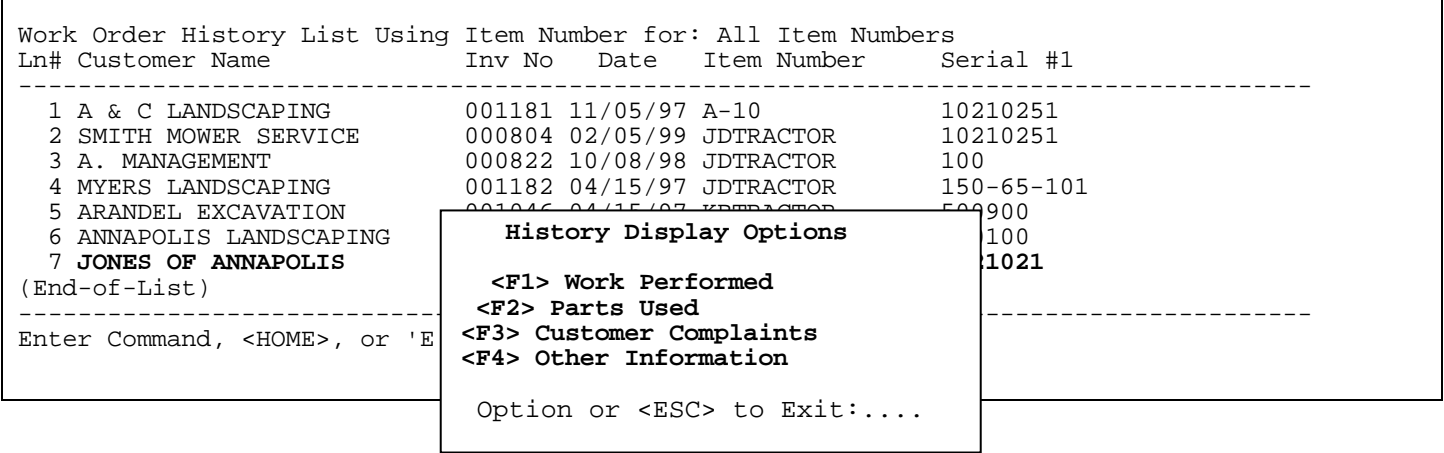

 $\Gamma$ 

|                                                                                                    |                | WORK PERFORMED HISTORY     |                                  |                                                    |                      |                      |                       |
|----------------------------------------------------------------------------------------------------|----------------|----------------------------|----------------------------------|----------------------------------------------------|----------------------|----------------------|-----------------------|
| Customer Name: JONES OF ANNAPOLIS<br>Item Number : MISC<br>Description : MISC                      |                |                            |                                  | Serial #1 : 1021021<br>Serial #2 :<br>Manufacture: |                      |                      |                       |
| Work Performed<br>Component                                                                        |                | Tech Inv#                  | Date                             | Bill                                               | Warr                 | Nbill                | Billd                 |
| SPRING TUNE-UP SP FLAT RATE LABO<br>CHANGE<br><b>BELTS</b><br>CHANGE<br>MOTOR OIL<br>(End-of-List) | DM<br>DM<br>DM | 001048<br>001048<br>001048 | 04/15/97<br>04/15/97<br>04/15/97 | 1:00<br>0:00<br>0:00                               | 0:00<br>0:00<br>0:00 | 0:00<br>0:00<br>0:00 | 49.99<br>0.00<br>0.00 |
| Enter $<$ ESC> to Exit:                                                                            |                |                            |                                  |                                                    |                      |                      |                       |

**1.10.5.1 <F1> Work Performed:** above screen shows you what task, components, technicians, and hours are involved in this invoice.

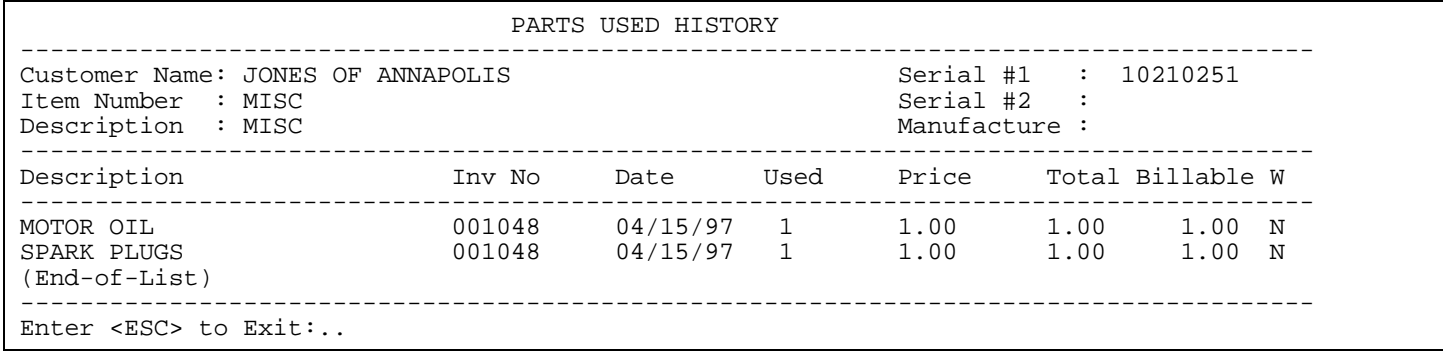

**1.10.5.2 <F2> Parts Used:** gives parts that were listed in the body of the original Work Order. By selecting a specific line a separate screen will display giving you more information about that item.

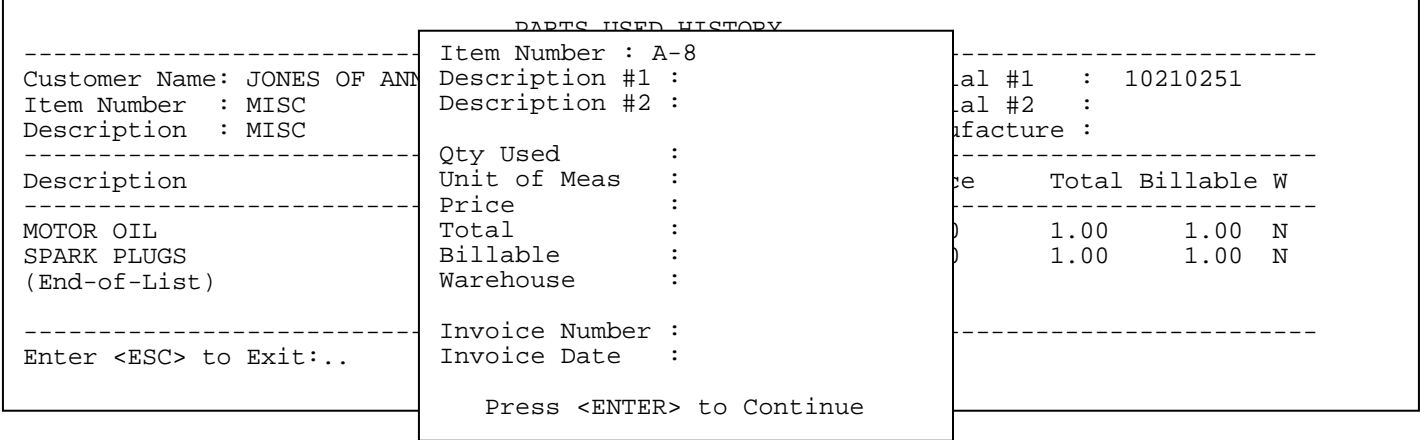

|                                                                               | CUSTOMER COMPLAINTS AND PROBLEMS |                                                    |             |
|-------------------------------------------------------------------------------|----------------------------------|----------------------------------------------------|-------------|
| Customer Name: JONES OF ANNAPOLIS<br>Item Number : MISC<br>Description : MISC |                                  | Serial #1 : 1021021<br>Serial #2 :<br>Manufacture: |             |
| Complaint/Problems                                                            |                                  |                                                    | Inv No Date |
| WON'T RUN.                                                                    |                                  |                                                    |             |
| $(End-of-List)$                                                               |                                  |                                                    |             |
|                                                                               |                                  |                                                    |             |
| Enter <page #,="" <math="">(N) ext Page, or <esc> to Exit:</esc></page>       |                                  |                                                    |             |

**1.10.5.3 <F3> Customer Complaints:** lists customer complaints that were entered in the original work order.

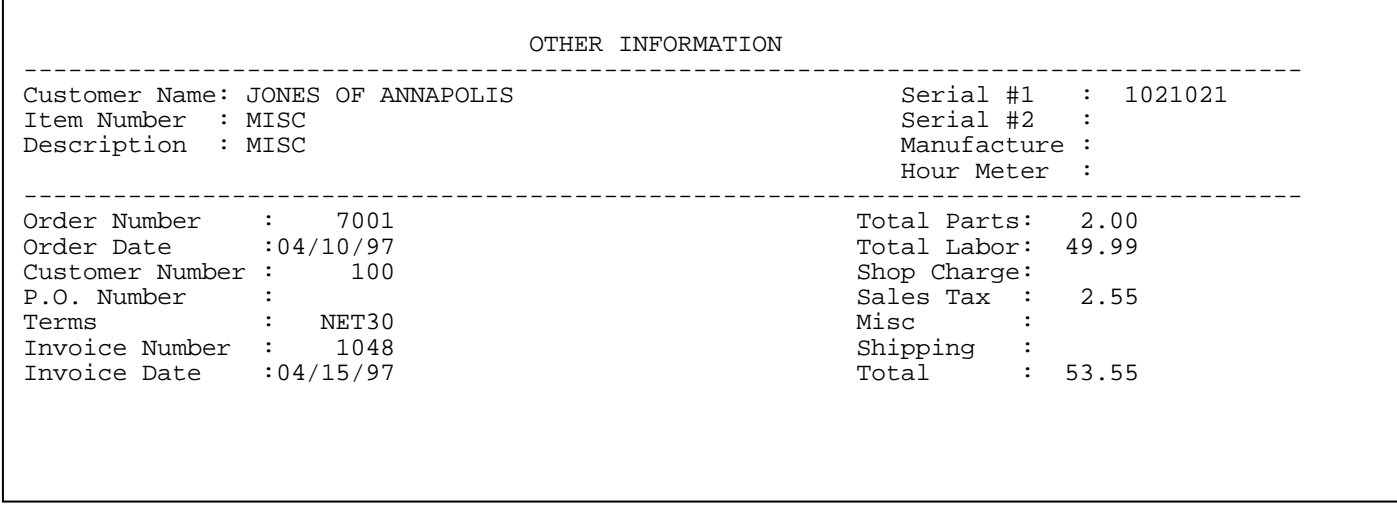

**1.10.5.4 <F4> Other Information:** gives you additional information about the order.

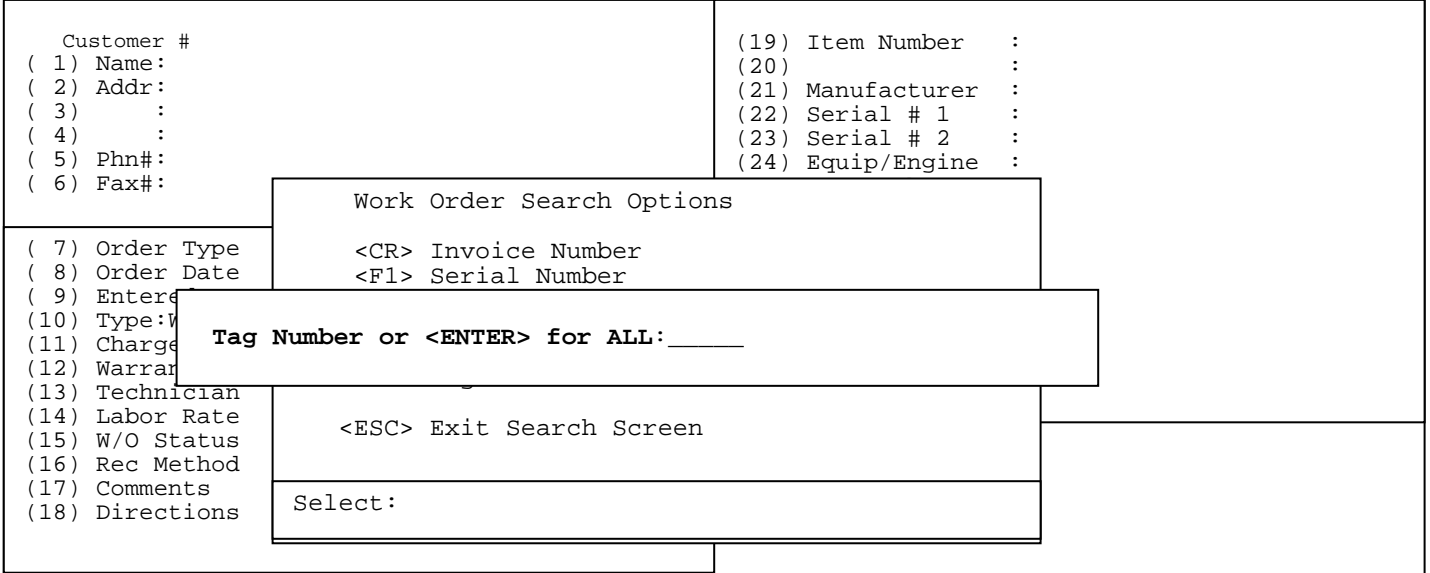

**1.10.6 <F5> Tag Number:** searches for specific tag number entered on an invoice in the history file.

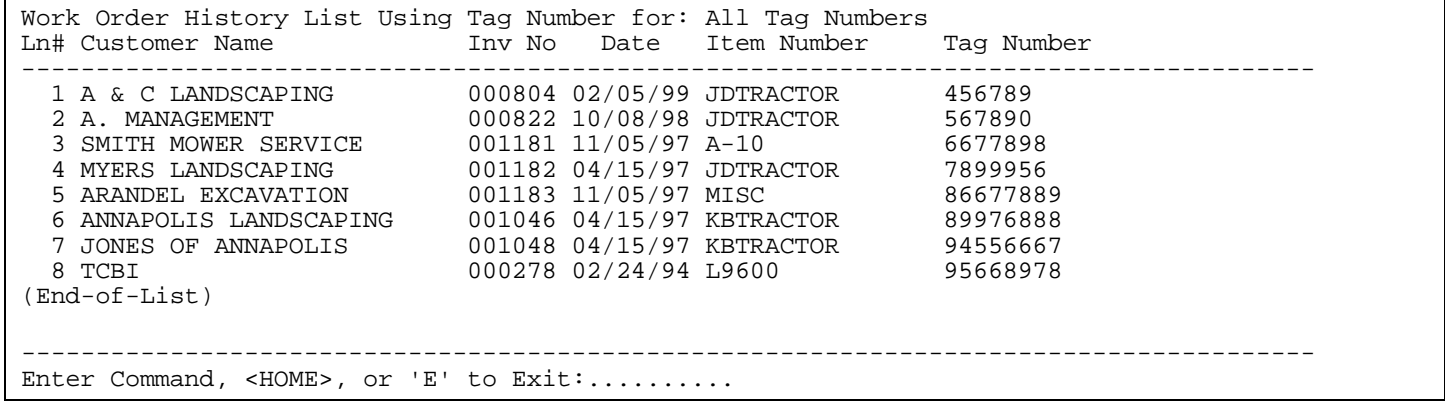

Select specific line number, and press <**ENTER**> for the History Display Options.

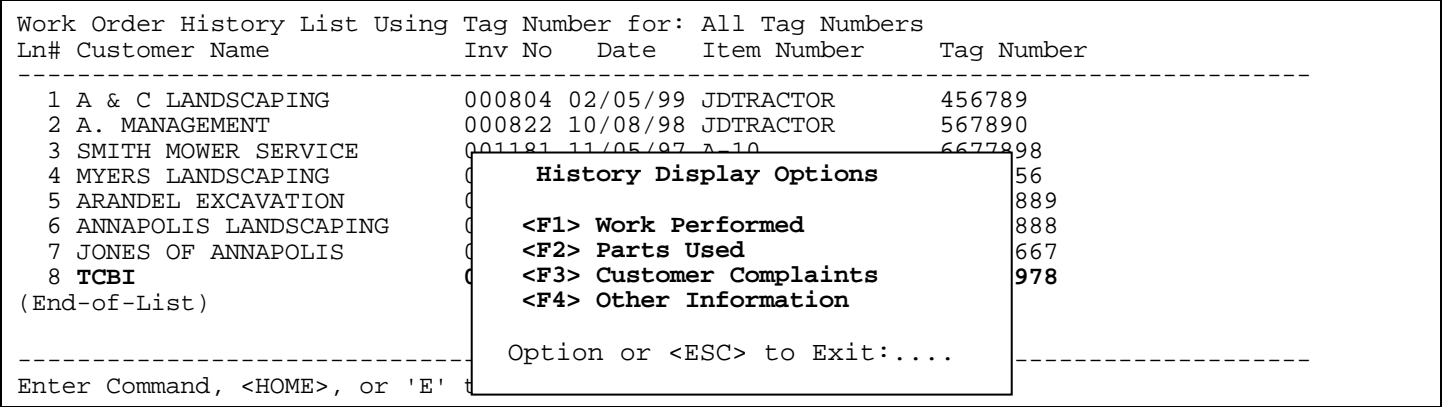

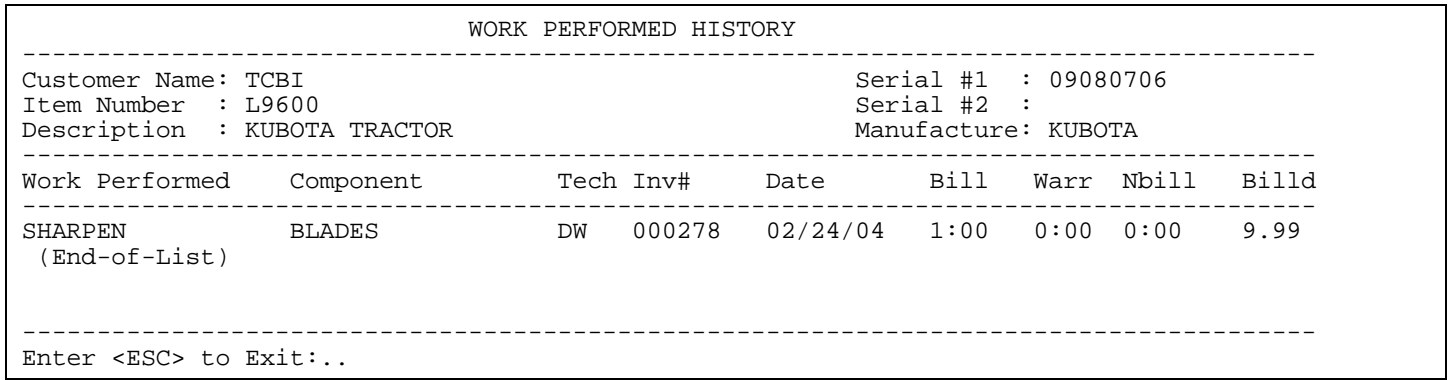

**1.10.6.1 <F1> Work Performed:** above screen shows you what task, components, technicians, and hours are involved in this invoice.

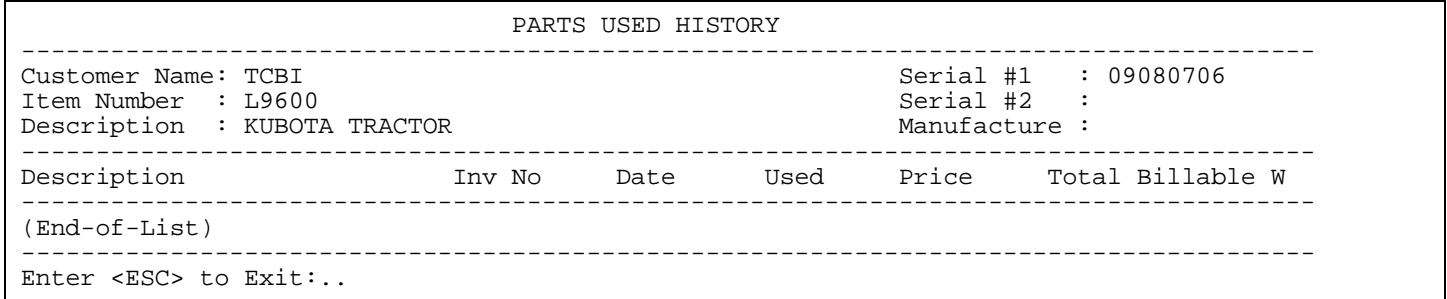

**1.10.6.2 <F2> Parts Used:** gives parts that were listed in the body of the original Work Order.

 By selecting a specific line a separate screen will display giving you more information about that item.

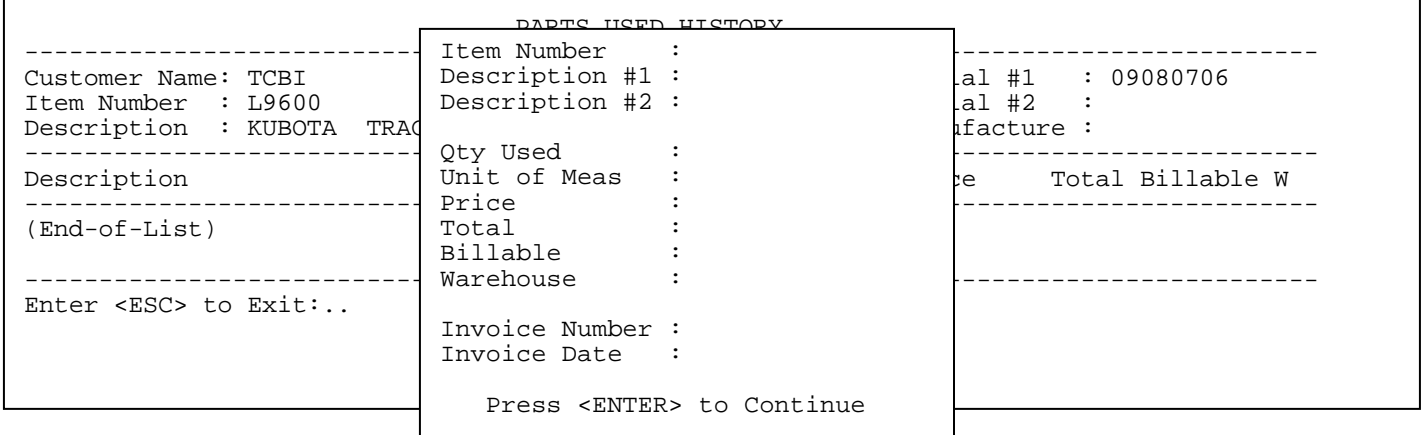

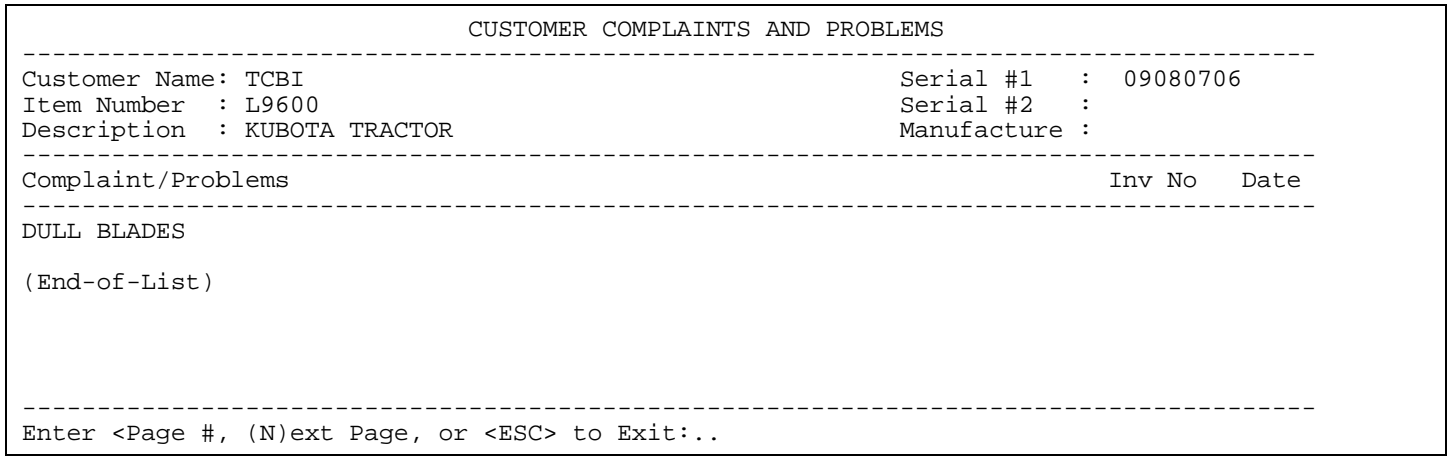

**1.10.6.3 <F3> Customer Complaints:** lists customer complaints that were entered in the original work order.

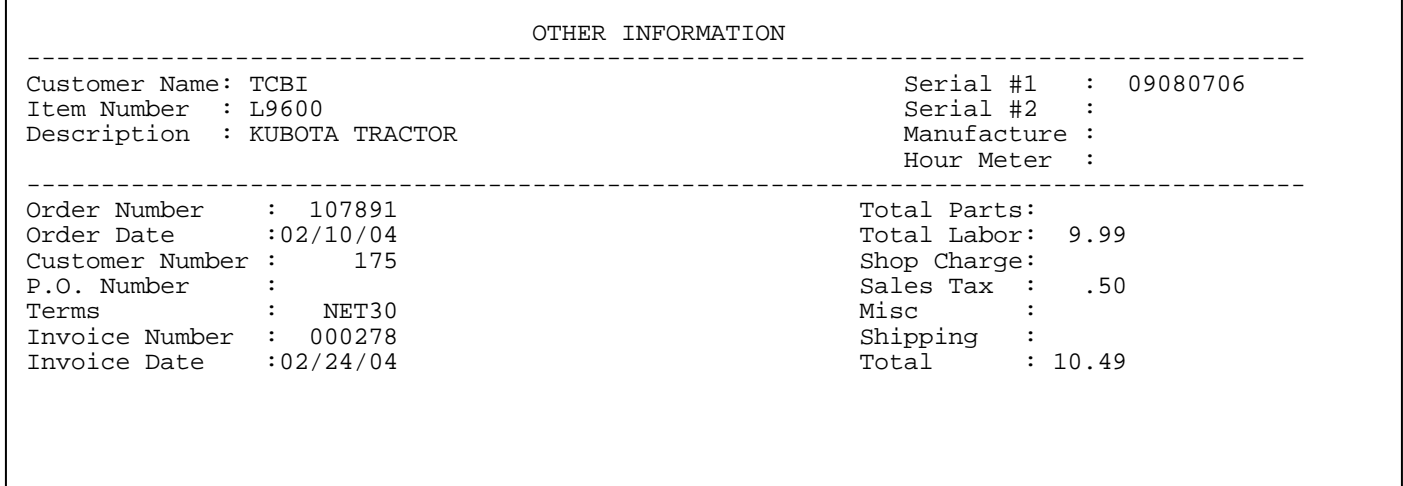

**1.10.6.4 <F4> Other Information:** gives you additional information about the order.

 $\Gamma$ 

 $\overline{\mathbf{1}}$ 

### **1.11 <F11> Archive Warranty Claims:** displays warranty claim forms previously updated. This option will only display if using warranty invoices.

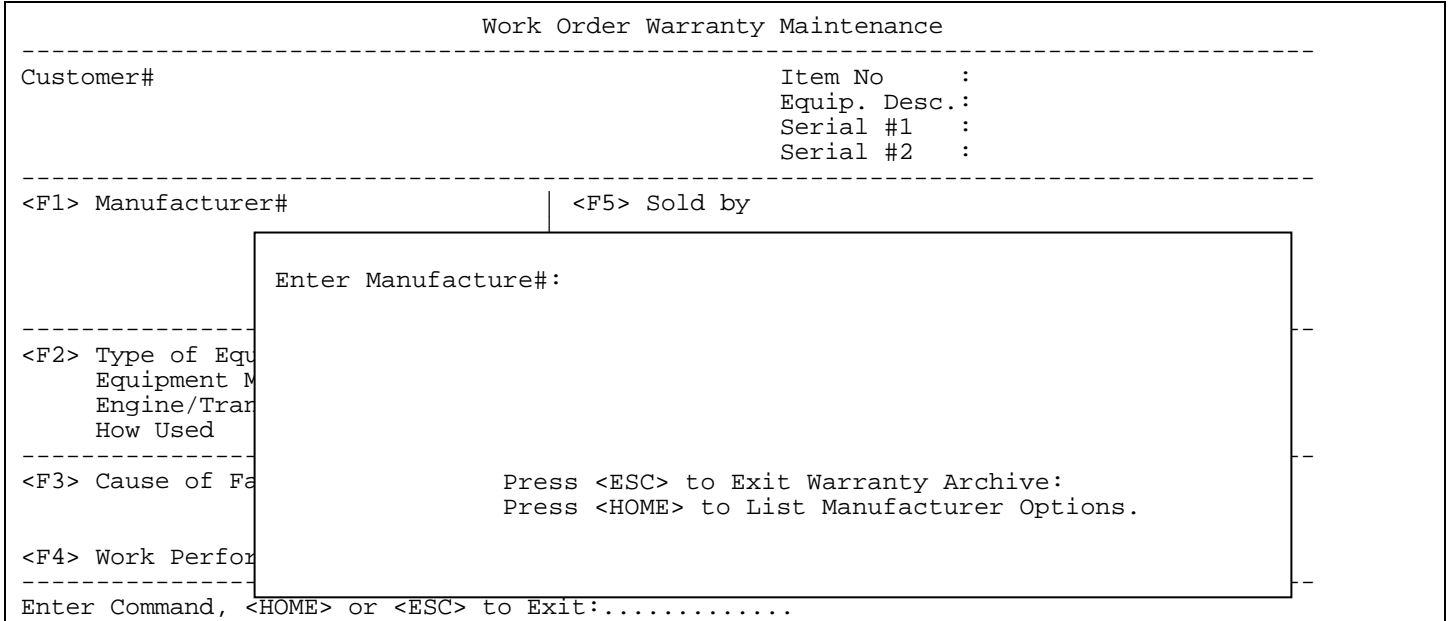

Enter Manufacturer and press <**ENTER**>, or press <**HOME**> for further options.

### <**HOME>**

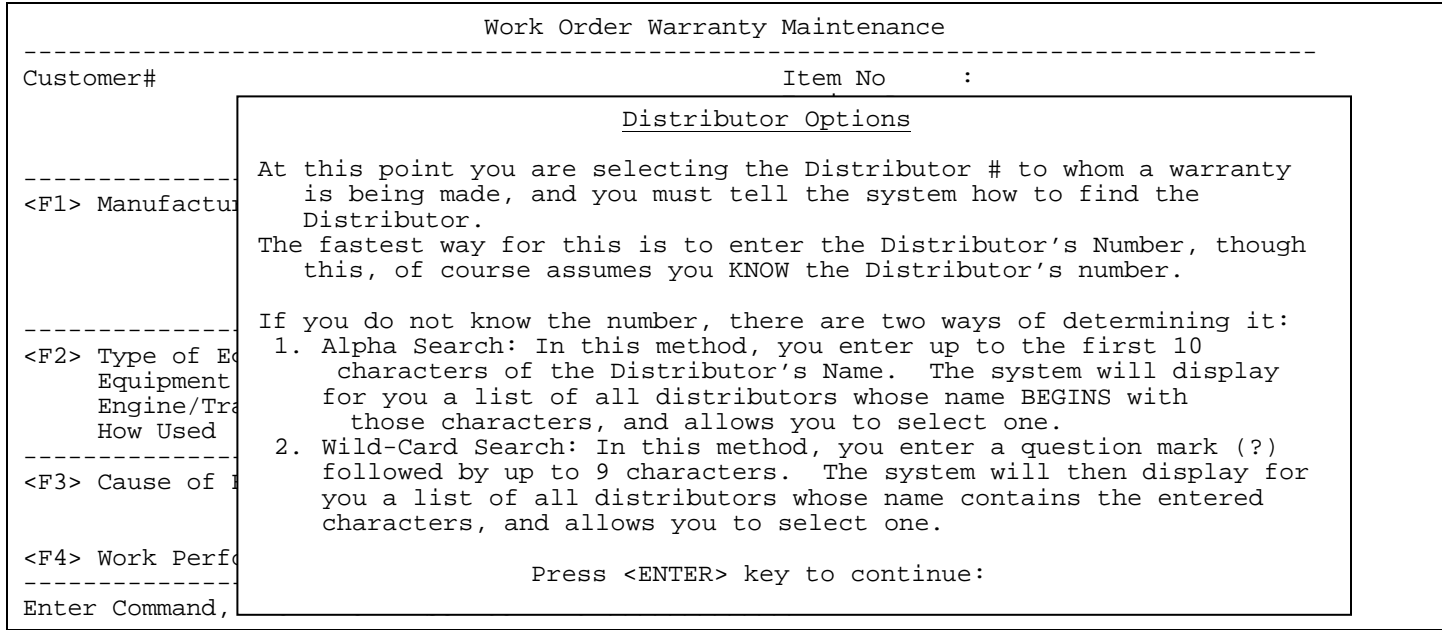

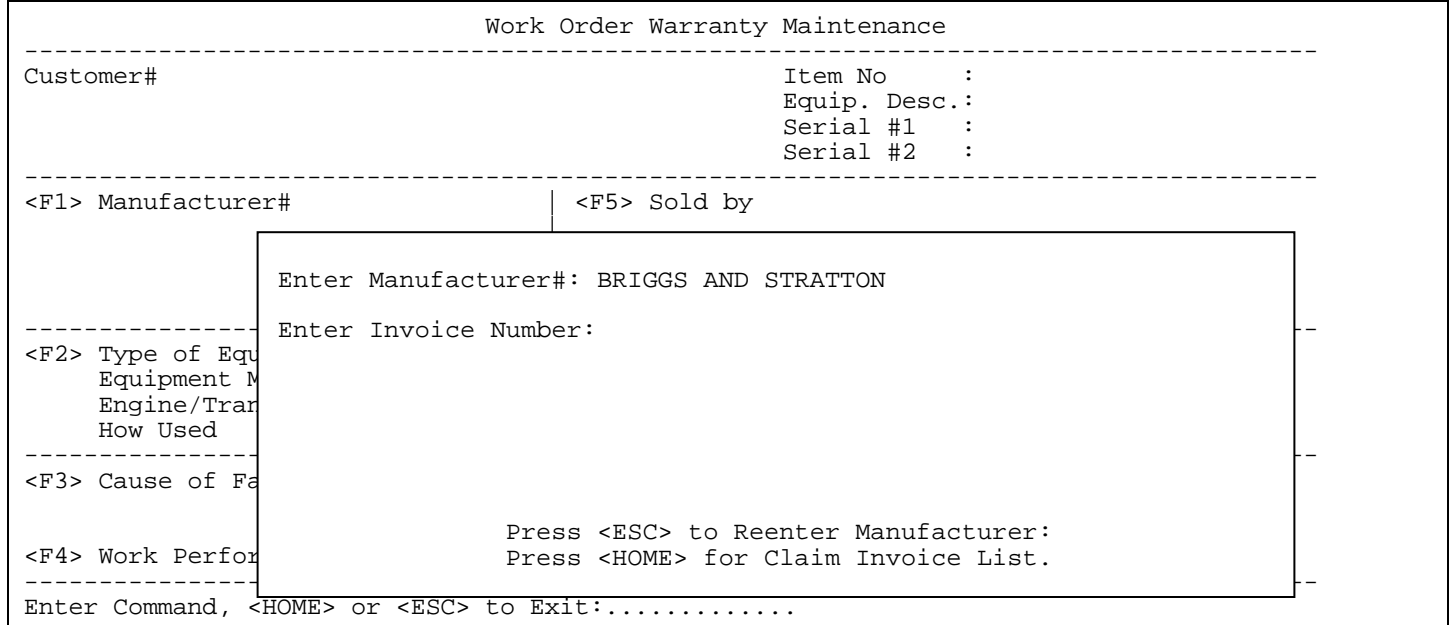

 Enter the invoice number to be displayed and press **<ENTER>,** or press **<HOME>** to list all invoices processed.

**<HOME>** 

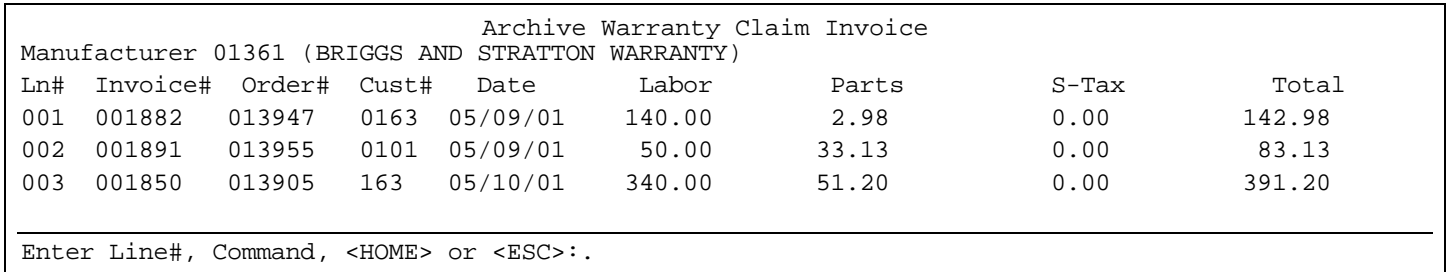

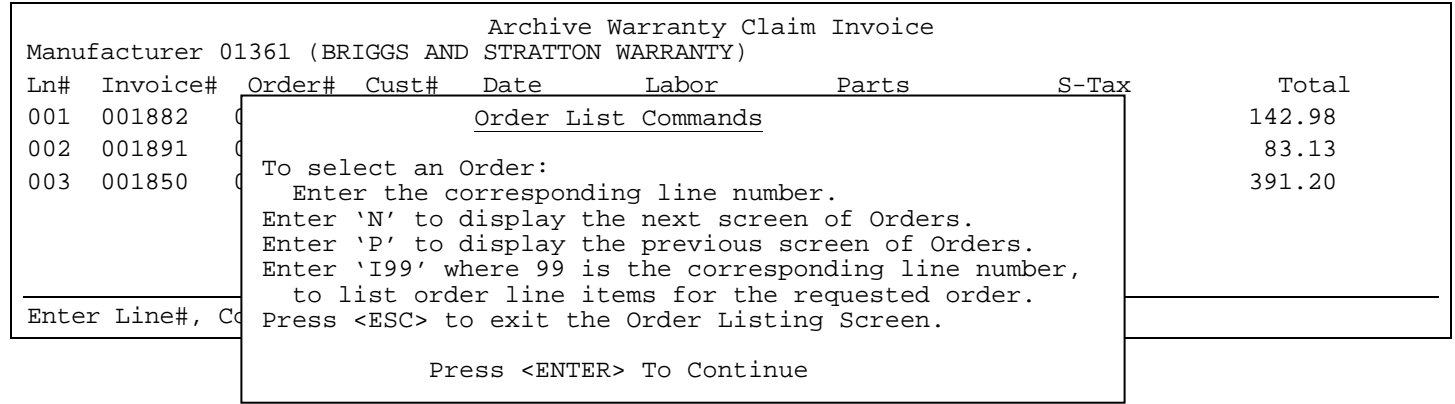

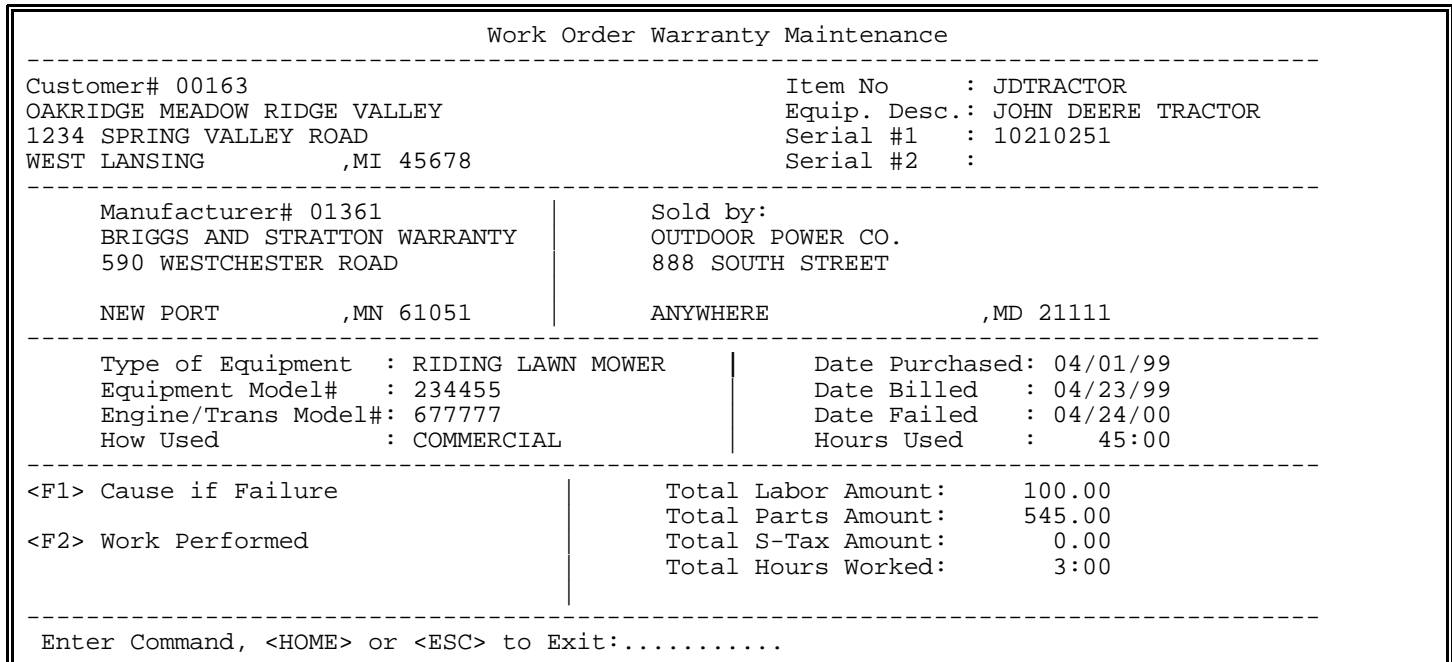

Enter command and press <**ENTER**>, or press <**HOME**> for more information. Press <**ESC**> to exit.

PROCOM SOLUTIONS, INC.  $99$ <br>
99

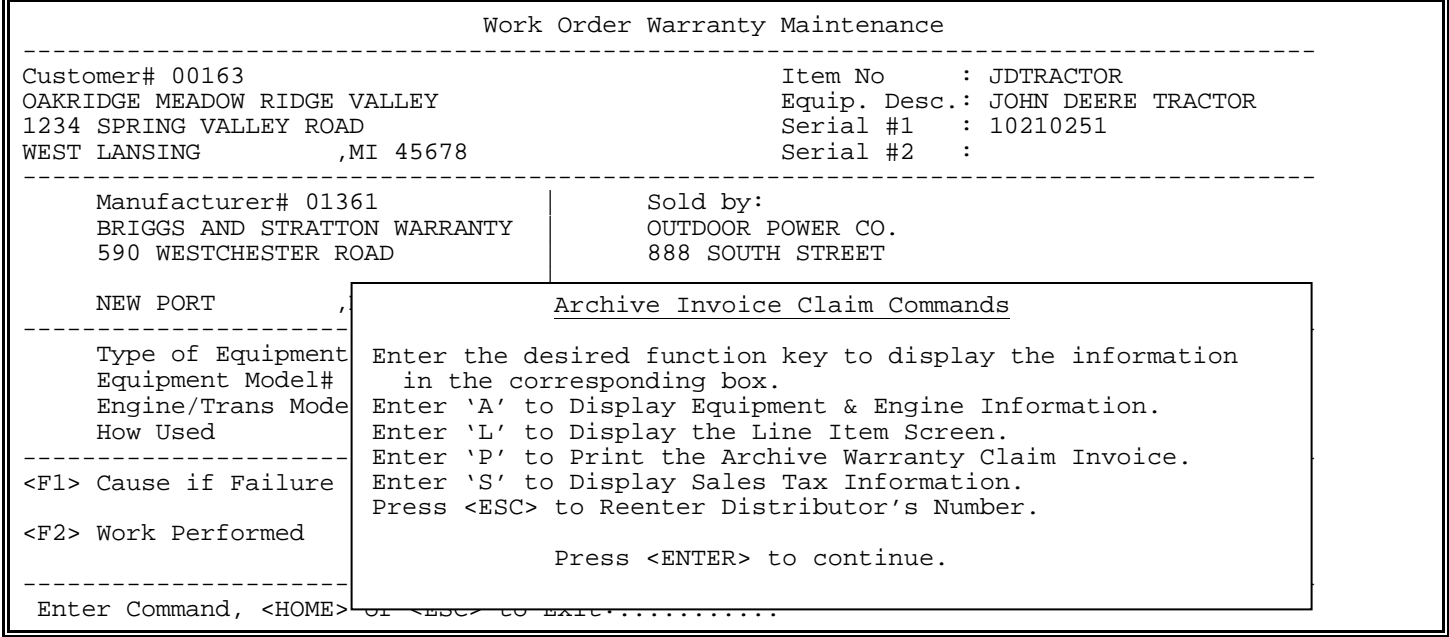

# **<A> Display Equipment/Engine Information:**

 Displays information about the equipment/engine as it was originally entered on the warranty claim.

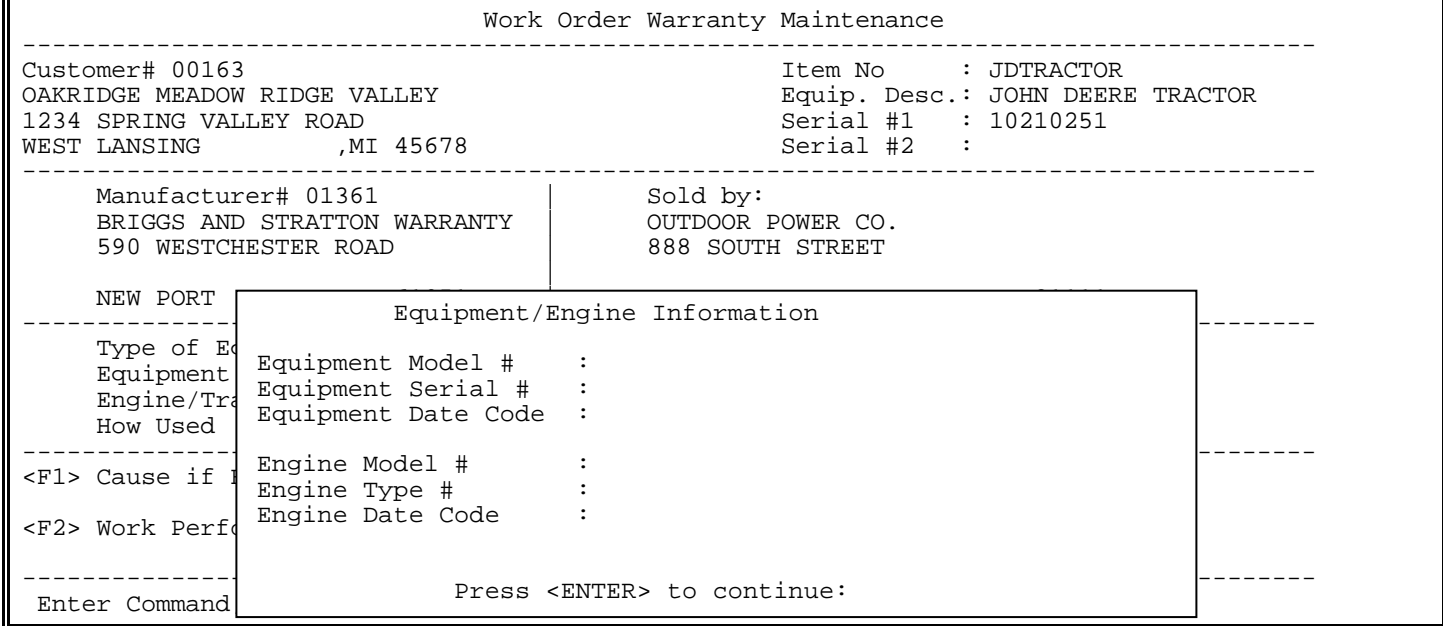

## **<L> Display Line Item Screen:**

Displays the line items as originally entered on the warranty claim.

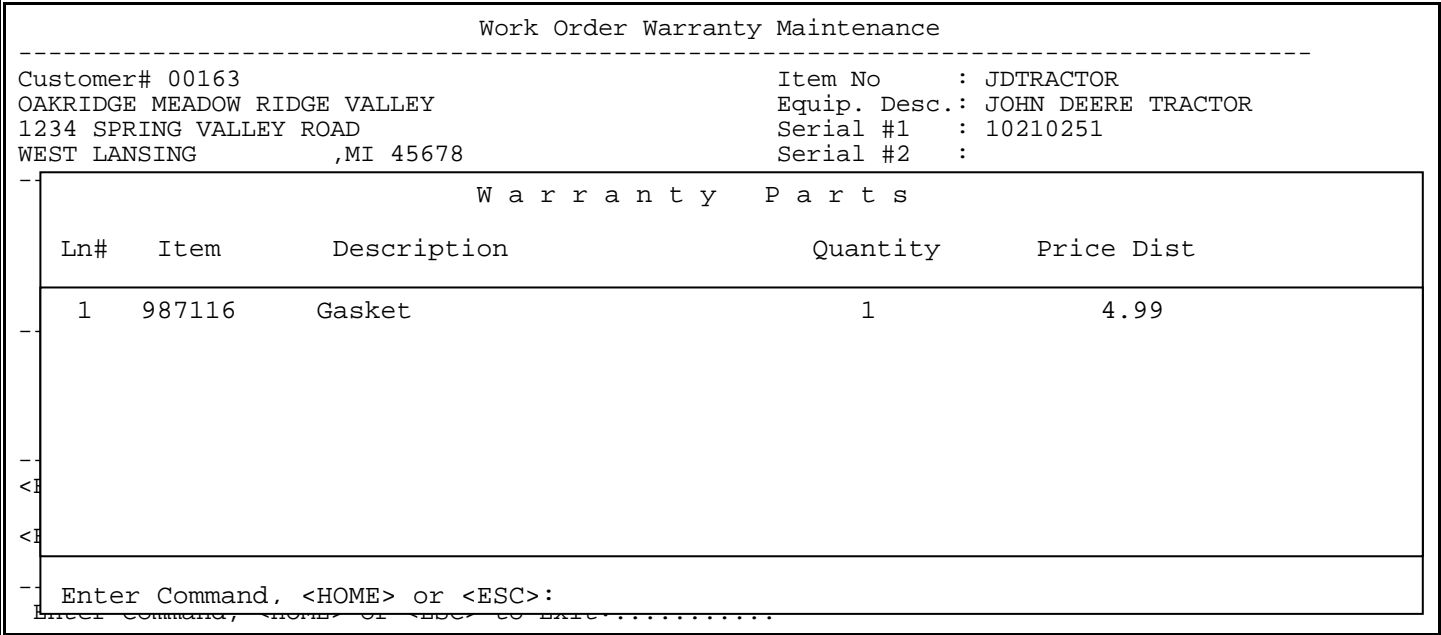

# **<S> Display Sales Tax Information**

Will display how sales tax was calculated on the original warranty**.** 

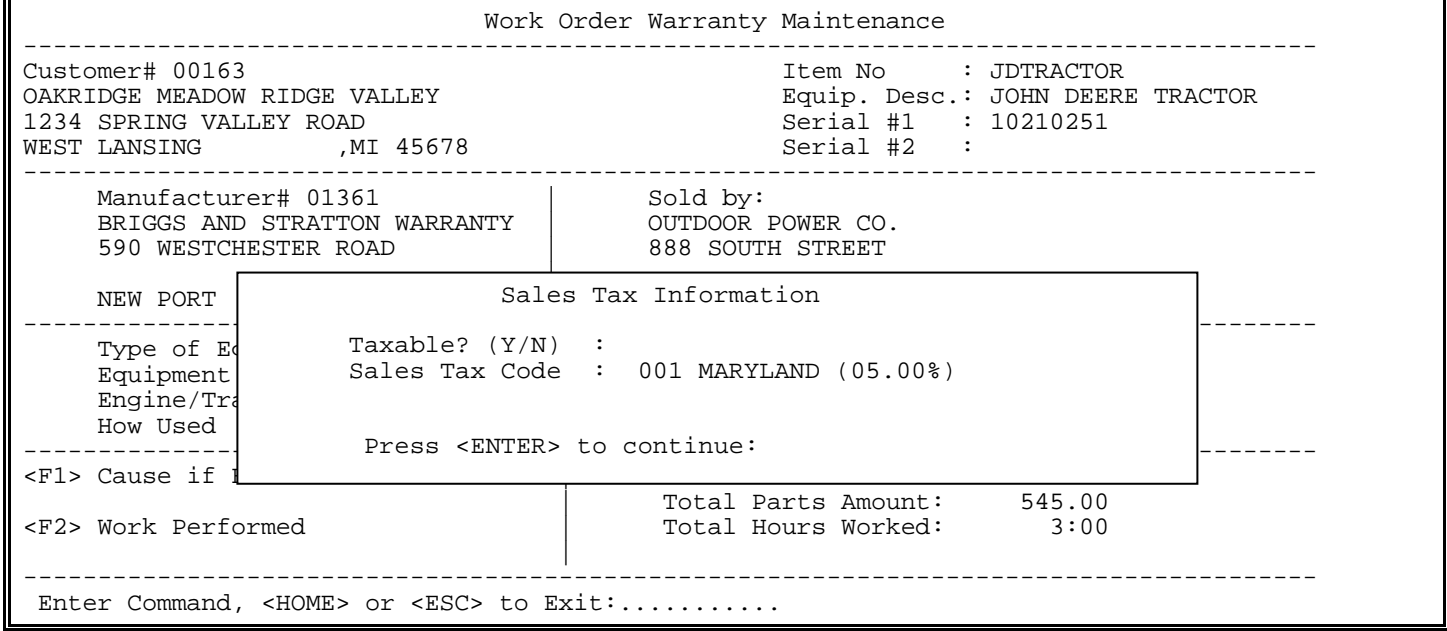

# **<P> Print the warranty claim**

# **Print the claim as it would have been originally entered.**

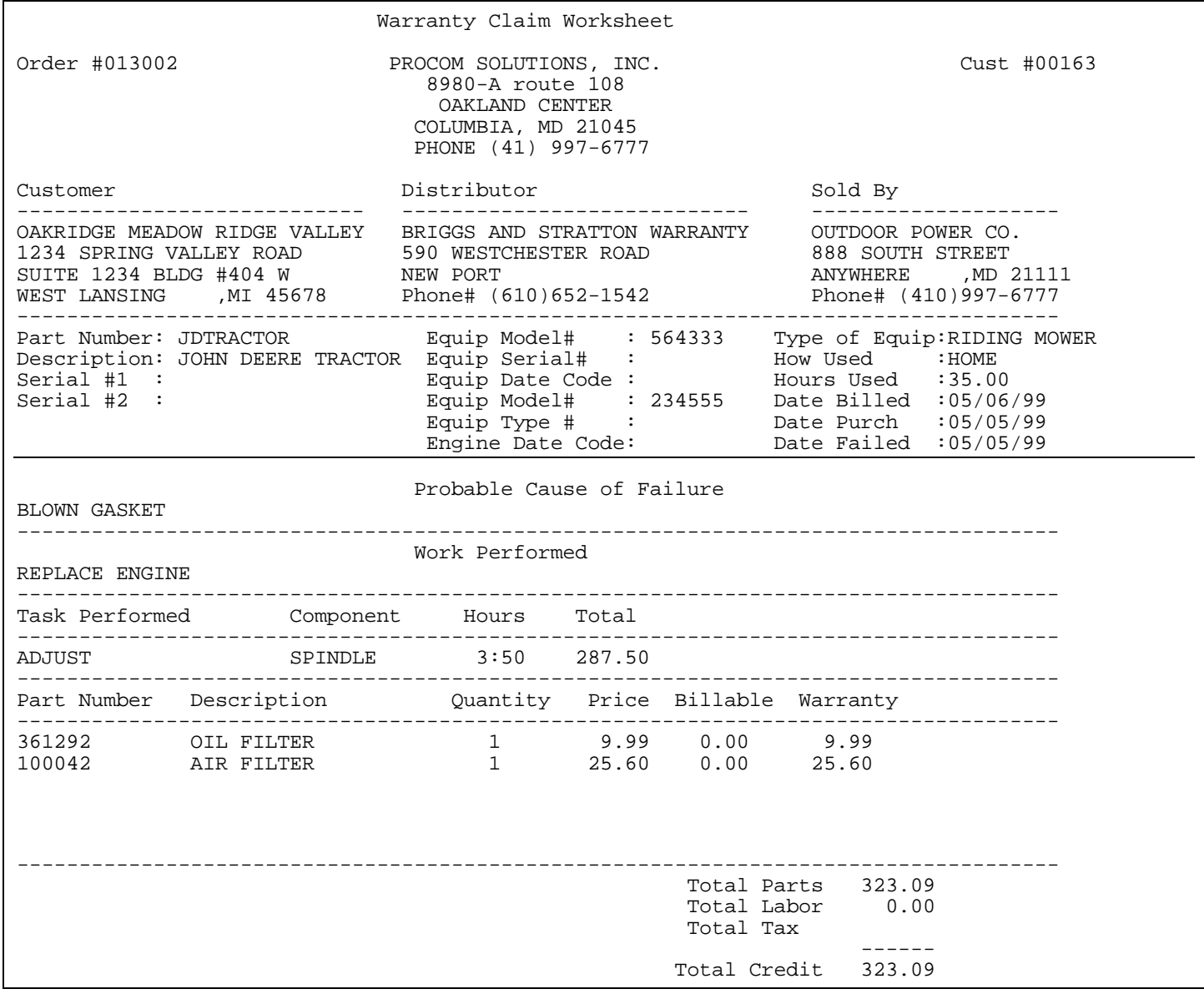

### **1.12 <F12> TIME CLOCK:** series of programs and reports that will keep track of hours, or tasks associated with either specific orders, or the technicians themselves.

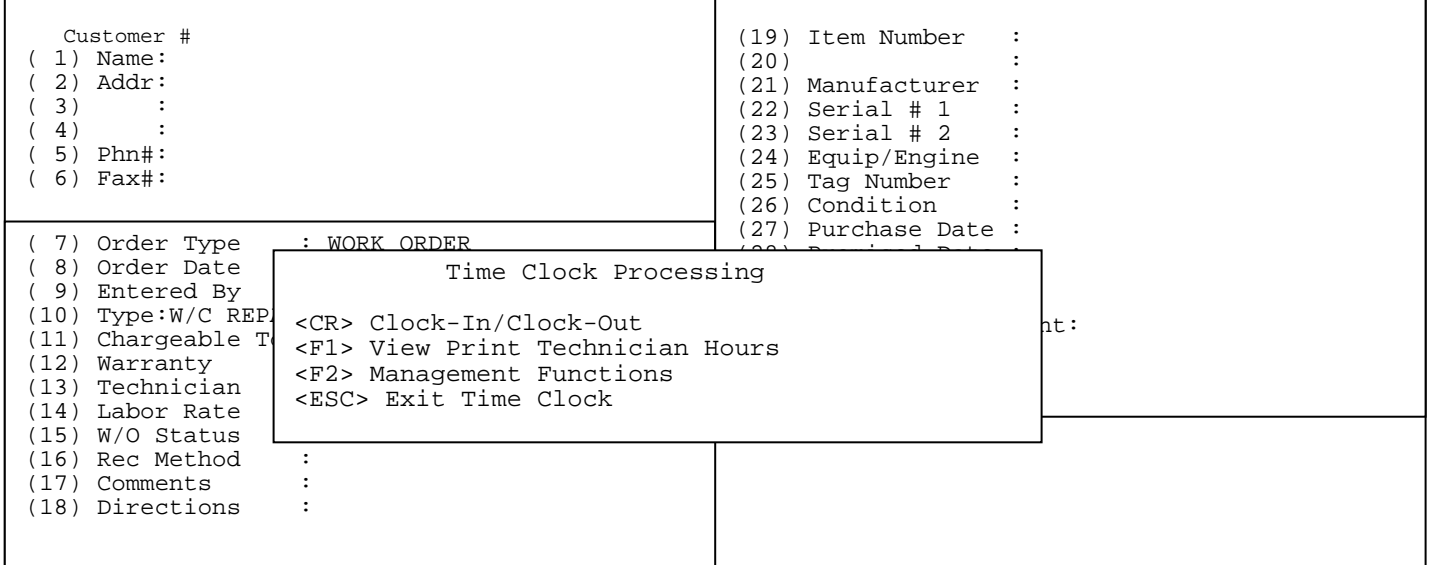

**<CR> Clock-In/Clock-Out:** a way that the technician will let the system know the starting time of either the work order being worked on, or the task being accomplished. To Clock-In, or out highlight the <**CR>** entry and press <**ENTER>.**

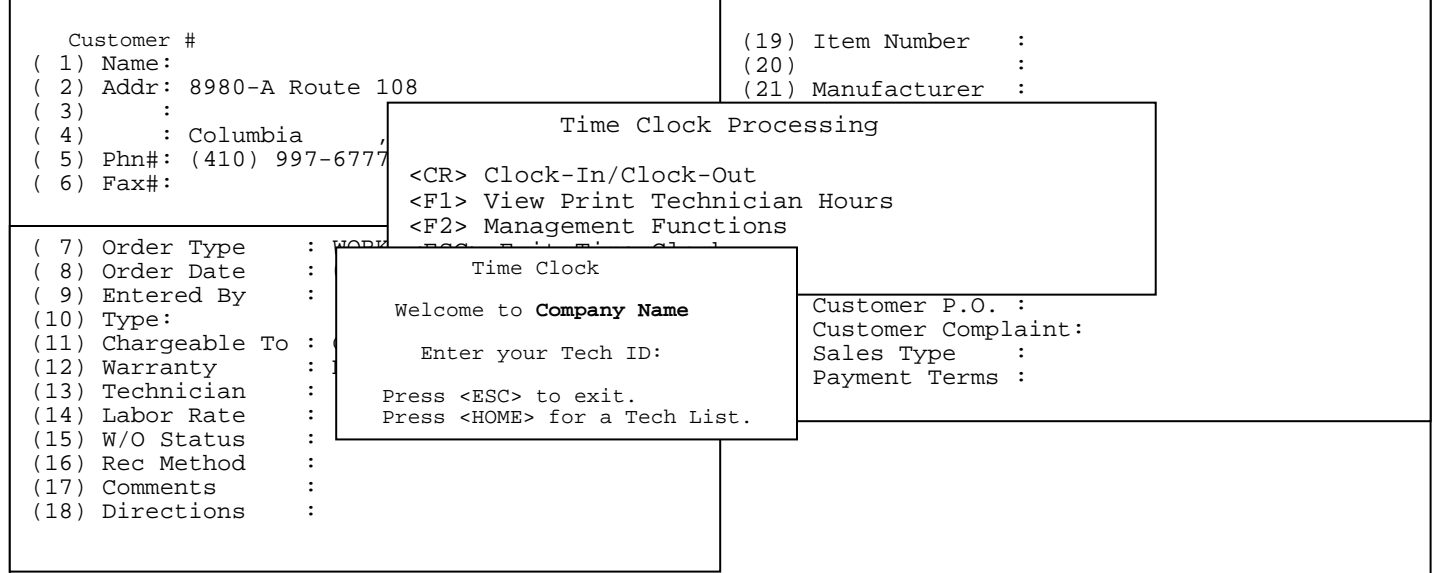

 **Enter your Tech ID**: Enter the tech id for the person clocking in/out and press <**ENTER>,** or press <**HOME>** to select from the technician list previously built, or press <**ESC>** to exit.

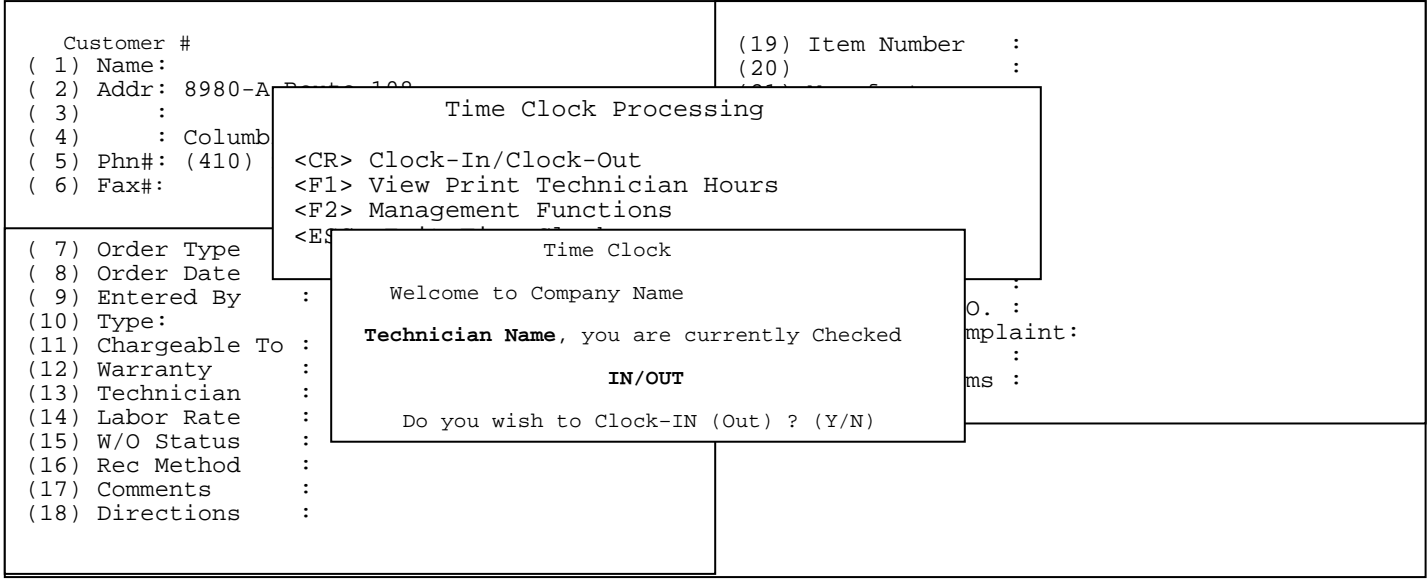

After entering your id and pressing enter the screen will confirm your identity and display your current status (checked in, or out). The system will also ask you do you wish to clock either in, or out? Enter either <**Y>** and press <**ENTER>,** or to escape **<N**> and <**ENTER>.** 

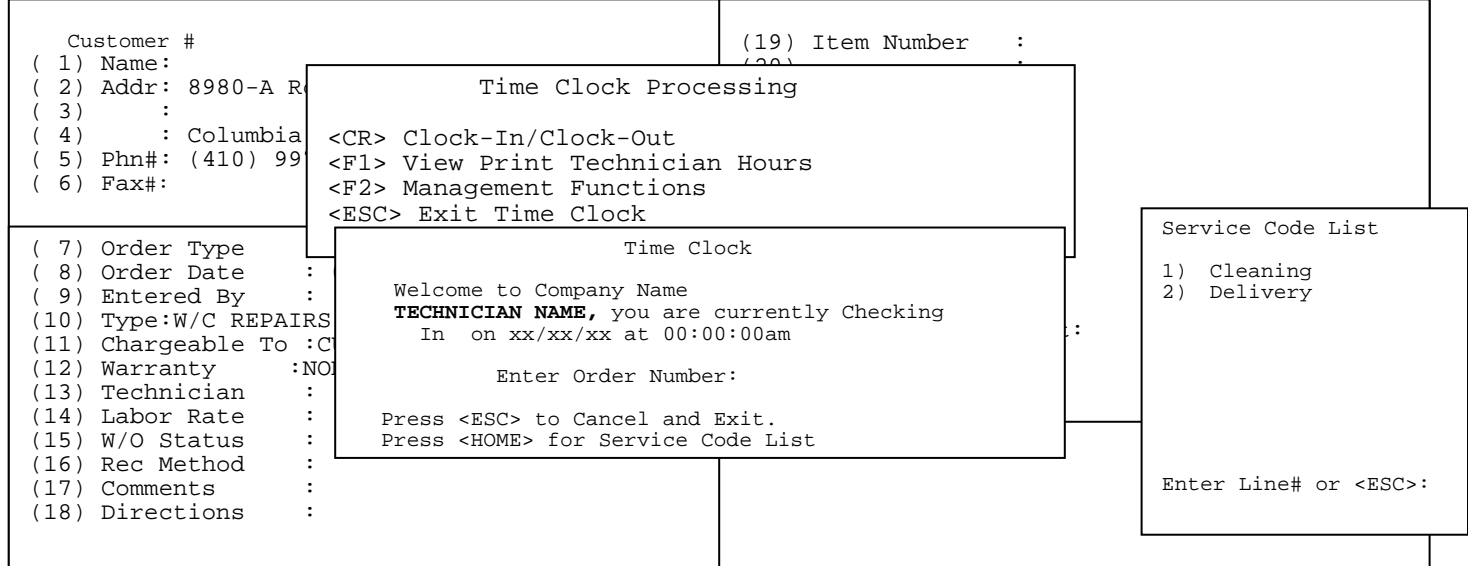

If you are checking in the above screen will appear, giving you the tech id, current date and time and asking for either the work order to be worked on, or the Service Code to be done. The service codes can be pre-built in the File Maintenance/Work Order File Maintenance Section of the system. If checking in on a work order, enter its order number and press <**ENTER>.** 

If it is a valid order number the screen goes back to the Time Clock Processing Screen. An invalid order number cannot be entered, the screen will just beep at you until a valid number is entered, or you escape. To enter a service code press the <**HOME>** key to display the previously built service codes and select one either by highlighting it, or entering its line number and pressing <**ENTER>.**

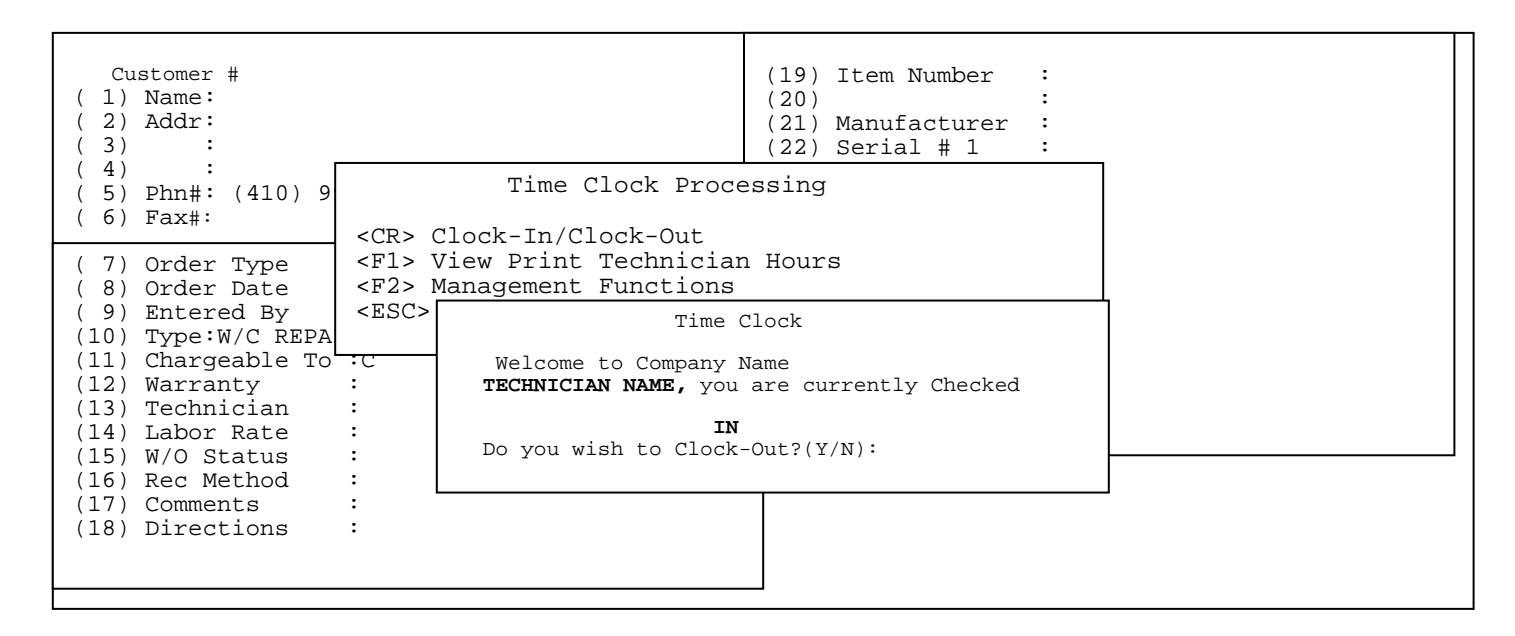

If you need to clock-out, after entering your tech id the above screen appears giving your name and letting you know that you are currently clocked in and asking you to confirm that you wish to clock out. Enter <**Y>** and press <**ENTER>** to clock-out, or if you do not wish to clock-out enter <**N>** and press <**ENTER>.** If **<Y>** is entered you will see the following box display giving you either the order number you were working on, the current time and date, and the accumulated time on the order, or the service code being performed, the current date and time.

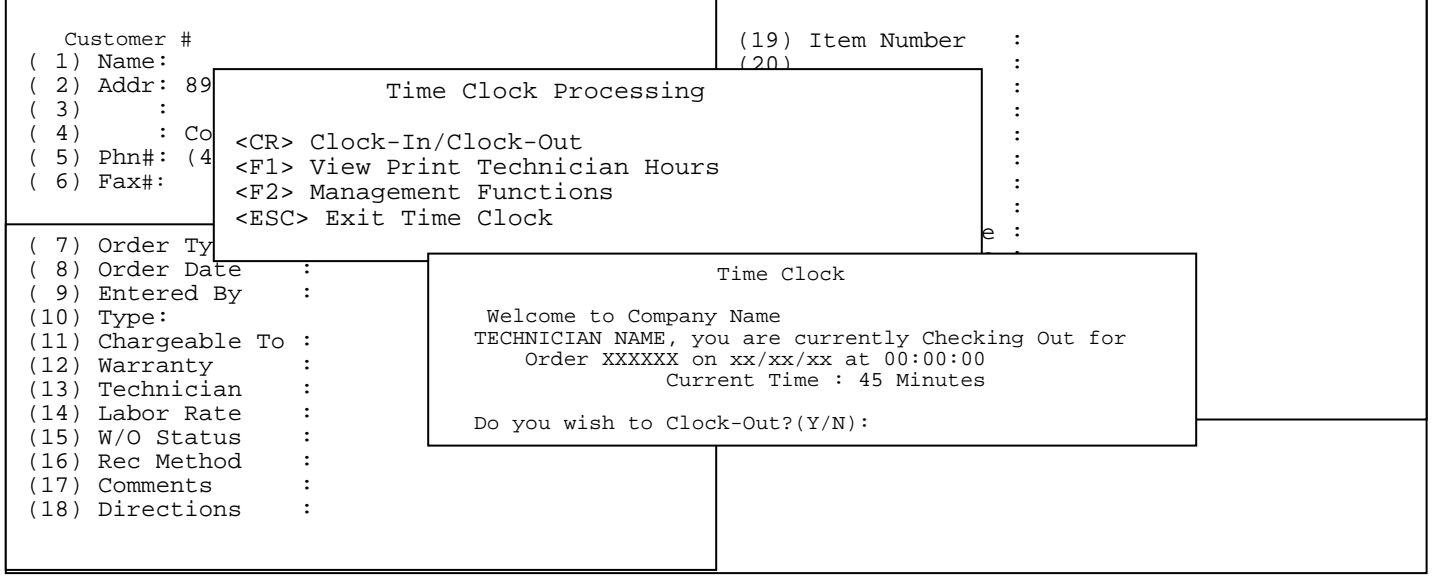

Once you have clocked out, you are returned to the Time Clock Processing Screen. This is all that is required for the Technician to do to record their hours.

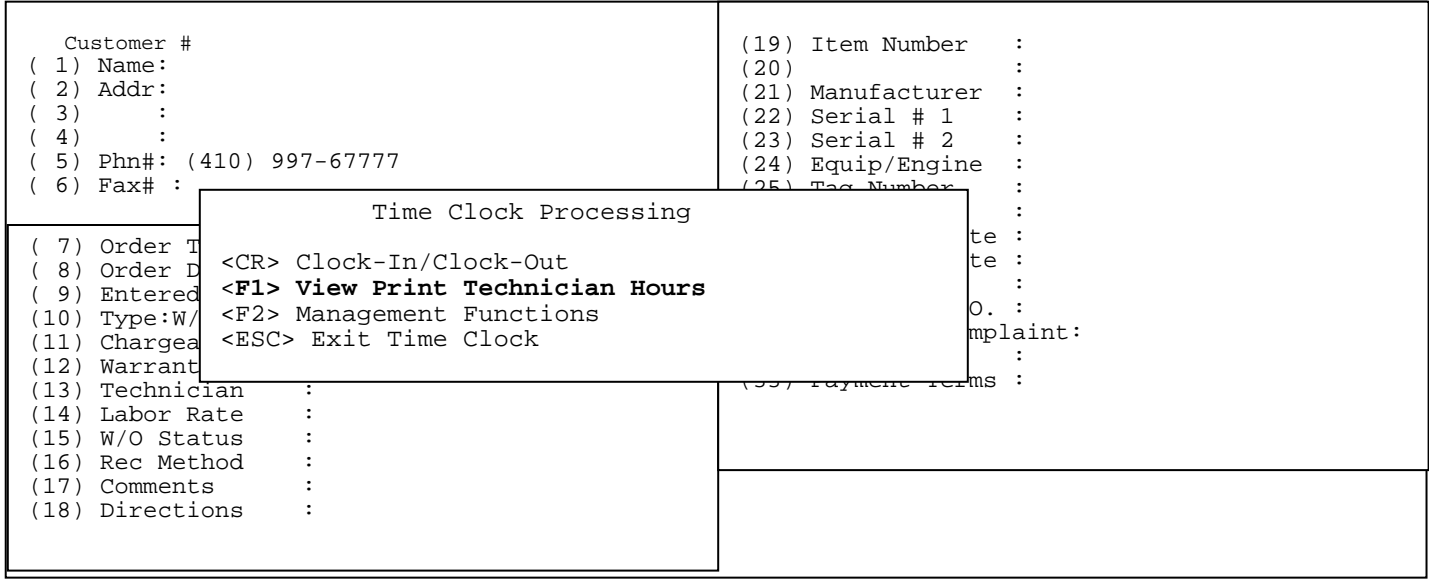

 **<F1> View Print Technician Hours:** a way to either view, or print the technician hours has put in for a given order, or time frame.

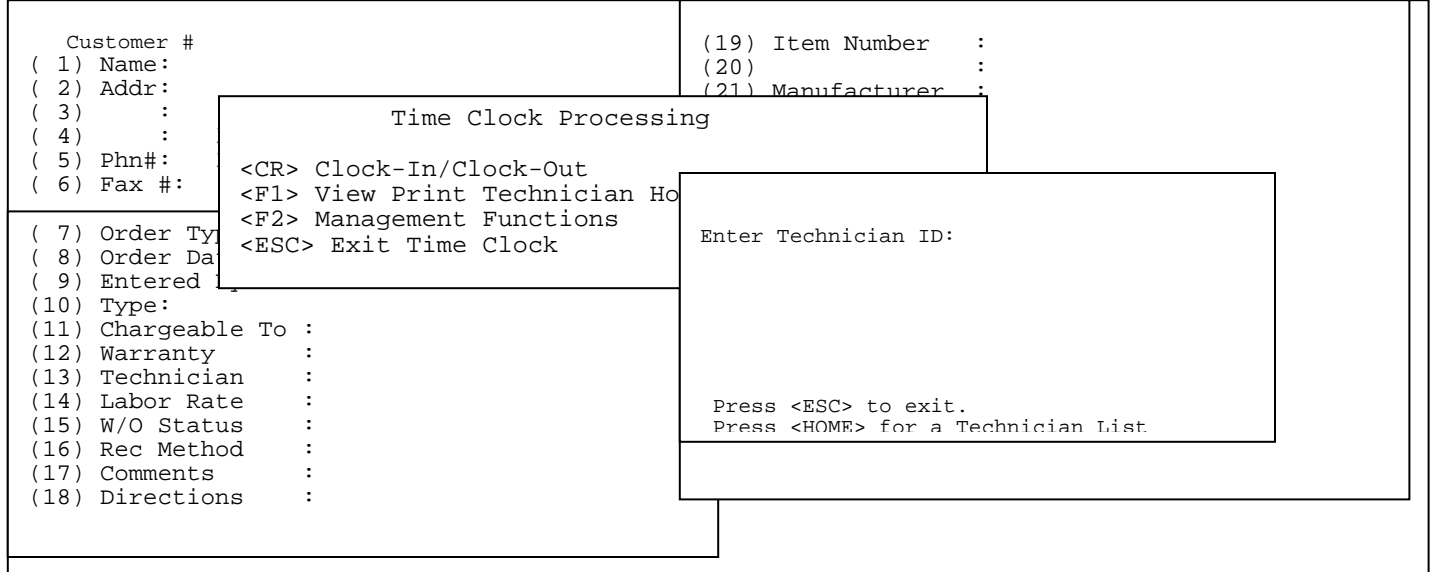

**Enter Technician ID:** Enter in the Technician Id that you want the report on, or press **<HOME>** to display a listing of technicians to be selected from.

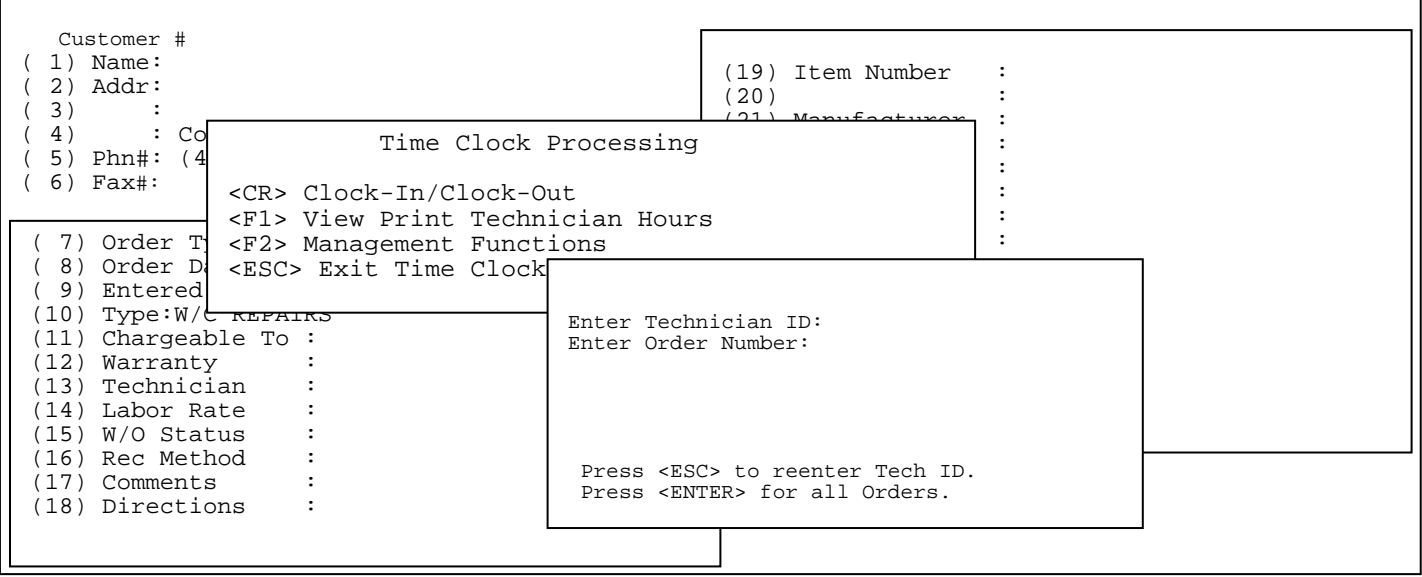

**Enter Order Number:** Enter the specific order number that you wish to see the hours on, or press **<ENTER>** to list all the orders. Press <**ESC**> to reenter Tech ID.

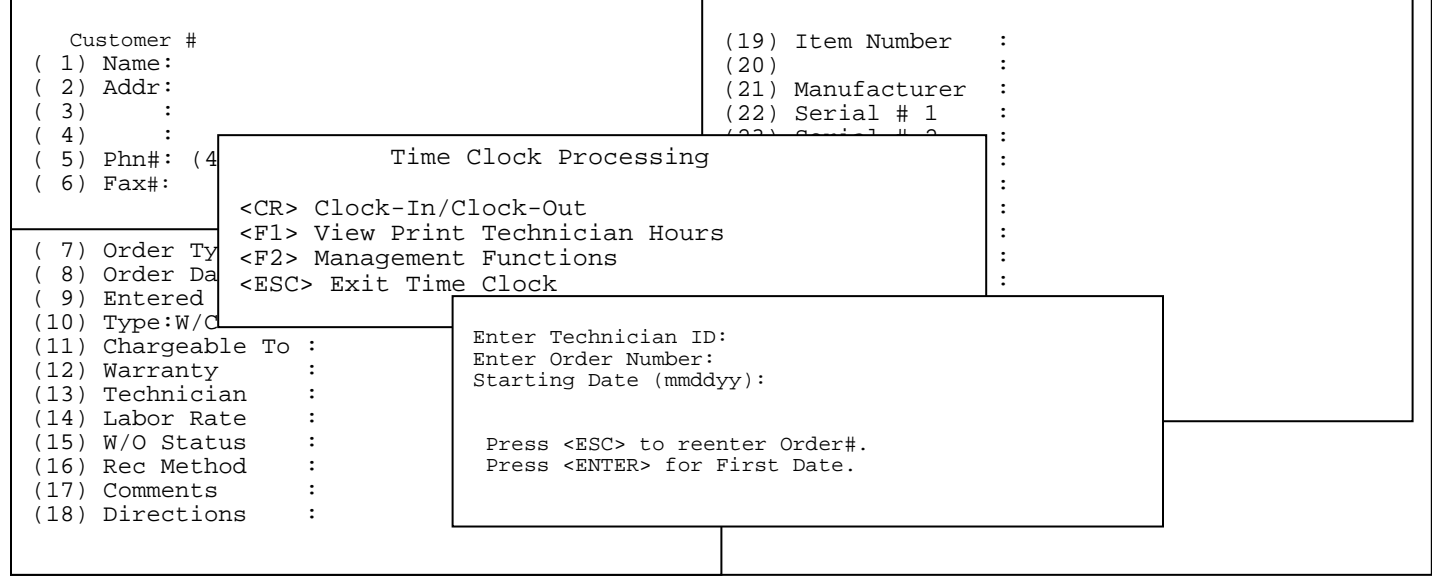

**Starting Date:** Enter the specific starting date that you want to hours displayed for and press <**ENTER**>, or just press <**ENTER**> to display to the first date in your system. Press <**ESC**> to reenter Order Number.

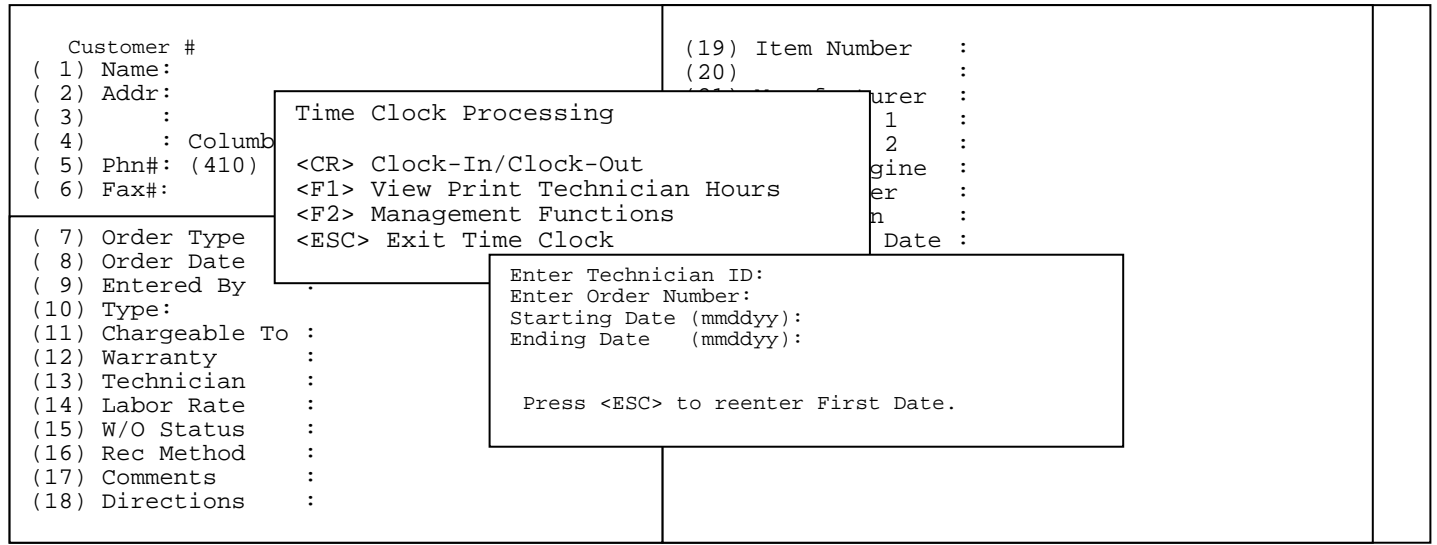

#### **Ending Date:** Enter the specific ending date that you want to hours displayed for and press <**ENTER**>, or just press <**ENTER**> to display to the last date in your system. Press <**ESC**> to reenter First Date.

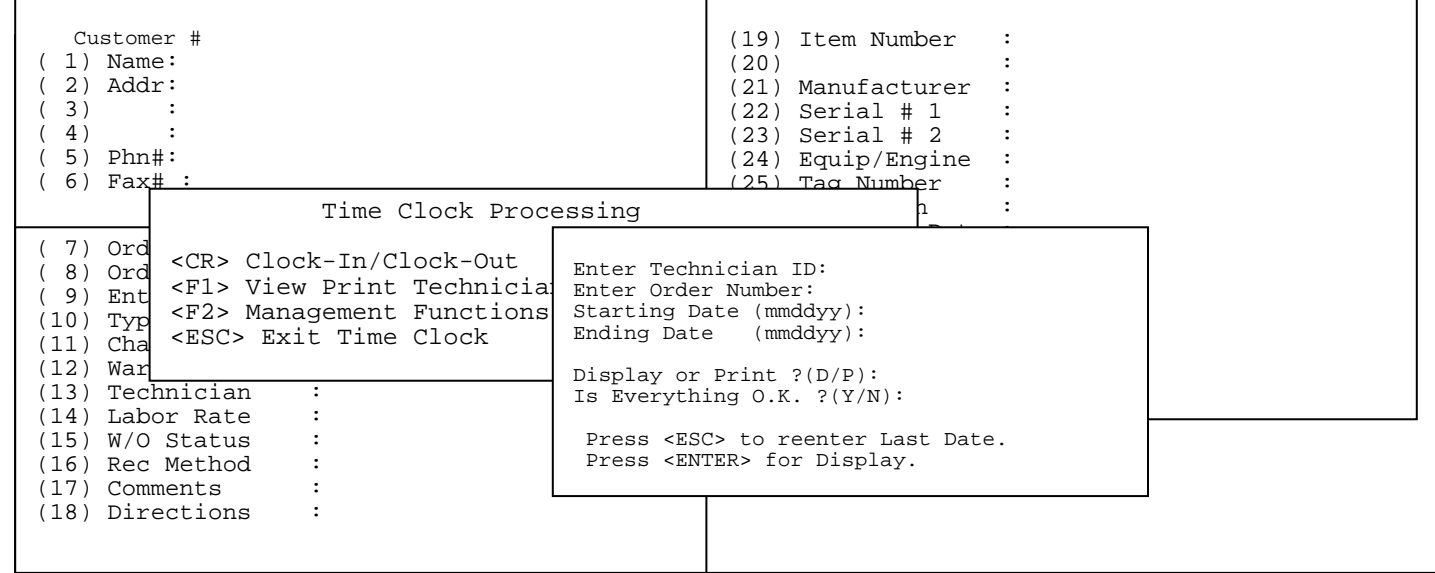

**Display or Print ? :** Enter <**D**> and press <**ENTER>,** or just press <**ENTER>** to display. Enter <D> and press <**ENTER>** to print. Press <**ESC**> to reenter Last Date.

**Is Everything O.K ? (Y/N):** If all your answers are correct enter **<Y>** and press **<ENTER>,** or enter **<N>** and press <**ENTER>** to reenter**.**
#### **Display:**

# **Technician Time Clock Listing for HS (HOUSE) All Orders for Dates 00/00/00 thru 00/00/00 Total Time: :90**  Press <ESC> to Exit: Ln# Order# Cust# Name Status Date Time 1 002404 175 TCBI 1N 09/23/03 09:30AM 2 002404 175 TCBI OUT 09/23/03 10:30AM 3 CLEANING IN 09/24/03 11:00AM 4 CLEANING OUT 09/24/03 11:30AM

#### **PRINT:**

# **Technician Time Clock Listing for HS (HOUSE) Order # -All- for Dates 00/00/00 thru 00/00/00**

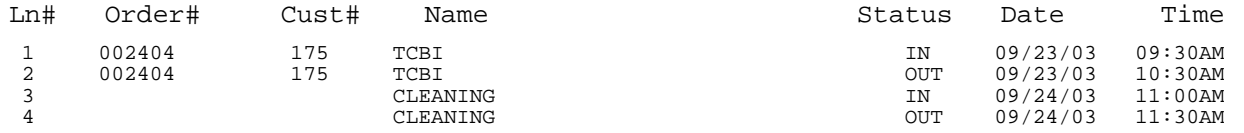

Total Time: :90

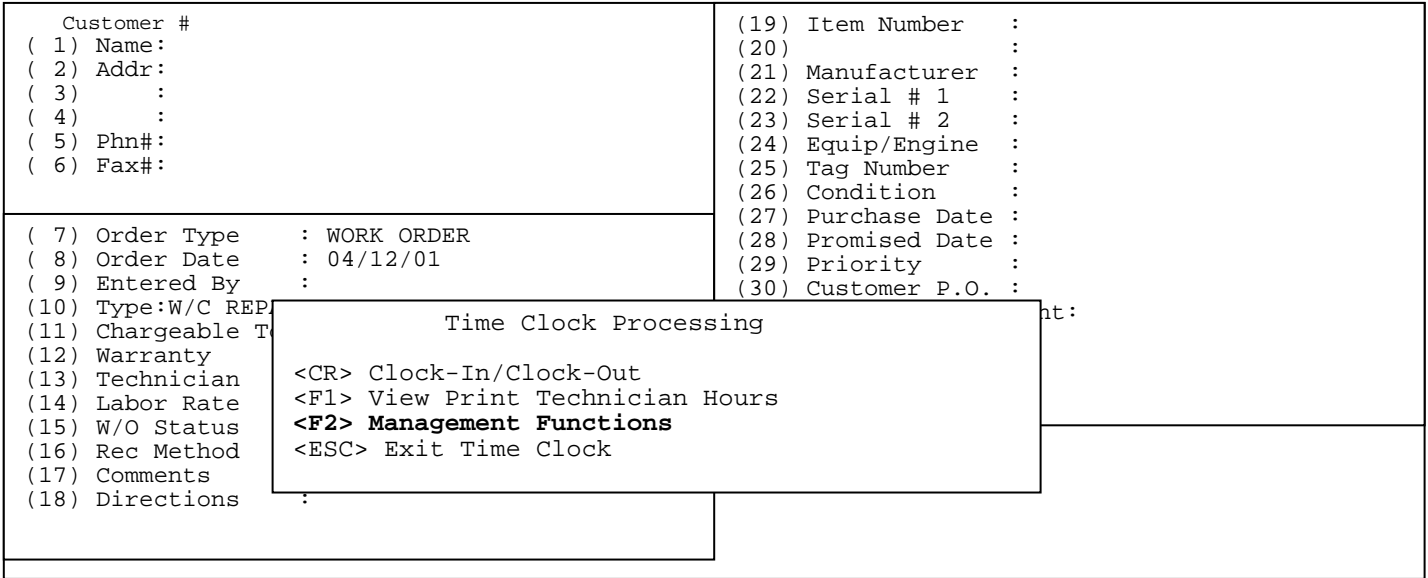

 **<F2> Management Functions:** the ability to view hours and dates, make corrections to order numbers, dates, and hours, or to print reports.

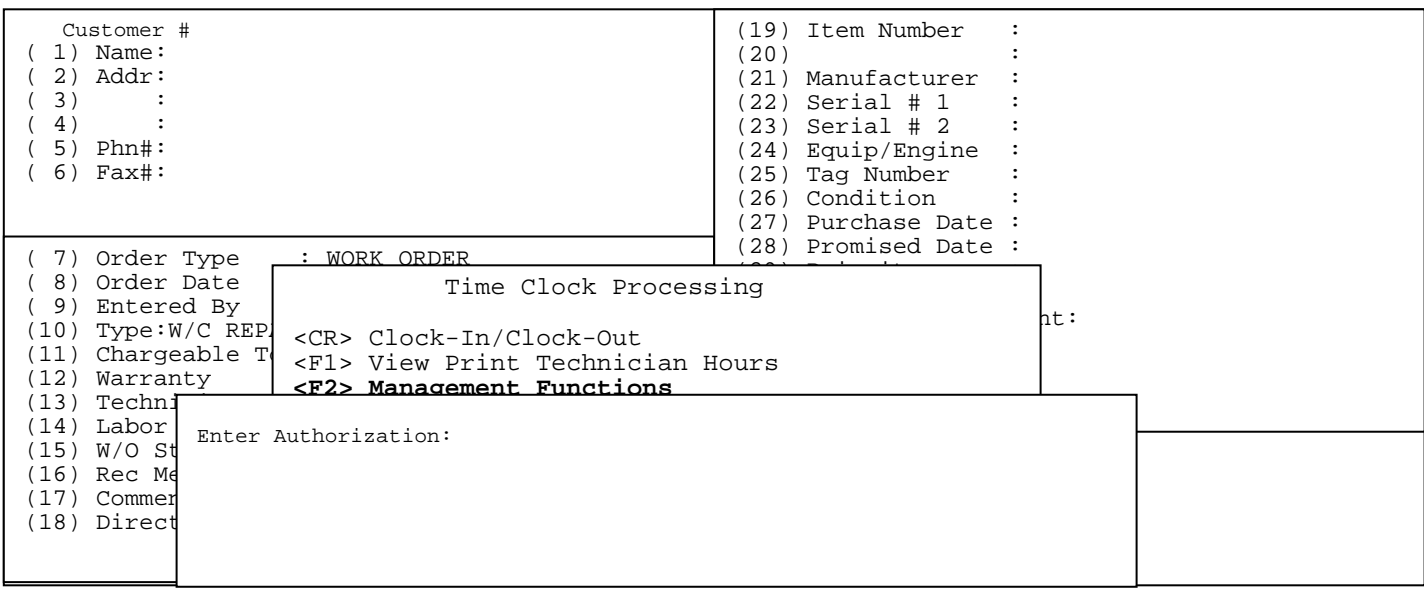

**Enter Authorization:** Enter your password and press **<ENTER>.** 

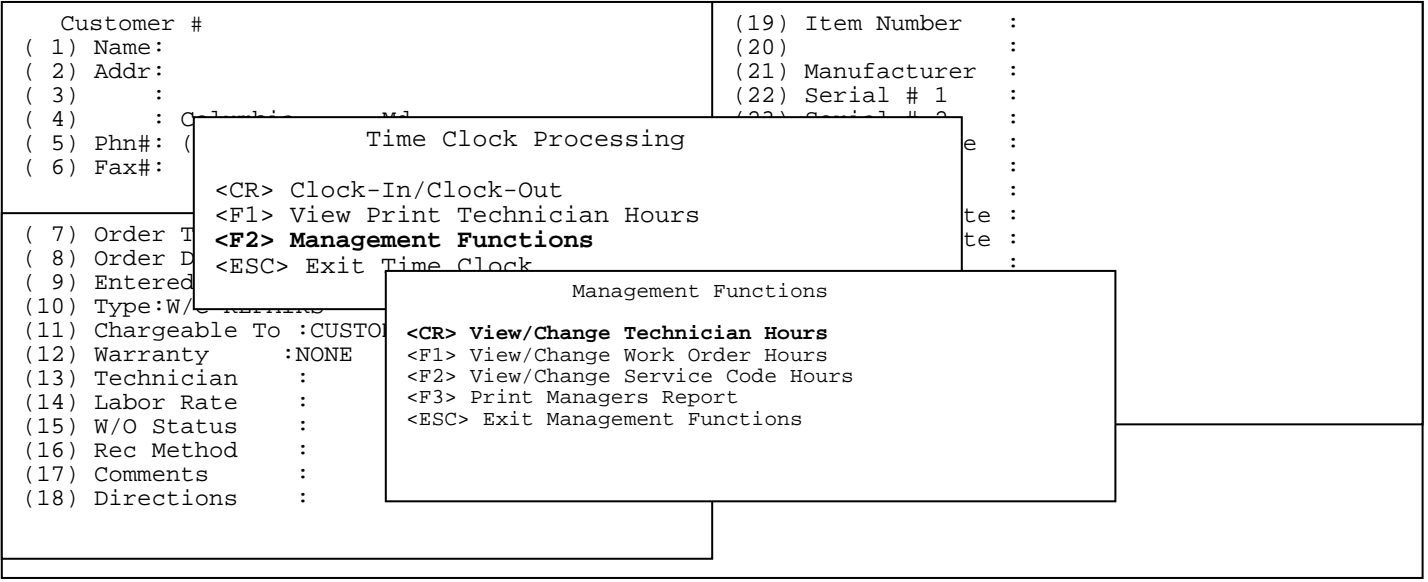

**<CR> View/Change Technician Hours:** Gives you the ability to change the hours entered for a specific tech, in order to correct any errors.

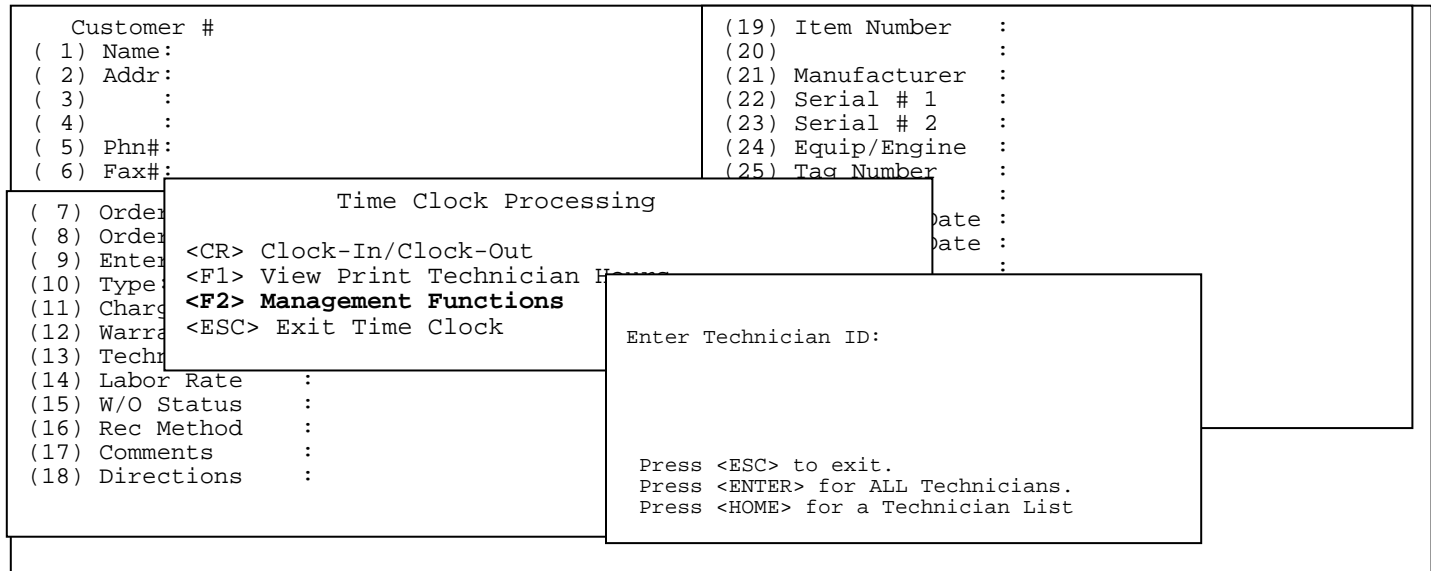

#### **Enter Technician ID:** Enter in the Technician Id that you want to make the change for and press <**ENTER>,** press **<HOME>** to display a listing of technicians to be selected from, or just press <**ENTER>** for all Technicians..

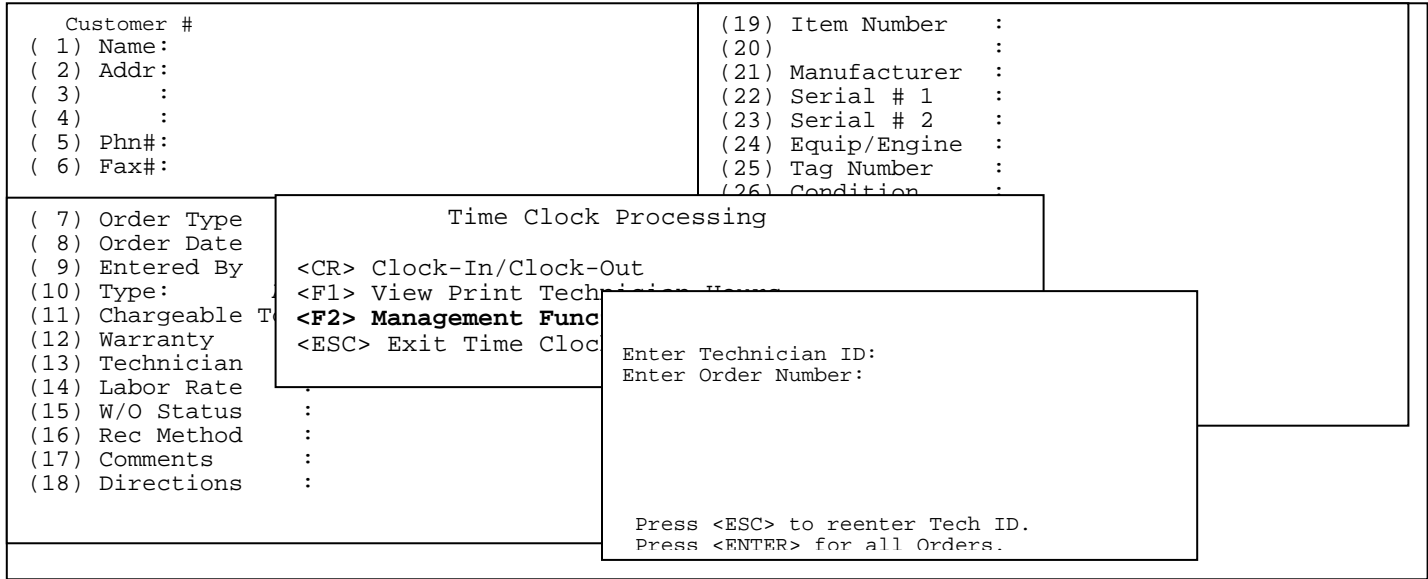

**Enter Order Number:** Enter the specific order number that you wish to see/change the hours on, or press **<ENTER>** to list for all the orders. Press <**ESC**> to reenter Tech id.

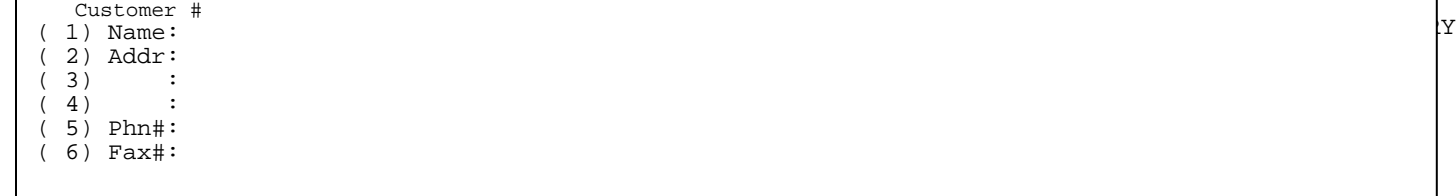

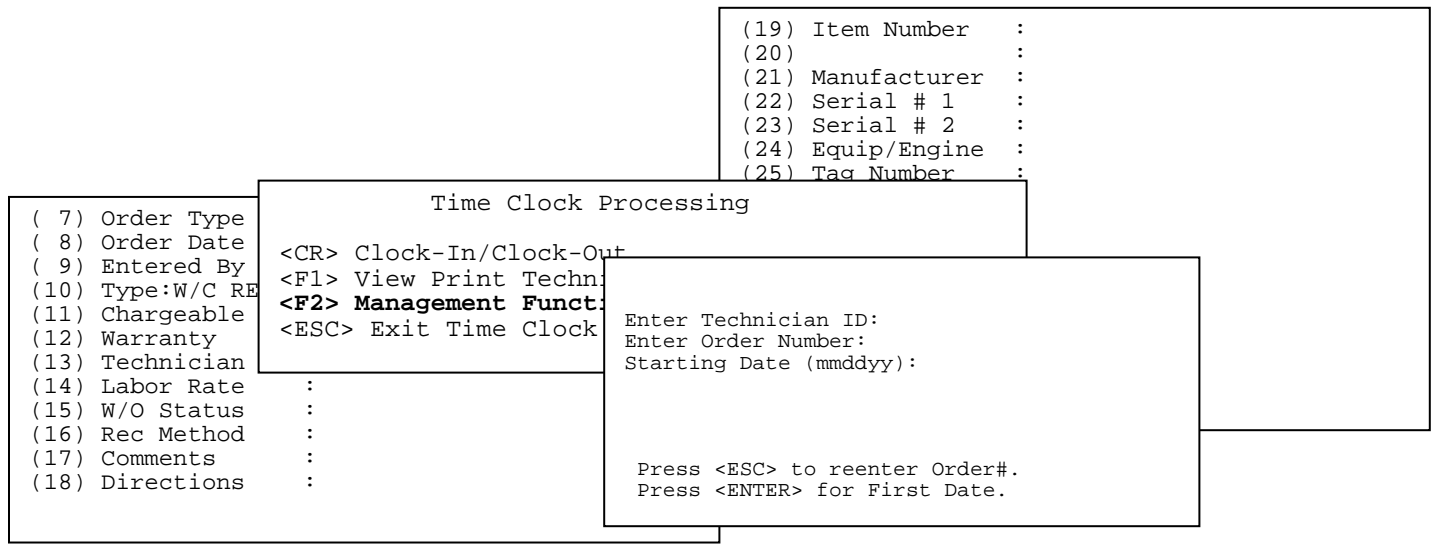

#### **Starting Date:** Enter the specific date that you want to hours displayed to start from and press <**ENTER**>, or just press <**ENTER**> to display for the first date in your system. Press <**ESC**> to reenter Order #.

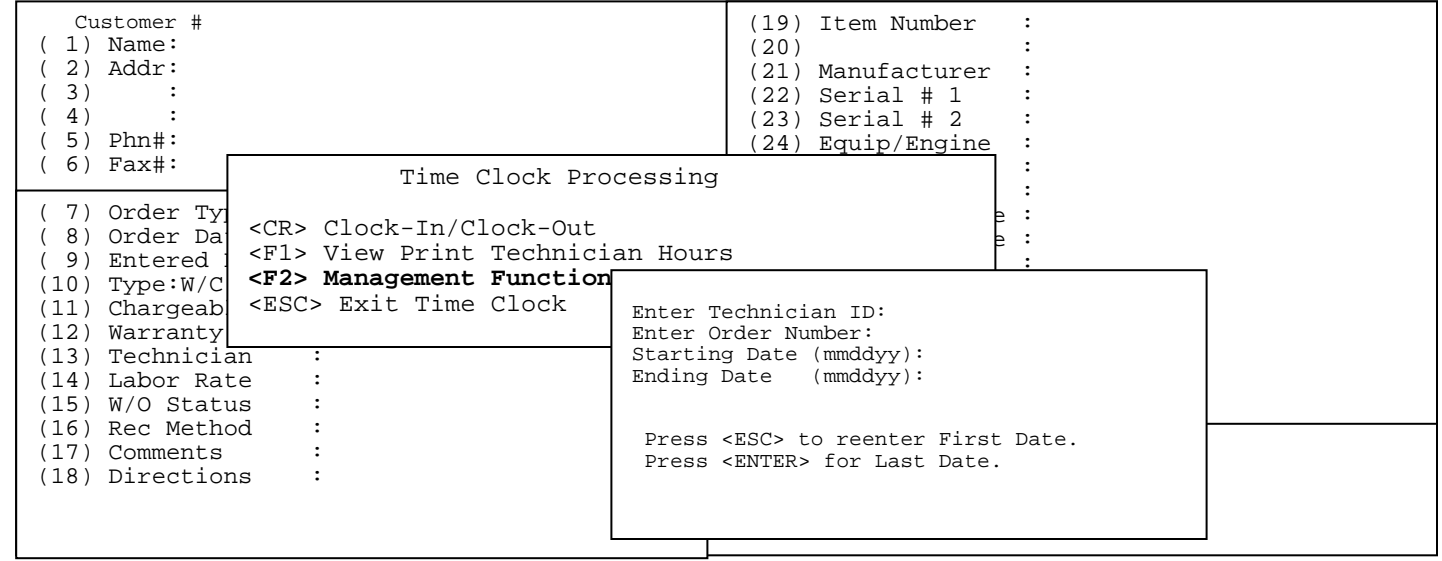

**Ending Date:** Enter the specific ending date that you want to hours displayed for and press <**ENTER**>, or just press <**ENTER**> to display to the last date in your system. Press <**ESC**> to reenter First Date.

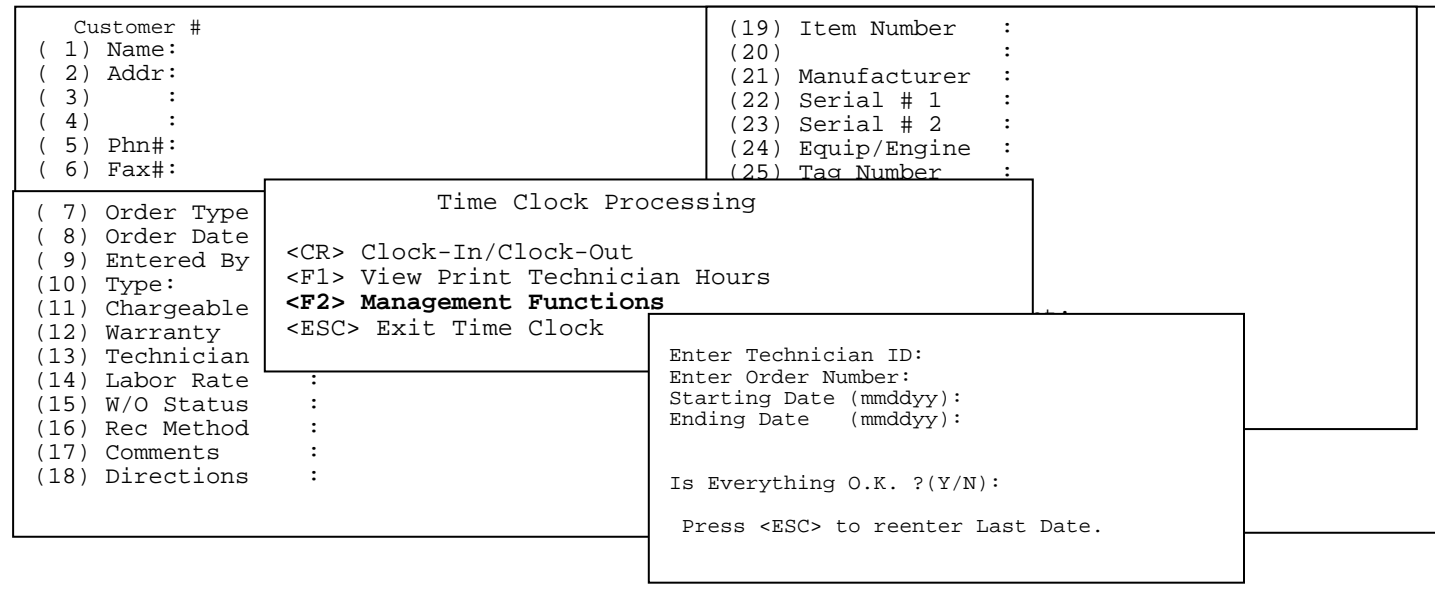

#### **Is Everything O.K ? (Y/N):** If all your answers are correct enter **<Y>** and press **<ENTER>,** or enter **<N>** and press <**ENTER>** to reenter**.** Press <**ESC**> to reenter Last Date.

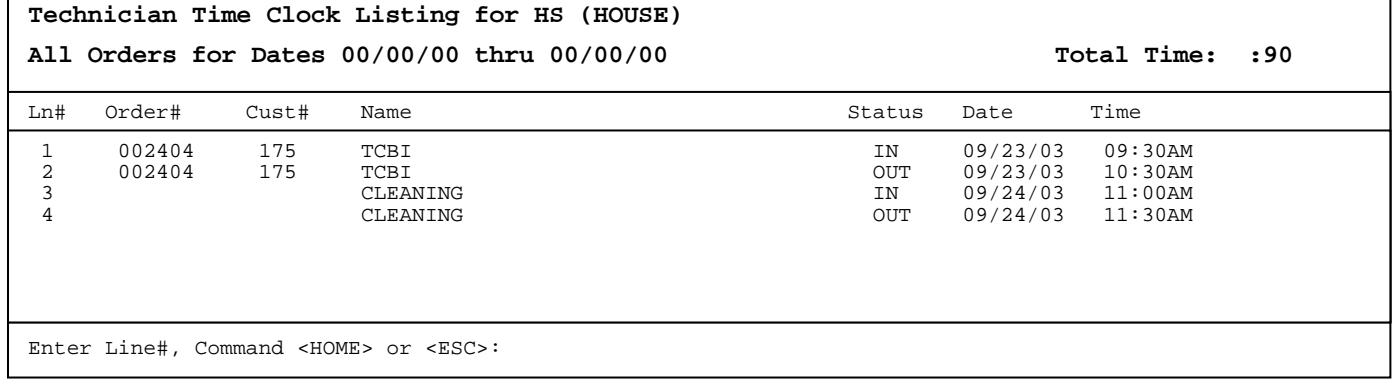

Enter the Line# of the record you wish to change and press **<ENTER>.** Enter **<N>** for next page and press **<ENTER>,** or enter **<P>** and press **<ENTER>** for the previous page.  $\overline{\phantom{0}}$ 

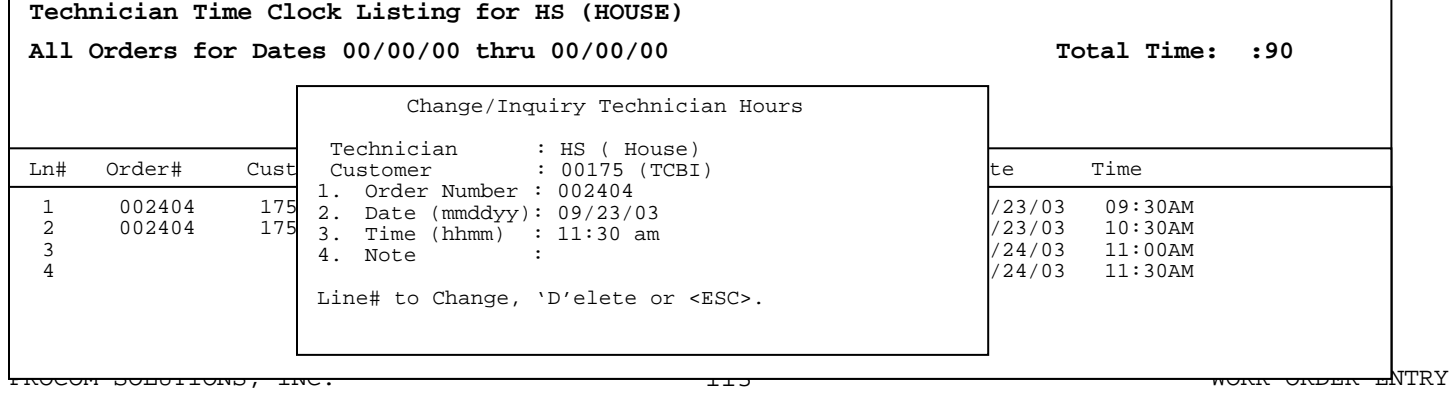

Enter the line number of the field to be changed and press **<ENTER>,** or enter **<D>** and press

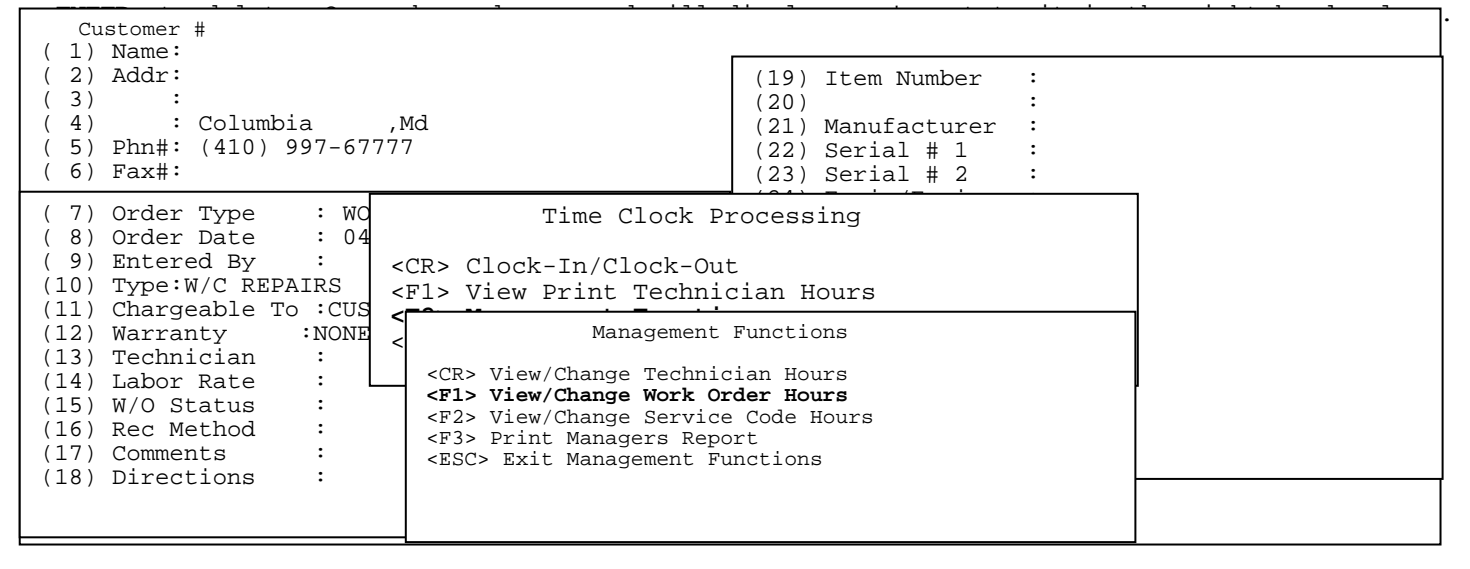

#### **<F1> View/Change Work Order Hours:** gives you the ability to change the total number of hours on a specific order and whether the number of hours must match the number entered on the work order itself.

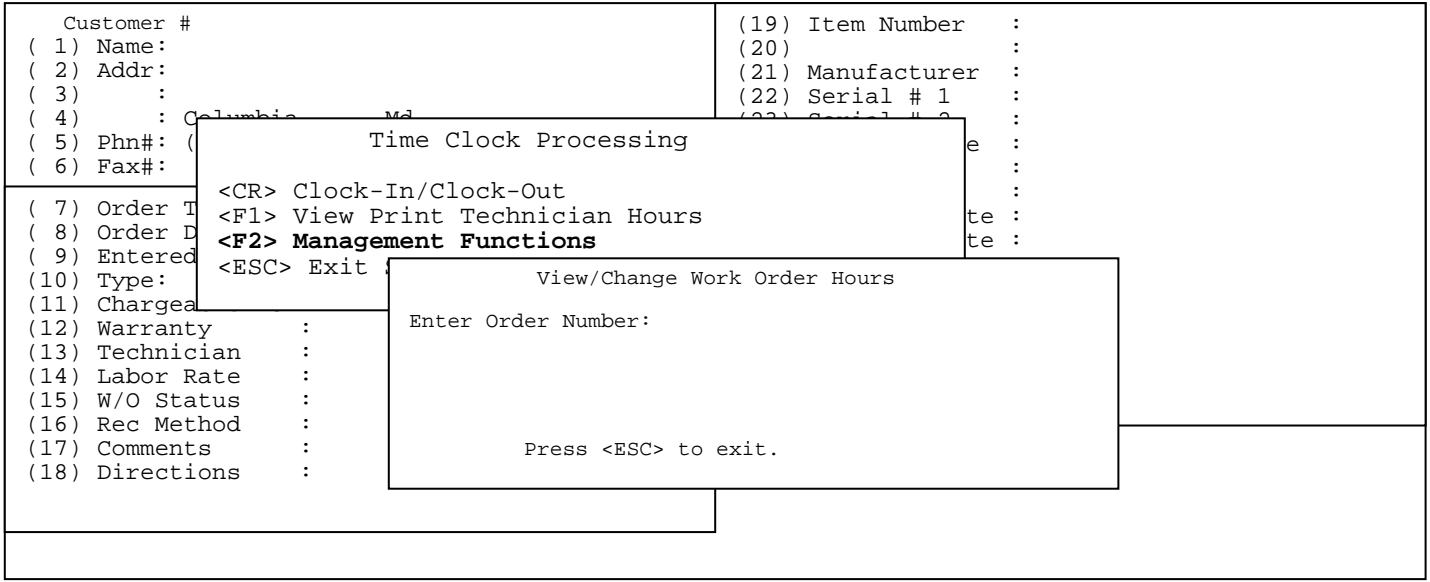

**Enter Order Number:** enter the order number you wish to change and press <**ENTER>.** You cannot enter an invalid order number, the system will just beep at you. Press <**ESC**> to exit.

PROCOM SOLUTIONS, INC.  $114$  and the set of the set of the set of the set of the set of the set of the set of the set of the set of the set of the set of the set of the set of the set of the set of the set of the set of th

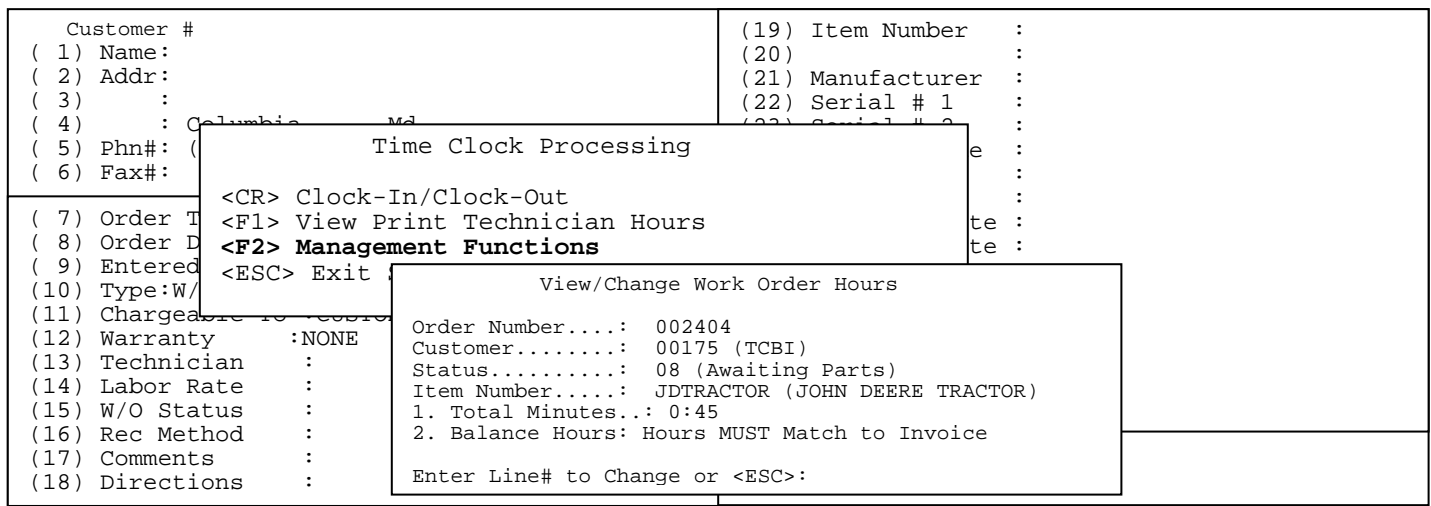

Enter in **<1>** and press <**ENTER>** to change the total minutes. Enter in the new amount and press **<ENTER>,** or just press **<ENTER**> to keep the same amount. If you change the amount the screen will display the words (Overridden) next to the total minute's field. Enter in **<2>** and press <**ENTER>** to change whether this order's hours must match the invoice, or not**.** Press **<ESC>** to exit**.** 

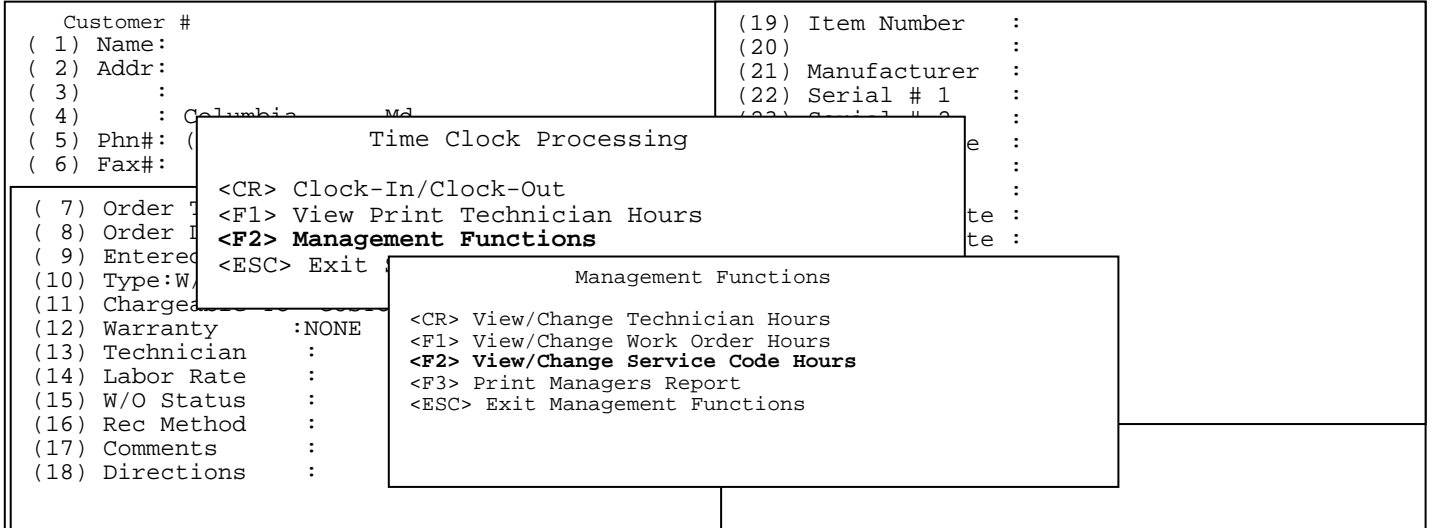

### **<F2> View/Change Service Code Hours:** gives you the ability to change the total number of hours on a specific service code.

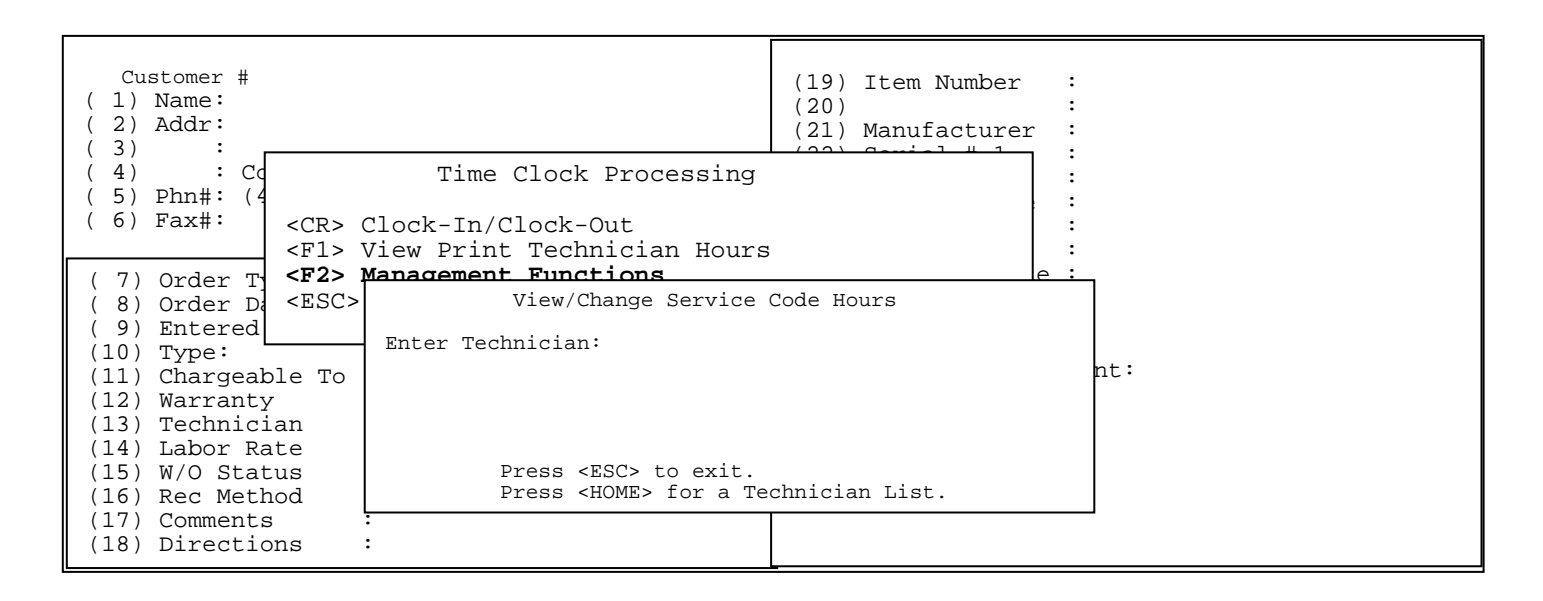

#### **Enter Technician:** Enter the technician id to be changed and press **<ENTER>,** or press **<HOME>**  to display a list to select from:

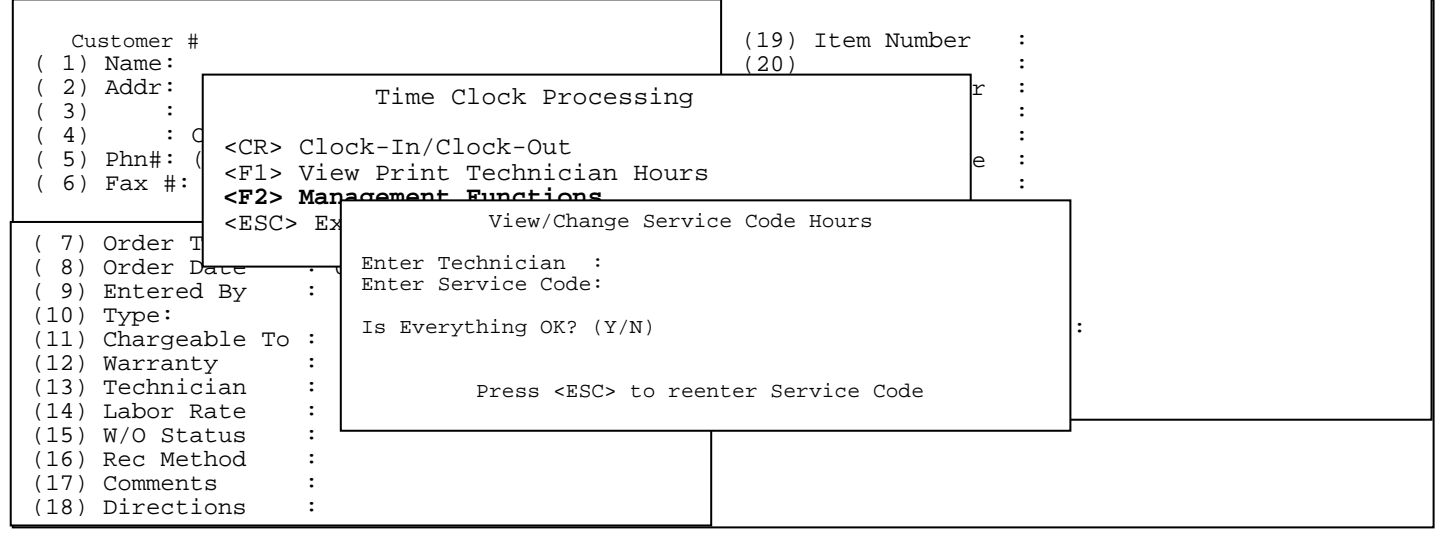

**Enter Service Code:** Enter the service code to be changed and press **<ENTER>,** or press **<HOME>**  to display a list to select from.

**Is Everything OK? (Y/N):** Enter **<Y>** and press **<ENTER>** to continue, or enter **<N>** and press  **<ENTER>** to reenter the technician. Press <**ESC>** to reenter Service

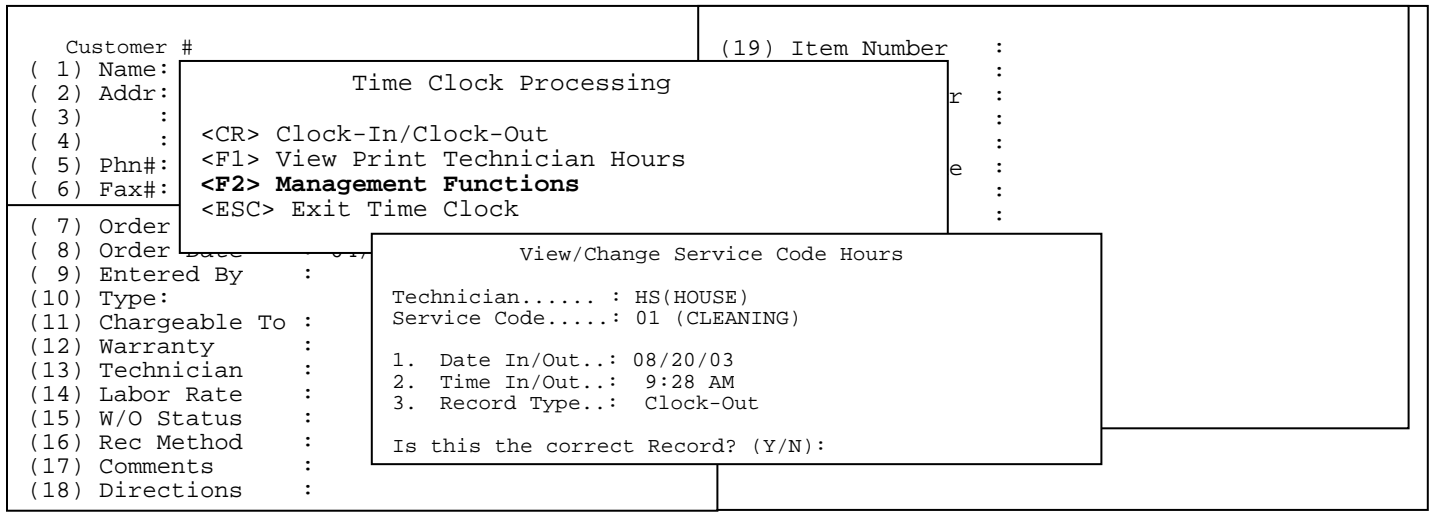

**Is this the correct record (Y/N)) ? :** Enter <**Y>** and press <**ENTER>** if this is the record you want, or enter <**N**> and press <**ENTER**> to return to scroll thru the rest of the records.

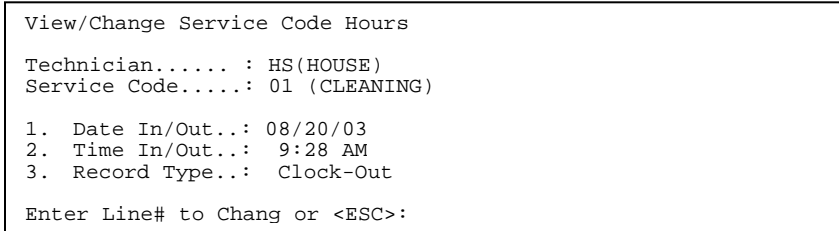

If you entered **<Y>**es the above screen appears giving you the option to change for **<1>** the date, or **<2>** the time in/out. Change the data and then press **<ESC>** to exit.

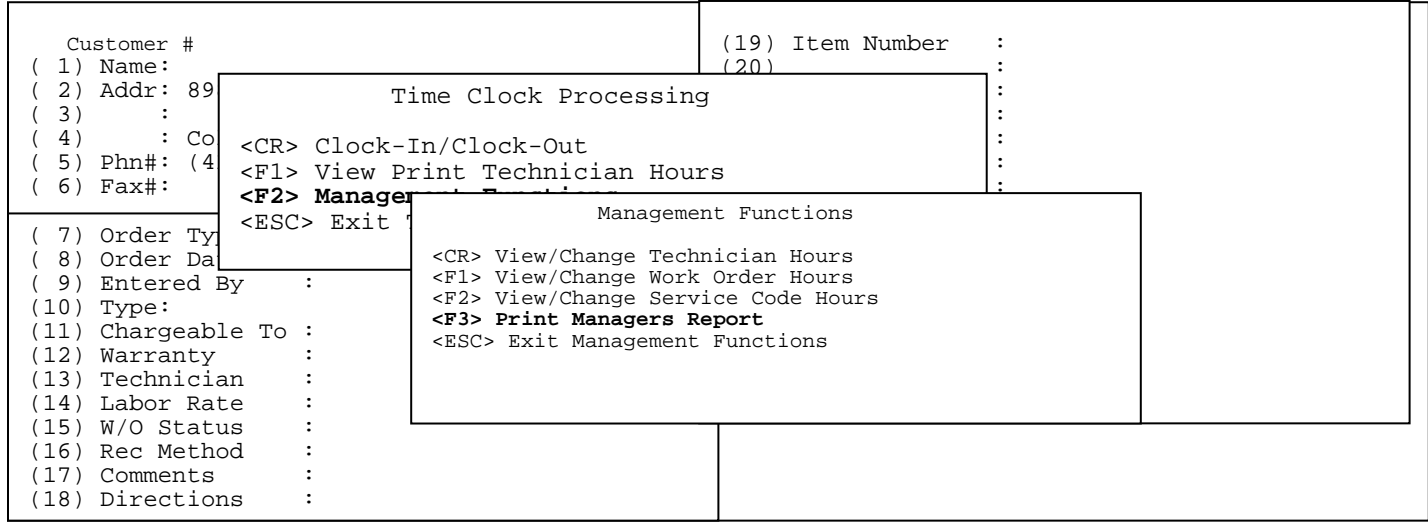

PROCOM SOLUTIONS, INC.  $117$  and the set of the set of the set of the set of the set of the set of the set of the set of the set of the set of the set of the set of the set of the set of the set of the set of the set of th

#### **<F3> Print Managers Report:** gives you the ability to print out for a given technician, or all technicians the amount of time they have devoted to either certain orders, or services.

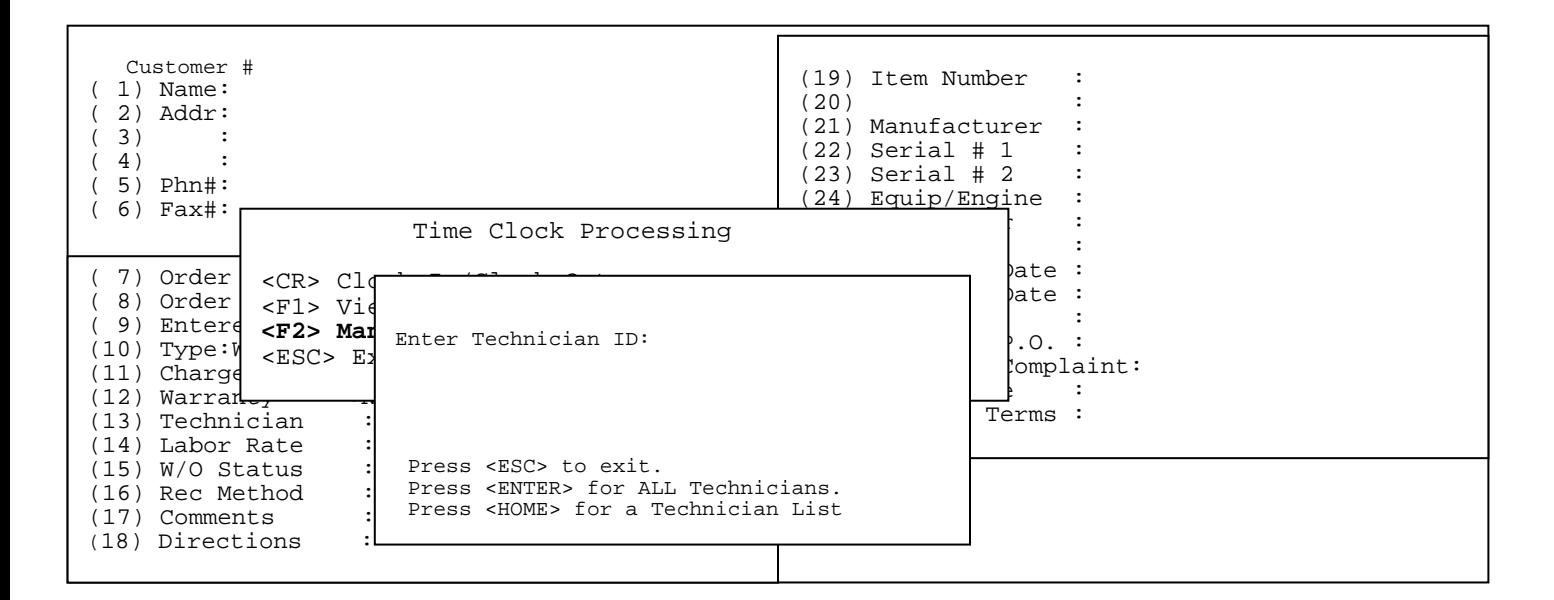

**Enter Technician ID:** Enter in the Technician Id that you want to make the change for and press <**ENTER>,** press **<HOME>** to display a listing of technicians to be selected from, or just press <**ENTER>** for all Technicians..

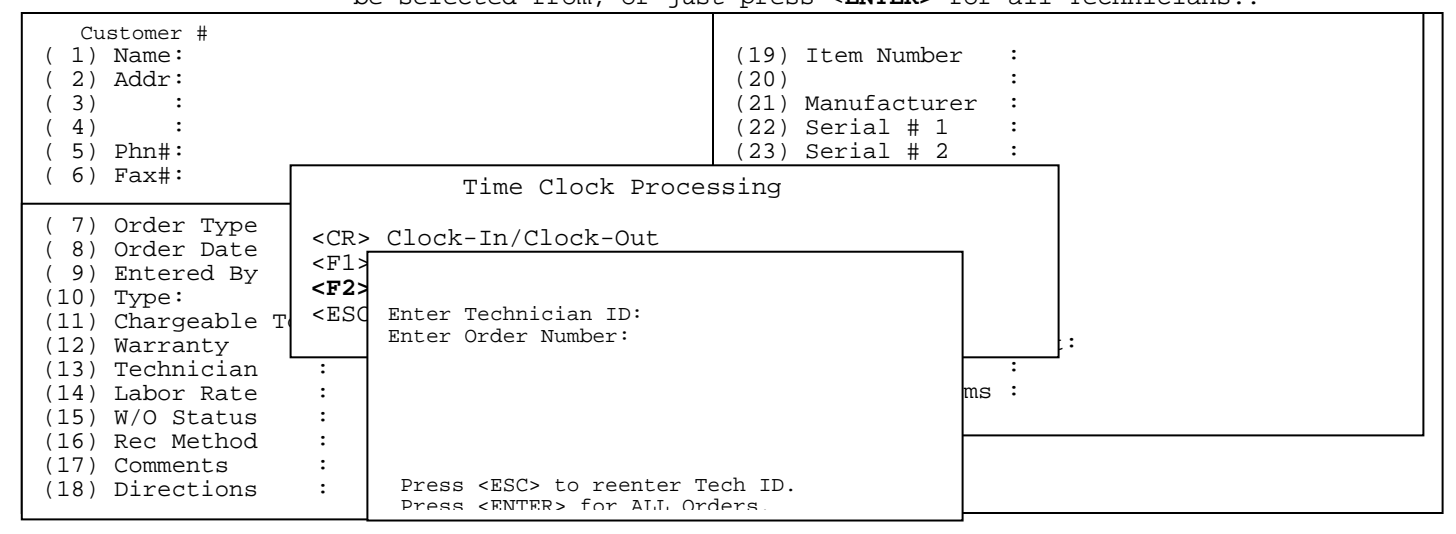

**Enter Order Number:** Enter the specific order number that you wish print the hours on, or press **<ENTER>** to print for all the orders. Press <**ESC**> to reenter Tech ID.

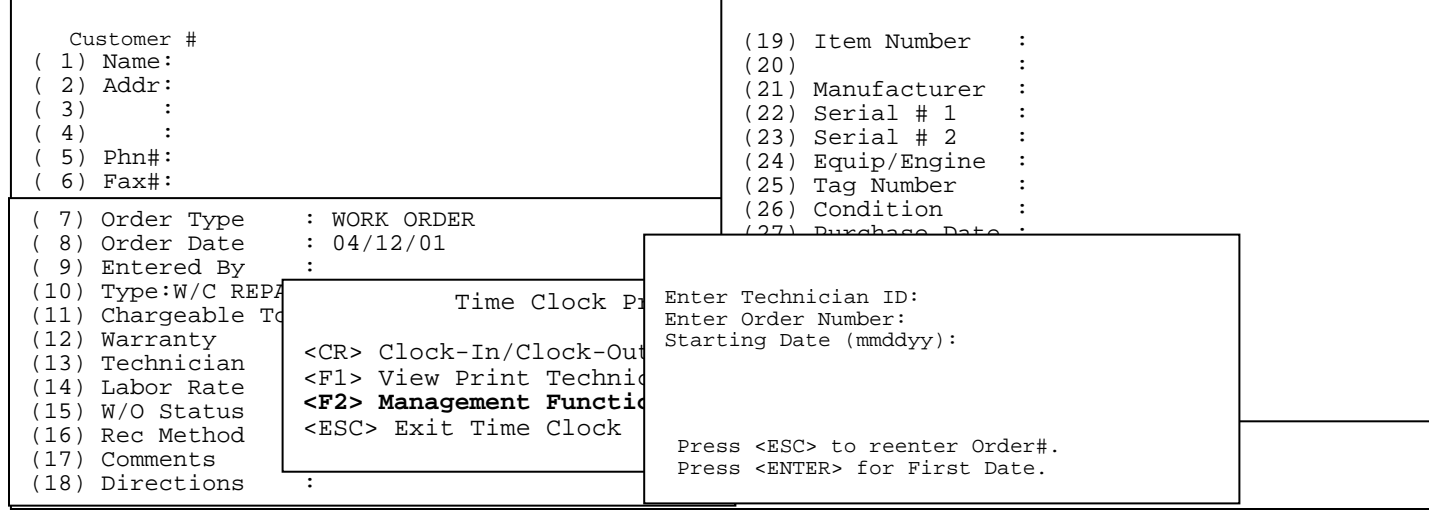

#### **Starting Date:** Enter the specific date that you want to hours to print from and press <**ENTER**>, or just press <**ENTER**> to print for the first date in your system. Press <**ESC**> to reenter Order #.

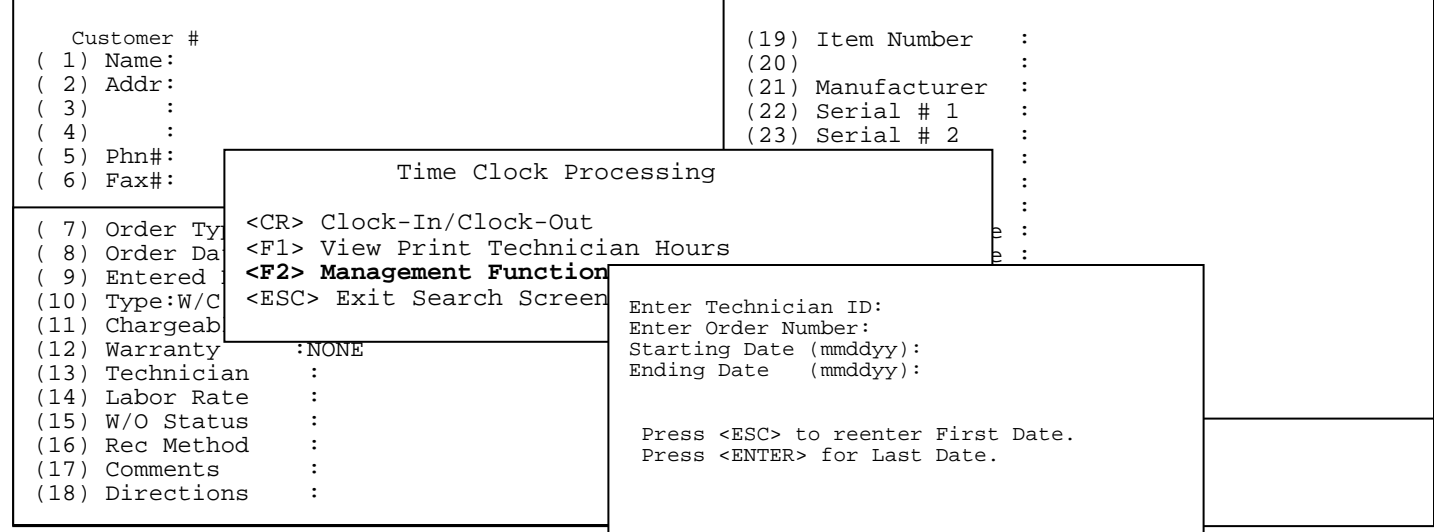

**Ending Date:** Enter the specific ending date that you want to hours print for and press <**ENTER>,** or just press <**ENTER**> to print to the last date in your system. Press <**ESC**> to reenter First Date.

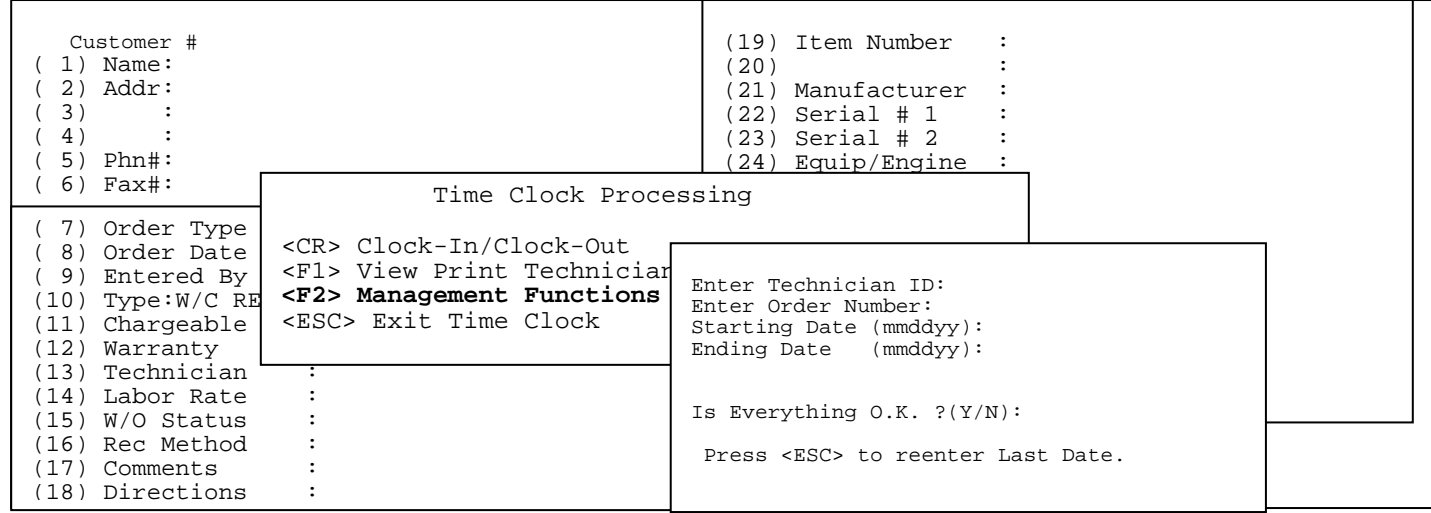

#### **Is Everything O.K ? (Y/N):** If all your answers are correct enter **<Y>** and press **<ENTER>,** or enter **<N>** and press <**ENTER>** to reenter**.** Press <**ESC**> to reenter Last Date.

## **Technician Time Clock Printout for HS (HOUSE) Order # -All- for Dates 00/00/00 thru 00/00/00**

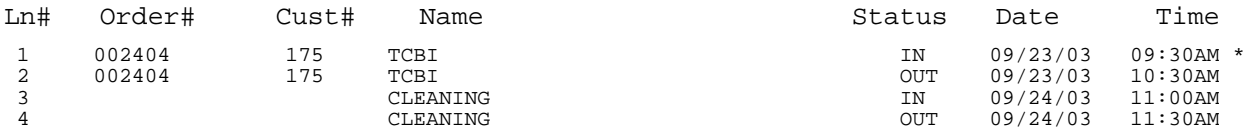

Total Time: :90

- **2.0 Work Order Batch Print:** batch prints all work orders that have W/O Print? set to "YES". This continuously prints all open work orders in the open file.
- **3.0 Work Order Status Report:** prints report by various methods. Answer the following questions as to how you want the report to print out.

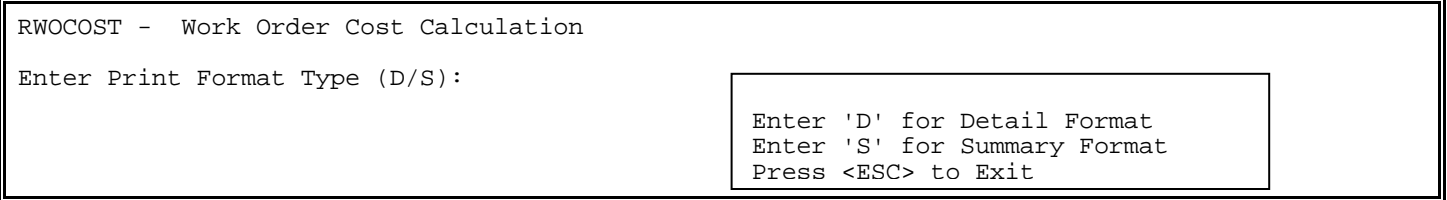

Enter Location ID, or  $(A)$ ll: ..

 Press <HOME> for Location List Press <ESC> to Renter Format

Enter Technician ID or <ENTER> for all:

Press <HOME> for Technician List Press <ESC> to Renter Location ID

Enter W/O Type or <ENTER> for All:

Press <HOME> for W/O Type List Press <ESC> to Renter Technician

Enter W/O Status or <ENTER> for All:

 Press <HOME> for W/O Status List Press <ESC> to Renter W/O Type

Enter Sort Sequence: Press <ENTER> to Print in Order# Sequence Enter 'D' to Print in Promised Date Sequence Enter 'P' to Print in Priority Code Sequence Press <ESC> to Reenter W/O Status

PROCOM SOLUTIONS, INC.  $121$  and  $121$  work order entry

Enter Customer Number: ..........

 Press <ENTER> for ALL Customers Press <ESC> to Reenter Sort Sequence

Is Everything OK? (Y/N): ..

Enter <**Y>** and press <**ENTER**> to print the report, <**N**> and press <**ENTER**> to change any of above selections.

#### **Detailed Format:**

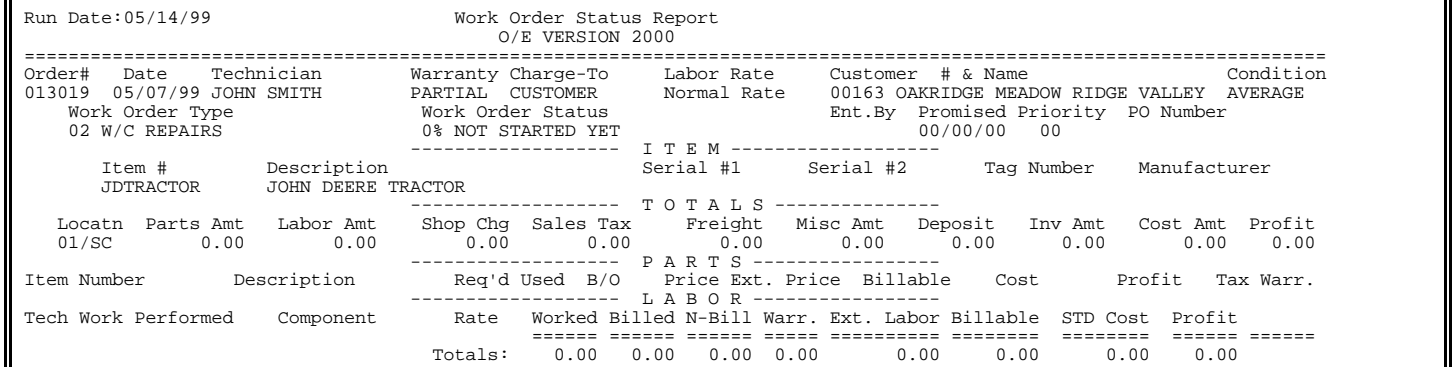

#### **Summary Format:**

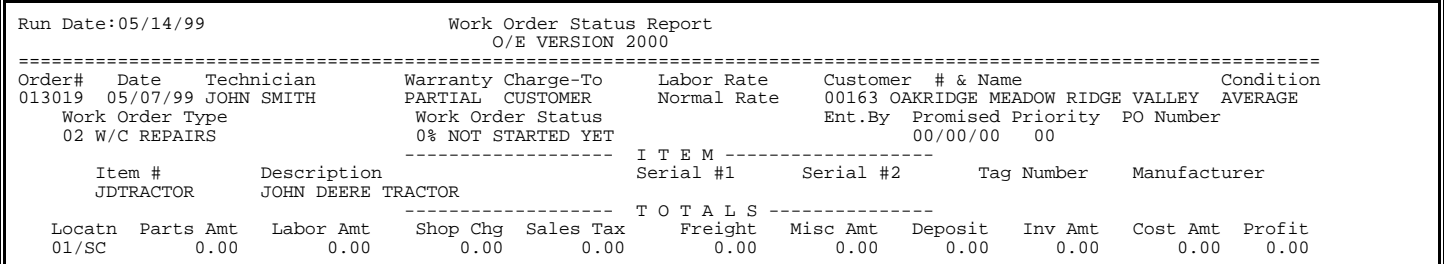

Enter Work Order Type: \_\_ 1=Work Order; 2=Estimate; 3=All Orders. Press <ENTER> for ALL Orders. Press <ESC> to Exit w/o Printing

RLWOPEN - Open Work Orders Report Enter Work Order Type:Work Order First Order Number: \_ Last Order Number :

Press <ENTER> for First Order on File Press <ESC> to Reenter W/O Type.

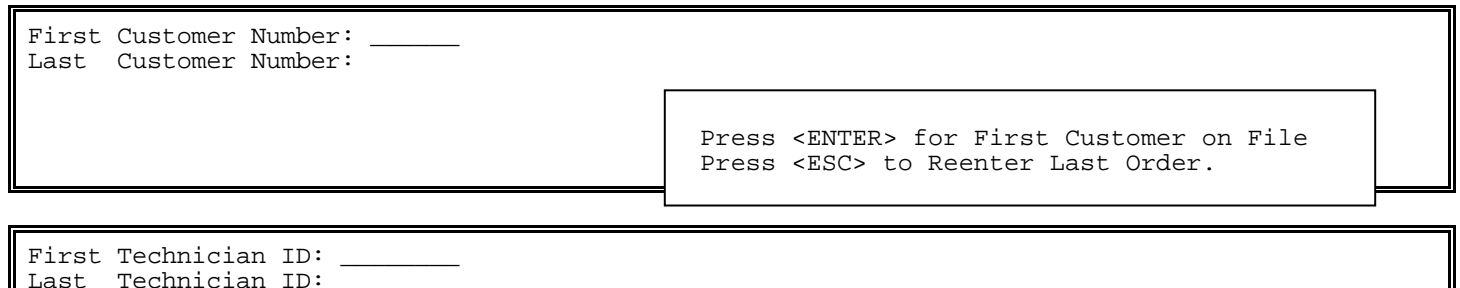

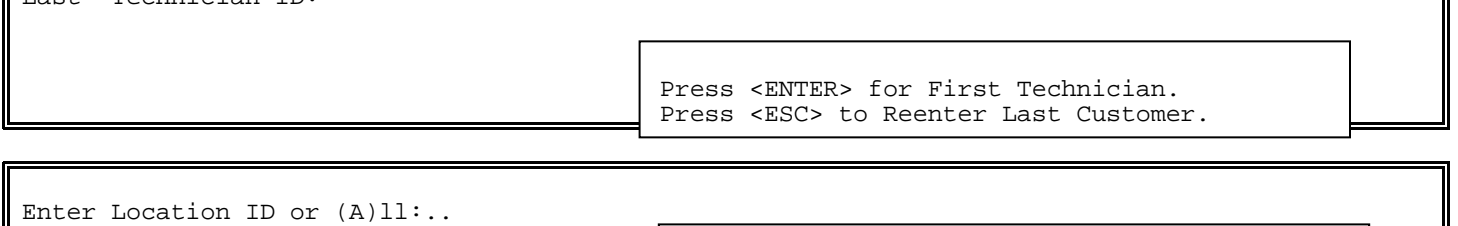

Press <ENTER> for BALTIMORE

Press <HOME> for a Location Listing.

Press <ESC> to Reenter Location.

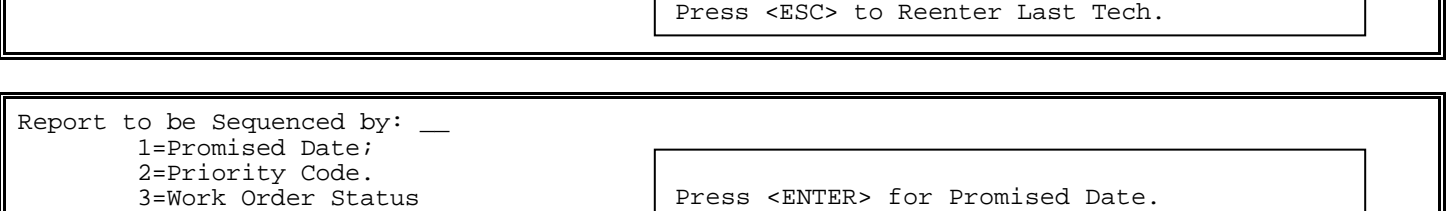

If Promised Date is selected:

 Press <ENTER> for Last Date on File. Press <ESC> to Reenter Sort Sequence.

If Work Order Status is selected:

Enter Work Order Status : \_\_\_\_\_ Press <ENTER> for All Work Order Status Press <ESC> to Reenter Sort Sequence. Press <HOME> for Work Order Status Code

Is Everything Ok? (Y/N)

Press <ESC> to Reenter.

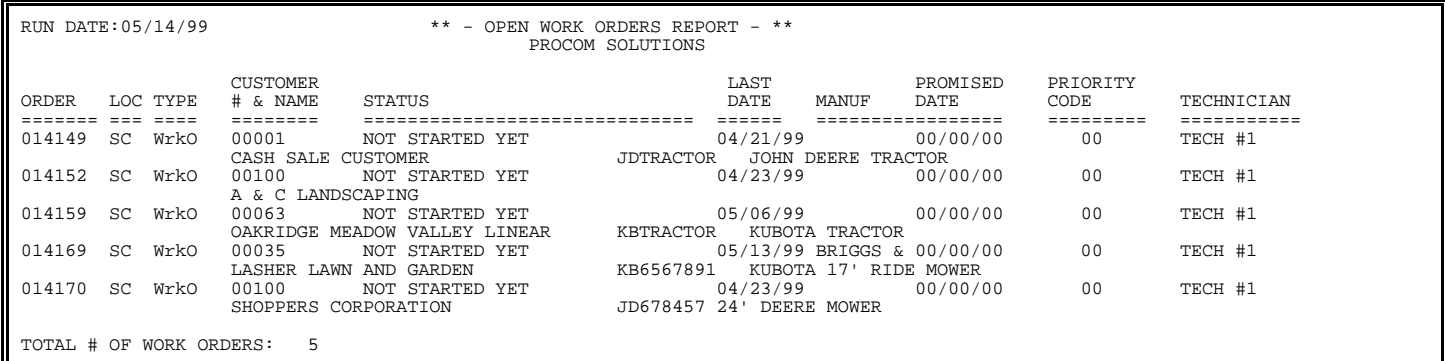

To access the other work order reports follow the directions below:

- **STEP 1**: From the **ORDER ENTRY/ACCOUNTS RECEIVABLE MENU**, select **REPORTS & LISTINGS** and press **<ENTER>.**
- **STEP 2:** From the **REPORTS & LISTINGS MENU,** select **WORK ORDER REPORTS** and press **<ENTER>.**

Work Order Reports & Listings

- 1. Open Work Orders Report
- 2. Outstanding Work Orders Report
- 3. Service Status Report
- 4. Technician Productivity Report
- 5. Customer History Profile Report
- 6. Billing History Report
- M. Return to Main Menu E. Exit to Monitor

Enter Selection:

### **5.0.1 OPEN WORK ORDERS REPORT\_\_\_\_\_\_\_\_\_\_\_\_\_\_\_\_\_\_\_\_\_\_\_\_\_\_\_\_\_\_\_\_**

This is the same report as previously discussed only the report is accessed from a different menu.

- **STEP 1**: From the **ORDER ENTRY/ACCOUNTS RECEIVABLE MENU**, select **REPORTS & LISTINGS** and press **<ENTER>.**
- **STEP 2:** From the **REPORTS & LISTINGS MENU,** select **WORK ORDER REPORTS** and press **<ENTER>.**

**STEP 3**: From the **WORK ORDER REPORTS MENU**, select **OPEN WORK ORDER REPORT** and press <**ENTER**>.

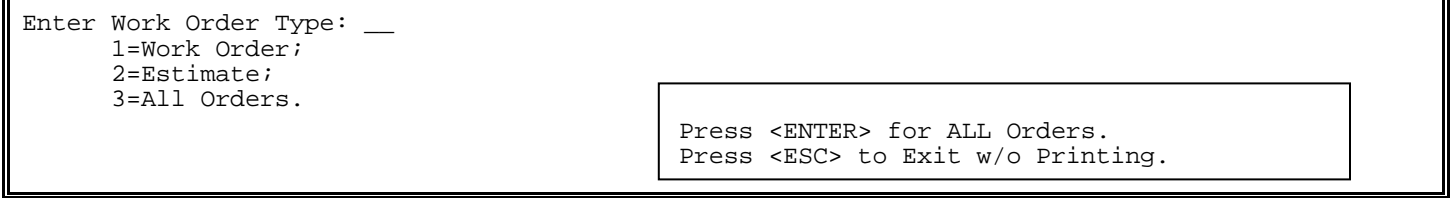

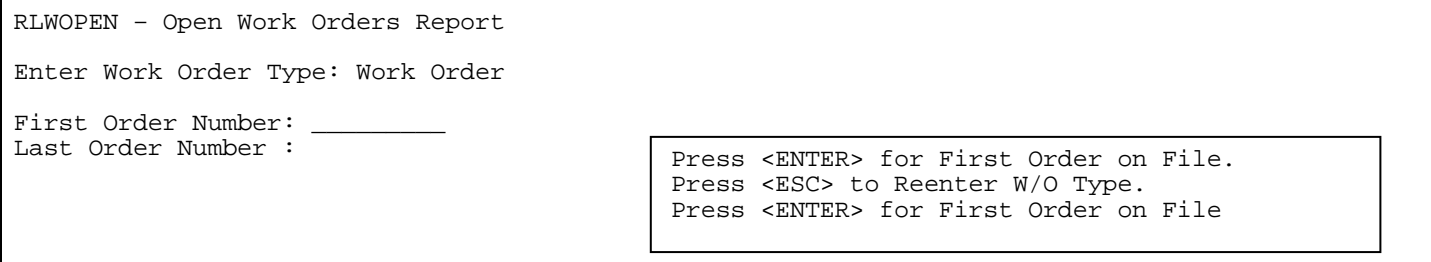

 Press <ENTER> for First Customer on File. Press <ESC> to Reenter Last Order.

First Technician ID: Last Technician ID :

> Press <ENTER> for First Technician. Press <ESC> to Reenter Last Customer.

Enter Location ID or (A)ll:..

Press <ENTER> for BALTIMORE. Press <HOME> for a Location Listing. Press <ESC> to Reenter Last Tech.

Report to be Sequenced by:  $\_\_$  1=Promised Date; 2=Priority Code. 3=Work Order Status

 Press <ENTER> for Promised Date. Press <ESC> to Reenter Location.

If Promised Date is selected:

Enter Promised Date Cutoff: \_\_\_\_\_

Press <ENTER> for Last Date on File. Press <ESC> to Reenter Sort Sequence.

If Work Order Status is selected:

Enter Work Order Status : \_\_\_\_\_ Press <ENTER> for All Work Order Status. Press <ESC> to Reenter Sort Sequence. Press <HOME> for Work Order Status Code List.

Is Everything Ok? (Y/N) Press <ESC> to Reenter Promised Date.

PROCOM SOLUTIONS, INC.  $126$  226 and  $126$  227 and  $126$  227 and  $126$  227 and  $126$  227 and  $126$  227 and  $126$  227 and  $126$  227 and  $126$  227 and  $126$  227 and  $126$  227 and  $126$  227 and  $126$  227 and  $126$  227 and  $12$ 

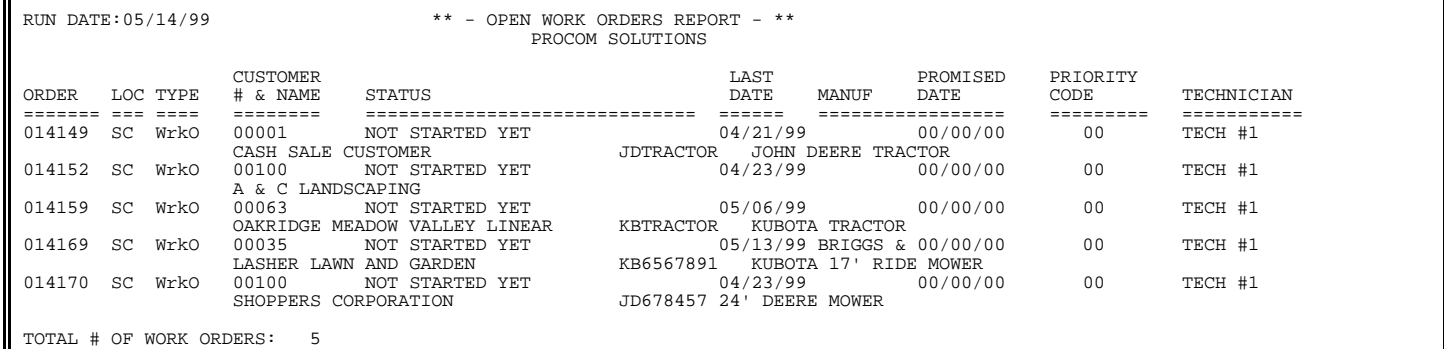

### **5.0.2 OUTSTANDING WORK ORDERS REPORT\_\_\_\_\_\_\_\_\_\_\_\_\_\_\_\_\_\_\_\_\_\_\_\_\_\_\_\_**

- **STEP 1**: From the **ORDER ENTRY/ACCOUNTS RECEIVABLE MENU**, select **REPORTS & LISTINGS** and press  **<ENTER>.**
- **STEP 2:** From the **REPORTS & LISTINGS MENU,** select **WORK ORDER REPORTS** and press **<ENTER>.**
- **STEP 3**: From the **WORK ORDER REPORTS MENU**, select **OUTSTANDING WORD ORDERS REPORT** and press <**ENTER**>.

RLWSTAND – Outstanding Work Order Report

Print Work Orders that are older than \_\_\_\_ days.

Press <ESC> to Exit without printing.

Enter Location ID or  $(A)$ ll:.. Press <ENTER> for BALTIMORE. Press <HOME> for a Location Listing. Press <ESC> to Reenter Days.

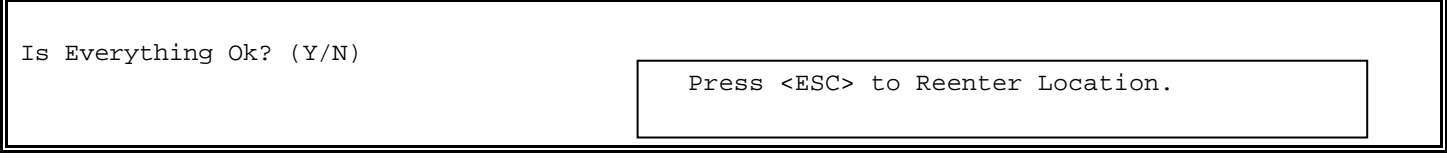

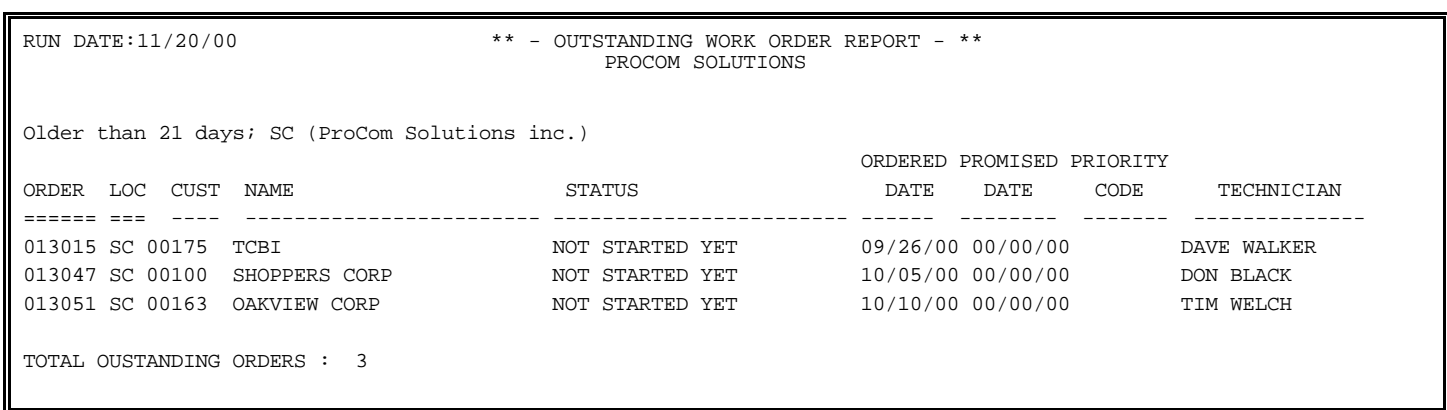

- **STEP 1**: From the **ORDER ENTRY/ACCOUNTS RECEIVABLE MENU**, select **REPORTS & LISTINGS** and press  **<ENTER>.**
- **STEP 2:** From the **REPORTS & LISTINGS MENU,** select **WORK ORDER REPORTS** and press **<ENTER>.**
- **STEP 3**: From the **WORK ORDER REPORTS MENU**, select **SERVICE STATUS REPORTS** and press <**ENTER**>.

RLWSTATUS – service Status Report

Enter Desired Print Sequence:

- 1. Tech Division / Date/ Type Sequence
- 2. Customer # / Date / Type Sequence
- 3. Priority / Date / Type Sequence

 Press <ENTER> for Tech Division / Date / Type Sequence Press <ESC> to Exit Without Printing

Enter Customer Number: \_\_\_\_\_\_

 Press <ENTER> for All Customers. Press <ESC> to Reenter Sort Type. Press <HOME> to List Customer# Options

Enter Technician Initials: \_ Press <ENTER> for All Technicians. Press <ESC> to Reenter Customer #. Press <HOME> for Technician List.

Enter Priority Code:

Press <ENTER> for All Priority Codes. Press <ESC> to Reenter Technician.

Enter Work Order Type Code:

Press <ENTER> for All Work Order Types. Press <ESC> to Reenter Priority Codes. Press <HOME> for Work Order Type List.

PROCOM SOLUTIONS, INC. WIRY PROCOM SOLUTIONS, INC. WORK ORDER ENTRY 129 PRESS SESSES FOR WORK Order Status List. Press <ENTER> for All Work Order Status. Press <ESC> to Reenter Order Types.

Enter Work Order Status Code:

Enter Location ID or  $(A)$ ll:..

Press <ENTER> for ALL Locations. Press <HOME> for a Location List. Press <ESC> to Reenter Status Code.

Is Everything Ok? (Y/N)

Press <ESC> to Reenter Location.

Run Date:  $11/20/00$  Service Status Report Sequence; Tech division/Date/Type : Customer Number: All ; Tech: All; Priority: All ; Type: All ; Status: All; Location: All Order# Date Loc Cust# Tech Prior Item # Description Type / Status ====== ==== ===== ===== ==== ======= =========== ============== ============= 013015 09/26/00 SC 02800 DW 0 JDTRACTOR John DEERE TRACTOR W/C REPAIRS BC ENTERPRISES NOT STARTED YET 013048 10/01/00 SC 00175 BH 0 MOWER MISC MOWER FACTORY/WARRENTY TCBI WAITING FOR PARTS \* Work Orders Printed : 2

**5.0.4 TECHNICIAN PRODUCTIVITY REPORT\_\_\_\_\_\_\_\_\_\_\_\_\_\_\_\_\_\_\_\_** 

- **STEP 1**: From the **ORDER ENTRY/ACCOUNTS RECEIVABLE MENU**, select **REPORTS & LISTINGS** and press **<ENTER>.**
- **STEP 2:** From the **REPORTS & LISTINGS MENU,** select **WORK ORDER REPORTS** and press **<ENTER>.**
- **STEP 3**: From the **WORK ORDER REPORTS MENU**, select **TECHNICIAN PRODUCTIVITY REPORT** and press <**ENTER**>.

PROCOM SOLUTIONS, INC.  $\frac{1}{200}$  is the contract of the state of the state  $\frac{1}{200}$ Enter Technician Initials: \_\_\_\_\_\_\_\_ Press <ESC> to Exit without Printing. Press <ENTER> for All Technicians. Press <HOME> for Technician Listing.

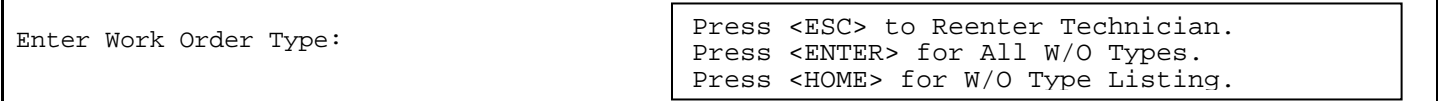

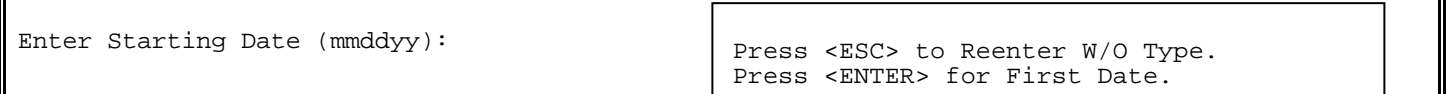

Enter Ending Date (mmddyy): Include Warranty Work in Dollar Amount? (Y/N): Press <ESC> to Reenter Last Date. Press <ESC> to Reenter First Date. Press <ENTER> for Last Date .

Enter Order Types to Print:

1. Completed Orders |

2. Updated Orders

Enter Location ID :..

3. Completed & Updated Orders

 Press <ESC> to Reenter Dollar Amount. Press <ENTER> for Both Order Types.

Press <ENTER> for YES.

Is Everything Ok? (Y/N)

Press <ESC> to reenter Location ID.

Press <ESC> to reenter Order Types. Press <ENTER> for ALL Locations. Press <HOME> for a Location List.

Run Date: 11/20/00 Technician Productivity Report

PROCOM SOLUTIONS, INC.  $131$  and  $131$  and  $131$  and  $131$  work order entry

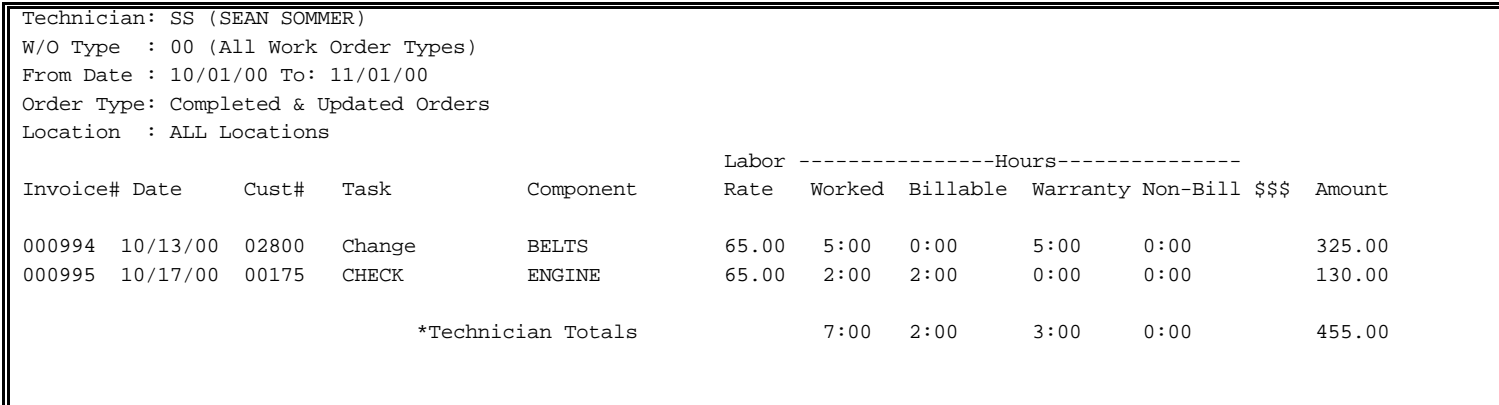

### **5.0.5 CUSTOMER HISTORY PROFILE REPORT\_\_\_\_\_\_\_\_\_\_\_\_\_\_\_\_\_\_\_\_\_\_\_\_\_\_**

**STEP 1**: From the **ORDER ENTRY/ACCOUNTS RECEIVABLE MENU**, select **REPORTS & LISTINGS** and press **<ENTER>.** 

**STEP 2:** From the **REPORTS & LISTINGS MENU,** select **WORK ORDER REPORTS** and press **<ENTER>.** 

**STEP 3**: From the **WORK ORDER REPORTS MENU**, select **CUSTOMER HISTORY PROFILE REPORT** and press <**ENTER**>.

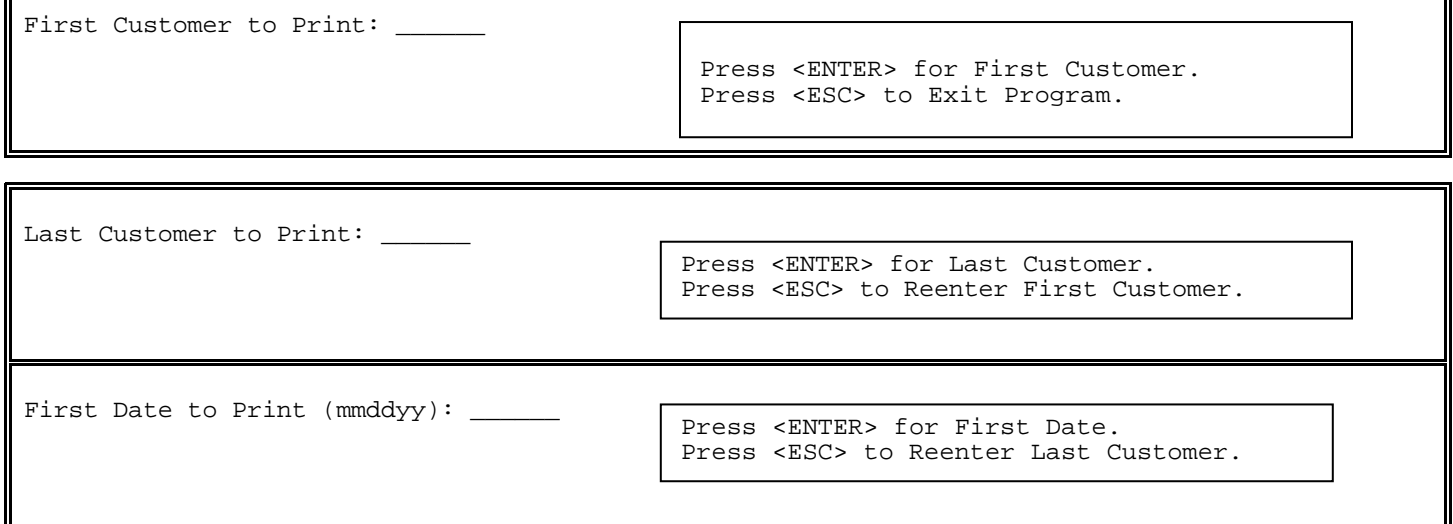

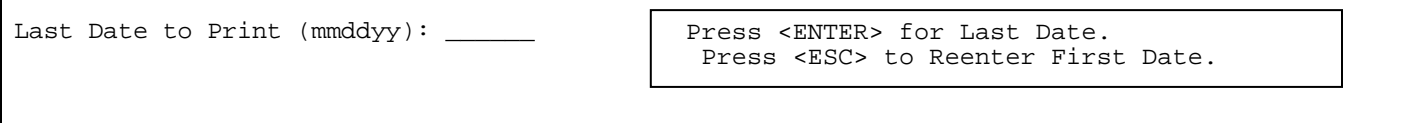

Is Everything Ok? (Y/N) Press <ESC> to Reenter Last Date.

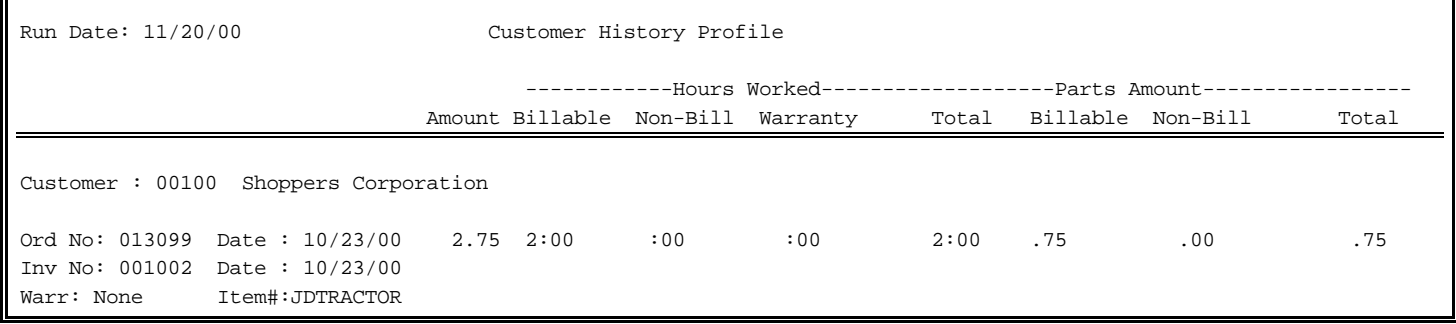

PROCOM SOLUTIONS, INC.  $133$  NORK ORDER ENTRY

Iī

╗

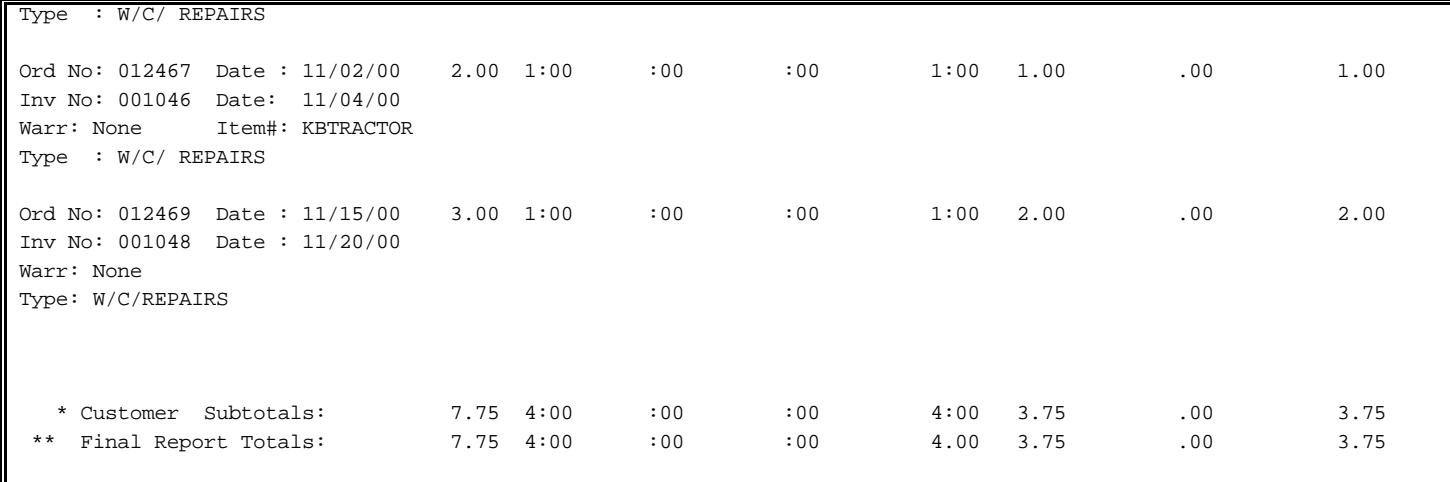

### **5.0.6 BILLABLE HISTORY REPORT\_\_\_\_\_\_\_\_\_\_\_\_\_\_\_\_\_\_\_\_\_**

- **STEP 1**: From the **ORDER ENTRY/ACCOUNTS RECEIVABLE MENU**, select **REPORTS & LISTINGS** and press **<ENTER>.**
- **STEP 2:** From the **REPORTS & LISTINGS MENU,** select **WORK ORDER REPORTS** and press **<ENTER>.**
- **STEP 3**: From the **WORK ORDER REPORTS MENU**, select **BILLABLE HISTORY REPORT** and press <**ENTER**>.

RLWBILL – Billing History Report

Enter Manufacturer Number:

 Press <ESC> to Exit Program. Press <HOME> for Manufacturer List. Enter Partial Manufacturer Name.

First Date to Print (mmddyy): \_\_\_\_\_\_

 Press <ENTER> for First Date. Press <ESC> to Reenter Manufacturer.

Last Date to Print (mmddyy): \_\_\_\_\_\_ Press <ENTER> for Last Date. Press <ESC> to Reenter First Date.

PROCOM SOLUTIONS, INC.  $134$  and  $134$  and  $130$  and  $134$  and  $130$  work order entry

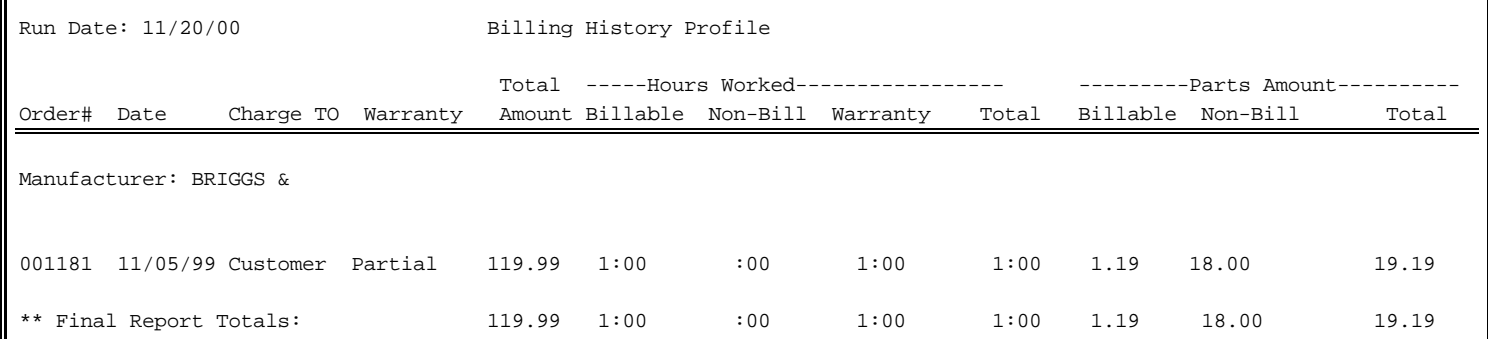

 $\blacksquare$ 

# **2.13 WORK ORDER FILE MAINTENANCE\_\_\_\_\_\_\_\_\_\_\_\_\_\_\_\_\_\_**

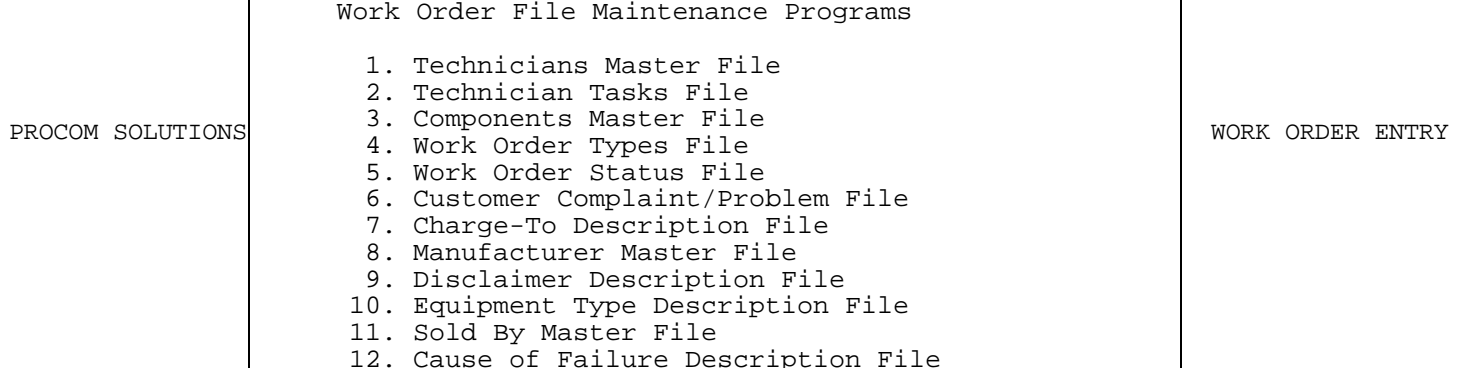

 $\overline{\mathbf{u}}$ 

PROCOM SOLUTIONS, INC. and  $136$  work order entry

 $2.13.1$ 

Ξ

This section gives instructions for setting up technician's records in the Technicians Master File. The file contains all the technicians' information.

- STEP 1: From the **ORDER ENTRY/ACCOUNTS RECEIVABLE MENU,** select **FILE MAINTENANCE** and press **<ENTER>.**
- STEP 2: From the **FILE MAINTENANCE MENU**, select **WORK ORDER FILE MAINTENANCE PROGRAMS** and press <**ENTER>.**
- STEP 3: From **WORK ORDER FILE MAINTENANCE,** select **TECHNICIAN MASTER FILE** and press **<ENTER>.**

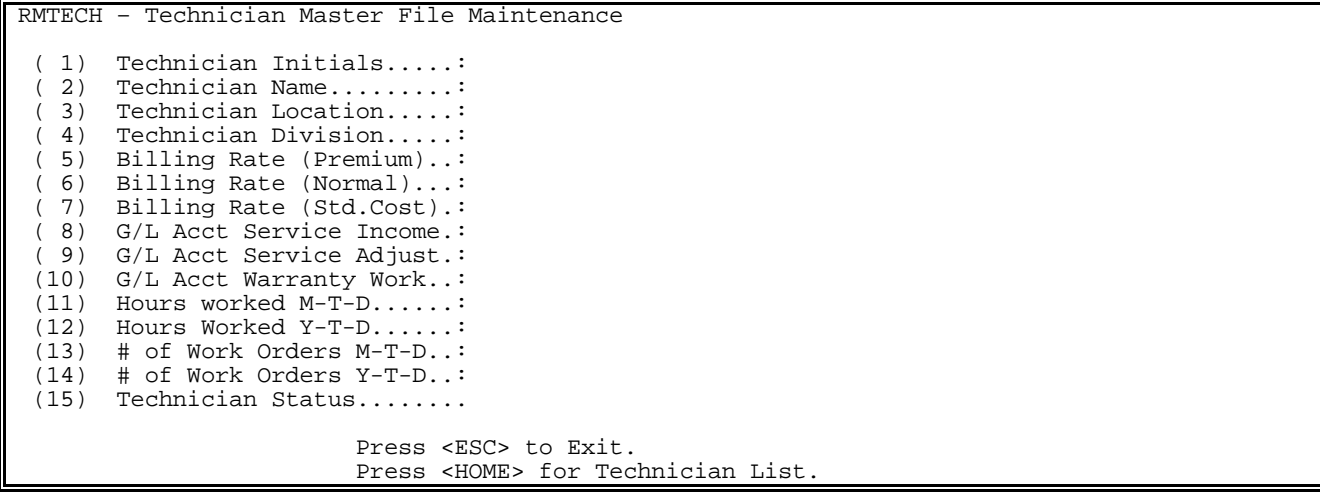

TO ADD NEW TECHNICIAN: Enter two (2) character codes to identify new technician and press **<ENTER>**. Enter **<Y>** to question displayed 'No technician with these Initials is on file! Do you want to add it? (Y/N)?' press <**ENTER**>, and enter in the following data:

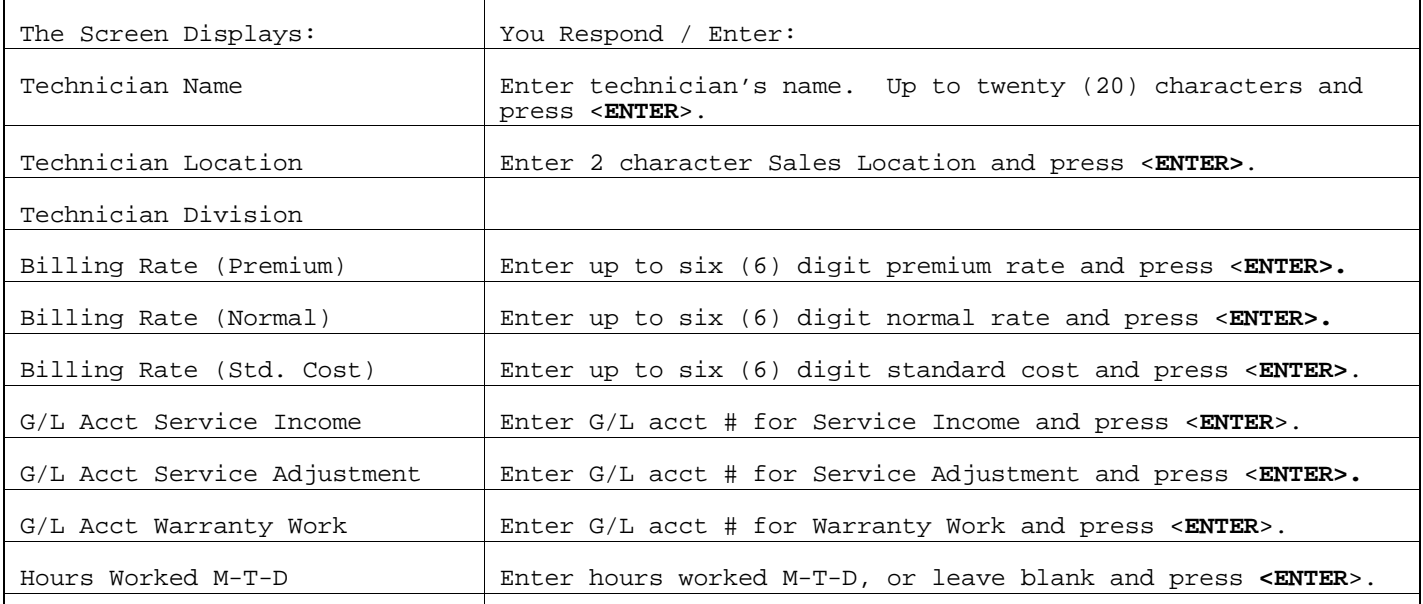

PROCOM SOLUTIONS, INC.  $137$  and  $137$  and  $137$  and  $137$  and  $137$  and  $137$  and  $137$  and  $137$  and  $137$  and  $137$  and  $137$  and  $137$  and  $137$  and  $137$  and  $137$  and  $137$  and  $137$  and  $137$  and  $137$  and  $137$  and

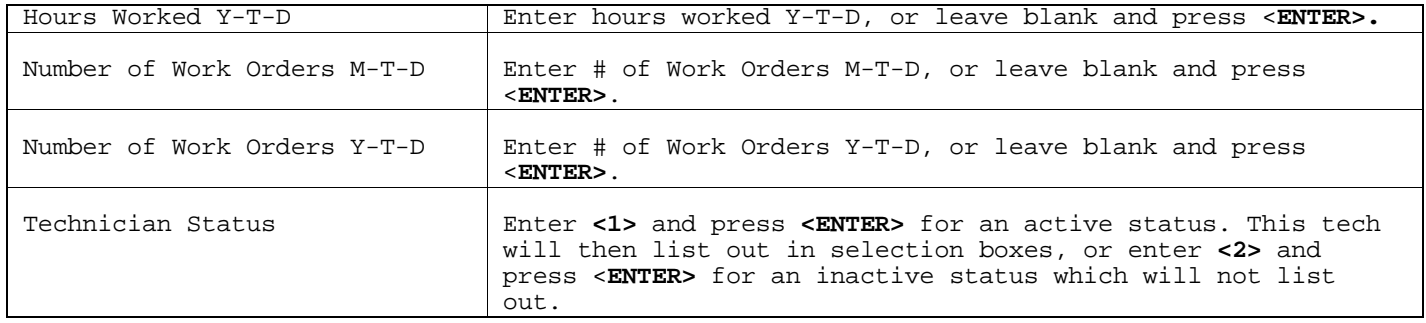

Fields 11 through 14 will be maintained by the Daily Work Order Journal and Update process. You may change any of these fields if necessary, by selecting the appropriate line number, or enter one of the following:

Press <**R>** and <**ENTER**> for the next technician record. Press <**ESC**> to exit. Press <**D>** and <**ENTER**> to delete the technician's file that is currently displayed on the screen.

To Change a Technician File:

STEP 1: Enter the 2 character technician initials and press <**ENTER**>, or press **<HOME**> to display a listing to select from then press <**ENTER**>.

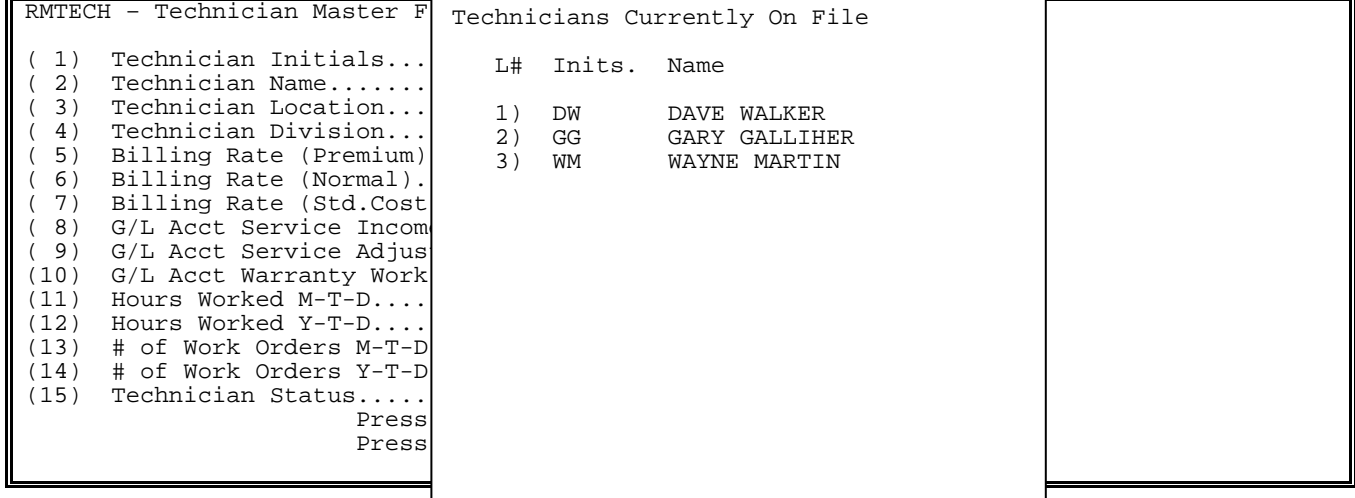

STEP 2: Select the line number you wish to change and press <ENTER>.

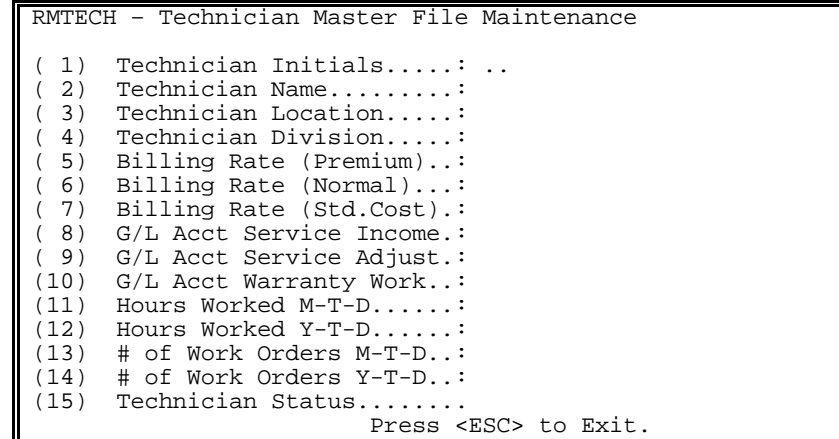

PROCOM SOLUTIONS, INC.  $138$  and  $138$  and  $139$  and  $139$  and  $139$  and  $139$  and  $139$  and  $139$  and  $139$  and  $139$  and  $139$  and  $139$  and  $139$  and  $139$  and  $139$  and  $139$  and  $139$  and  $139$  and  $139$  and  $139$  and

STEP 3: Enter in the new information and press **<ENTER>**. When complete select one of the following:

Enter <**R>** and press **<ENTER>** for next record. Enter <**ESC**> to Exit. Enter **<D>** and <**ENTER**> to delete the record.

#### **2.13.2** TECHNICIAN TASKS FILE

This section gives instructions for setting up the Technicians Tasks File. This file contains the descriptions that will be used to label the technician's tasks inside of work orders.

- STEP 1: From the **ORDER ENTRY/ACCOUNTS RECEIVABLE MENU**, select **FILE MAINTENANCE** and press <**ENTER>.**
- STEP 2: From the **FILE MAINTENANCE MENU**, select **WORK ORDER FILE MAINTENANCE PROGRAMS** and press <**ENTER>**.
- STEP 3: From **WORK ORDER FILE MAINTENANCE,** select **TECHNICIAN TASK FILE** to display the screen below:

RMTASK – Technician Task Description File Maintenance Enter Task Code: ........ Enter 'D' to Duplicate Task Records. Enter 'P' to Print All Task Records Press <HOME> to List All Task Records Press <ESC> to Exit.

Enter **<P>** and press **<ENTER>** to print out all task records.

 **To Duplicate Task Codes** from one location to another enter **<D>** and press **<ENTER>.** 

Duplicate Task Records

Enter From Location ID: Enter To Location ID :

Is Everything O.K.? (Y/N):

 Press <ESC> to Exit. Press <HOME> for Location List.

 Enter the Location ID where the tasks are currently built and press **<ENTER>,** or press **<HOME>** to display location list to select from. Enter the Location ID where the tasks need to be copied to and press **<ENTER>**, press **<HOME>** to display the location list to select from, or press **<ESC>** to reenter From ID. Enter **<Y>** and press **<ENTER>** to copy the tasks from one location to another, enter **<N>** and press **<ENTER>** to reenter any data, or just press **<ESC>** to exit.

To Add New Task Code: Enter up to eight (8) characters. if using locations Enter Location Id for this task and press **<ENTER>,** or press **<HOME>** to display the locations to select from. Enter **<Y>** to the question 'XX for LOC ID is Not on File Do You Want to Add It? and press **<ENTER>.**

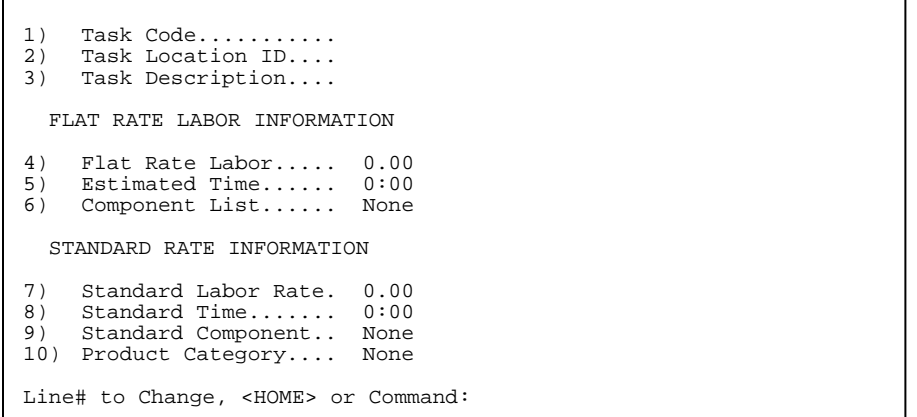

WORK ORDER ENTRY

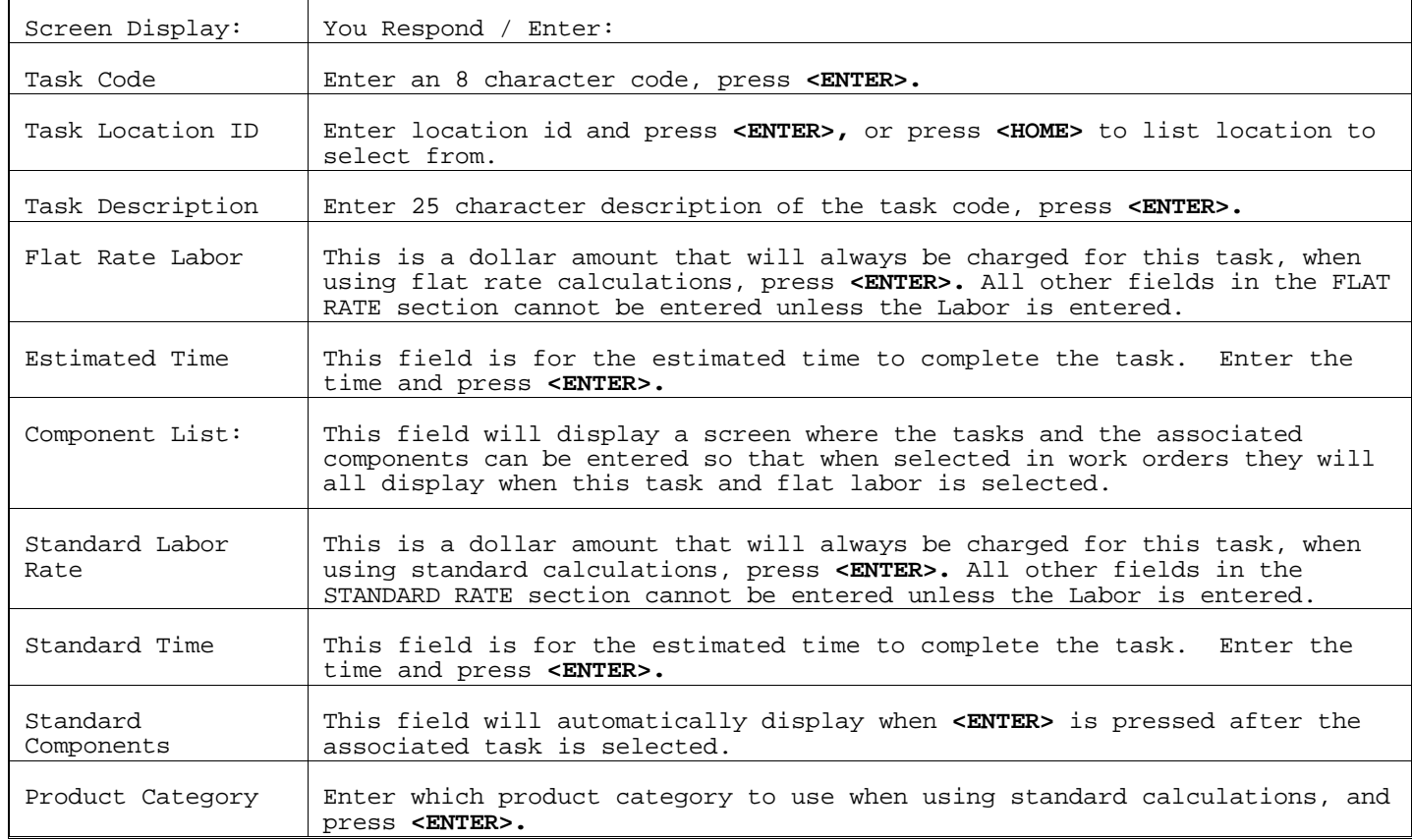

**To ADD components:** Enter **<I1>** and press **<ENTER>**.

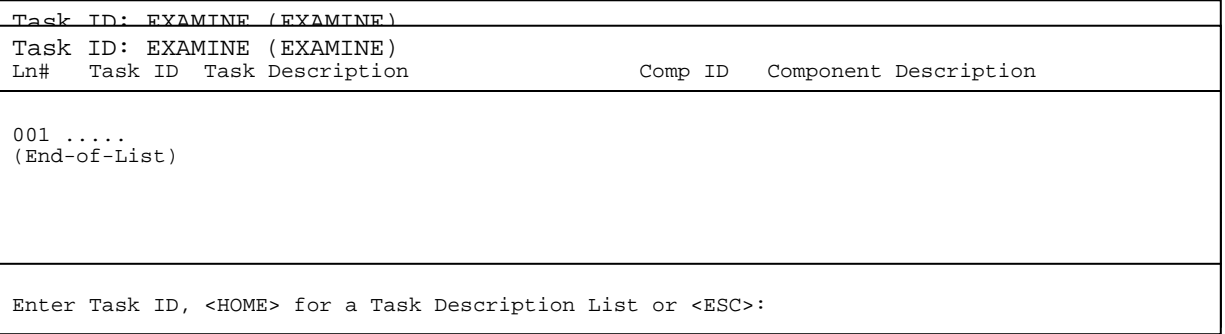

 Enter the task code and press **<ENTER>,** or press **<HOME>** to display a list to select from.

PROCOM SOLUTIONS, INC.  $140$  and  $140$  work order entry

#### **<HOME>**

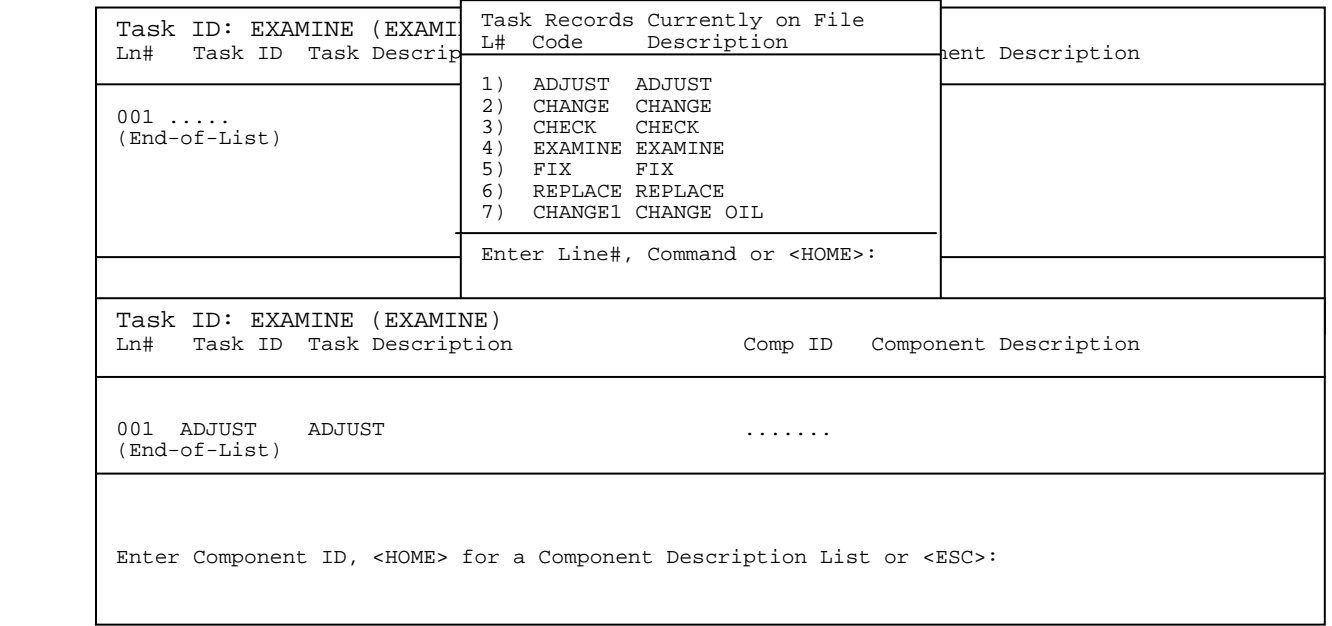

 Enter the component ID and press **<ENTER>,** or press **<HOME>** to display a list to select from.  $\overline{a}$  $\overline{\phantom{0}}$ 

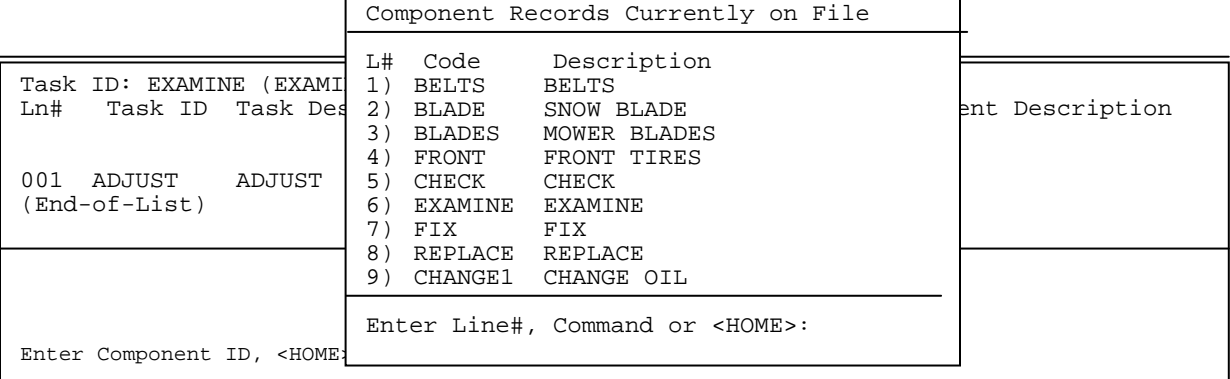

Enter line# and press **<ENTER>,** or enter code and press **<ENTER>**.

To Change a Task Record:

Enter the task code you wish to change and press **<ENTER>**. Enter the location id and press **<ENTER>**, or press **<HOME>** to display the locations to select from.

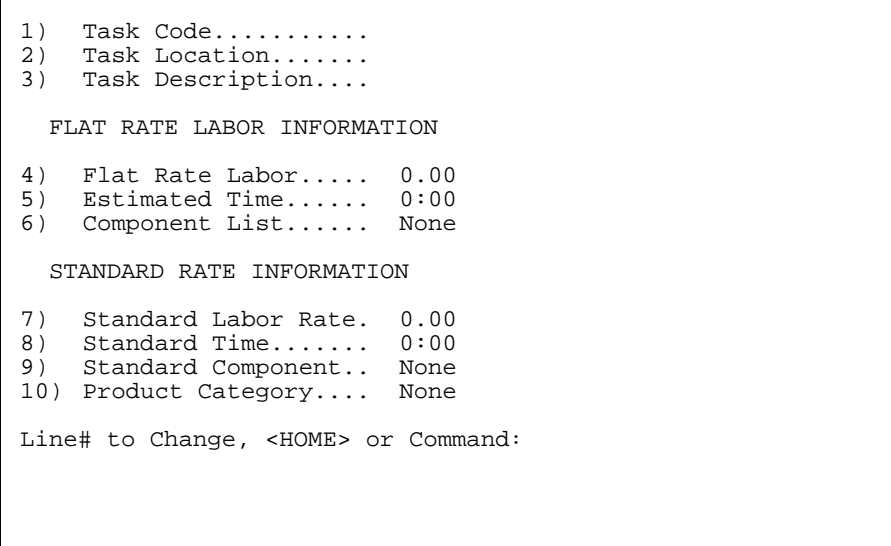

WORK ORDER ENTRY

At the command line enter the line number of the data you wish to change, press <ENTER>. Reenter the information and press **<ENTER>** again.

#### **To Delete a Task Record**

Enter the task code you wish to delete and press **<ENTER>.** Enter the location id and press <**ENTER**>, or press **<HOME>** to list the location to select from. At the command line enter **<D**> for delete and press **<ENTER>**. Enter **<Y>** and press **<ENTER>** in answer to the question "Are You Sure You Want to Delete this Record?.

**NOTE: ONCE A TASK CODE HAS BEEN ENTERED ON AN ORDER AND UPDATED IT CANNOT BE DELETED, ALSO AN ORDER CANNOT BE UPDATED WITH A TASK CODE THAT HAS BEEN DELETED.**

This section gives instructions for setting up the Components Master File. This file contains the descriptions that will be used to label the components used on Work Orders.

- STEP 1: From the **ORDER ENTRY/ACCOUNTS RECEIVABLE MENU**, select **FILE MAINTENANCE** and press **<ENTER>.**
- STEP 2: From the **FILE MAINTENANCE MENU**, select **WORK ORDER FILE MAINTENANCE PROGRAMS** and press **<ENTER>.**
- STEP 3: From **WORK ORDER FILE MAINTENANCE,** select **COMPONENTS MASTER FIL**E press **<ENTER>.**

```
RMCOMP – Component Breakdown Description File Maintenance 
Enter Component Code: ........ 
                        Enter "P" to Print All Component Records. 
                        Press <HOME> to List All Component Records. 
                        Press <ESC> to Exit.
```
Enter **<P>** to print a listing of all components. Press **<HOME>** to display on screen all built components,

#### **To ADD a Component Code**

You may enter up to an 8 character code to start a new record. Enter <Y> to the question 'XX is Not on File. Do you want to add it? and press <ENTER>. The following screen will display:

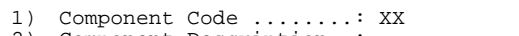

2) Component Description..:

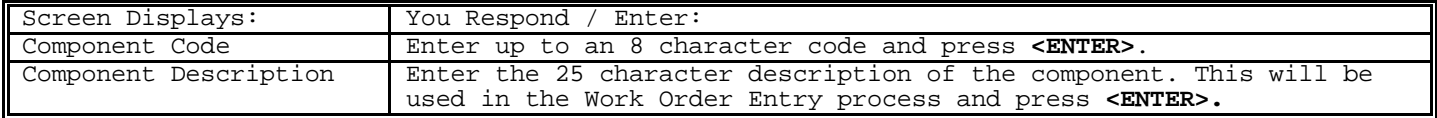

After entering the information, the following will appear:

Line# to change, **<HOME>** or Command:

You may enter a line number to change and press **<ENTER>,** or just press **<ENTER>** for the next record.

To Change a Component Record:

Enter the task code you wish to change and press **<ENTER>,** or press **<HOME>** to list the codes, select the line number and press **<ENTER>.**

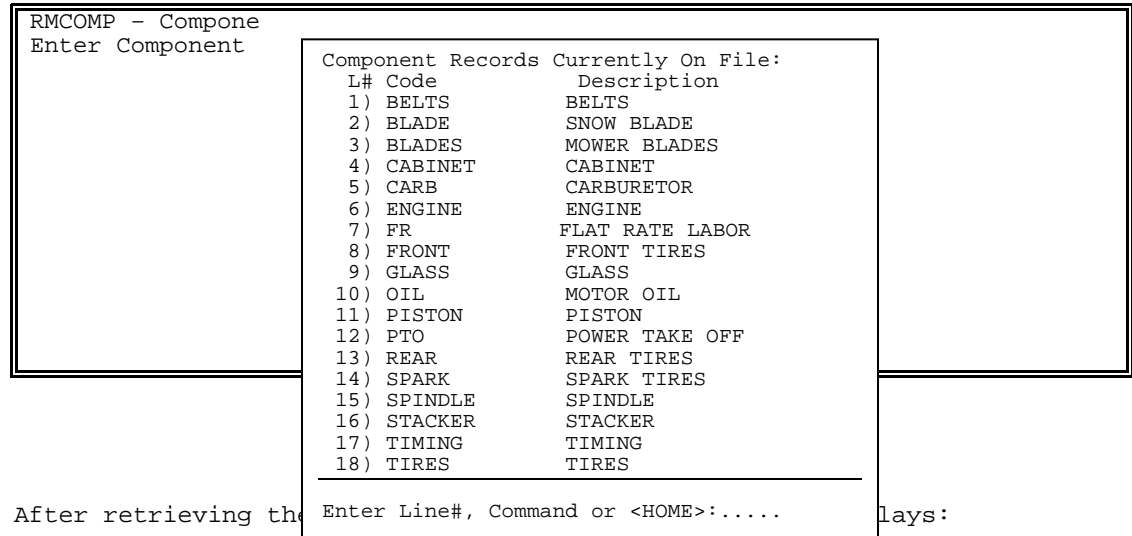

1) Component Code ........: BELTS

2) Component Description..: BELTS

Line# to Change, <HOME> or Command:

Enter the line number of the field that needs to be changed and press **<ENTER>.** Reenter the data and press **<ENTER>.** 

To Delete a Component Record:

Enter the task code you wish to delete and press **<ENTER>**, or press **<HOME>** to list the codes, select the line number of the code and press **<ENTER>**. At the command line enter **<D>** for delete and press **<ENTER>.**

**NOTE: ONCE A COMPONENT CODE HAS BEEN ENTERED ON AN ORDER AND UPDATED IT CANNOT BE DELETED, ALSO AN ORDER CANNOT BE UPDATED WITH A COMPONENT CODE THAT HAS BEEN DELETED.**
This section gives the instructions for adding to the Work Order Types Master File. This file contains up to 20 work order type descriptions.

STEP 1: From the **ORDER ENTRY/ACCOUNTS RECEIVABLE MENU,** select **FILE MAINTENANCE** and press **<ENTER>.** 

STEP 2: From the **FILE MAINTENANCE MENU,** select **WORK ORDER FILE MAINTENANCE** and press **<ENTER>.** 

STEP 3: From **WORK ORDER FILE MAINTENANCE**, select **WORK ORDER TYPES FILE** and press **<ENTER>**.

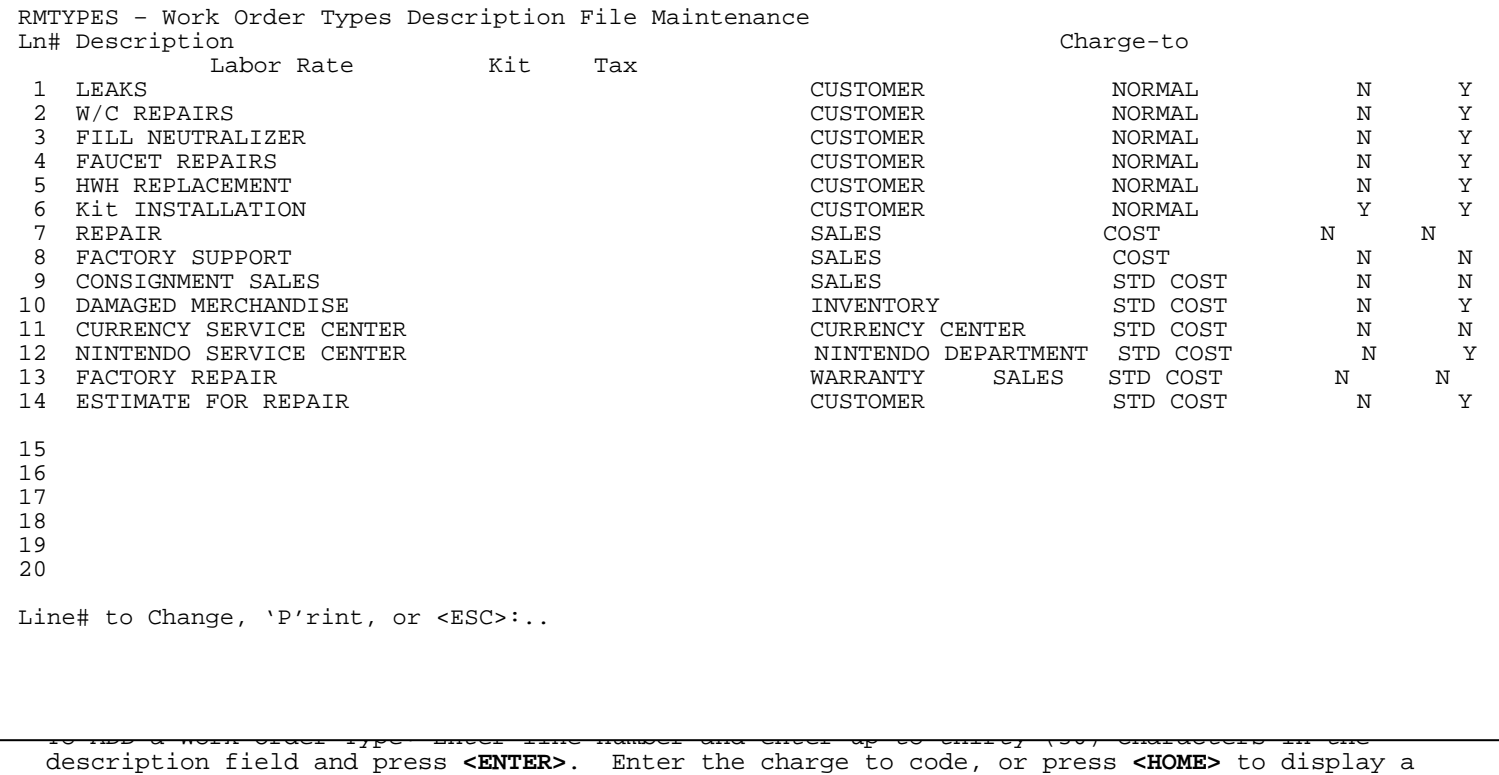

list to select from.

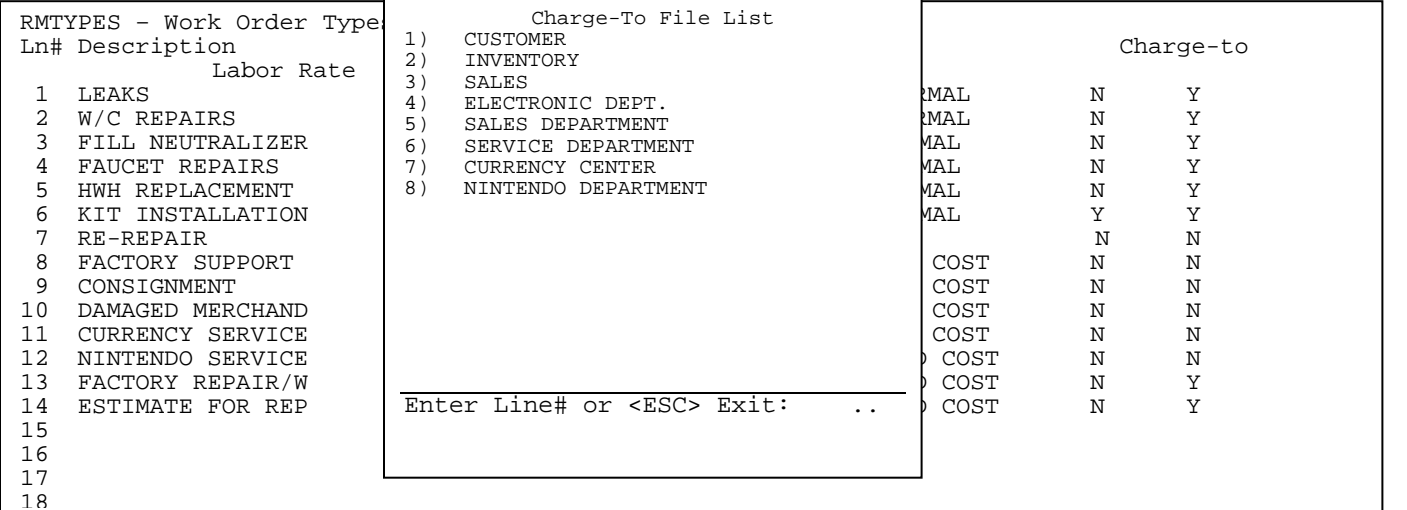

Enter either **<Y>,** or **<N>** to the question 'Is this Work Order Type a Kit Installation?' and press **<ENTER>.** Enter either **<Y>,** or **<N> t**o the question 'Is this Work Order Type Taxable?' and press **<ENTER>.** You can also print this list by entering **<P>** and pressing **<ENTER>.**

# **2.13.5** WORK ORDER STATUS FILE

This section gives instructions for adding, changing entries in the Work Order Status File.

- STEP 1: From the **ORDER ENTRY/ACCOUNTS RECEIVABLE MENU,** select **FILE MAINTENANCE,** and press **<ENTER>.**
- STEP 2: From the **FILE MAINTENANCE MENU,** select **WORK ORDER FILE MAINTENANCE** and press **<ENTER**>.
- STEP 3: From **WORK ORDER FILE MAINTENANCE,** select **WORK ORDER STATUS DESCRIPTION FILE** and press **<ENTER>.**

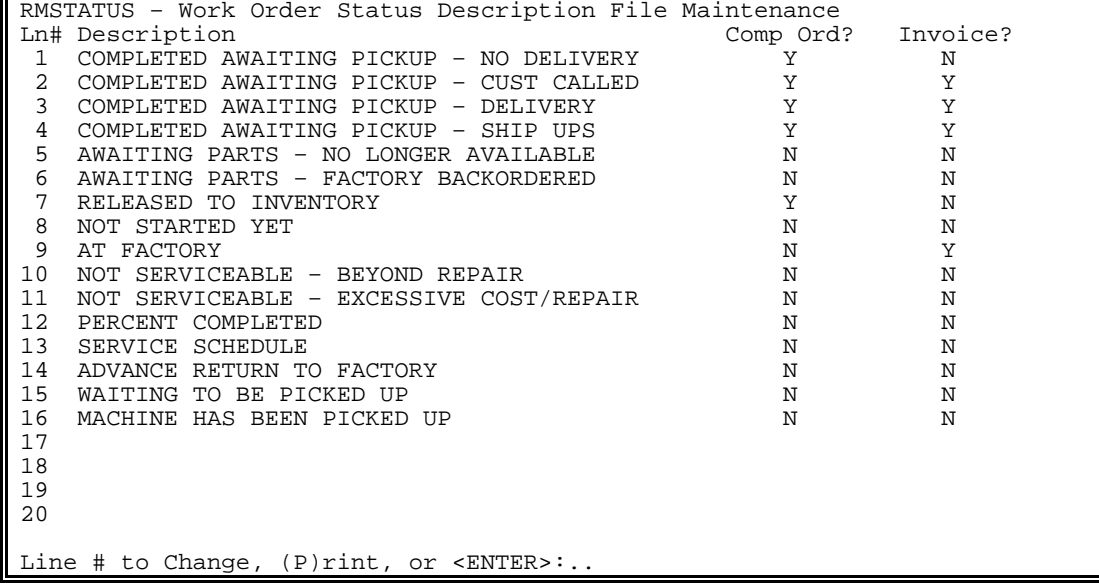

TO ADD: Select line number not currently being used and press **<ENTER>**. Enter up to a forty (40) character description and press **<ENTER>.** Enter either **<Y>,** or <N>> and press <ENTER> in answer to the question 'Is this Work

> Order status a completed order?' Entering **<N>** will not allow the work order to be invoiced with this status. Entering **<Y>** and press **<ENTER>** means that order is complete and does not allow any changes. Enter either **<Y>**, or **<N>** to the question 'Does this Work Order status require a printed invoice?' and press **<ENTER>.**  Entering **<N>** and pressing **<ENTER>** will not require the invoice to be printed before updating.

TO PRINT: Enter **<P>** and press **<ENTER>** to print out this list.

## **2.13.6 CUSTOMER COMPLAINT / PROBLEM FILE\_\_\_\_\_\_\_\_\_\_\_\_\_\_\_\_\_\_\_\_\_\_**

This section gives the instructions for setting up the Customer Complaints Master File. This file contains the descriptions that will be used to label the customer complaints inside the work orders.

- STEP 1: From the **ORDER ENTRY/ACCOUNTS RECEIVABLE MENU**, select **FILE MAINTENANCE** and press **<ENTER>**.
- STEP 2: From the **FILE MAINTENANCE MENU**, select **WORK ORDER FILE MAINTENANCE PROGRAMS** and press **<ENTER>**.

STEP 3: From **WORK ORDER FILE MAINTENANCE**, select **CUSTOMER COMPLAINT/PROBLEM FILE**.

RMPROBLEM – Customer Problem/Complaint Description File Maintenance Enter Problem Code: ........ Enter 'P' to Print All Problem Records. Enter <HOME> to List All Problem Records. Press <ESC> to Exit.

Enter **<P>** and press <**ENTER>** to print out a listing.

**To Add:** Enter up to an eight (8) character code not currently being used and press **<ENTER>.** Enter **<Y>** to question 'xxxxxxxx is not on file. Do you want to add it?' and press **<ENTER>.** Enter up to a twenty-five (25) character description and press <ENTER>.

**To Change:** Enter either the problem code and press **<ENTER>,** or press **<HOME>** and select from the list displayed.

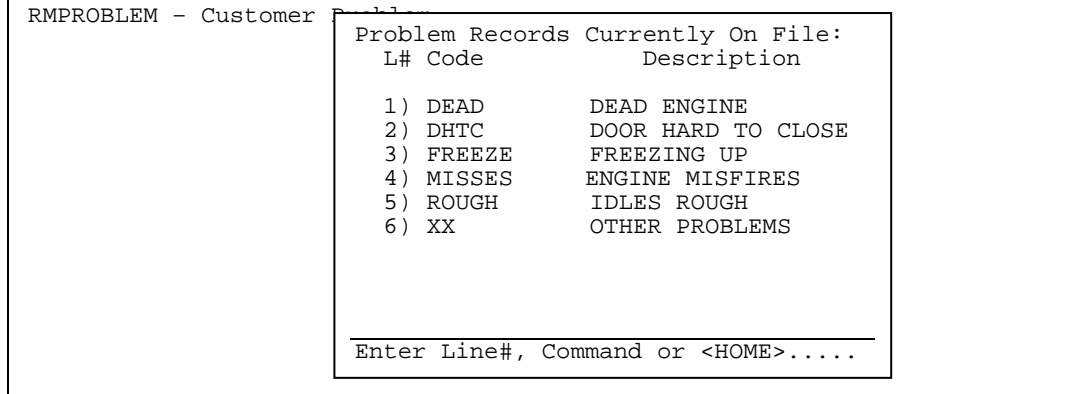

PROCOM SOLUTIONS, INC.  $147$  WORK ORDER ENTRY

```
RMPROBLEM – Customer Problem/Complaint Description file Maintenance
1) Problem Code.......: xxxxxxxx 
2) Problem Description: ......................
```
Select the line number of the field that needs to be changed and press **<ENTER>.** Enter the correct data and press **<ENTER>,** or at the cursor enter the line number, a comma and the correct data. Remember if you change the code, it may have previous work orders that have that problem code on them.

**To Delete:** Enter the code you want to delete, or select from the list displayed by pressing the **<HOME>** key. At the line number to change, enter **<D>**, press **<ENTER>**, enter **<Y>** to the question 'Are you sure you want to Delete this Record?' and press **<ENTER>**.

## **2.13.7** CHARGE TO DESCRIPTION FILE

This section gives the instructions for adding to the charge-to description file. This file contains up to 20 charge-to types and the parts expense G/L# it is to default to. This will be needed to build the work order types file.

- **STEP 1:** From the **ORDER ENTRY/ACCOUNTS RECEIVABLE MENU**, select **FILE MAINTENANCE** and press **<ENTER>.**
- **STEP 2:** From the **FILE MAINTENANCE MENU,** select **WORK ORDER FILE MAINTENANCE** and press **<ENTER>.**

**STEP 3:** From **WORK ORDER FILE MAINTENANCE,** select **CHARGE-TO DESCRIPTION FILE**.

RMCHARTO - Work Order Charge-To Description File Maintenance Ln# Description Parts Expense G/L# 1 ↓ 20 --------------------------------------------------------------------------------- Line# to change, (P)rint or <ENTER>:

Enter **<P>** and press **<ENTER>** to print out a listing.

## **To Add a Charge-To Description:**

Select a line number, press **<ENTER>** and then it will prompt you to enter a description (ex. warranty) then press **<ENTER>**. You will then be asked to enter a parts expense G/L account number enter it and press **<ENTER>.**

## **To Change:**

Select a line number and press **<ENTER>,** reenter the data and press **<ENTER>** when complete.

PROCOM SOLUTIONS, INC.  $148$  and  $148$  and  $148$  and  $148$  and  $148$  and  $148$  and  $148$  and  $148$  and  $148$  and  $148$  and  $148$  and  $148$  and  $148$  and  $148$  and  $148$  and  $148$  and  $148$  and  $148$  and  $148$  and  $148$  and

Select a line number and press **<ENTER>,** spacebar thru the description and press **<ENTER>** 

QUICK TIP: Customer/Inventory/Sales will all be built for you at the time of delivery.

# **2.13.8** MANUFACTURER MASTER FILE

This section gives you instructions for adding, changing, or deleting a Manufacturer Master Record. Follow these steps to get to Manufacturer Master File.

- **STEP 1:** From **ORDER ENTRY/ACCOUNTS RECEIVABLE MENU**, select **FILE MAINTENANCE** and press **<ENTER>.**
- **STEP 2:** From **FILE MAINTENANCE MENU**, select **WORK ORDER FILE MAINTENANCE** and press <**ENTER**>.
- **STEP 3:** From **WORK ORDER FILE MAINTENANCE**, select **MANUFACTURER MASTER FILE** and press **<ENTER>.**

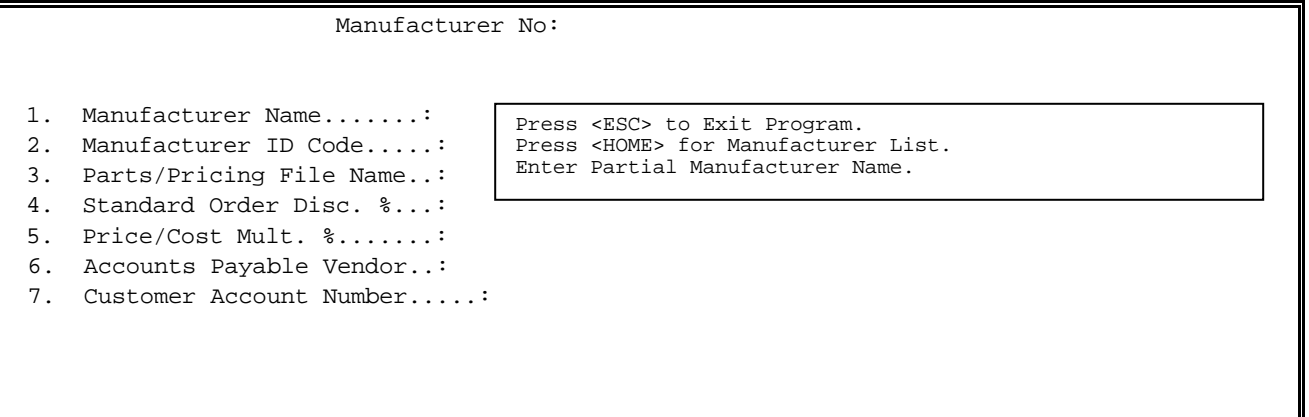

**To Add A Manufacturer:** Enter a record number up to 5 digits to start a new record, press **<ENTER>** and enter **<Y>** to the question 'Unknown Record. Add It? (Y/N) and press **<ENTER>.** Enter the following information.

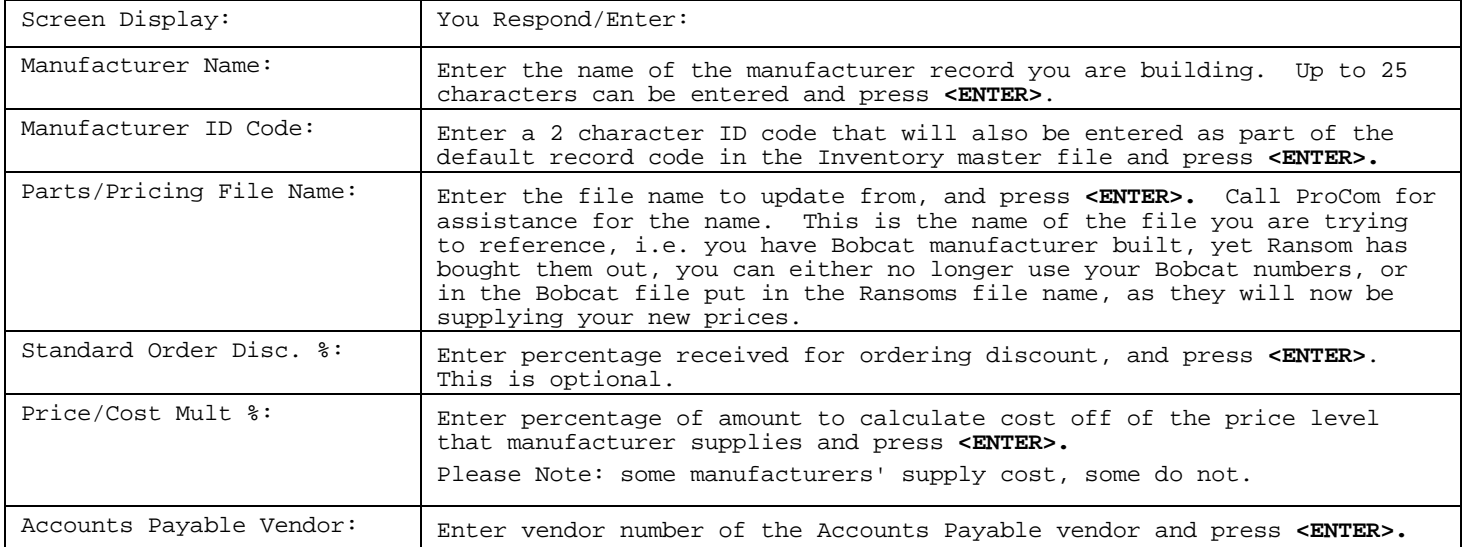

PROCOM SOLUTIONS, INC.  $149$  and  $149$  and  $149$  and  $149$  and  $149$  and  $149$  and  $149$  and  $149$  and  $149$  and  $149$  and  $149$  and  $149$  and  $149$  and  $149$  and  $149$  and  $149$  and  $149$  and  $149$  and  $149$  and  $149$  and

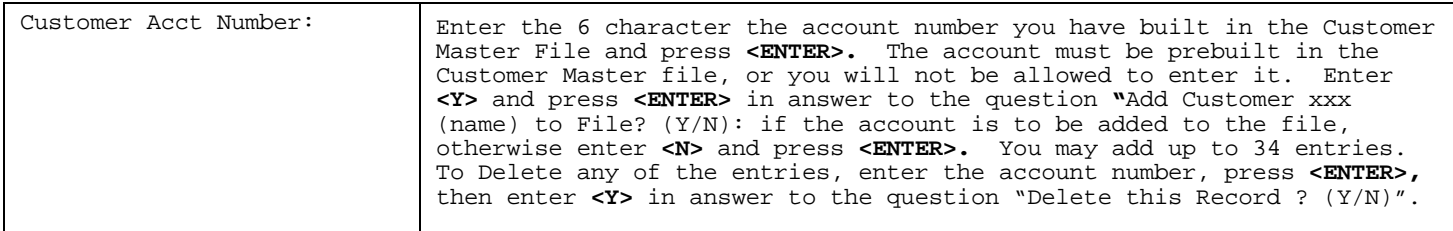

When the above information is entered, the following screen example will display:

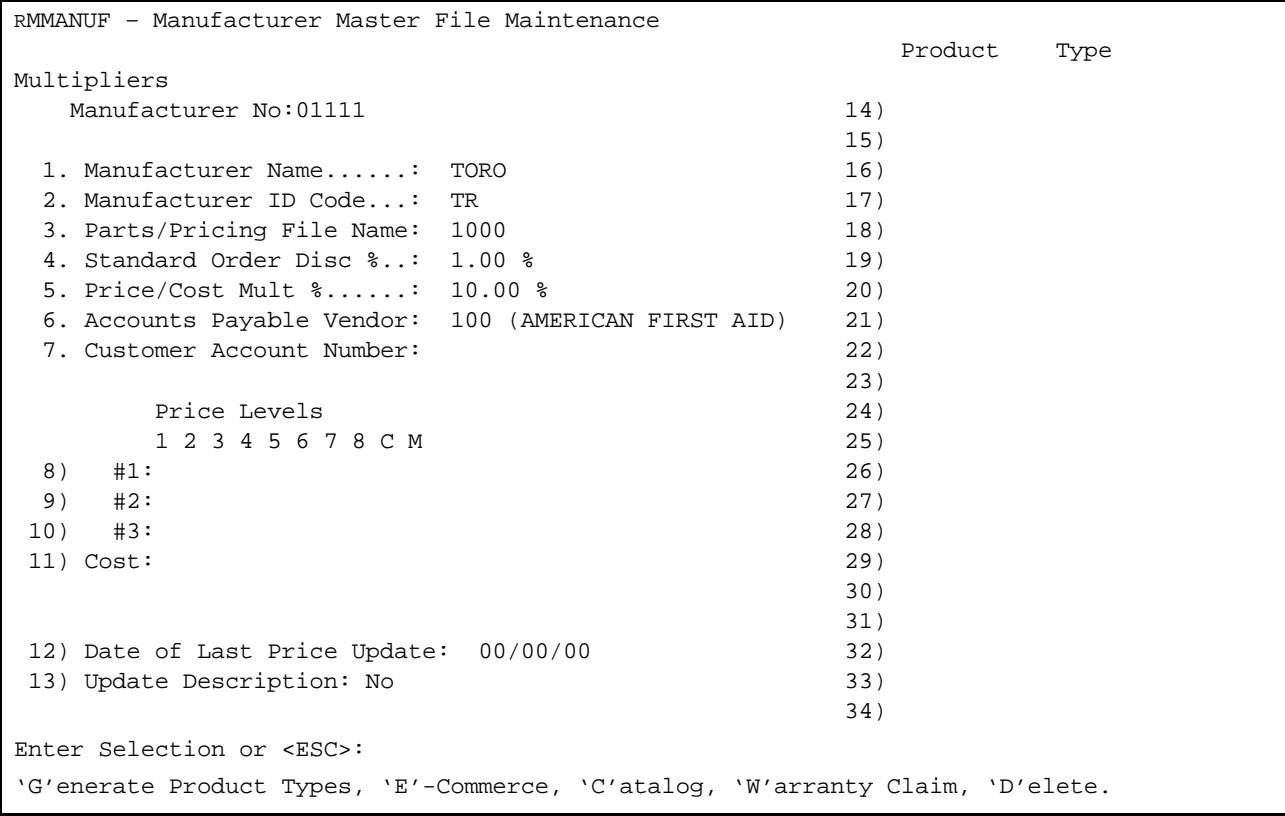

Fields 8-11 determine which if any price levels on a price disk will be entered onto items, built in the Inventory Master File. A "Y" entered under a specific price level will have that entry off the price tape transfer to that place in the Inventory Master File. Example:

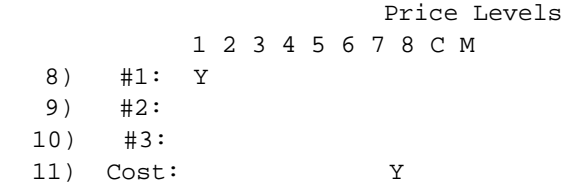

The above example will transfer Price Level 1 off of the price disk to be price level 1 in your Inventory Master Record. Cost from the price disk will also transfer to the cost field in the Inventory Master. Also the "Y" will allow the list and cost to display when displaying items from a price file.

**Field 12 Date of Last Price Update:** should be manually entered every time you receive a new price update if you are receiving your updates via tape. Updates from a CD are automatically done for you.

**Field 13:** set to "YES" will change the description of the record, built in the Inventory Master File and replace it with the description off the price file.

**Fields 14-34:** will have entries in them, if you select <**G**> to Generate Product Types and the

PROCOM SOLUTIONS, INC.  $151$  and  $151$  and  $151$  and  $151$  work order entry

 $8)$  $9)$  $10)$ 

manufacturer currently listed uses discount codes. If so, each must be filled in with the appropriate discount amount.

**<E> Commerce:** Enter **<E>** and press **<ENTER**> to enter your e-Commerce Information.

 e-Commerce Information 1) Using Warranty Claims ? (Y/N) : 2) Using Product Registration? (Y/N): Enter Field to Change or <ESC>:

**<C> atalog:** Enter **<C>** and press **<ENTER**> to enter your web site information..

 Catalog Information 1) Using Web Site Catalog? .........: 2) If using Web Site URL String.....: Enter Field to Change or <ESC>:

<**W> arranty Claim** : Enter <**W>** and press <**ENTER>** to set up your Warranty Claim information.

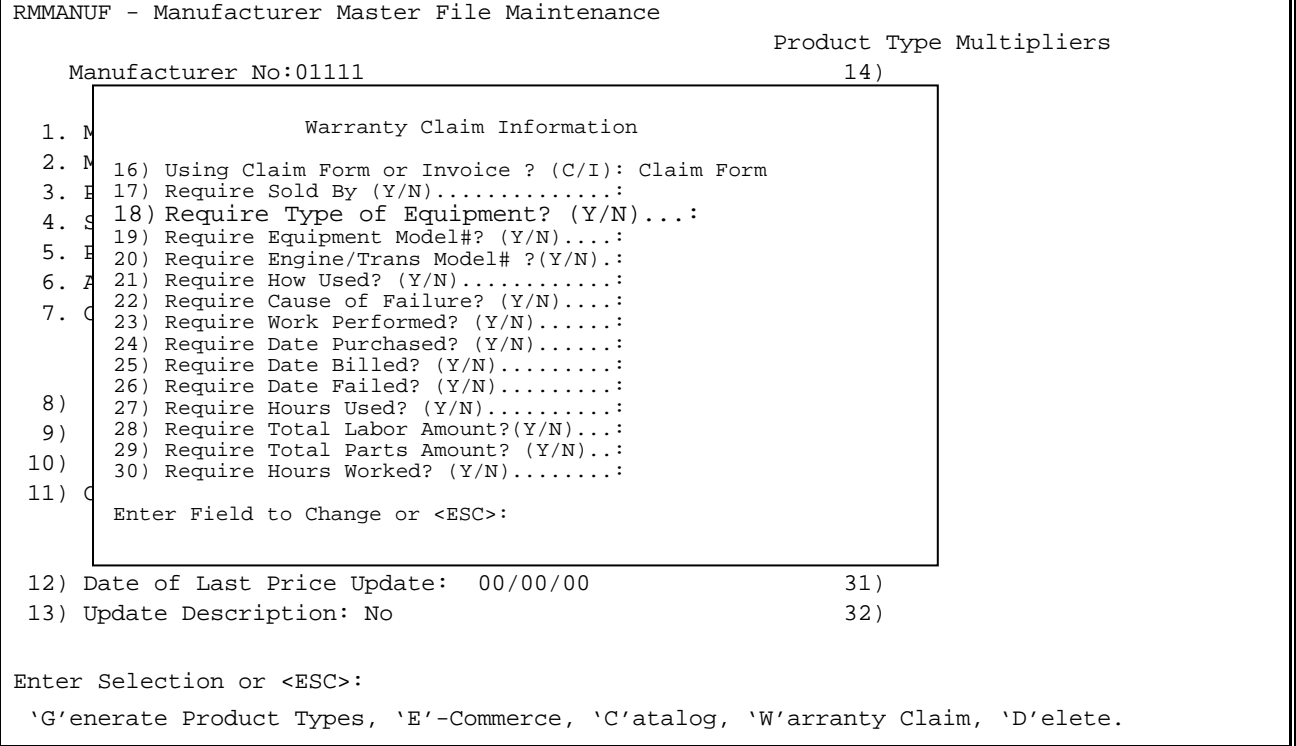

 Enter the line number of the field to be changed and press <**ENTER**>. Enter either <**Y>** and press  **<ENTER**>, or **<N>** and press **<ENTER>** in response to the questions**.** An answer of yes will mean that field will need to be filled in before the warranty claim form can be printed.

**To Change:** Enter the manufacturer number to be changed and press <**ENTER**>, or press <**HOME**> and select the correct manufacturer and press <**ENTER**>.

| 10<br>AEROOUIP COMPANY<br>Manufacture<br>1.<br>$\overline{2}$<br>20<br>AGRI-FAB INC.                                                                                                    | RMMANUF - Manu<br>Manufacture |
|----------------------------------------------------------------------------------------------------|-------------------------------|
| 3<br>21<br>AIMCO PRODUCTS<br>(DRUM)<br>3. Parts/Prici<br>$\frac{4}{5}$<br>23<br>AIMCO PRODUCTS<br>(JOBBER)<br>4. Standard Or<br>22<br>AIMCO PRODUCTS<br>(NET)<br>5.<br>Price/Cost<br>6<br>30<br>ALADDIN BLADES<br>6. Accounts Pay<br>7<br>35<br>ALADDIN BLADES - DIST<br>7.<br>Customer Acc<br>$\begin{array}{c} 8 \\ 9 \end{array}$<br>45<br>ARIENS COMPANY<br>50<br><b>BALDWIN FILTERS</b><br>10<br>60<br>BENJAMIN MOORE & CO.<br>Price Lew<br>11<br>70<br>BILLYGOAT, INC.<br>$1 \t2 \t3$<br>12<br>80<br>BLACK AND DECKER<br>8.<br>#1: Y<br>13<br>85<br>BLACKSMITH DISTRIBUTING<br>9.<br>#2:<br>90<br>14<br><b>BOBCAT</b><br>10. #3:<br>15<br>100<br>BRADLEY CALDWELL - LG<br>11.Cost:<br>16<br>110<br>BRADLEY CALDWELL - PC<br>17<br>120<br>BRIGGS & STRATTON<br>12. Date of Last<br>Enter Line#, Command or <home>:<br/>13.<br/>Update Desc</home> | 2.<br>Manufacture             |

Enter the line number of the data to be changed and press <**ENTER**>. Enter the correct data and press <**ENTER**>. When complete, press <**ENTER**> to exit.

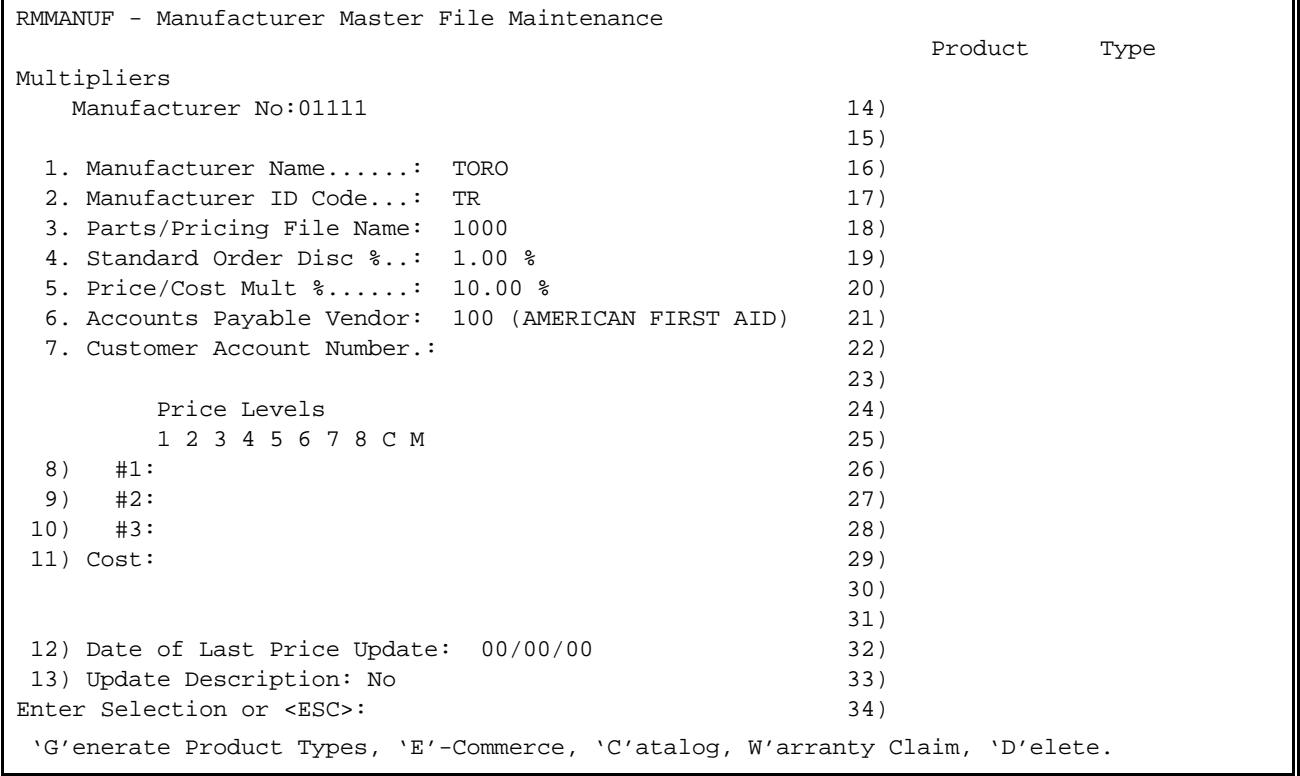

**To Delete:** Select the correct manufacturer, the same way as you would to change the manufacturer. When the Manufacturer Master File appears, enter <**D**> to delete and press <**ENTER**>. Enter <**Y**> to the question 'Are you sure you want to delete this Manufacturer Record? (Y/N)' and press <**ENTER**>. Press <**ESC**> to exit.

PROCOM SOLUTIONS, INC.  $153$  and  $153$  and  $153$  and  $153$  and  $153$  and  $153$  and  $153$  and  $153$  and  $153$  and  $153$  and  $153$  and  $153$  and  $153$  and  $153$  and  $153$  and  $153$  and  $153$  and  $153$  and  $153$  and  $153$  and

This section gives instructions for adding, or changing the Disclaimer Description File. This file contains up to 16 lines with up to 66 characters per line.

- **STEP 1:** From **ORDER ENTRY/ACCOUNTS RECEIVABLE MENU**, select **FILE MAINTENANCE** and press **<ENTER>**.
- **STEP 2:** From **FILE MAINTENANCE MENU**, select **WORK ORDER FILE MAINTENANCE** and press <**ENTER**>.
- **STEP 3:** From **WORK ORDER FILE MAINTENANCE**, select **DISCLAIMER DESCRIPTION FILE** and press <**ENTER**>.

 RMCLAIMER - Disclaimer Description Maintenance (1) Express mechanics lien is (2) hereby acknowledged on the (3) above unit to secure the (4) amount of repairs thereto. (5) (6) (7) (8) (9) (10) (11) (12) (13) (14) (15) (16) Enter Line # to Change, (P)rint, or <**ESC**>:

**To Add to or Change a line:** Select a line number and press <**ENTER**> then you may enter the description in. When you are finished press <**ENTER**> to allow you to select another line, or <**ESC**> to exit.

**To Print:** Enter <**P**> and press <**ENTER**> to print a copy of the disclaimer.

This section gives the instructions for adding, changing, or deleting equipment type descriptions. This file contains up to 20 equipment type descriptions and can be referenced on the Warranty Claim Sheet field <**F2**> Type of Equipment

- **STEP 1:** From **ORDER ENTRY/ACCOUNTS RECEIVABLE MENU**, select **FILE MAINTENANCE** and press <**ENTER**>.
- **STEP 2:** From **FILE MAINTENANCE MENU**, select **WORK ORDER FILE MAINTENANCE** and press <**ENTER**>.
- **STEP 3:** From **WORK ORDER FILE MAINTENANCE**, select **EQUIPMENT TYPE DESCRIPTION FILE** and press <**ENTER**>.

RMEQUIP – Equipment Type Description File Maintenance Ln# Description 1) PUSH LAWNMOWER 2) RIDING LAWNMOWER 3) CHAINSAW 4) SNOW BLOWER 5) HEDGE TRIMMER 6) GENERATOR 7) 8) 9) 10) 11) 12) 13) 14) 15) 16) 17) 18) 19) 20) Line # to Change, (P)rint, or <ESC>:

**To Add or Change a Description:** Select a line number and press <**ENTER**>, the system will prompt you to enter a description, then press <**ENTER**>. The description may be up to 20 characters long.

**To Delete a Description:** Select the line number corresponding to the description you wish to delete, and press <**ENTER**>. Press the space bar once and press <**ENTER**>. The line should then become blank.

This section gives access to the Sold By Master File. This section is only used if you are doing warranty work. It gives the opportunity to pre-build the listing that is accessed on the warranty claim form <**F5**> Sold By.

- **STEP 1:** From the **ORDER ENTRY/ACCOUNTS RECEIVABLE MAIN MENU,** select **FILE MAINTENANCE** and press <**ENTER**>.
- **STEP 2:** From the **FILE MAINTENANCE MENU**, select **WORK ORDER FILE MAINTENANCE** and press <**ENTER**>.
- **STEP 3:** From **WORK ORDER FILE MAINTENANCE**, select **SOLD BY MASTER FILE** and press <**ENTER**>.

RMSOLDBY – Sold By Address Maintenance Sold By Account........: ........<br>(1) Sequence Number : (1) Sequence Number........:<br>(2) Name...................  $(2)$  Name.......................<br>(3) Address Line 1..........  $(3)$  Address Line  $1$ .........:<br>(4) Address Line  $2$ ........... (4) Address Line 2.........:<br>(5) City.................... (5) City...................: (6) State....................:<br>(7) Zip...................... (7)  $\text{Zip.} \dots \dots \dots \dots \dots \dots \dots$ <br>(8) Area Code & Phone#..... (8) Area Code & Phone#.....:<br>(9) Area Code & Fax#.......: Area Code & Fax#.......: Press <ESC> to Exit. Press <HOME> to List Sold By Options.

**Sold By Account:** Enter account number you have built for yourself in the Customer Master File. If you are doing warranty work for equipment purchased elsewhere, enter their account number.

- **1) Sequence Number:** Allows you to enter more than one address listing for this account. You can press <**HOME**> to display any previous sequence numbers built for this account. You must start with sequence number 00 if you are building this account for the first time.
- **2) Name:** Enter up to thirty (30) characters for the name of this account and press <**ENTER>**.
- **3) Address 1:** Enter up to twenty-five (25) characters for the address and press <**ENTER>**.

**4) Address 2:** Enter up to twenty-five (25) characters for the second address and press <**ENTER>**.

- **5) City:** Enter up to twenty (20) characters for the city and press <**ENTER>**.
- **6) State:** Enter the two-character code for the state and press <**ENTER>**.
- **7) Zip Code:** Enter the nine (9) character zip code and press <**ENTER>**.
- **8) Area Code & Phone #:** Enter ten (10) characters with no punctuation and press <**ENTER>**.
- **9) Area Code & Fax#:** Enter ten (10) characters with no punctuation and press <**ENTER>**.
- PROCOM SOLUTIONS, INC.  $156$  and  $156$  and  $156$  and  $156$  and  $156$  and  $156$  and  $156$  and  $156$  and  $156$  and  $156$  and  $156$  and  $156$  and  $156$  and  $156$  and  $156$  and  $156$  and  $156$  and  $156$  and  $156$  and  $156$  and

**To Change:** Enter account number you want to change, press <**ENTER**>. Enter sequence number of the specific records that you want changed, or press <**HOME**> to display listings of addresses built. Select line number, press <**ENTER**>.

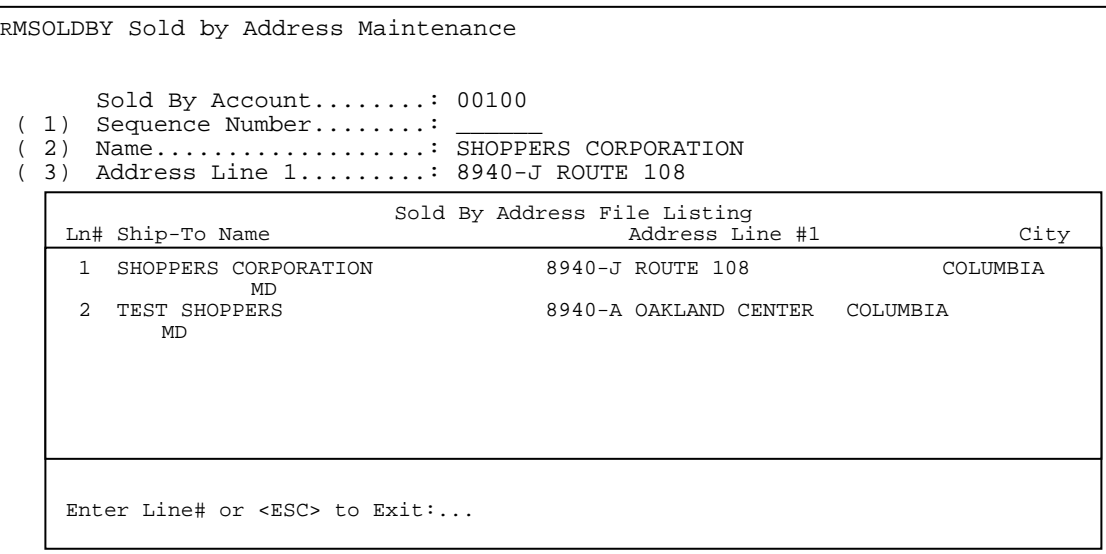

Select line number of the data you want to change and press <**ENTER**>. Enter the correct data and press <**ENTER**>.

**To Delete:** At the command line enter <**D**>, press <**ENTER>** and enter <**Y**> to the question 'Are you sure you want to Delete this Record? (Y/N).' and press <**ENTER>.** 

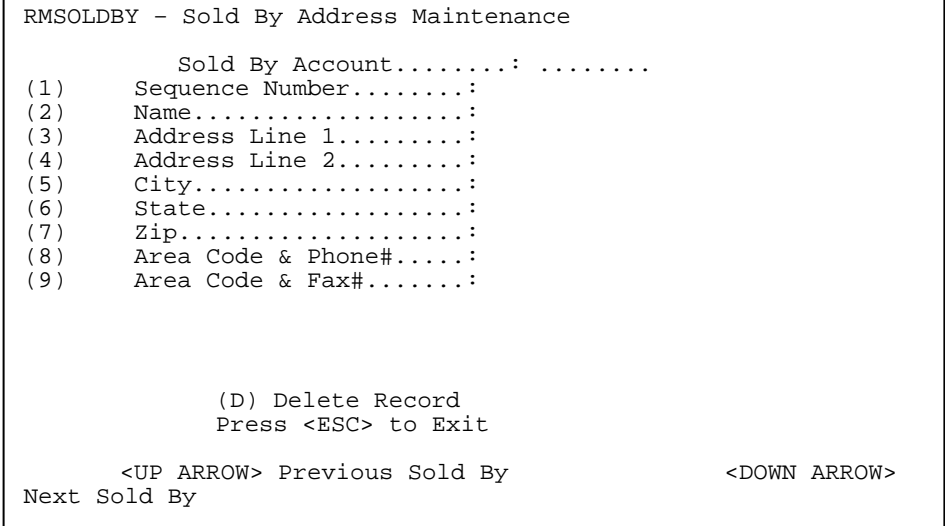

This section gives you the option of pre-building a listing of the most common reasons of failure. This file will be accessed if using the Warranty Claim Worksheet <**F3**> Cause of Failure.

**STEP 1:** From the **ORDER ENTRY/ACCOUNTS RECEIVABLE MENU,** select **FILE MAINTENANCE** and press

**<ENTER>.** 

- **STEP 2:** From the **FILE MAINTENANCE MENU**, select **WORK ORDER FILE MAINTENANCE PROGRAMS** and press <**ENTER**>.
- **STEP 3:** From **WORK ORDER FILE MAINTENANCE,** select **CAUSE OF FAILURE DESCRIPTION FILE** and press <**ENTER**>.

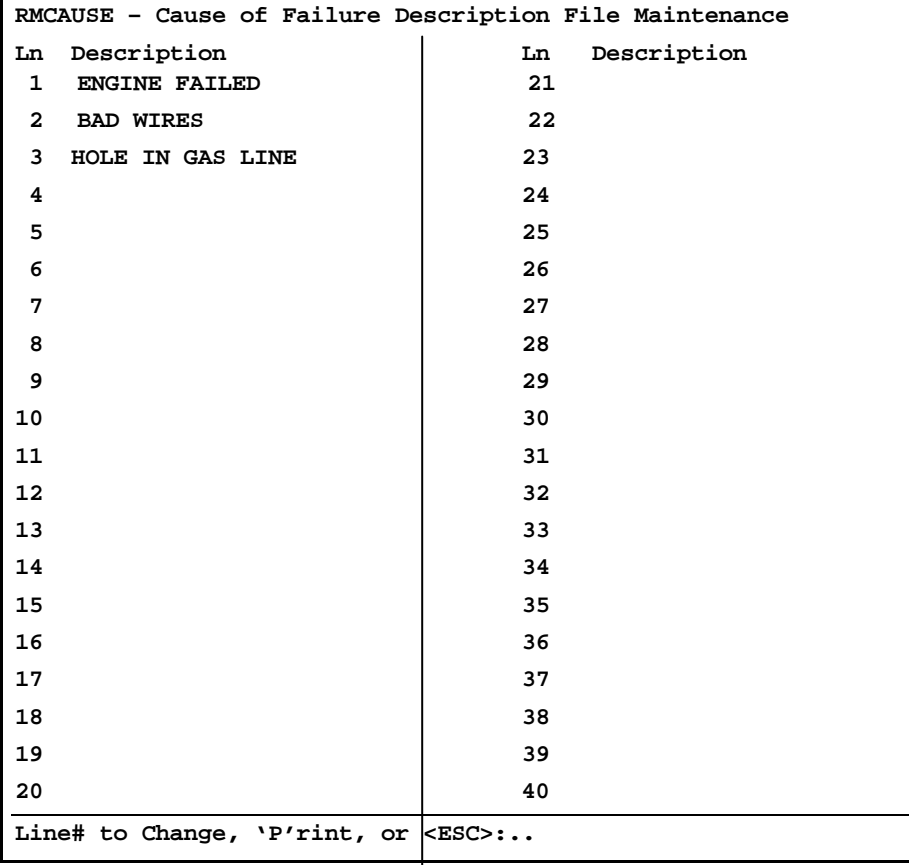

- **To Add:** Select line number currently not being used, press <**ENTER**>. Enter up to thirty (30) characters for the description of the failure and press <**ENTER**>.
- **To Change:** Select line number of the description to be changed, press <**ENTER**>. Enter the correct data and press <**ENTER**>.
- **To Delete:** Select line number of the description to be deleted. Hit the space bar to erase the characters there and press <**ENTER**>.

**To Print**: Enter <**P**> and press <**ENTER>.**

PROCOM SOLUTIONS, INC.  $158$  and  $158$  and  $158$  and  $158$  and  $158$  and  $158$  and  $158$  and  $158$  and  $158$  and  $158$  and  $158$  and  $158$  and  $158$  and  $158$  and  $158$  and  $158$  and  $158$  and  $158$  and  $158$  and  $158$  and

This section gives you the opportunity to pre-build a listing of your most common work performed. This listing can be accessed on the Warranty Claim Worksheet **<F4> Work Performed.** 

- **STEP 1:** From the **ORDER ENTRY/ACCOUNTS RECEIVABLE MENU,** select **FILE MAINTENANCE** and press <**ENTER**>.
- **STEP 2:** From the **FILE MAINTENANCE MENU**, select **WORK ORDER FILE MAINTENANCE** and press <**ENTER**>.
- **STEP 3:** From **WORK ORDER FILE MAINTENANCE,** select **WORK PERFORMED DESCRIPTION FILE.**

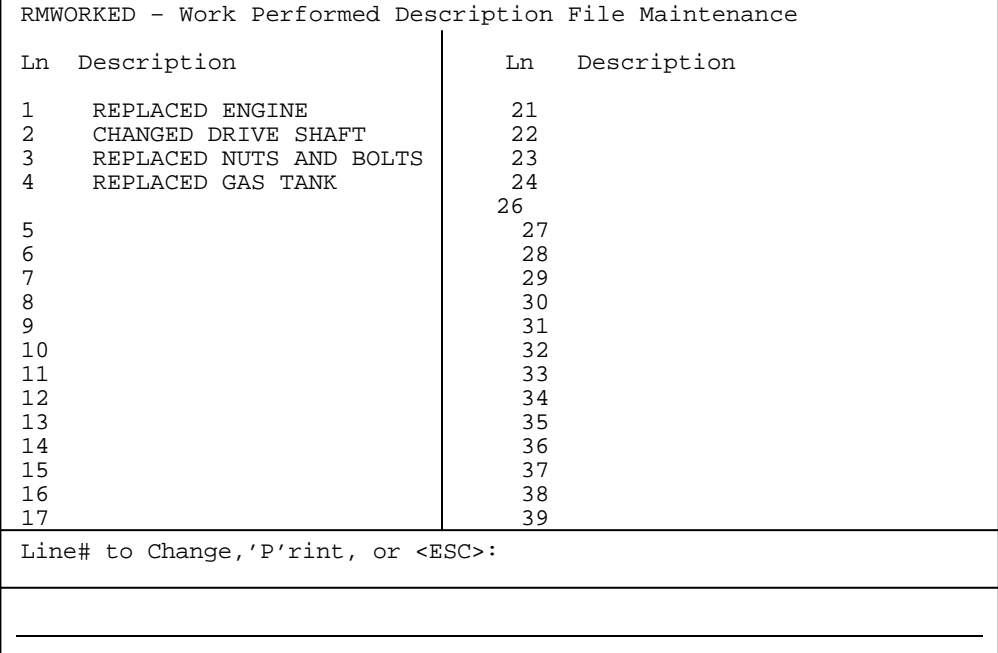

Enter <**P**> and press <**ENTER**> to print a listing of the file.

- **To Add:** Select line number not currently in use. Enter up to a thirty (30) character description and press <**ENTER**>.
- **To Change:** Select line number currently in use, press <**ENTER**> and enter the correct description, press <**ENTER**>.
- **To Delete:** Select line number to be deleted, press <**ENTER**> and then press space bar repeatedly to erase entry, pressing <**ENTER**> to continue.